# **Lovibond® Water Testing**

**Tintometer® Group**

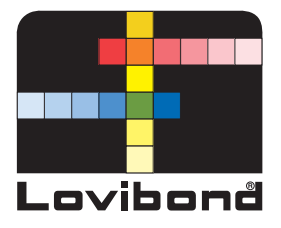

# **Photometer XD 7500**

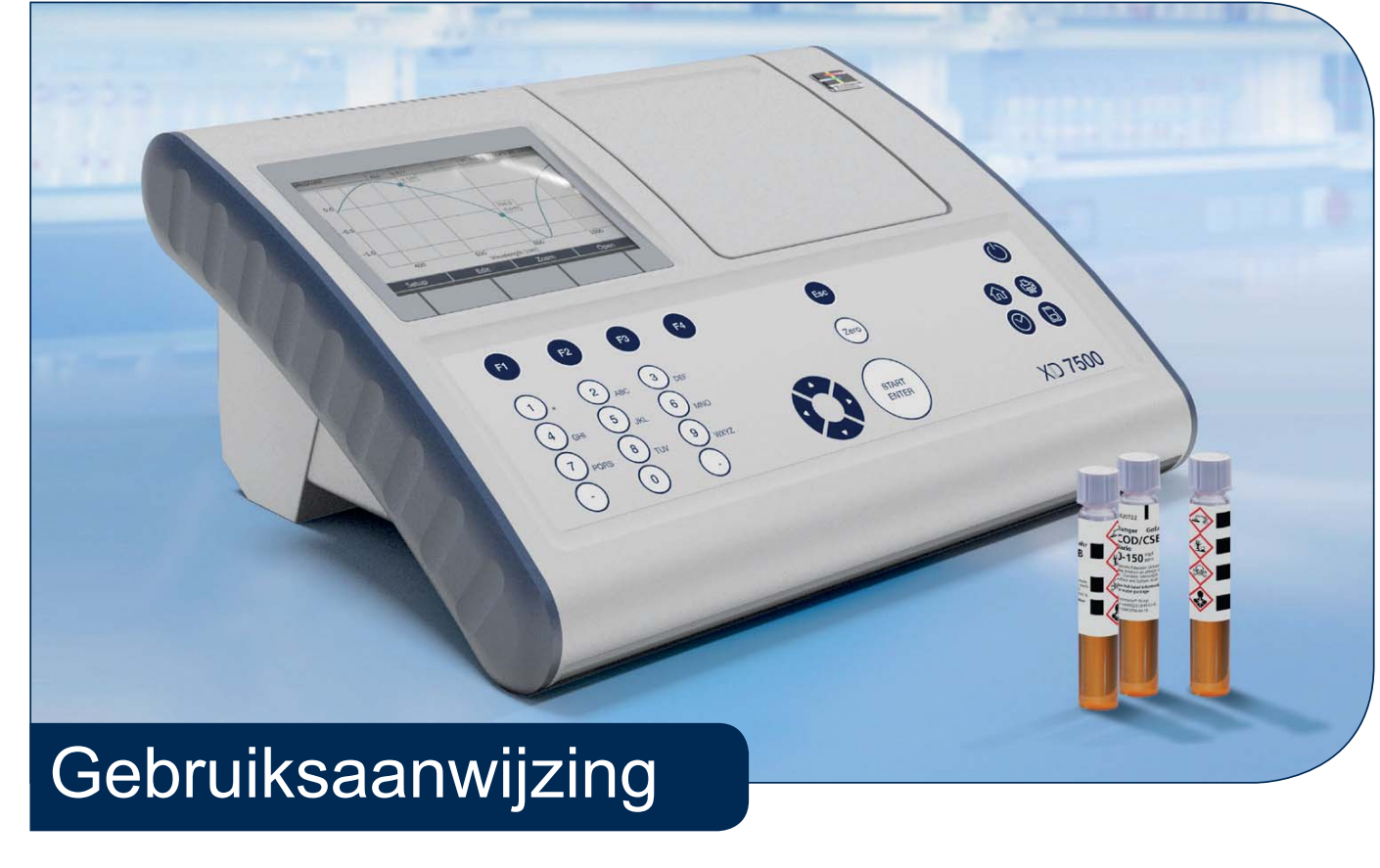

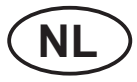

**www.lovibond.com**

**Copyright** © 2018, Tintometer GmbH Printed in Germany.

# **Inhoudsopgave**

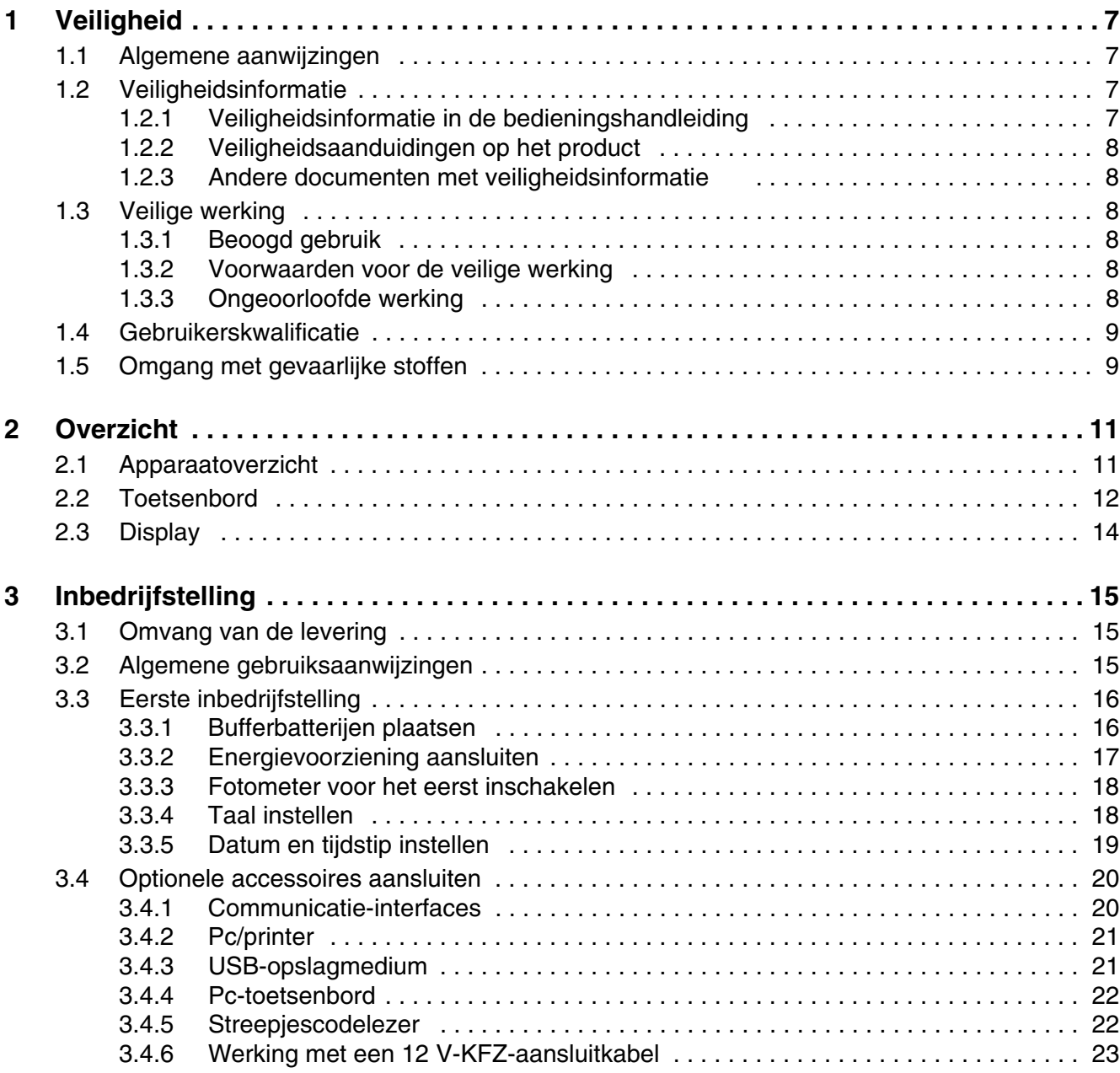

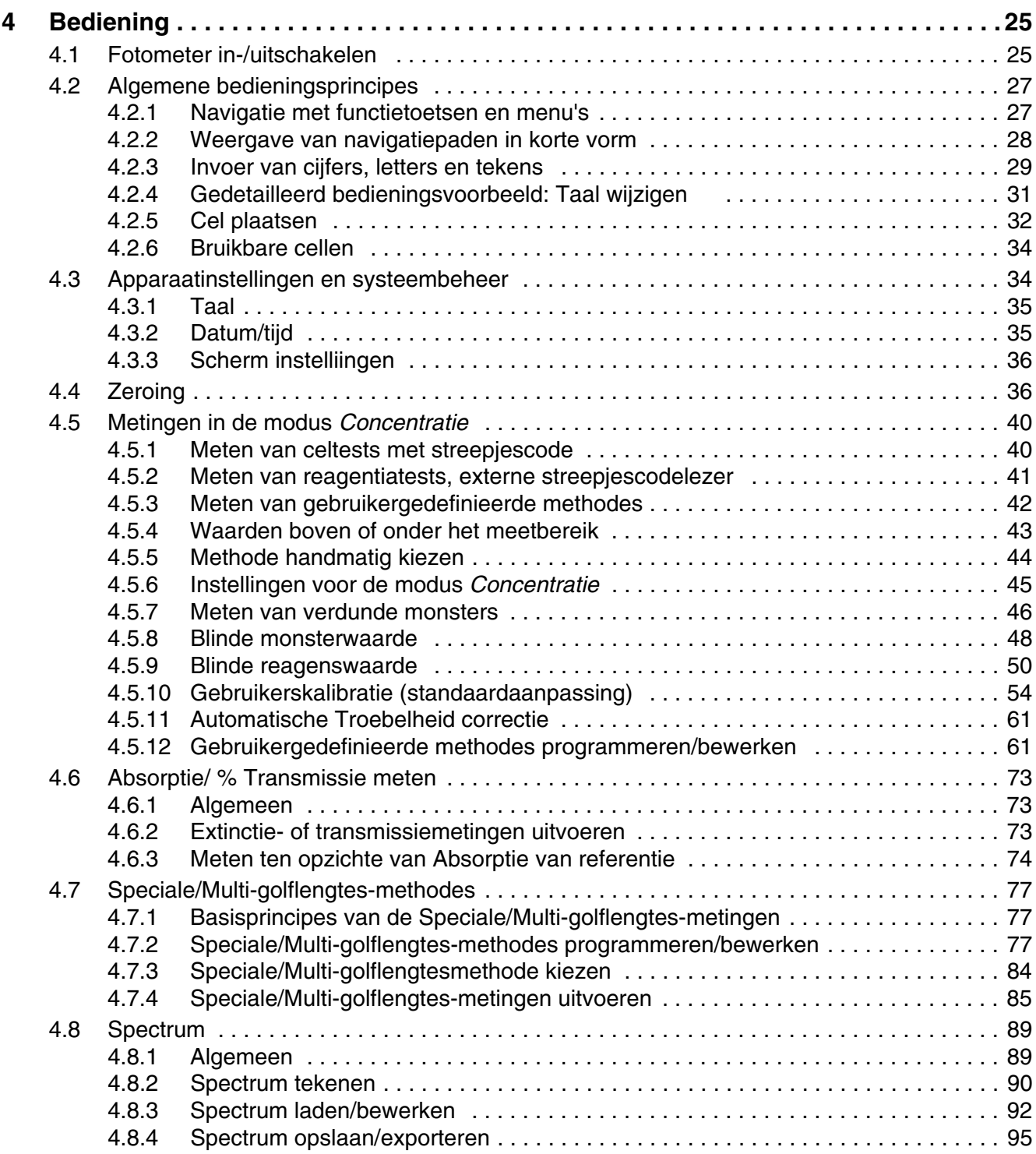

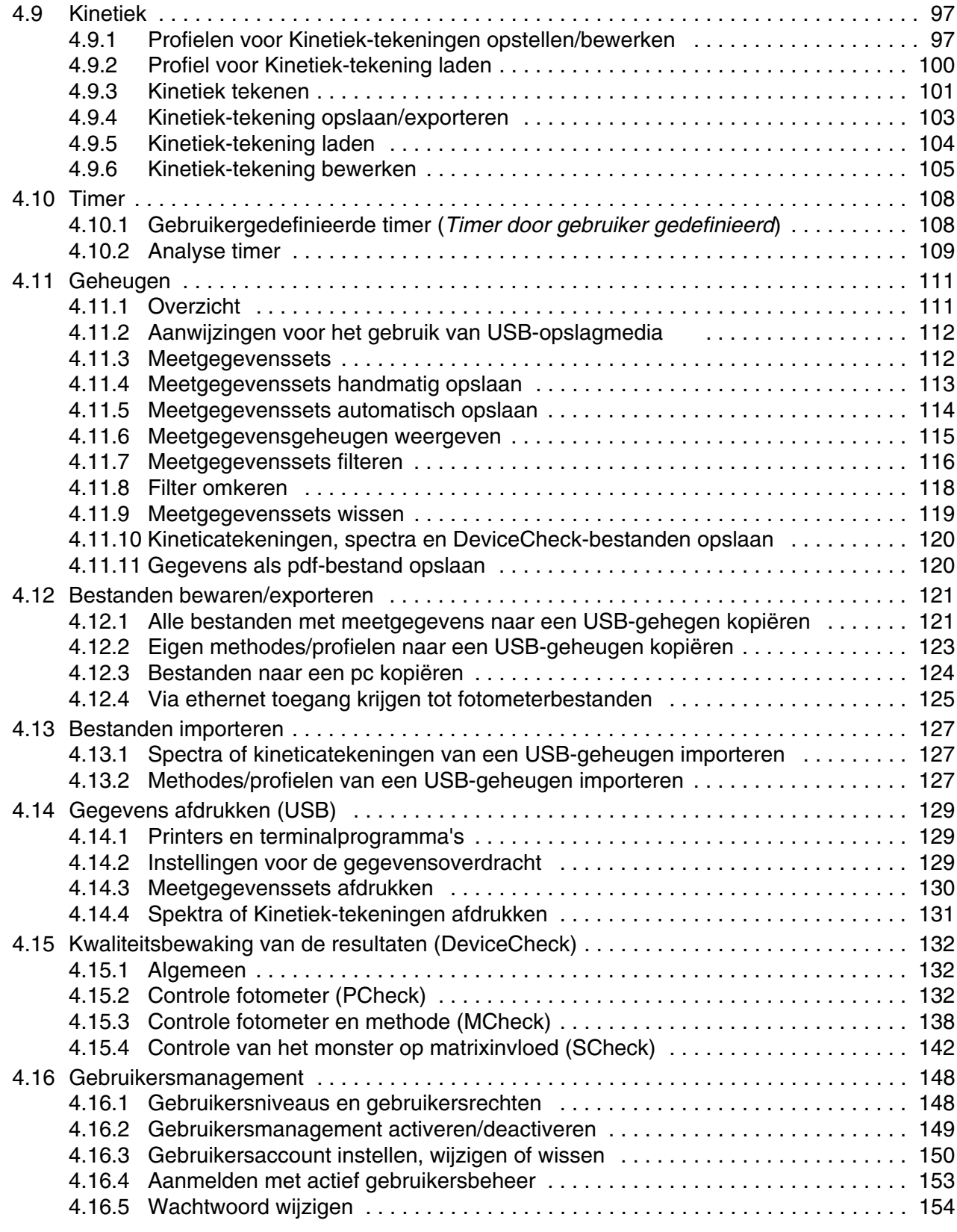

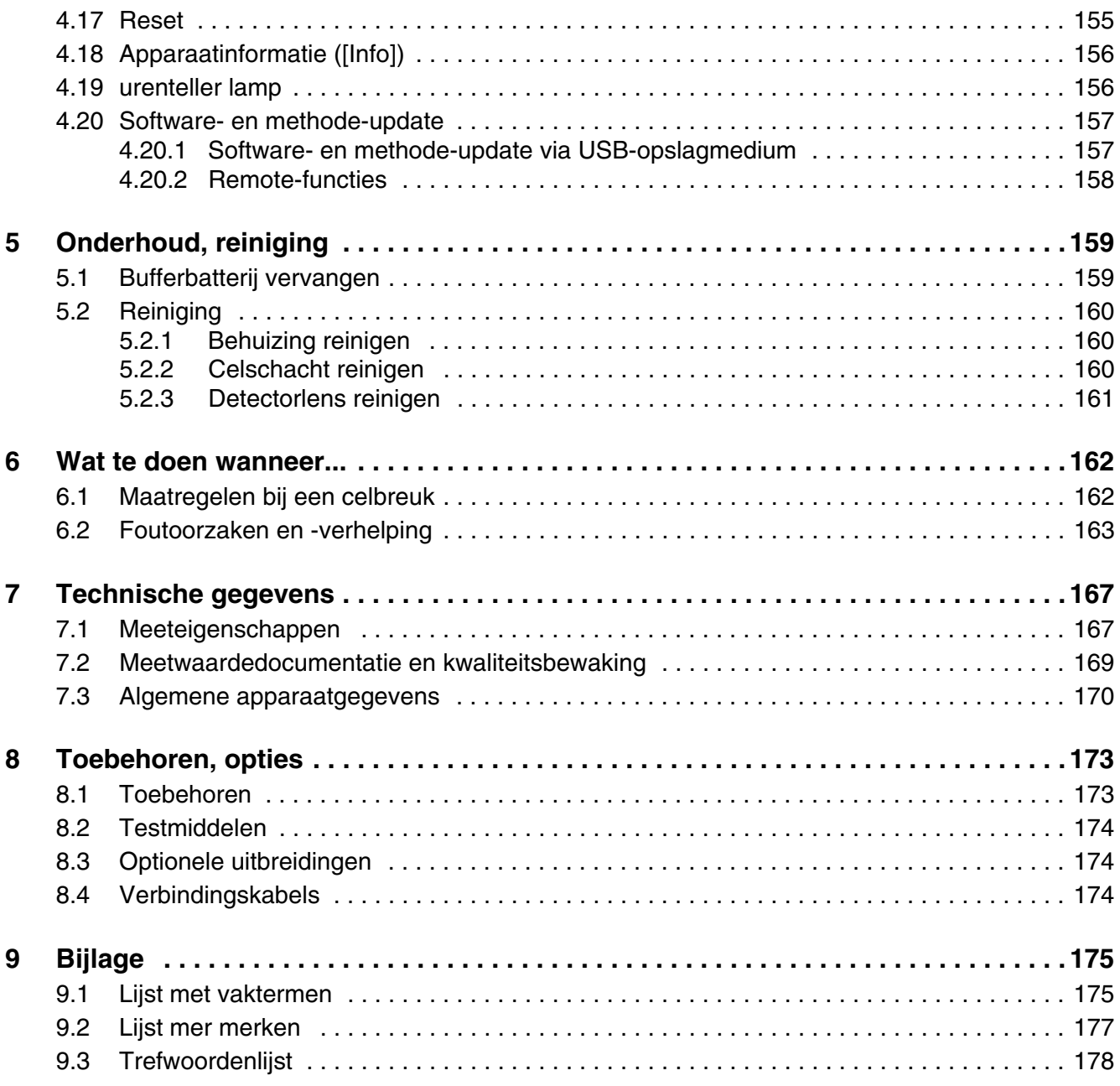

# <span id="page-6-0"></span>**1 Veiligheid**

#### <span id="page-6-1"></span>**1.1 Algemene aanwijzingen**

De aansprakelijkheid en de garantie van de fabrikant voor schade en gevolgschade vervallen bij een onreglementair gebruik, de niet-naleving van deze handleiding, het inzetten van onvoldoende gekwalificeerd vakpersoneel en een eigenhandige wijziging aan het apparaat.

De fabrikant is niet aansprakelijk voor kosten of schade die de gebruiker of een derde oploopt door het gebruik van dit apparaat, vooral bij een ondeskundig gebruik van het apparaat of bij misbruik of storingen van de aansluiting of het apparaat.

De fabrikant is niet aansprakelijk in geval van drukfouten.

#### <span id="page-6-2"></span>**1.2 Veiligheidsinformatie**

#### <span id="page-6-3"></span>**1.2.1 Veiligheidsinformatie in de bedieningshandleiding**

Deze bedieningshandleiding bevat belangrijke informatie voor de veilige werking van het product. Lees deze bedieningshandleiding volledig door en maak uzelf vertrouwd met het product alvorens u het in werking stelt of ermee werkt. Houd de bedieningshandleiding altijd bij de hand om ze indien nodig te kunnen raadplegen.

Bijzonder op te volgen aanwijzingen voor de veiligheid zijn in de bedieningshandleiding geaccentueerd. U herkent deze veiligheidsaanwijzingen aan het waarschuwingssymbool (driehoek) aan de linkse rand. Het signaalwoord (bijv. "VOORZICHTIG") geeft de ernst van het gevaar aan:

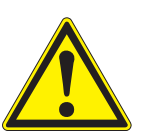

#### **WAARSCHUWING**

**wijst op een gevaarlijke situatie die tot ernstige (niet-omkeerbare) letsels of de dood kan leiden wanneer de veiligheidsaanwijzing niet wordt opgevolgd.**

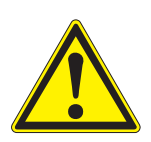

#### **VOORZICHTIG**

**wijst op een gevaarlijke situatie die tot lichte (omkeerbare) letsels kan leiden wanneer de veiligheidsaanwijzing niet wordt opgevolgd.**

#### **AANWIJZING**

*wijst op materiële schade die kan ontstaan wanneer de aangegeven maatregelen niet worden opgevolgd.*

#### <span id="page-7-0"></span>**1.2.2 Veiligheidsaanduidingen op het product**

Neem alle stickers, aanwijzingsbordjes en veiligheidssymbolen op het product in acht. Een waarschuwingssymbool (driehoek) zonder tekst verwijst naar veiligheidsinformatie in de bedieningshandleiding.

#### <span id="page-7-1"></span>**1.2.3 Andere documenten met veiligheidsinformatie**

De volgende documenten bevatten extra informatie die u voor uw veiligheid in acht moet nemen wanneer u met een meetsysteem werkt:

- Bedieningshandleidingen voor de andere componenten van de XD 7500 (accessoires)
- Veiligheidsgegevensbladen over chemische stoffen.

#### <span id="page-7-2"></span>**1.3 Veilige werking**

#### <span id="page-7-3"></span>**1.3.1 Beoogd gebruik**

Het beoogde gebruik van de fotometer bestaat uitsluitend uit de uitvoering van fotometrische metingen in overeenstemming met deze handleiding. Neem de technische specificaties van de cellen in [Hoofdstuk 7 TECHNISCHE](#page-166-2) [GEGEVENS](#page-166-2) in acht. Elk ander gebruik wordt als **onreglementair** gebruik beschouwd.

#### <span id="page-7-4"></span>**1.3.2 Voorwaarden voor de veilige werking**

Neem de volgende punten in acht om een veilige werking te garanderen:

- het product mag alleen in overeenstemming met zijn beoogde gebruik worden gebruikt.
- het product mag alleen met de in de bedieningshandleiding aangegeven energiebronnen worden gevoed.
- het product mag alleen onder de in de bedieningshandleiding aangegeven omgevingsvoorwaarden worden gebruikt.
- $\bullet$  het product mag niet worden geopend.

#### <span id="page-7-5"></span>**1.3.3 Ongeoorloofde werking**

Het product mag niet in bedrijf worden gesteld wanneer het:

- een zichtbare beschadiging vertoont (bijv. na een transport)
- langere tijd onder ongeschikte voorwaarden werd opgeslagen (opslagbepalingen, zie [Hoofdstuk 7 TECHNISCHE](#page-166-2) GEGEVENS)

#### <span id="page-8-0"></span>**1.4 Gebruikerskwalificatie**

De uitvoering van fotometrische bepalingen met behulp van testsets vereist vaak de omgang met gevaarlijke stoffen.

Wij vereisen dat het bedieningspersoneel door zijn professionele opleiding en ervaring vertrouwd is met de omgang met gevaarlijke stoffen. Het bedieningspersoneel moet in het bijzonder in staat zijn om de veiligheidsaanduiding en veiligheidsaanwijzingen op de verpakkingen en in de verpakkingsbijlagen van de testsets correct te begrijpen en om te zetten.

#### <span id="page-8-1"></span>**1.5 Omgang met gevaarlijke stoffen**

Bij de ontwikkeling van testsets let Tintometer zorgvuldig op een zo veilig mogelijke uitvoerbaarheid. Desondanks kunnen restgevaren door gevaarlijke stoffen niet altijd worden vermeden.

Bij het gebruik van zelf geproduceerde tests of oplossingen ligt de verantwoordelijkheid voor de bijbehorende gevaren bij de gebruiker (eigen verantwoordelijkheid).

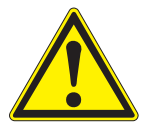

#### **WAARSCHUWING**

**Een ondeskundig gebruik van bepaalde reagentia kan tot schade aan de gezondheid leiden.** 

**De veiligheidsaanduiding op de verpakking en de veiligheidsaanwijzingen in de verpakkingsbijlage moeten in elk geval in acht worden genomen. De daarin aangegeven beschermingsmaatregelen moeten exact worden getroffen.**

#### **Veiligheidsgegeven sbladen**

De veiligheidsgegevensbladen van de chemische stoffen bevatten alle aanwijzingen voor een veilig gebruik, optredende gevaren en maatregelen voor de preventie en in geval van gevaar. Neem de aanwijzingen voor een veilige werking in acht.

# <span id="page-10-0"></span>**2 Overzicht**

<span id="page-10-1"></span>**2.1 Apparaatoverzicht**

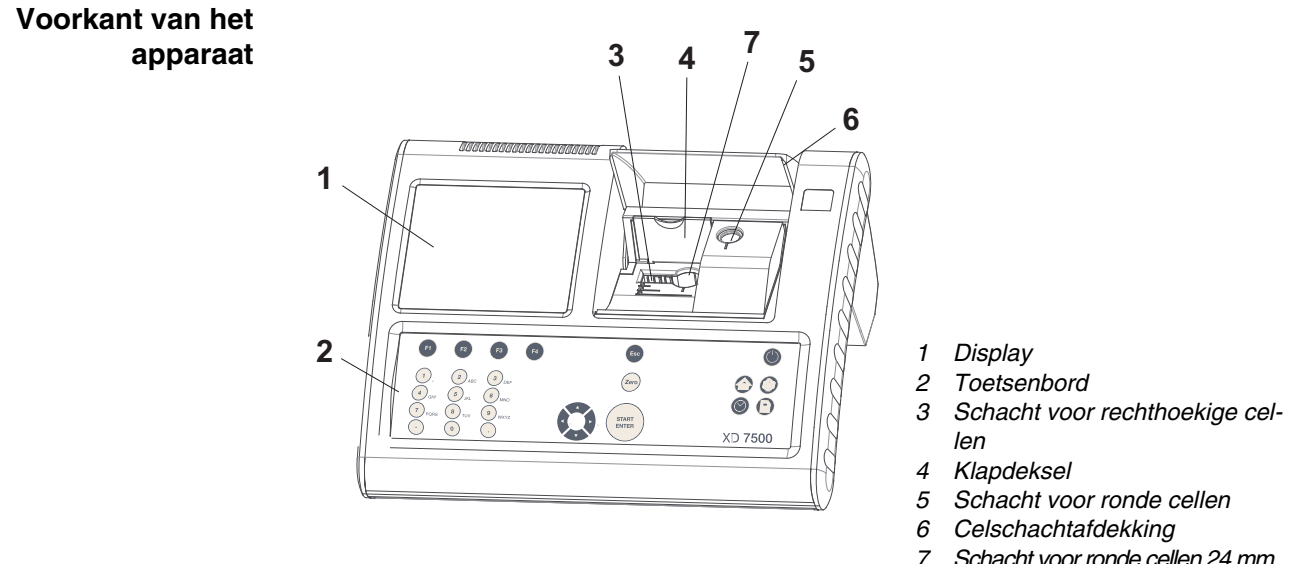

*7 Schacht voor ronde cellen 24 mm*

*afbeelding2-1Voorkant van het apparaat met bedieningselementen*

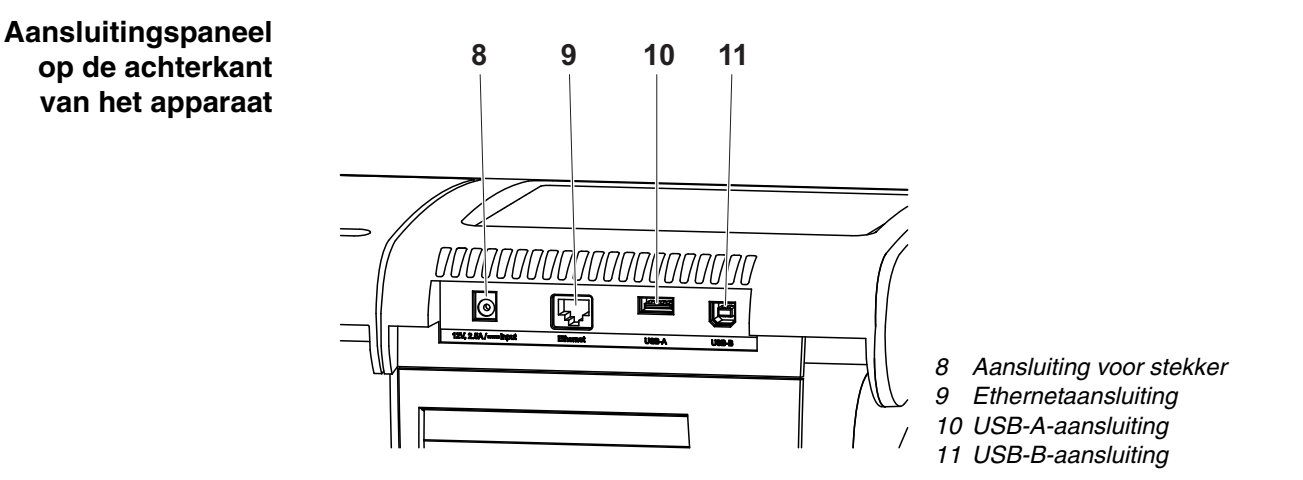

*afbeelding2-2Achterkant van het apparaat met aansluitingspaneel*

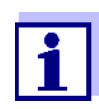

Alle aansluitingen voldoen aan SELV.

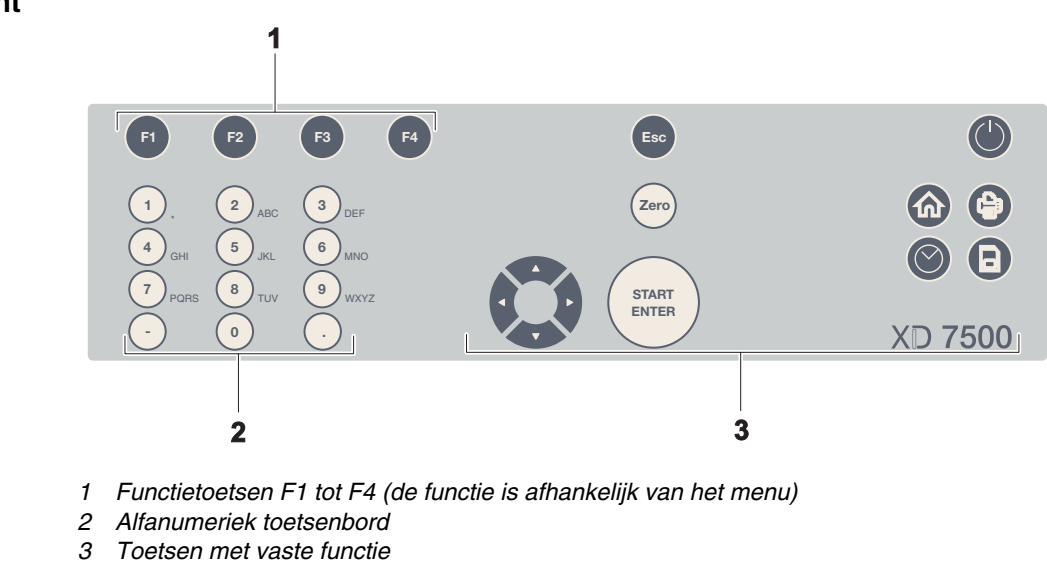

<span id="page-11-0"></span>**2.2 Toetsenbord**

**Overzicht**

*afbeelding2-3Toetsenbord*

**Toetsfuncties** De toetsen in het rechtse gedeelte van het toetsenbord hebben de volgende functies:

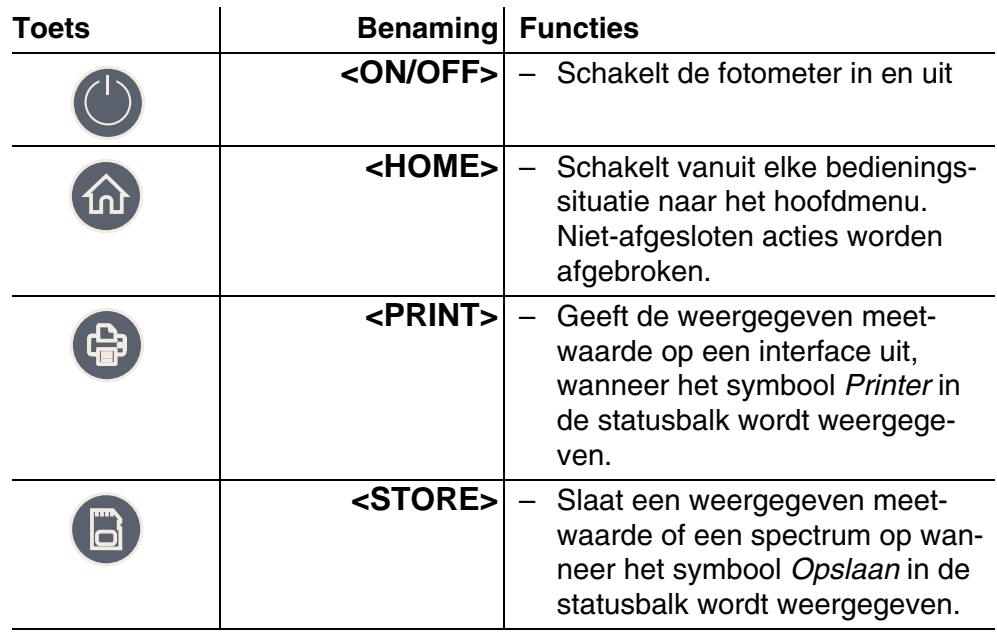

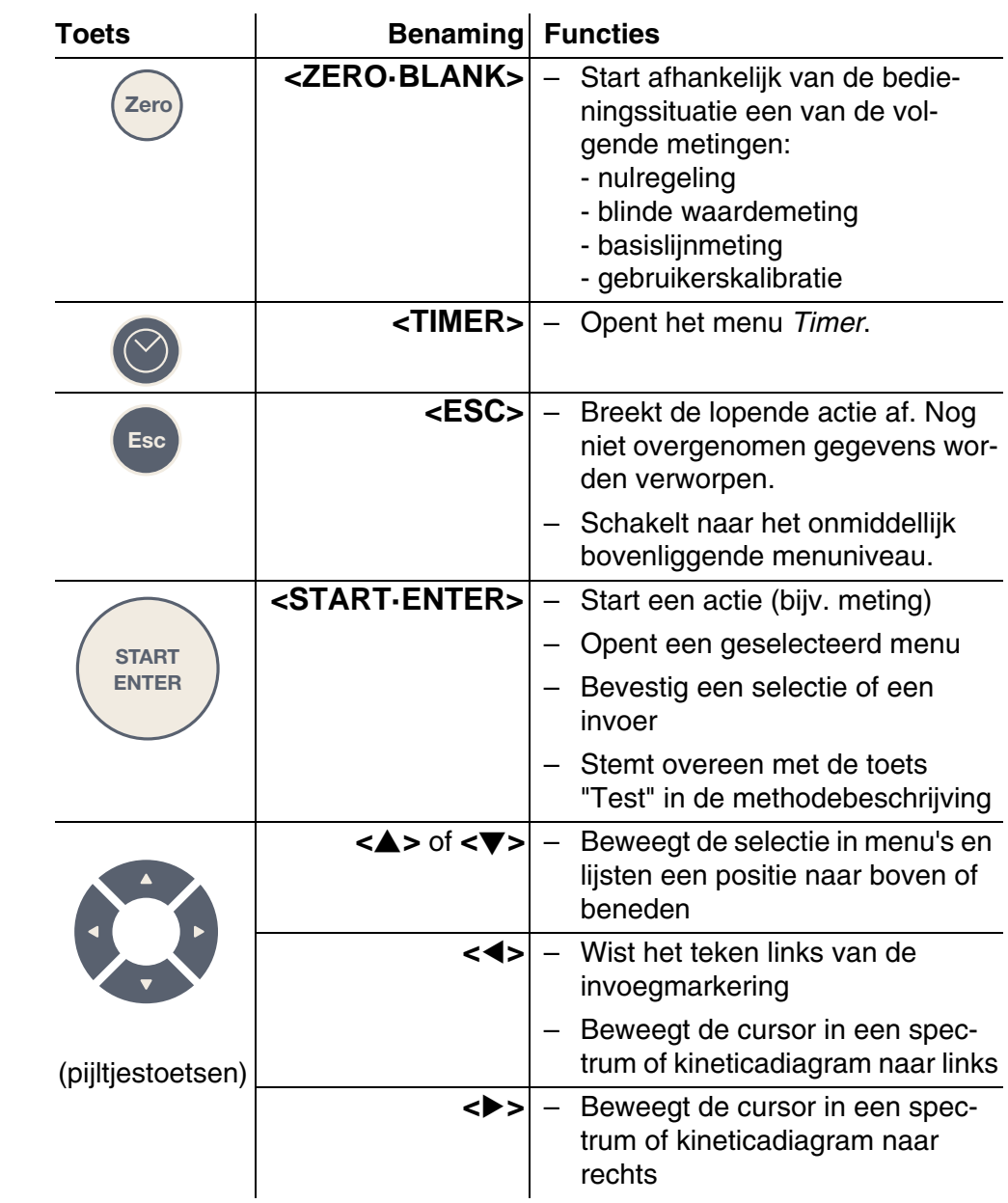

**Functietoetsen** De functietoetsen F1 tot F4 hebben andere functies naargelang de bedieningssituatie. De huidige functies worden in het functietoetsenmenu onderaan het scherm weergegeven (zie [Paragraaf 4.2.1](#page-26-2)).

## <span id="page-13-0"></span>**2.3 Display**

#### **Displayelementen**

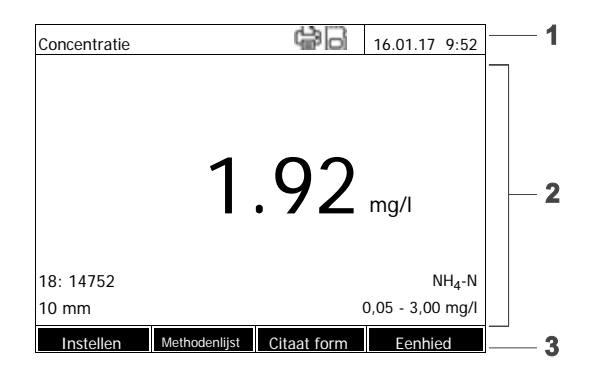

- *1 Statusbalk (huidige toestand, darum en tijdstip)*
- *2 Weergavebereik voor menu's of meetresultaten*
- *3 Functietoetsenmenu*

*afbeelding2-4Display*

Ľ.

ĺ

**Symbolen in de statusbalk**

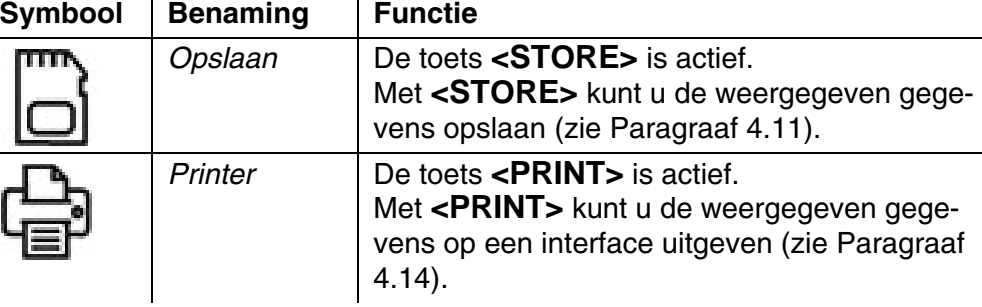

# <span id="page-14-0"></span>**3 Inbedrijfstelling**

#### <span id="page-14-1"></span>**3.1 Omvang van de levering**

- spectraalfotometer XD 7500
- stekker met aansluitkabel
- bufferbatterijen 4 x AA alkali-mangaan (mignon)
- twee nulcellen (16 mm en 24 mm, rond)
- vier nulcellen 24 mm, rond
- vijf plastic roerstokjes, 13 cm
- compacte handleiding (5 talen)
- korte handleiding (27 talen)
- USB-stick met
	- korte handleiding (27 talen)
	- gedetailleerde bedieningshandleiding (8 talen)
	- huidige versie van firmware en methode-update
	- methodehandboek

**Verpakking** De fotometer wordt in een beschermende transportverpakking verzonden.

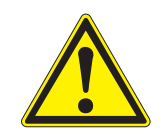

#### **VOORZICHTIG**

**Bewaar de originele verpakking en de binnenverpakking om het apparaat bij een eventueel transport optimaal tegen harde schokken te beschermen.** 

**De originele verpakking is ook een vereiste voor een correcte terugzending in geval van een reparatie.** 

**Let erop dat er geen aanspraak op een garantie kan worden gemaakt in geval van schade door een ondeskundig transport.**

### <span id="page-14-2"></span>**3.2 Algemene gebruiksaanwijzingen**

Bescherm het apparaat tegen omstandigheden die de mechanische, optische en elektronische componenten kunnen aantasten. Neem in het bijzonder de volgende punten in acht:

- De temperatuur en de luchtvochtigheid bij de werking en de opslag moeten binnen de in [Hoofdstuk 7 TECHNISCHE](#page-166-2) GEGEVENS aangegeven grenzen liggen.
- Het apparaat moet in elke situatie tegen de volgende invloeden worden beschermd:
	- extreme stofontwikkeling, vocht en nattigheid
	- intensieve licht- en warmte-inwerking
- bijtende of oplosmiddelhoudende dampen.
- Om te meten, moet het apparaat op een effen oppervlak staan.
- Gespoten vloeistof of gemorst materiaal moet onmiddellijk worden verwijderd (zie [Paragraaf 5.2 REINIGING](#page-159-3) of [Paragraaf 6.1 MAATREGELEN](#page-161-2) BIJ EEN [CELBREUK\)](#page-161-2).
- De celschacht moet altijd gesloten zijn als de fotometer niet wordt gebruikt.
- Bij een transport van het apparaat moet de celschacht leeg zijn.
- Voor het mobiele gebruik bevelen wij de transportkoffer aan (artikelnr. 71310010, zie [Paragraaf 8.1 TOEBEHOREN\)](#page-172-2).

#### <span id="page-15-0"></span>**3.3 Eerste inbedrijfstelling**

Voer de volgende acties uit:

- bufferbatterijen plaatsen (zie [Paragraaf 3.3.1\)](#page-15-1)
- energievoorziening aansluiten (zie [Paragraaf 3.3.2\)](#page-16-0)
- fotometer inschakelen (zie [Paragraaf 3.3.3](#page-17-0))
- $\bullet$  taal instellen (zie [Paragraaf 3.3.4\)](#page-17-1)
- datum en tijdstip instellen (zie [Paragraaf 3.3.5](#page-18-0))
- nulregeling uitvoeren (zie [Paragraaf](#page-35-2) )

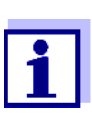

Als u de taal, de datum en het tijdstip aan de hand van paragrafen [3.3.4](#page-17-1) en [3.3.5](#page-18-0) instelt, raakt u snel vertrouwd met de eenvoudige bediening van de XD 7500. Meer aanwijzingen voor de bediening vindt u in [Paragraaf 4.2 ALGEMENE](#page-26-3) BEDIENINGSPRINCI-[PES.](#page-26-3)

#### <span id="page-15-1"></span>**3.3.1 Bufferbatterijen plaatsen**

Vier bufferbatterijen (type AA of mignon, inbegrepen in de levering) voeden het ingebouwde uurwerk terwijl de fotometer is uitgeschakeld.

Plaats de batterijen als volgt:

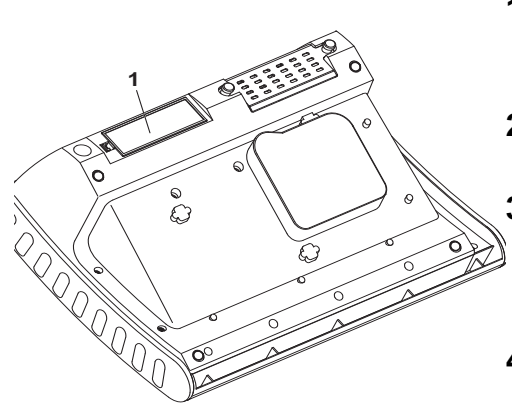

- **1** het apparaat met de onderkant naar boven op een zachte ondergrond leggen.
- **2** het deksel van het batterijcompartiment (1) openen.

**3** de vier batterijen in het batterijcompartiment plaatsen. Daarbij op de correcte poolaansluiting van de batterijen letten.

**4** het deksel van het batterijcompartiment sluiten.

#### **Levensduur van de batterij**

Het stroomverbruik van het uurwerk is zeer laag. Bij kwalitatief hoogwaardige batterijen bedraagt de levensduur minstens vijf jaar.

#### <span id="page-16-0"></span>**3.3.2 Energievoorziening aansluiten**

De energievoorziening gebeurt via de meegeleverde stekker. De stekker voedt de fotometer met een kleine spanning (12 V DC).

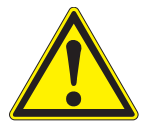

#### **VOORZICHTIG**

**Det netspanning op de installatieplaats moet aan de op de stekker aangegeven specificaties voldoen (de specificaties zijn ook terug te vinden in [Hoofdstuk 7 TECHNISCHE](#page-166-2) GEGEVENS). Gebruik altijd de originele meegeleverde stekker van 12 V.** 

**De kabel voor het insteken controleren op beschadigingen. Bij een beschadigde kabel mag het apparaat niet verder worden gebruikt**

#### **Stekker aansluiten**

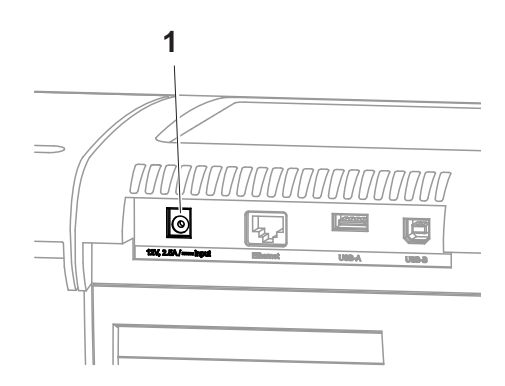

- **1** De ministekker van de stekker in de aansluiting (1) van de fotometer steken.
- **2** Stekker op een stopcontact aansluiten.

De displayverlichting wordt kort ingeschakeld en vervolgens opnieuw uitgeschakeld.

**Werking met een mobiele 12 Vspanningsbron**

U kunt de XD 7500 ook mobiel en onafhankelijk van de plaatselijke stroomvoorziening gebruiken.

Daarvoor hebt u een 12 V-spanningsbron zoals ons 12 V-energiestation (artikelnr. 711050) of onze 12 V-autoaansluitkabel (artikelnr. 71310020) (zie [Pa](#page-22-0)[ragraaf 3.4.6](#page-22-0)) nodig.

#### <span id="page-17-0"></span>**3.3.3 Fotometer voor het eerst inschakelen**

Bij de eerste inbedrijfstelling wordt u na de inschakeling automatisch door de instelling van de taal, de datum en het tijdstip geleid (zie volgende paragrafen).

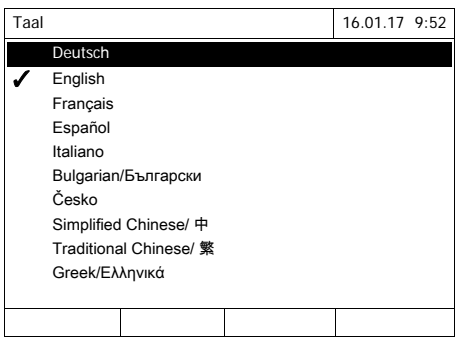

**1 <ON/OFF>** indrukken.

De fotometer is ingeschakeld.

De display schakelt naar de instelling van de taal (zie [Paragraaf](#page-17-1)  [3.3.4\)](#page-17-1).

Na de instelling van de taal leidt de fotometer u door de zelftest.

Als de eerste inbedrijfstelling is afgesloten, geeft het apparaat na elke nieuwe inschakeling na de zelftest het menu *Home* weer (zie [Paragraaf 4.1](#page-24-2)).

#### <span id="page-17-1"></span>**3.3.4 Taal instellen**

Bij de eerste inbedrijfstelling wordt u na de inschakeling automatisch naar de instelling van de taal geleid.

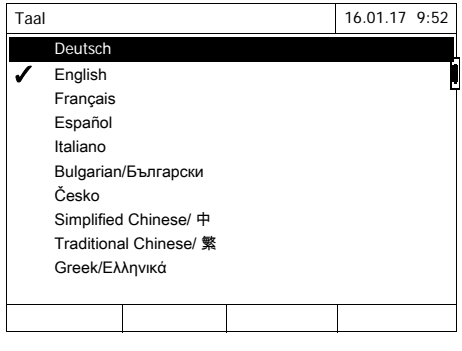

- **1** Met <**△><▼**> een taal selecteren.
- **2** Met **<START·ENTER>** de geselecteerde taal bevestigen.

De taal is gewijzigd. De momenteel geselecteerde taal wordt met een vinkje aangegeven.

De display schakelt naar de instelling van *Datum* en *Tijd* (zie [Para](#page-18-0)[graaf 3.3.5\)](#page-18-0).

Na afloop van de eerste inbedrijfstelling kunt u de taal altijd in het menu *Algemene instellingen* / *Taal* wijzigen (zie [Paragraaf 4.2.4\)](#page-30-1).

#### <span id="page-18-0"></span>**3.3.5 Datum en tijdstip instellen**

Bij de eerste inbedrijfstelling wordt u na de instelling van de taal automatisch naar de instelling van de datum en het tijdstip geleid.

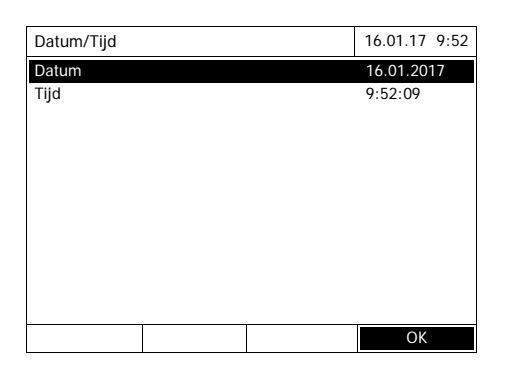

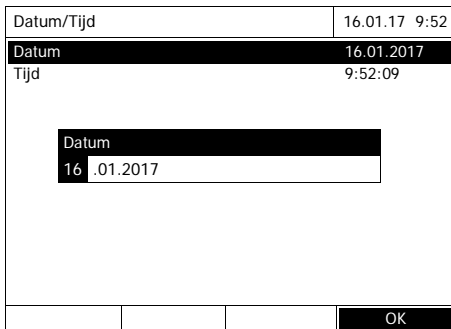

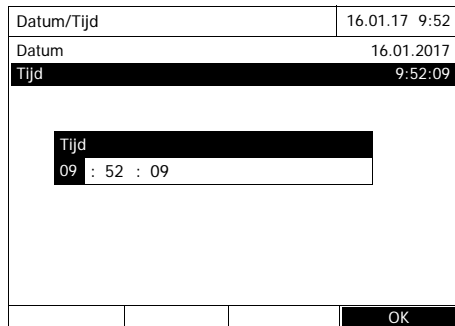

Het menu *Datum/Tijd* is geopend.

Met <**▲><▼>** een menupunt selecteren en met **<START·ENTER>** bevestigen of openen.

- **1** *Datum* selecteren en bevestigen. Het invoerveld voor de huidige datum wordt geopend.
- **2** Met **<0...9>** de huidige datum invoeren en bevestigen. Het invoerveld wordt gesloten.

De datum wordt overgenomen.

- **3** *Tijd* selecteren en bevestigen. Het invoerveld voor het huidige tijdstip wordt geopend.
- **4** Met **<0...9>** het huidige tijdstip invoeren en bevestigen.

Het invoerveld wordt gesloten. Het tijdstip wordt overgenomen.

Na afloop van de eerste inbedrijfstelling kunt u de datum en het tijdstip altijd in het menu *Algemene instellingen* / *Datum/tijd* wijzigen (zie [Paragraaf 4.2.4](#page-30-1)).

#### <span id="page-19-0"></span>**3.4 Optionele accessoires aansluiten**

#### <span id="page-19-1"></span>**3.4.1 Communicatie-interfaces**

#### **Aansluitingen**

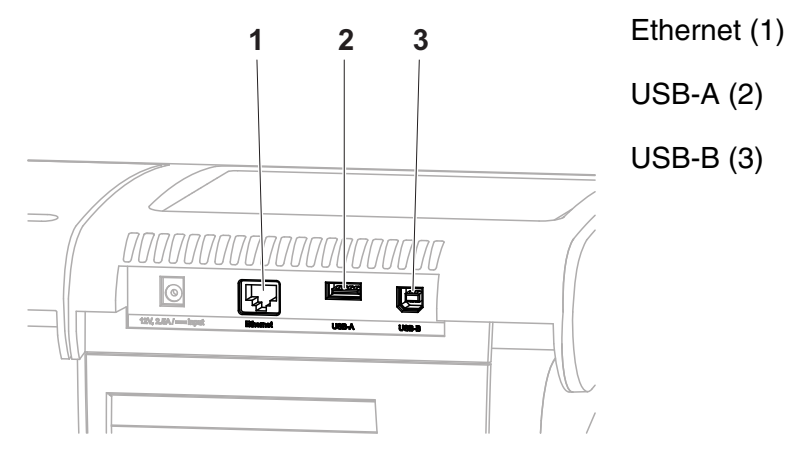

*afbeelding3-1Communicatie-interfaces aan de achterkant van het apparaat*

De volgende accessoires kunnen op de fotometer worden aangesloten:

- pc (zie [Paragraaf 3.4.2](#page-20-0))
- printer (zie [Paragraaf 3.4.2\)](#page-20-0)
- USB-opslagmedia (zie [Paragraaf 3.4.3](#page-20-1))
- USB-pc-toetsenbord (zie [Paragraaf 3.4.4](#page-21-0))
- streepjescodelezer (zie [Paragraaf 3.4.5](#page-21-1))
- 12 V-KFZ-laadkabel (zie [Paragraaf 3.4.6](#page-22-0))

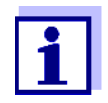

Het aantal USB-A-aansluitingen kan door een traditionele USB-2-hub met eigen stroomvoorziening worden uitgebreid.

#### <span id="page-20-0"></span>**3.4.2 Pc/printer**

Pc's en printers kunnen op de volgende manieren op de fotometer worden aangesloten:

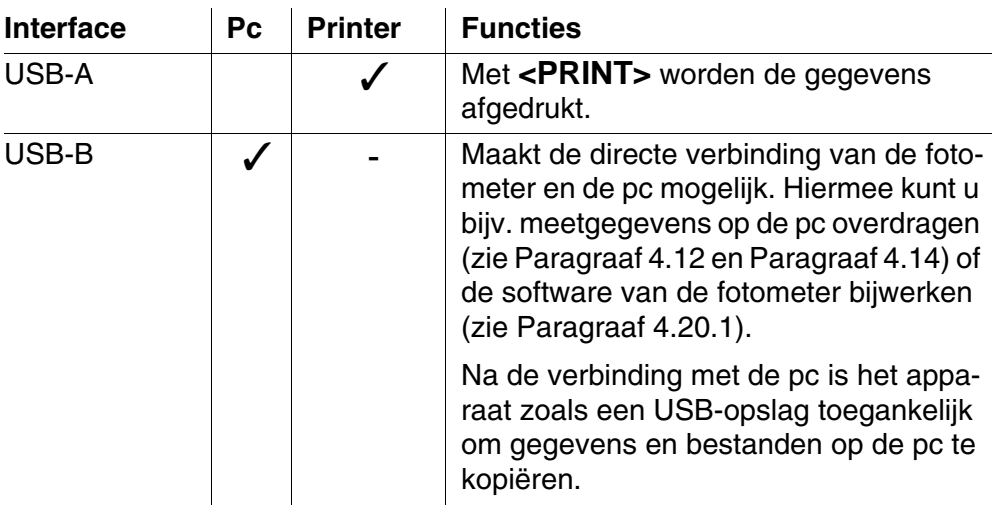

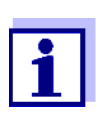

PCL-compatibele printers zijn geschikt (details zie [Paragraaf](#page-128-4)  4.14.1 PRINTERS EN [TERMINALPROGRAMMA](#page-128-4)'S).

#### <span id="page-20-1"></span>**3.4.3 USB-opslagmedium**

Met een USB-opslagmedium (bijv. USB-stick) kunt u

- apparaatsoftware en methodegegevens bijwerken [\(Paragraaf 4.20\)](#page-156-3)
- gegevens op het USB-opslagmedium overdragen ([Paragraaf 4.11](#page-110-2) en [Paragraaf 4.12](#page-120-2))

USB-opslagmedia worden op de USB-A-aansluiting aangesloten.

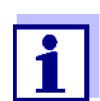

Neem de aanwijzingen voor het gebruik van USB-opslagmedia in acht (zie [Paragraaf 4.11.2](#page-111-2)).

#### <span id="page-21-0"></span>**3.4.4 Pc-toetsenbord**

Met het pc-toetsenbord is de invoer van letters, bijv. voor de toekenning van namen als identificatie (ID), mogelijk.

Bovendien hebben de volgende toetsen van het pc-toetsenbord vaste functies van de fotometer toegewezen gekregen:

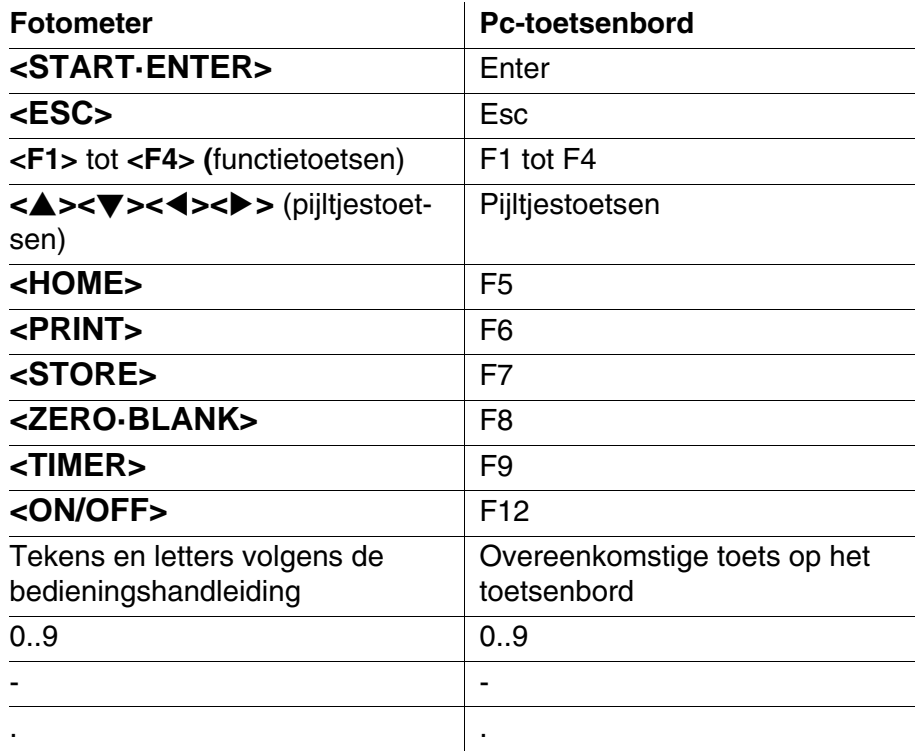

Het USB-pc-toetsenbord wordt op de USB-A-aansluiting aangesloten.

#### <span id="page-21-1"></span>**3.4.5 Streepjescodelezer**

De streepjescodelezer maakt een vereenvoudigde invoer van alfanumerieke tekenrijen mogelijk en kan worden gebruikt in alle bedieningssituaties waarin een tekst- of cijferinvoer nodig is. De streepjescodelezer wordt op de USB-Ainterface aangesloten.

Bovendien kan de streepjescodelezer worden gebruikt om de methode te selecteren. Voor elke methodebeschrijving bestaat een streepjescode. Als het apparaat zich in de concentratiemodus bevindt, dan springt het apparaat na het lezen van deze streepjescode onmiddellijk naar de overeenkomstige methode.

Methodestreepjescodes zijn terug te vinden in de betreffende methodebeschrijving en op reagentiaverpakkingen en kunnen via onze website worden gedownload zodat u ze in uw werkaanwijzingen kunt integreren.

Een compatibele streepjescodelezer is verkrijgbaar onder het artikelnr. 71310030.

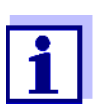

- Configureer de streepjescodelezer vóór de werking met de fotometer op het gebruik van code 128 (zie de bedieningshandleiding van uw streepjescodelezer).
- Veel streepjescodelezers vullen de gelezen streepjescode standaard aan met een LF- (Line Feed) of een CR- (Carriage Return)-controleteken. Deze instelling leidt tot storingen in het concentratiemenu van de spectraalfotometer. Wijzig de instellingen van uw streepjescodelezer in dit geval zodanig dat er na de gelezen streepjescode geen suffix meer via de USBaansluiting wordt overgedragen (zie bedieningshandleiding van de streepjescodelezer).

#### <span id="page-22-0"></span>**3.4.6 Werking met een 12 V-KFZ-aansluitkabel**

Met de 12 V-KFZ-aansluitkabel (artikelnr. 71310020) kunt u de spectraalfotometer XD 7500 mobiel en onafhankelijk van de plaatselijke stroomvoorziening gebruiken.

Daarvoor hebt u een 12 V-spanningsvoorziening zoals een traditioneel 12 Venergiestation of een 12 V-autobatterij nodig.

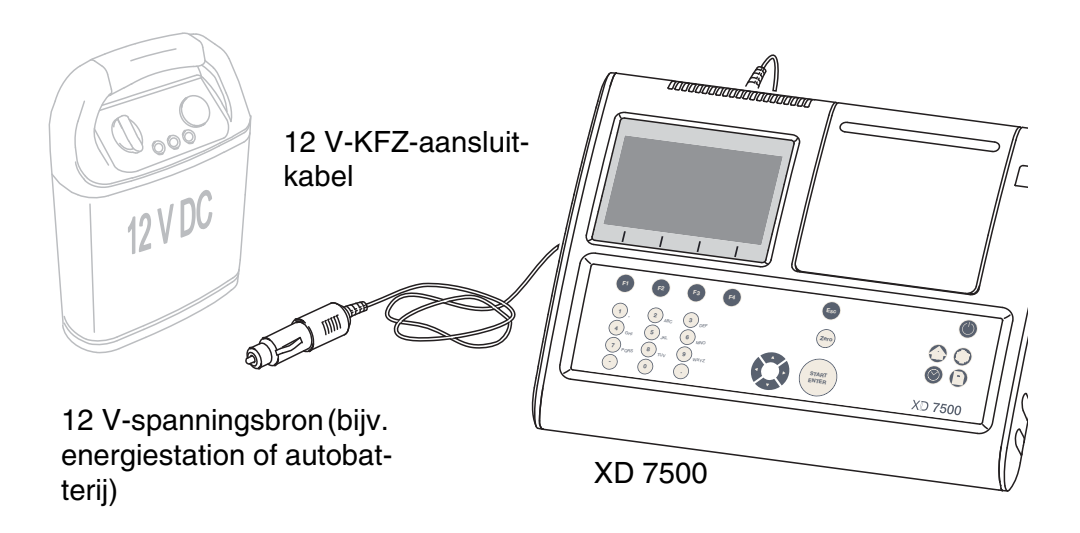

**Veiligheid** Neem bij de werking met een externe batterij de veiligheidsaanwijzingen van de batterij in acht.

Garandeer dat het energiestation geschikt is voor de werking van de spectraalfotometer (zie technische gegevens van het energiestation en de technische gegevens van de spectraalfotometer).

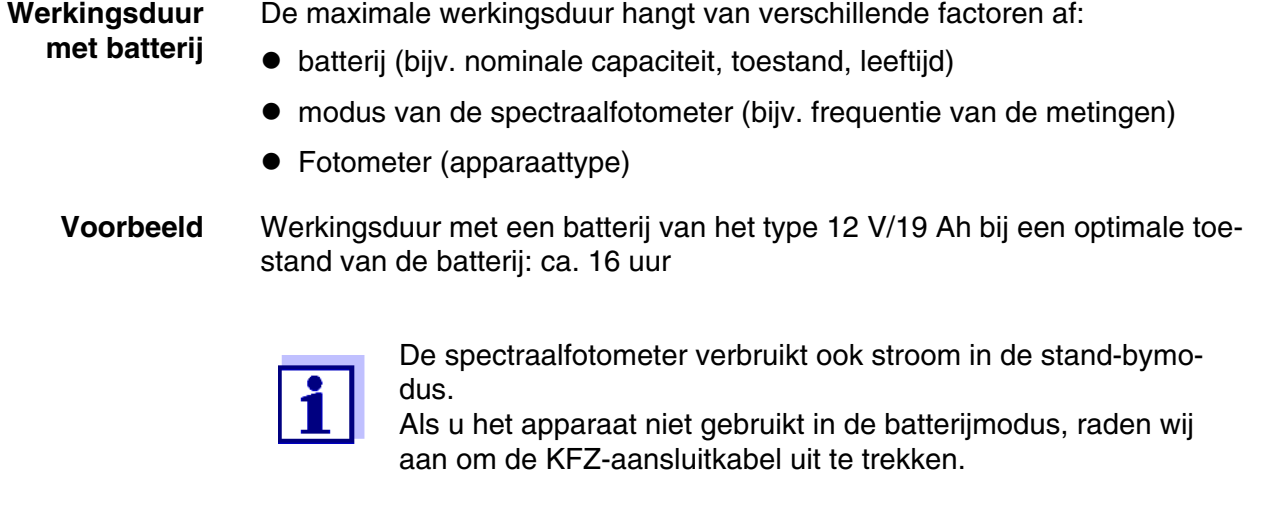

**12 V-aansluiting** Aansluitkabels met de volgende eigenschappen zijn geschikt:

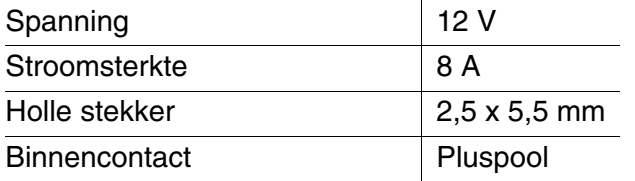

## <span id="page-24-0"></span>**4 Bediening**

<span id="page-24-2"></span><span id="page-24-1"></span>**4.1 Fotometer in-/uitschakelen**

#### **Inschakelen**

*Zelf test* **starten**

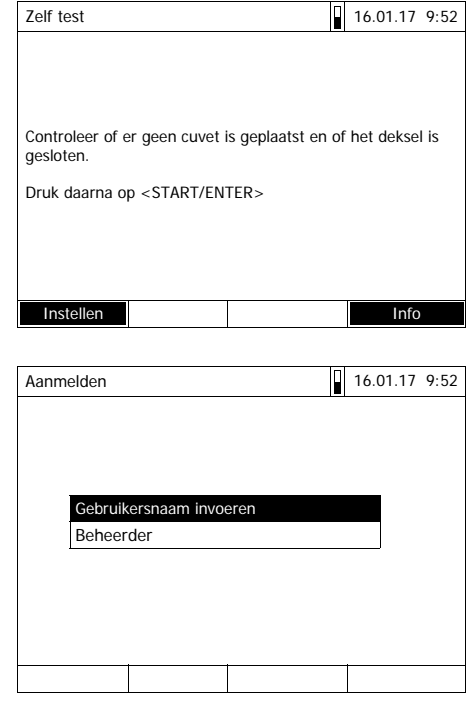

Zelf test 16.01.17 9:52

Controleer of er geen cuvet is geplaatst en of het deksel is

**1** Met **<ON/OFF>** de fotometer inschakelen.

De display toont

– het dialoogvenster *Zelf test* (bij een niet-geactiveerd gebruikersbeheer)

of

– het dialoogvenster *Aanmelden* (bij een geactiveerd gebruikersbeheer).

Bij een geactiveerd gebruikersbeheer):

**2** Aanmelden

Gebruikersnaam en wachtwoord invoeren of als gast aanmelden (zie [Paragraaf 4.16.4](#page-152-0)).

Aansluitend toont de fotometer het dialoogvenster *Zelf test*.

- **3** Alle cellen verwijderen en de celschachtafdekking sluiten.
- **4** Met **<START·ENTER>** de zelftest starten.

De fotometer voert de zelftest uit.

**Zelf test** Tijdens de zelftest moeten alle cellen verwijderd zijn en moet de celschachtafdekking gesloten zijn. De zelftest loopt in de achtergrond en kan enkele minuten duren.

gesloten.

Druk daarna op <START/ENTER>

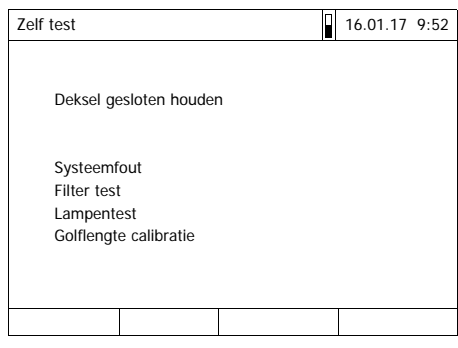

De zelftest omvat:

- de test van het geheugen, de processor, interne interfaces, de filter en de lamp
- een kalibratie voor elke golflengte

Na de beëindigde zelftest toont de display het hoofdmenu.

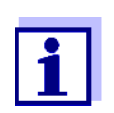

Het resultaat van de zelftest kunt u via de functietoets *[Info]* bekijken en afdrukken (zie [Paragraaf 4.18\)](#page-155-0).

**Automatische golflengtekalibratie** Met de automatische golflengtekalibratie controleert en kalibreert de fotometer de nauwkeurigheid van de (door de monochromator) geproduceerde golflengten. De golflengtekalibratie gebeurt regelmatig na de inschakeling (in het kader van de zelftest) en wordt voortdurend automatisch na 15, 30, 60, 120 en 240 minuten herhaald. De display geeft een aanwijzing weer terwijl de fotometer de automatische golflengtekalibratie uitvoert. De automatische golflengtekalibratie start alleen wanneer de celschacht leeg is. Wanneer een cel in de celschacht steekt, vindt de golflengtekalibratie pas plaats nadat de cel is verwijderd. **Uitschakelen** Voor het uitschakelen houdt u de toets **<ON/OFF>** zolang ingedrukt tot de fotometer wordt uitgeschakeld.

#### <span id="page-26-3"></span><span id="page-26-0"></span>**4.2 Algemene bedieningsprincipes**

#### <span id="page-26-2"></span><span id="page-26-1"></span>**4.2.1 Navigatie met functietoetsen en menu's**

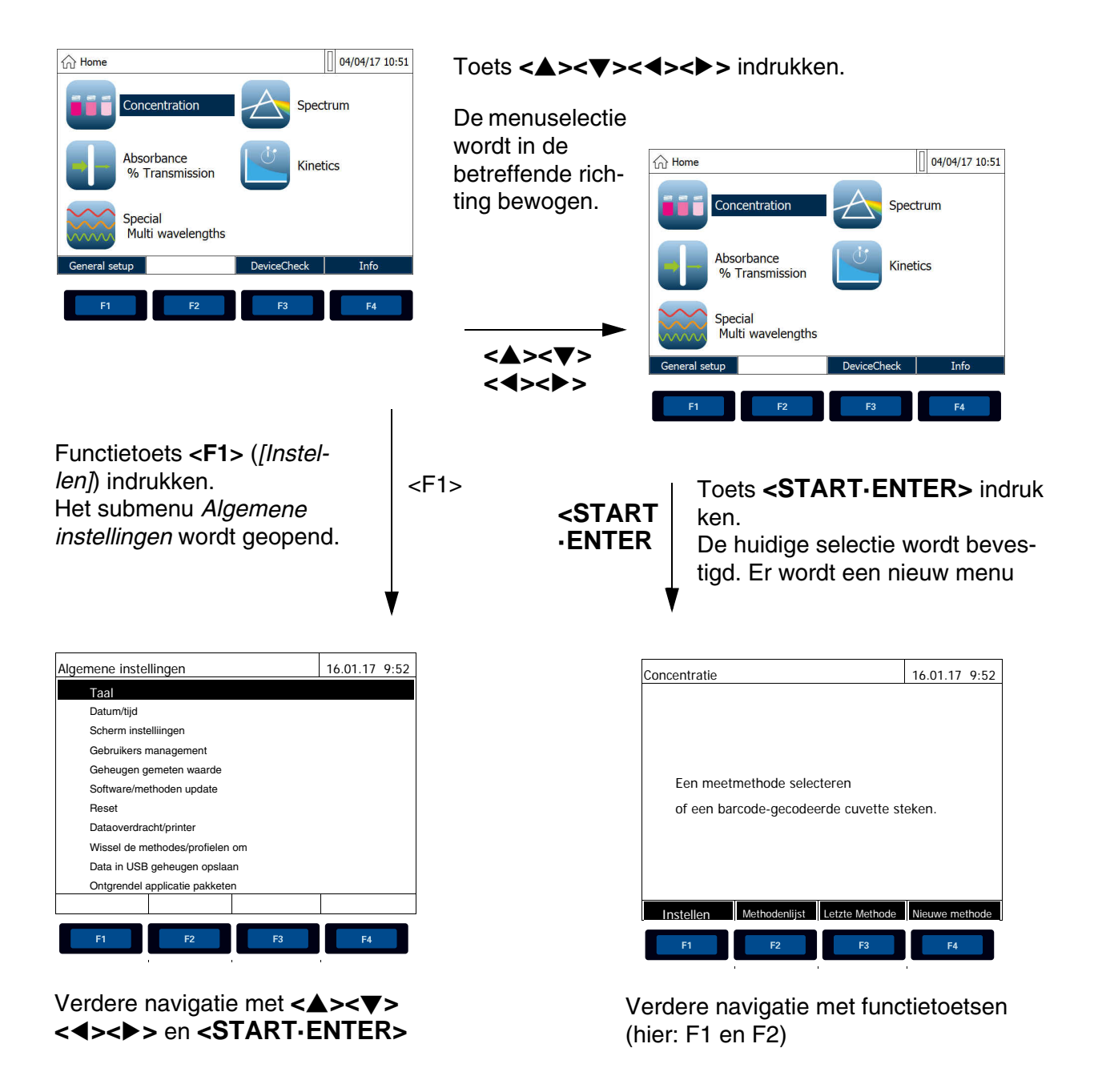

De huidige menuselectie wordt invers weergegeven.

De bezetting van de functietoetsenmenu's is aan de huidige bedieningssituatie aangepast. De functies van de functietoetsenmenu's worden met de functietoetsen (F1 ... F4) gestart.

**Gebruik van de functietoetsen**

De functietoetsen F1 tot F4 bevinden zich onder de display. Ze hebben wisselende functies naargelang de bedieningssituatie en -modus. De huidige

functies worden in het functietoetsenmenu onderaan het scherm weergegeven.

De functietoetsen worden niet alleen voor de navigatie maar ook voor andere bedieningsoperaties gebruikt:

- **e** een keuzelijst of een invoerveld openen
- **e** een bevel uitvoeren (direct of met tussenvraag)
- de citeervorm wijzigen
- $\bullet$  omschakelen tussen twee weergaveopties, bijv. Extincti  $\Rightarrow$  Transmissie

**Navigatie met pijltjestoetsen (<><><><>) en <START·ENTER>**

Met deze bedieningselementen kiest u een punt uit een menu of een lijst. De huidige selectie wordt invers weergegeven. Met een druk op **<START·ENTER>** bevestigt u de selectie.

De toets **<START·ENTER>** wordt niet alleen voor de navigatie maar ook voor andere bedieningsoperaties gebruikt:

- een keuzelijst of een invoerveld openen
- een selectie bevestigen

behorende bedieningsstappen:

- tekst- en cijferinvoeren bevestigen
- een bevel uitvoeren (direct of met tussenvraag)
- $\bullet$  een punt in een keuzelijst activeren ( $\checkmark$  = actief)

#### <span id="page-27-0"></span>**4.2.2 Weergave van navigatiepaden in korte vorm**

In deze bedieningshandleiding worden de inleidende navigatiestappen naar een bepaald menu of dialoogvenster overzichterlijk in een grijs gearceerd vakje weergegeven. Het vakje toont een stuk van de menustructuur.

Het uitgangspunt van de beschrijving is altijd het hoofdmenu dat u vanuit elke bedieningssituatie met de toets **<HOME>** bereikt. Van daaruit gebeurt de navigatie naar onder.

Het volgende voorbeeld toont de elementen van de menustructuur met de bij-

**Bedieningsvoorbeeld: Navigatie naar het instelmenu voor de taal**

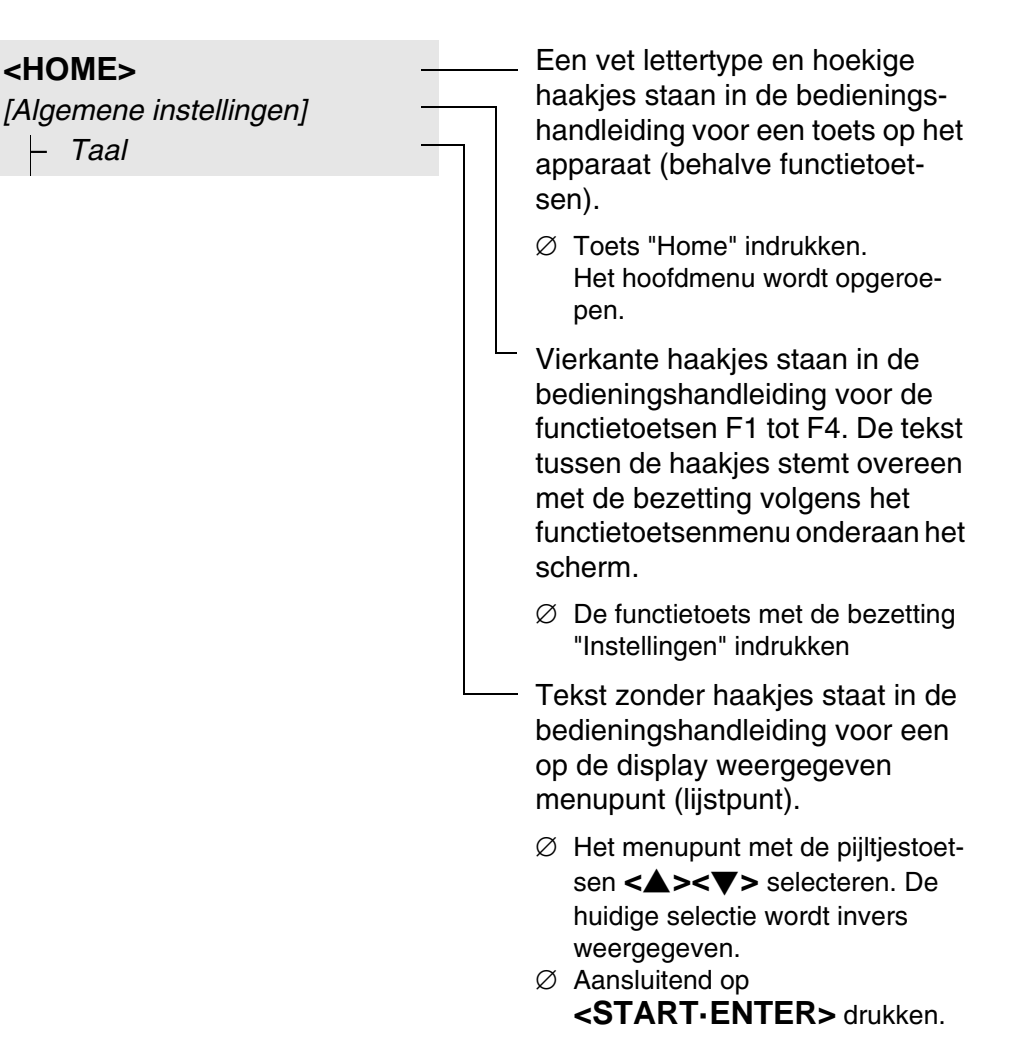

Andere navigatiemogelijkheden:

- Met de toets **<ESC>** gaat u een niveau hoger in de menustructuur.
- Met de toets **<HOME>** gaat u direct naar het hoofdmenu.

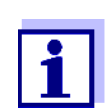

Als u zich eens in een menu "vergist", druk dan op **<HOME>** en start de navigatie van daaruit opnieuw.

#### <span id="page-28-0"></span>**4.2.3 Invoer van cijfers, letters en tekens**

Cijfers, letters, leestekens en speciale tekens worden ingevoerd via het alfanumerieke toetsenbord op het apparaat of via een extern toetsenbord dat op de USB-A-aansluiting op het apparaat kan worden aangesloten.

**Tekenset** De volgende tekens staan ter beschikking:

 $\bullet$  Cijfers 0 ... 9

- Letters A ... Z of a ... z
- $\bullet$  Leestekens  $\cdot$
- Speciale tekens  $\degree$  / +  $\degree$  3 # %

**Bedieningsprincipe** De tekeninvoer is altijd pas mogelijk wanneer de display een invoerveld weergeeft.

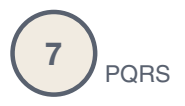

De toetsen van het alfanumerieke toetsenbord zijn bezet met de opgedrukte cijfers en tekens (inclusief kleine letters). Met de toets **<7/PQRS>** kunt u bijvoorbeeld de volgende tekens invoeren: 7, P, Q, R, S, p, q, r, s.

U kiest het gewenste teken door meermaals op de toets te drukken (zoals bij een mobiele telefoon). Bij meervoudig bezette toetsen verschijnt bij de eerste druk altijd het betreffende cijfer. Voor de invoer van een cijfer volstaat altijd een druk op de toets.

Bij de eerste druk op de toets wordt bovendien een rij opengeklapt die alle voor deze toets beschikbare tekens weergeeft. Het momenteel geselecteerde teken wordt gemarkeerd.

Een teken wordt in het invoerveld overgenomen wanneer

- het teken langer dan 1 seconde is gemarkeerd,
- het teken met **<START·ENTER>** wordt bevestigd,
- **e** een andere alfanumerieke toets wordt ingedrukt.

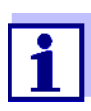

Bij zuivere cijferinvoeren (bijv. invoer van een golflengte) zijn de toetsen van het alfanumerieke toetsenbord alleen met het betreffende cijfer bezet. Elke druk op de toets leidt direct tot de invoer van het cijfer (zoals bij een zakrekenmachine).

**Speciale tekens** Speciale tekens worden met de toets **<1/\*>** ingevoerd.

**Bedieningsvoorbeeld: Identificatie (ID) invoeren** Het invoerveld *ID invoeren* verschijnt wanneer u bij een zichtbaar opslagsymbool op de toets **<STORE>** drukt. In het volgende voorbeeld moet een meetgegevensset met de identificatie "Test" worden opgeslagen.

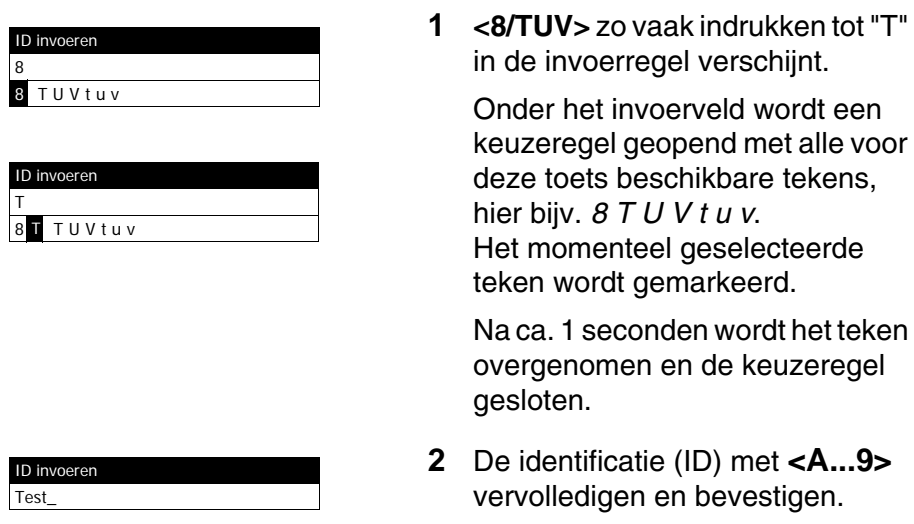

**Correctie van foutieve invoeren** Wis met <<>>
alle tekens tot aan de foutieve plaats en herhaal de invoer van daaruit.

#### <span id="page-30-0"></span>**4.2.4 Gedetailleerd bedieningsvoorbeeld: Taal wijzigen**

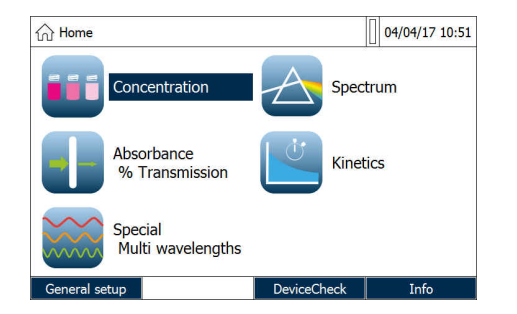

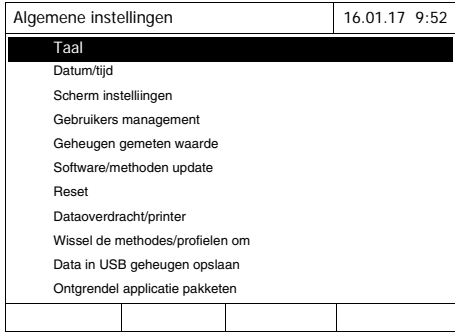

- <span id="page-30-1"></span>**1** Met de toets **<HOME>** het hoofdmenu oproepen.
- **2** Met de functietoets F1 *[Instellen]* het menu *Algemene instellingen* openen.
- **3** Met **<><>** het menupunt *Taal* selecteren en met **<START·ENTER>** openen.

Het menu *Taal* toont een lijst met de beschikbare talen. De momenteel actieve taal wordt met een vinkje aangegeven.

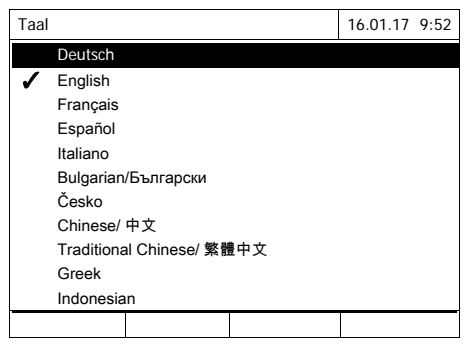

**4** Met <**▲><▼>** de gewenste taal uit de lijst kiezen en met **<START·ENTER>** bevestigen.

De nieuwe taalinstelling wordt onmiddellijk overgenomen. De fotometer gaat een menuniveau naar boven.

#### <span id="page-31-0"></span>**4.2.5 Cel plaatsen**

**16 mm-celtests (met en zonder streepjescode)**

Door het plaatsen van een cel met streepjescode wordt de meting geactiveerd, bij methodes zonder streepjescode moet u de methode kiezen (zie [Paragraaf 4.5.5 METHODE](#page-43-0) HANDMATIG KIEZEN).

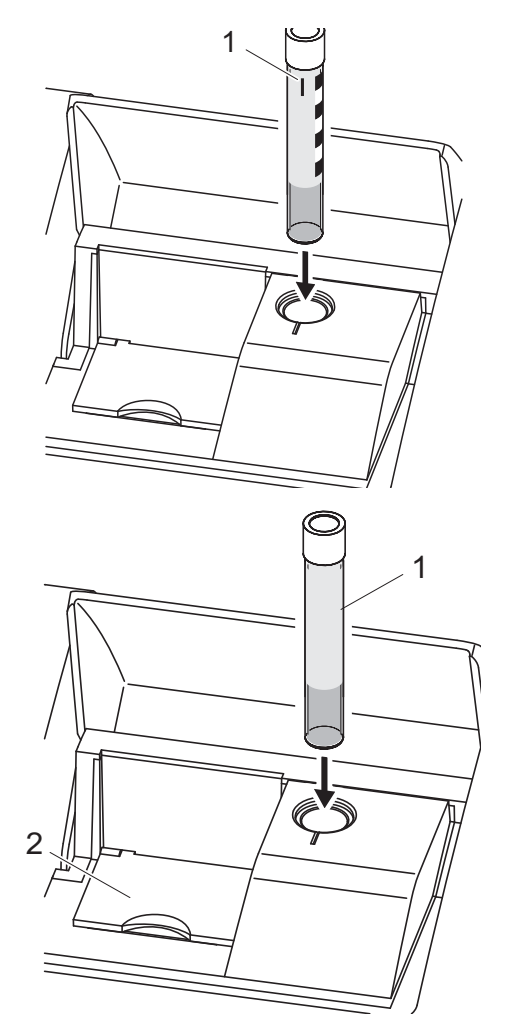

- **1** Celschachtafdekking openen.
- **2** Binnenste klapdeksel sluiten.
- **3** De met streepjescode gecodeerde ronde cel tot op de bodem in de ronde celschacht plaatsen. Daarbij de lijnmarkering (1) naar voor naar de inkeping op de ronde celschacht richten.

De fotometer kiest de methode aan de hand van de streepjescode en start de meting automatisch.

- **1** Bij cellen zonder streepjescode: methode handmatig op het apparaat kiezen.
- **2** Binnenste klapdeksel (2) sluiten.
- **3** De ronde cel (1) tot op de bodem in de ronde celschacht plaatsen.

**Rechthoekige cellen en 24 mmronde cellen**

Voor elke methode bestaat een gebruikelijke methode. Door het lezen van deze streepjescode met de externe streepjescodelezer wordt automatisch de overeenkomstige methode gekozen.

Als het binnenste klapdeksel te ver is geopend, wordt een melding weergegeven om het binnenste klapdeksel te sluiten.

Methodestreepjescodes vindt u terig in de methodebeschrijvingen, op de reagentiaverpakkingen en op onze website (te downloaden om ze in eigen documenten te gebruiken). Bij reagentia die voor meerdere methodes kunnen worden gebruikt, verwijst de streepjescode op de reagentiaverpakking naar de vaakst gebruikte methode.

Gebruikergedefinieerde methodes en reagentiavrije methodes hebben doorgaans geen streepjescode en dus ook geen automatisch methodeherkenning. In dit geval kiest u de methode handmatig (zie [Paragraaf](#page-43-0)  [4.5.5 METHODE](#page-43-0) HANDMATIG KIEZEN) en plaatst u vervolgens de cel.

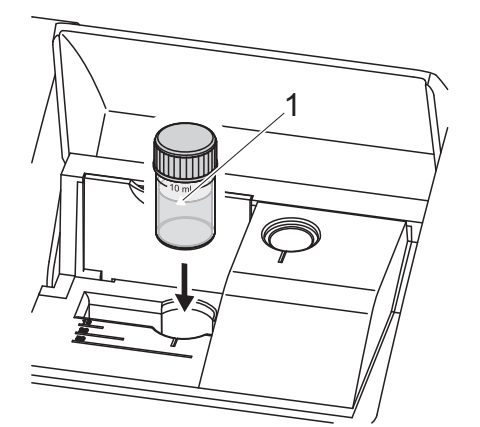

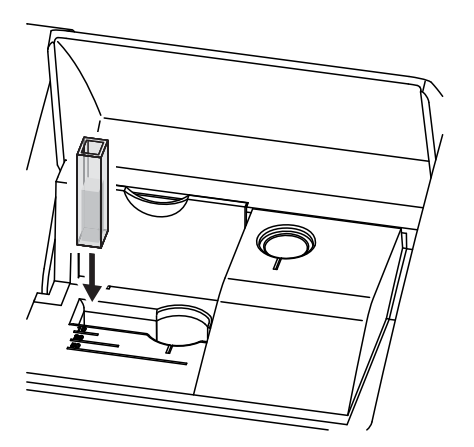

- **1** Celschachtafdekking openen.
- **2** Methode door scannen van de methodestreepjescode met de externe streepjescodelezer of handmatig op het apparaat kiezen.
- **3** Het binnenste klapdeksel openen.
- **4** 24 mm cel plaatsen Daarbij de pijlmarkering (1) naar voor naar de inkeping op de ronde celschacht richten.

of

**5** De rechthoekige cel loodrecht tot op de bodem plaatsen en aan de linkse aanslag van de celschacht uitrichten. De matte kanten van de rechthoekige cel moeten daarbij naar voor of naar achter wijzen.

Bij de plaatsing van de rechthoekige cel (1, 2, 5 cm) wordt automatisch het juiste meetbereik geselecteerd.

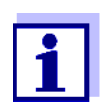

De fotometer beschikt over een herkenning van extern licht. Bij te veel extern licht wordt er gevraagd om de celschachtafdekking te sluiten.

#### <span id="page-33-0"></span>**4.2.6 Bruikbare cellen**

Naargelang het golflengtebereik zijn verschillende cellen geschikt. Naast ronde cellen zijn alle rechthoekige cellen uit glas, kwarts of kunststof met matte zijvlakken geschikt (zie paragraaf 8.1). Cellen met heldere of geribbelde zijvlakken worden door de automaitsche celherkenning niet precies herkend.

Vooral bij wegwerpcellen uit kunststof wordt aanbevolen om voor grote meetseries te testen op geschiktheid.

Bij gebruik van een monstervolume van minder dan 10 ml moeten bij 50 mm zogenaamde halfmicrocellen worden gebruikt.

Voor metingen in het UV-bereik onder 320 nm zijn glazen cellen en gebruikelijke PS-kunststofcellen, onder 280 nm gebruikelijke PMMA-kunststofcellen niet geschikt omwille van hun transmissie-eigenschappen. Gebruik daarom kwartscellen of geteste wegwerpcellen uit kunststof voor toepassingen in het UV-bereik.

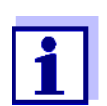

Gegevens over de minimale vulhoogte en minimale vulvolumes van de afzonderlijke celtypes vindt u in [Hoofdstuk 7 TECHNISCHE](#page-166-2) [GEGEVENS](#page-166-2).

#### <span id="page-33-1"></span>**4.3 Apparaatinstellingen en systeembeheer**

Algemene apparaatinstellingen worden in het menu **<HOME>** -> *Algemene instellingen* geconfigureerd. Die omvatten:

- taal (zie [Paragraaf 4.3.1](#page-34-0))
- datum/tijdstip (zie [Paragraaf 4.3.2](#page-34-1) en [Paragraaf 4.2.4\)](#page-30-0)
- displayeigenschappen (zie [Paragraaf 4.3.3](#page-35-0))
- gebruikersbeheer (zie [Paragraaf 4.16](#page-147-0))
- beheer van het meetgegevensgeheugen (zie [Paragraaf 4.11\)](#page-110-0)
- software- en methode-update (zie [Paragraaf 4.20](#page-156-0))
- reset van de instellingen naar de fabrieksinstellingen (zie [Paragraaf 4.17\)](#page-154-0)
- instellingen voor de gegevensoverdracht (zie [Paragraaf 4.14.2](#page-128-2))

#### <span id="page-34-0"></span>**4.3.1 Taal**

De volledige lijst met beschikbare apparaattalen vindt u in de fotometer in het menu *Taal* en in [Hoofdstuk 7 TECHNISCHE](#page-166-2) GEGEVENS.

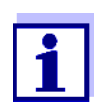

De instelling van de taal wordt in het bedieningsvoorbeeld in [Paragraaf 4.2.4](#page-30-0) gedetailleerd beschreven.

#### <span id="page-34-1"></span>**4.3.2 Datum/tijd**

Het datumformaat wordt automatisch met de taalinstelling ingesteld. In overeenstemming met de gebruikelijke weergave voor het land wordt het datumformaat bijv. in de volgorde dag.maand.jaar (*DD.MM.JJ*) of maand/ dag/jaar (*MM/DD/JJ* of *MM.DD.JJ*) weergegeven.

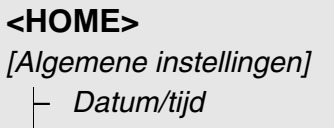

Het menu *Datum/Tijd* is geopend.

- **1** *Datum* selecteren en bevestigen. Het invoerveld voor de huidige datum wordt geopend.
- Datum/Tijd 16.01.17 9:52 Datum 16.01.2017 Tijd 9:52:09 OK Datum 16 .01.2017
- **2** Met **<0...9>** de huidige datum invoeren en bevestigen. Het invoerveld wordt gesloten.

De datum wordt overgenomen.

**3** *Tijd* selecteren en bevestigen. Het invoerveld voor het huidige tijdstip wordt geopend.

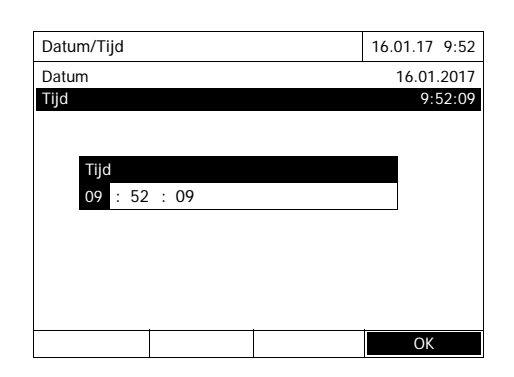

**4** Met **<0...9>** het huidige tijdstip invoeren en bevestigen. Het invoerveld wordt gesloten. Het tijdstip wordt overgenomen.

#### <span id="page-35-0"></span>**4.3.3 Scherm instelliingen**

Hier kunt u de displayhelderheid en de lichtverhoudingen aanpassen.

### **<HOME>** *[Algemene instellingen]* – *Scherm instelliingen*

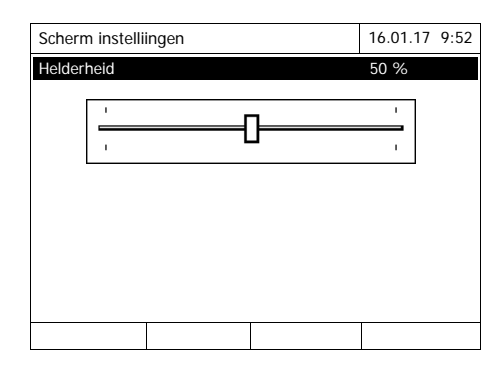

**1** *Helderheid* selecteren en bevestigen.

Er verschijnt een schuifregelaar voor de displayhelderheid.

**2** Met **<><>** de displayhelderheid instellen en bevestigen.

### <span id="page-35-2"></span><span id="page-35-1"></span>**4.4 Zeroing**

Voor de berekening van meetwaarden in de modi *Concentratie*, *Absorptie/ % Transmissie*, *Speciale/Multi-golflengtes* en *Kinetiek* is een geldige nulregeling noodzakelijk. Bij de nulregeling wordt de extinctie van een met gedestilleerd water gevulde cel ("nulcel") gemeten en als nulwaarde opgeslagen.

**Fabrieksnulregeling voor concentratiemeting en**

Voor alle (modus *Concentratie*) is bij de levering reeds een fabrieksnulregeling beschikbaar. Wij raden aan om die door een zelf uitgevoerde nulregeling te vervangen. Als er voor een methode reeds een nulregeling beschikbaar is, worden de datum en het tijdstip van de laatste nulregeling in de rechterbovenhoek van de display weergegeven.
#### **Nulregeling voor extinctiemetingen**

De nulregeling moet in de modus *Absorptie* voor elk celtype en voor elke gebruikte golflengte afzonderlijk worden uitgevoerd. Als er voor het geplaatste celtype bij de geselecteerde golflengte reeds een nulregeling beschikbaar is, worden de datum en het tijdstip van de laatste nulregeling in de rechterbovenhoek van de display weergegeven.

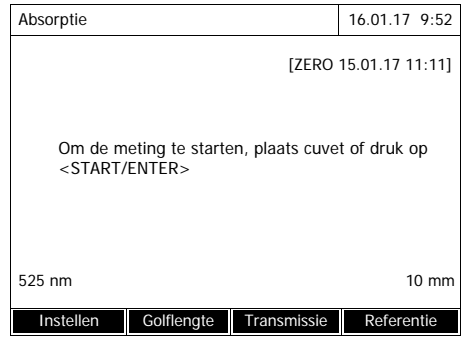

Als er nog geen nulregeling beschikbaar is, vraagt de fotometer om een nulregeling uit te voeren.

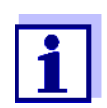

Cellen moeten absoluut zuiver en krasvrij zijn.

Gebruik voor de nulregeling altijd een cel van hetzelfde type als de cel die voor de meting van het monster wordt gebruikt.

**Waarop moet er bij de nulregeling worden gelet?** Nulregeling met ronde cellen:

- Alleen een zuivere, krasvrije ronde cel met gedestilleerd water gebruiken. De minimale vulhoogte bedraagt 20 mm. Twee gevulde nulcellen (Ø 16 mm en Ø 24 mm) zijn in de levering van het apparaat en de Verification Standard Kit inbegrepen (zie [Hoofdstuk 8 TOEBEHOREN, OPTIES\)](#page-172-0).
- Een nulregeling kunt u in principe oneindig vaak gebruiken. Contoleer de nulcel echter regelmatig op herkenbare vervuilingen en krassen. Vervang ze indien nodig (aanbevolen: om de 24 maanden).

Nulregeling met rechthoekige cellen:

- Bij rechthoekige cellen moet de nulregeling met hetzelfde celtype (fabrikant en celmateriaal [bijv. optisch glas, kwartsglas, kunststof) zoals bij de meting gebeuren. Dit is belangrijk aangezien de glazen van verschillende fabrikanten verschillende absorptievermogens hebben. Bij de vervanging van het celtype moet de nulregeling met het nieuwe type worden herhaald.
- Rechthoekige cel voor de nulregeling reinigen en met gedestilleerd water vullen. De minimale vulhoogte bedraagt 20 mm.
- Rechthoekige cellen voor de meting altijd in dezelfde richting in de celschacht plaatsen als bij de nulregeling (bijv. celopschrift altijd aan de lin-

kerkant).

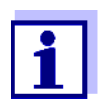

Informatie over de cellen vindt u in [Hoofdstuk 7 TECHNISCHE](#page-166-0) [GEGEVENS](#page-166-0). Let erop dat de spectrale doorlaatbaarheid van de cel geschikt moet zijn voor de voorziene toepassing (voorbeeld kwartscel voor UV-bereik).

## **Nulregeling uitvoeren**

De nulregeling verloopt analoog bij de modi *Concentratie*, *Absorptie/ % Transmissie*, *Speciale/Multi-golflengtes* en *Kinetiek*.

- Concentratie 16.01.17 9:52  $NH_{4}$ -N 16 mm 0,20 - 8,00 mg/l Instellen Methodenlijst Citaat form Eenhied Aanpassen Zeroing Reagentia-blanco Calibreer de methode
- Zeroing 16.01.17 9:52 Plaats Zero cuvet (gedestilleerd water) of druk op <START/ENTER>
- **1** In de betreffende modus op de toets **<ZERO·BLANK>** drukken.
- **2** Alleen in de modus *Concentratie*: *Zeroing* selecteren en bevestigen.

Het venster voor de nulregeling wordt geopend.

**3** Nulcel plaatsen (zie [Paragraaf 4.2.5 CEL](#page-31-0) PLAAT-[SEN](#page-31-0)).

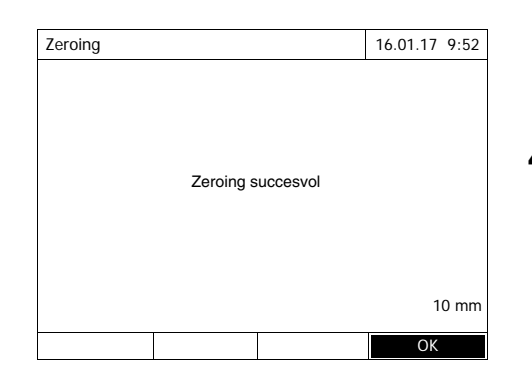

De fotometer start de nulregeling automatisch en slaat de waarde aansluitend op.

**4** Na een succesvolle nulregeling met *[*OK*]* naar de meting schakelen.

# **Geldigheidsduur van de nulregeling**

De gegevens van de nulregeling worden voor elk celtype afzonderlijk in de fotometer opgeslagen. Zolang de gegevens geldig zijn, worden ze na een tijdelijke overschakeling naar een ander celtype automatisch opnieuw gebruikt. De geldigheidsduur hangt af van de betreffende modus:

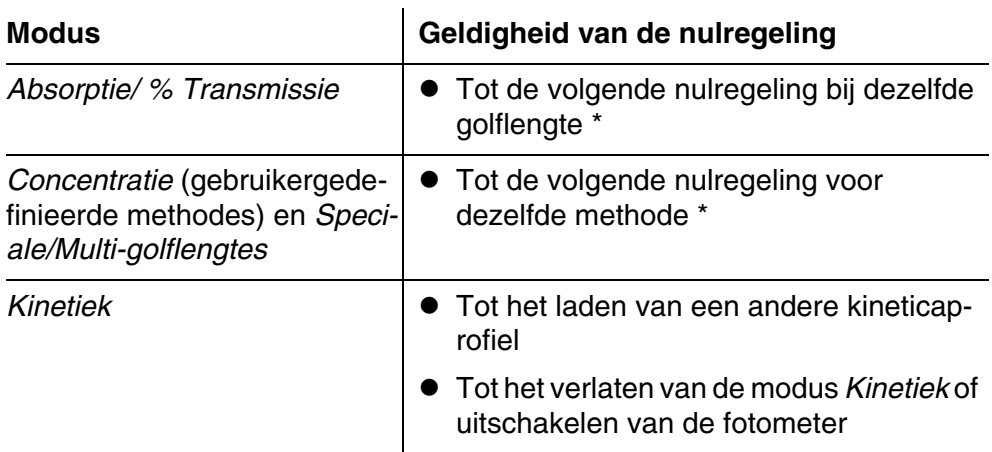

\* De fotometer toont de beschikbaarheid van de nulregeling en het tijdstip van de uitvoering. U kunt dan beslissen of u deze nulregeling gebruikt of een nieuwe nulregeling wilt uitvoeren.

In de volgende gevallen is een herhaling van de nulregeling raadzaam:

- wanneer het apparaat mechanisch werd belast, bijv. bij sterke schokken of transport
- wanneer de omgevingstemperatuur met meer dan 5 °C is gewijzigd ten opzichte van de nulregeling
- minstens één keer per week
- bij gebruik van een nieuw celtype (andere fabrikant, andere glassoort)
- in principe wanneer met de best mogelijke nauwkeurigheid moet worden gemeten.

**Wanneer de nulregeling herhalen?**

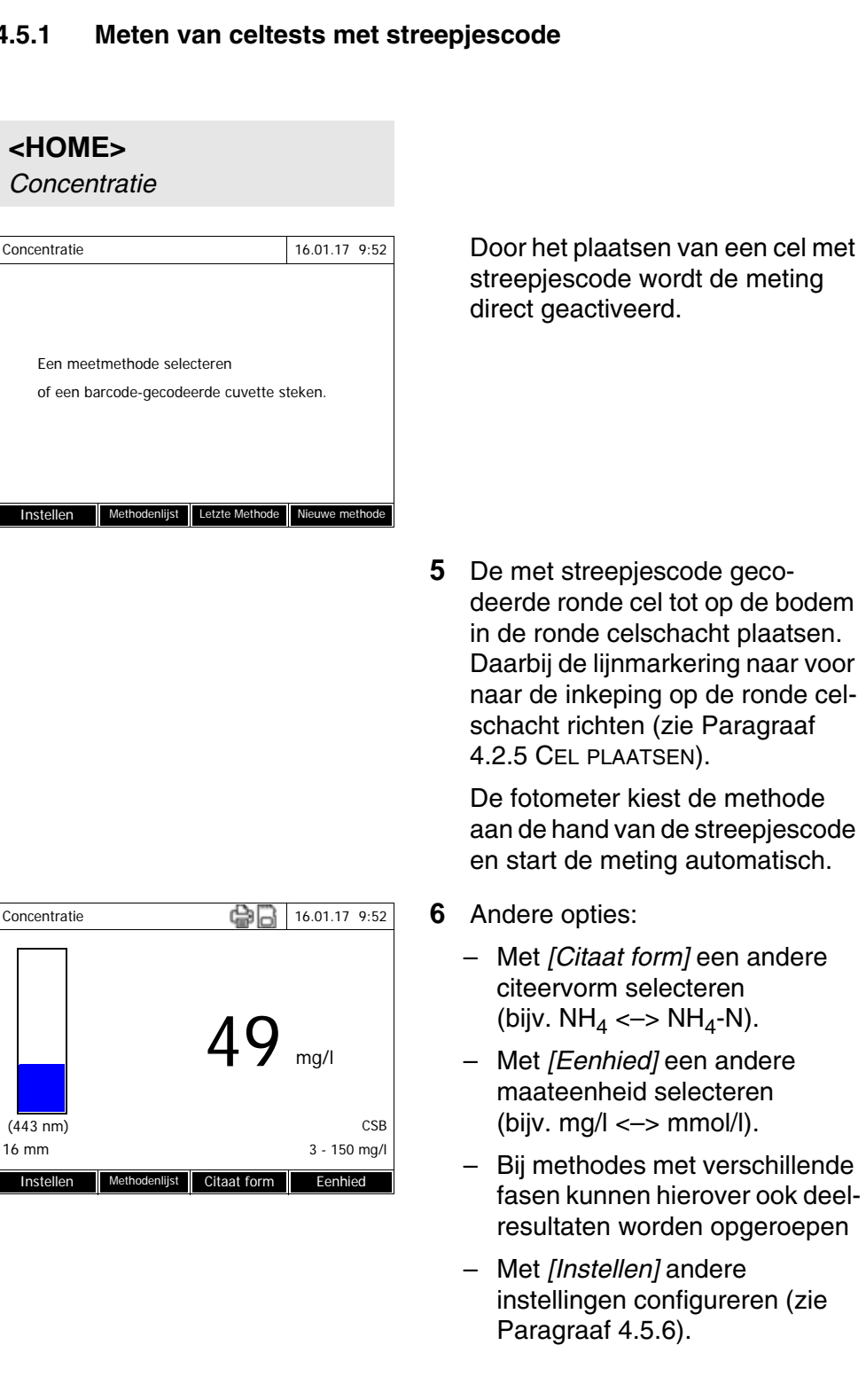

# **4.5 Metingen in de modus** *Concentratie*

## **4.5.1 Meten van celtests met streepjescode**

### **4.5.2 Meten van reagentiatests, externe streepjescodelezer**

Voor elke methode die met een reagentiatest kan worden gemeten, bestaat een gebruikelijke streepjescode. Die vindt u in de kopregel van de methodebeschrijving. Bovendien kan hij via onze website worden gedownload zodat u hem in eigen documenten (bijv. een SOP) kunt gebruiken.

Daarnaast vindt u op de meeste reagentiaverpakkingen een streepjescode die naar de bijbehorende methode verwijst. Bij reagentia die voor meerdere methodes kunnen worden gebruikt, verwijst de streepjescode in dit geval naar de vaakst gebruikte methode.

Door het scannen van deze streepjescode met de externe streepjescodelezer wordt de overeenkomstige methode geselecteerd (zie ook [Paragraaf](#page-21-0)  [3.4.5\)](#page-21-0).

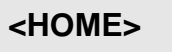

*Concentratie*

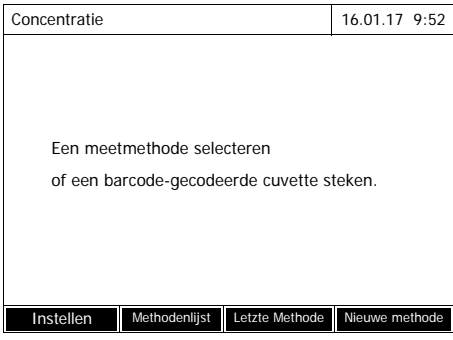

**1** Celschachtafdekking openen.

- **2** Streepjescode met de externe streepjescodelezer scannen. De fotometer kiest de juiste methode aan de hand van de streepjescode.
- **3** 24 mm ronde cel of rechthoekige cel paatsen (zie [Paragraaf](#page-31-0)  4.2.5 CEL [PLAATSEN\)](#page-31-0). Bij de plaatsing van de rechthoekige cel (1, 2, 5 cm) wordt automatisch het juiste meetbereik geselecteerd.

De fotometer start de meting automatisch.

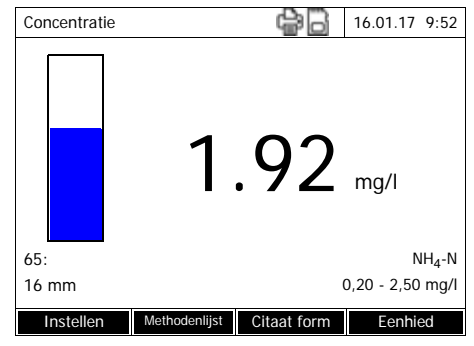

- **4** Andere opties:
	- Met *[Citaat form]* een andere citeervorm selecteren (bijv.  $NH<sub>4</sub> \leftarrow > NH<sub>4</sub>-N$ ).
	- Met *[Eenhied]* een andere maateenheid selecteren (bijv.  $mq/l \leq 2$  mmol/l).
	- Bij methodes met verschillende fasen kunnen hierover ook deelresultaten worden opgeroepen
	- Met *[Instellen]* andere instellingen configureren (zie [Paragraaf 4.5.6](#page-44-0)).

# **4.5.3 Meten van gebruikergedefinieerde methodes**

Gebruikergedefinieerde methodes hebben geen streepjescode en bijgevolg ook geen automatische methodeherkenning. In dit geval kiest u de methode handmatig.

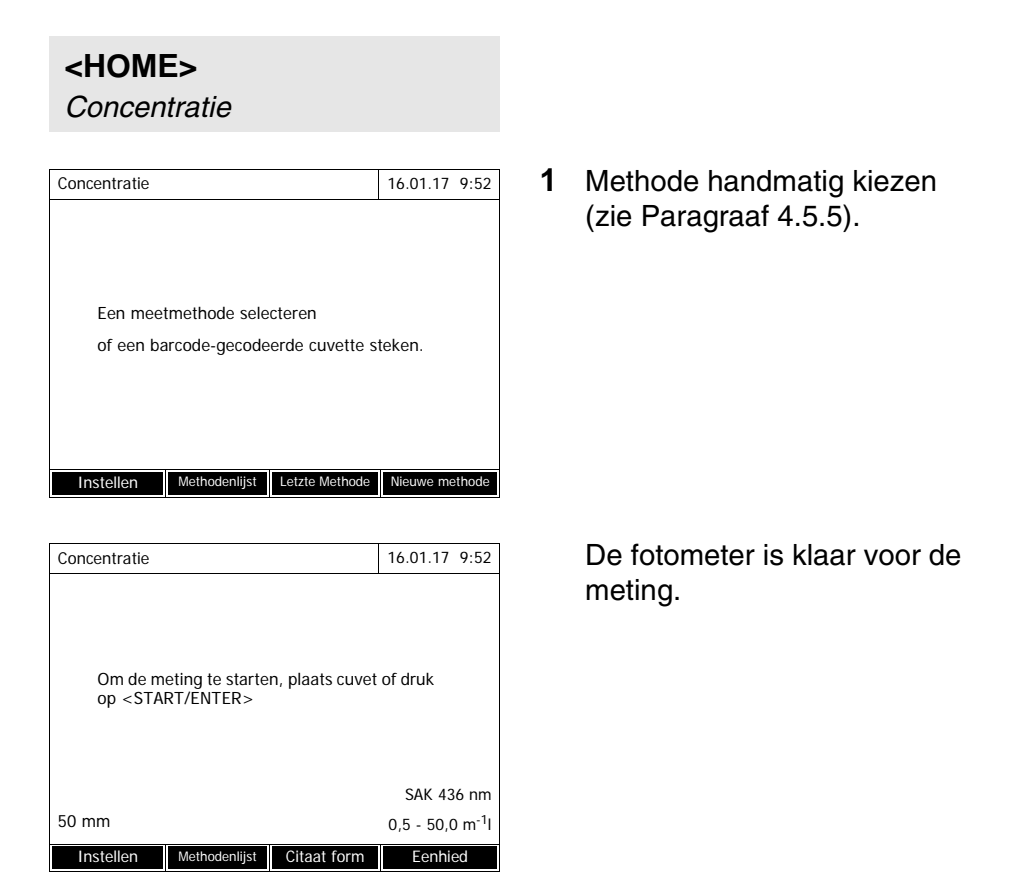

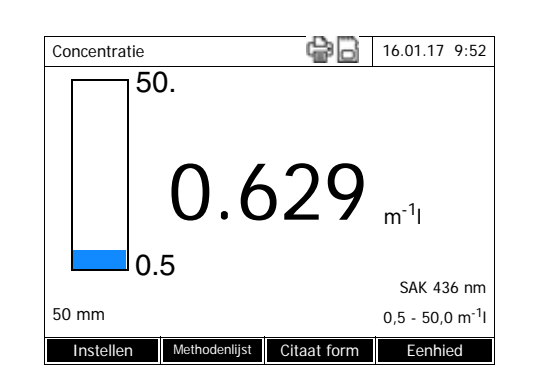

- **2** Cel (ronde of rechthoekige cel) plaatsen (zie [Paragraaf 4.2.5 CEL](#page-31-0) [PLAATSEN](#page-31-0)).
- **3** Andere opties:
	- Met *[Citaat form]* een andere citeervorm selecteren (bijv.  $NH<sub>4</sub> <$   $\rightarrow$   $NH<sub>4</sub>$ -N).
	- Met *[Eenhied]* een andere maateenheid selecteren (bijv. mg/ $l \leq -\geq$  mmol/l).
	- Bij methodes met verschillende fasen kunnen hierover ook deelresultaten worden opgeroepen
	- Met *[Instellen]* andere instellingen configureren (zie [Paragraaf 4.5.6\)](#page-44-0).

## **4.5.4 Waarden boven of onder het meetbereik**

Meetwaarden buiten de grenzen van het meetbereik worden in het rood weergegeven.

Weergave van meetwaarden buiten de grenzen van het meetbereik:

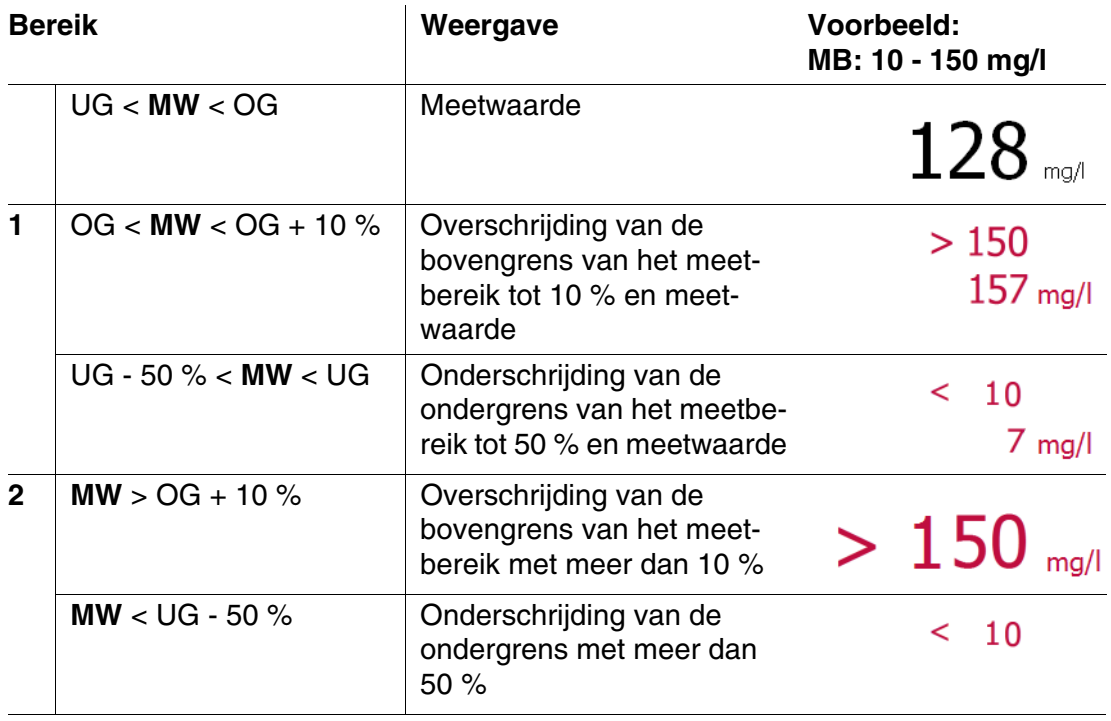

<span id="page-43-0"></span>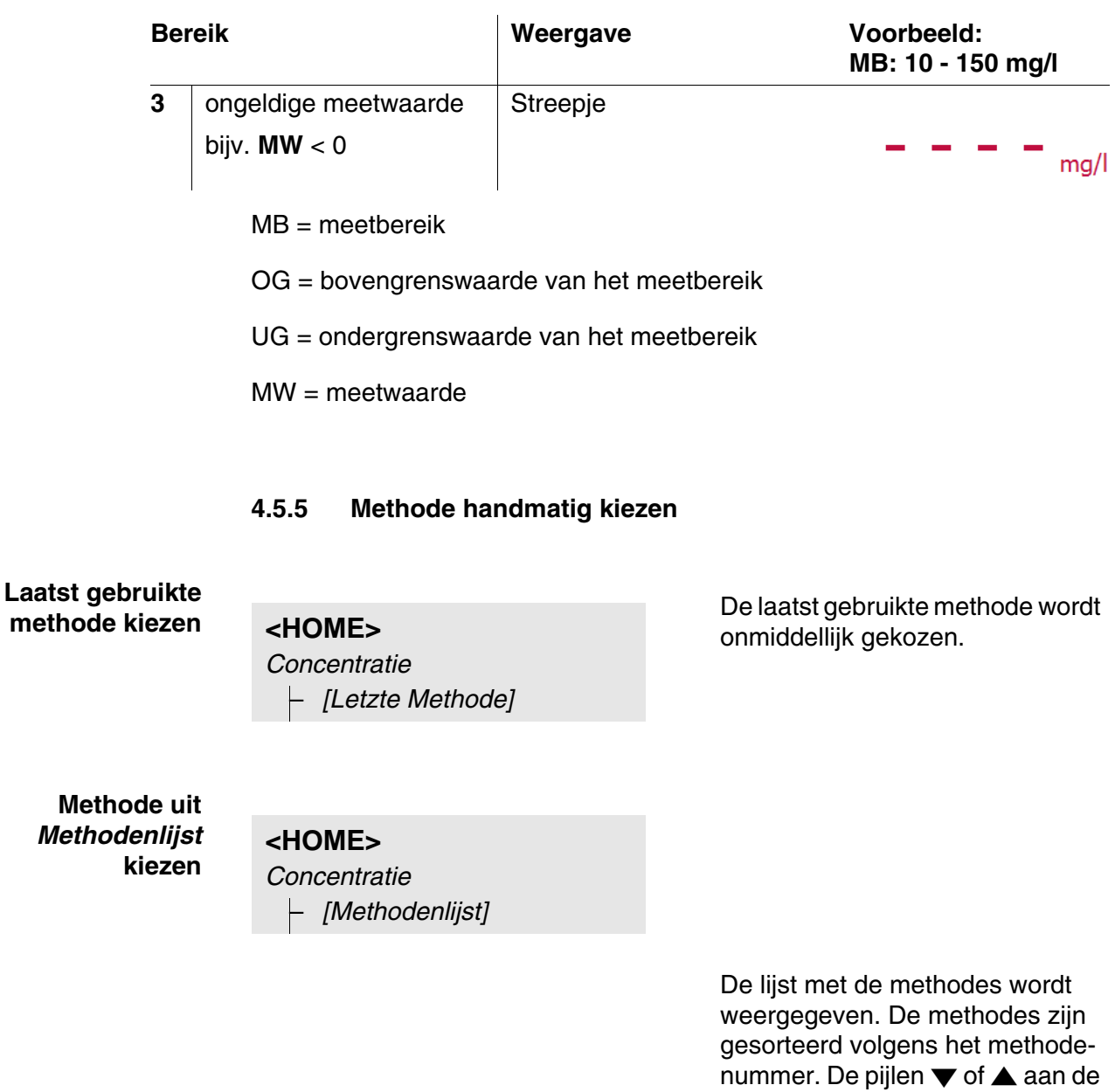

rechterkant geven aan dat de lijst naar boven of naar beneden nog andere methodes bevat.

De laatst gekozen methode is gemarkeerd.

Methode kiezen:

- **1** Met **<▲><▼>** de gewenste methode kiezen. De actieve keuze wordt invers weergegeven.
- **2** Met **<START·ENTER>** de keuze overnemen.

# **Methodelijst beperken**

U kunt de methodelijst beperken en zo de zoektocht vereenvoudigen:

- Met *[Laatst gebruikte]* kunt u de methodelijst beperken tot de laatste tien gebruikte methodes.
- Met de zoekfunctie kunt u naar een bepaalde tekenreeks in de lijst zoeken. De zoekopdracht vindt plaats als zoektocht naar volledige tekst in de volledige lijstinhoud. Zo kunt u bijv. naar het methodenummer, de testnaam of een bepaalde citeervorm zoeken.

## **Zoekfunctie**

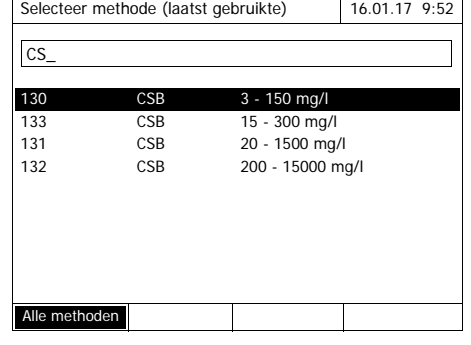

Naar een tekenreeks zoeken:

Met **<A...9>** de tekenreeks in het zoekvenster invoeren, waarnaar moet worden gezocht.

De lijst daaronder toont alle resultaten waarin de tekenreeks is inbegrepen. Met elk verder ingevoerd teken wordt de resultatenlijst bijgewerkt.

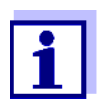

Let bij de zoekopdracht op de juiste grote/kleine letters. De invoer van subtekens is niet vereist of mogelijk. Ze worden als normale tekens behandeld.

# <span id="page-44-0"></span>**4.5.6 Instellingen voor de modus** *Concentratie*

Controleer de instellingen voor de gekozen methode alvorens te meten.

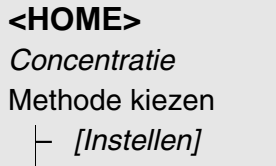

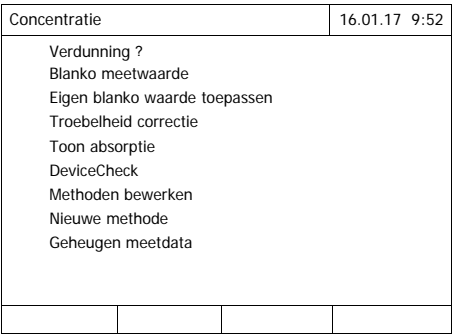

Het menu toont alle instellingen in het overzicht.

Actieve instellingen zijn met een vinkje aangeduid.

**Overzicht van de instellingen**

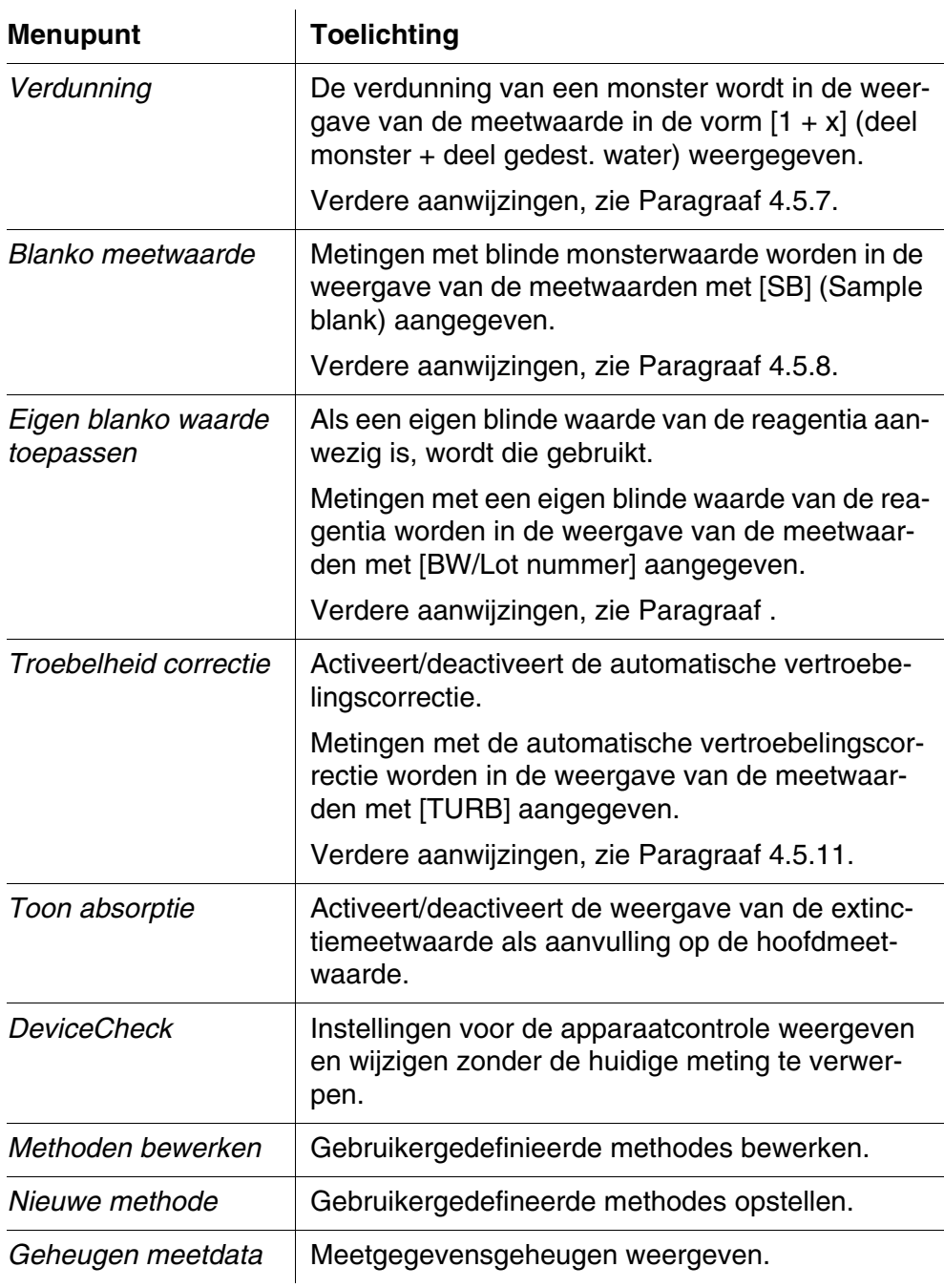

# <span id="page-45-0"></span>**4.5.7 Meten van verdunde monsters**

Als de concentratie van een monster het meetbereik van een methode overschrijdt, kunt u het monster verdunnen zodat de concentratie van het verdunde monster in het meetbereik van de methode ligt. Zo is een geldige

meting mogelijk.

Na de invoer van de factor voor de verdunning neemt het apparaat de omrekening naar de concentratie van het verdunde monster over.

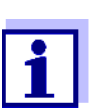

U bereikt optimale meetresultaten wanneer u de verdunning zodanig instelt dat de concentratie van het verdunde monsters in het midden van het meetbereik van de methode ligt.

# **Verdunning instellen**

# **<HOME>**

*Concentratie*

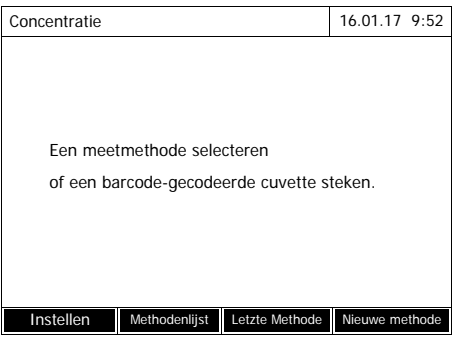

Concentratie 16.01.17 9:52 Om de meting te starten, plaats cuvet of druk op <START/ENTER>  $NH_4-N$ 16 mm 0,20 - 8,00 mg/l Instellen Methodenlijst Citaat form Eenhied

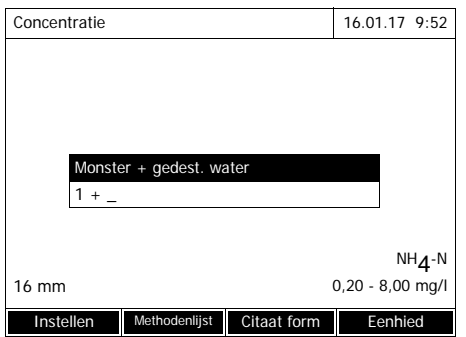

Door het plaatsen van een cel met streepjescode wordt de meting direct geactiveerd.

Bij gebruik van een cel zonder streepjescode: Methode handmatig kiezen (zie [Paragraaf 4.5.5\)](#page-43-0).

De fotometer is klaar voor de meting.

- **1** Met *[Instellen]* het instelmenu openen.
- **2** *Verdunning* selecteren en bevestigen.
- **3** De verdunning invoeren (**<0...9>**) en bevestigen.

Voor de volgende meting wordt rekening gehouden met de ingevoerde verdunning.

De ingevoerde waarde voor de verdunning geldt alleen voor de gekozen

methode. De verdunningsfactor wordt gewist bij:

- de uitschakeling van het apparaat
- de keuze van een andere methode
- de invoer van factor 0 in het menu *Verdunning*.

Als een verdunningsfactor actief is, wordt hij bij het meten op de display in de vorm  $[1 + x]$  weergegeven.

### <span id="page-47-0"></span>**4.5.8 Blinde monsterwaarde**

Door de meting en het gebruik van een blinde monsterwaarde kunnen meetfouten door verkleuringen en vertroebelingen in de monstermatrix zoveel mogelijk worden geëlimineerd.

De blinde monsterwaarde is een eigenschap (verkleuring) van het momenteel te onderzoeken monster. Die wordt door de meting van het blinde monster bepaald.

De bepaling van de blinde monsterwaarde wordt zoals de overeenkomstige analyse, alleen zonder kleurende reagens, uitgevoerd. De vereiste blinde monsterwaarden worden in het overeenkomstige analysevoorschrift nauwkeuriger toegelicht.

**Geldigheidsduur** De blinde monsterwaarde geldt alleen voor de volgende meting. Ze moet voor elke nieuwe meting worden bepaald.

**Enkelvoudige en meervoudige bepaling** De bepaling van de blinde monsterwaarde kan als eenvoudige of meervoudige bepaling worden uitgevoerd. Bij de meervoudige bepaling wordt de blinde monsterwaarde als mediaan uit de afzonderlijke waarden berekend.

**Blinde monsterwaarde meten** **<HOME>** *Concentratie*

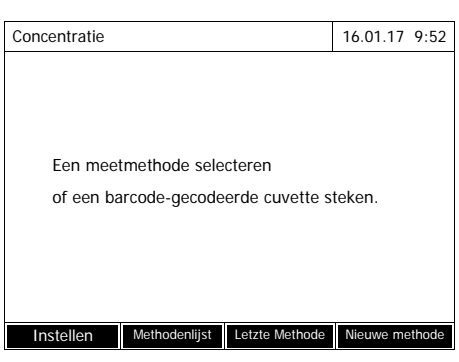

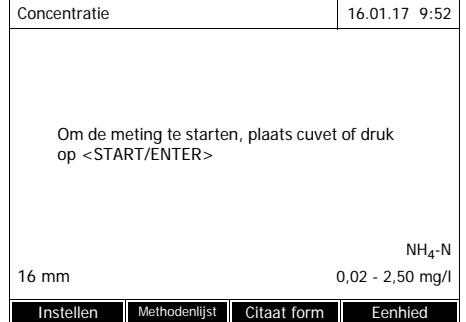

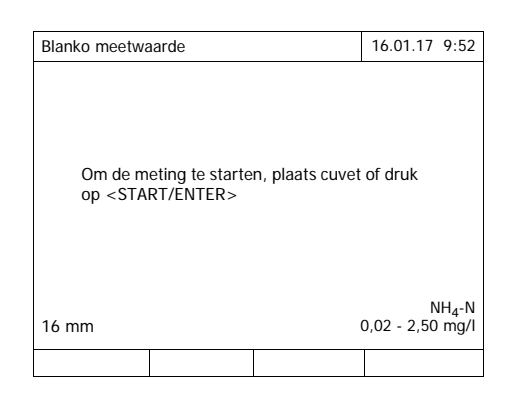

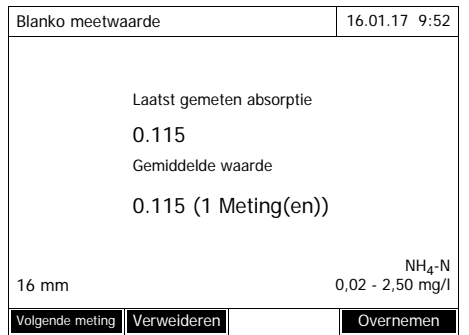

Door het plaatsen van een cel met streepjescode wordt de meting direct geactiveerd.

Bij gebruik van een cel zonder streepjescode: Methode handmatig kiezen (zie [Paragraaf 4.5.5\)](#page-43-0).

De fotometer is klaar voor de meting.

- **1** Met *[Instellen]* het instelmenu openen.
- **2** *Blanko meetwaarde* selecteren en bevestigen.
- **3** De cel met een geschikt blind monster plaatsen.

De eerste afzonderlijke meting voor de blinde monsterwaarde wordt uitgevoerd.

Als resultaat worden de volgende gegevens weergegeven:

- de gemeten extinctie uit de (laatste) afzonderlijke meting.
- de mediaan uit alle tot nu toe uitgevoerde afzonderlijke metingen.
- **4** Eventueel met *[Volgende meting]* verdere afzonderlijke metingen voor de mediaanbepaling uitvoeren of

met *[Verweideren laatste meting]* de laatste afzonderlijke meting verwerpen.

**5** Met *[Overnemen]* de mediaanwaarde overnemen.

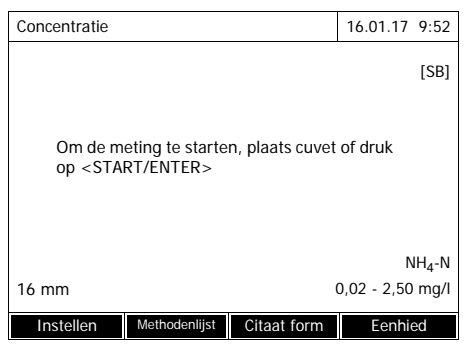

De fotometer is klaar voor de meting.

Het gebruik van de blinde monsterwaarde wordt met [SB] in de rechterbovenhoek van de display weergegeven.

# <span id="page-49-1"></span><span id="page-49-0"></span>**4.5.9 Blinde reagenswaarde**

De evaluatie van de fotometrische meting heeft altijd betrekking op de vergelijkingswaarde van een meetoplossing zonder de te bepalen inhoudsstof (blinde reagantiawaarde). Zo wordt rekening gehouden met de invloed van de basisextinctie van de reagentia, bijv. de eigen verkleuring, op de fotometrische meting.

Praktisch gezien wordt de blinde reagenswaarde met dezelfde hoeveelheid gedemineraliseerd water in plaats van het monster gemeten.

**Fabrieks- en eigen blinde reagentiawaarden** Bij de fotometrische concentratiebepaling is de blinde reagenswaarde een constante grootheid. De methodegegevens voor alle voorgeprogrammeerde methodes (modus *Concentratie*) krijgen een exact bepaalde blinde reagenswaarde. Die wordt bij een nieuwe, zelf uitgevoerde meting van de blinde reagenswaarde overschreven (instelling *Eigen blanko waarde toepassen*, zie [Paragraaf 4.5.6\)](#page-44-0).

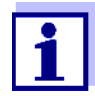

U kunt de nauwkeurigheid vergroten wanneer u de blinde reagenswaarde met een test van een nieuwe charge bepaalt en de blinde reagenswaarde voor alle verdere metingen met deze charge gebruiken. Dit is in het bijzonder aan te bevelen voor metingen in de buurt van de ondergrens van het meetbereik. Voor de latere indeling in de meetwaardedocumentatie kunt u het chargenummer van de reagentiaverpakking (*Lot nummer*) bij de bepaling van de blinde waarde invoeren.

#### **Geldigheidsduur** De in de fabriek ingestelde blinde reagenswaarden blijven altijd in het apparaat opgeslagen en kunnen altijd opnieuw worden geactiveerd. Eigen blinde reagenswaarden blijven eveneens op het apparaat opgeslagen tot ze door een nieuwe meting van de blinde waarden worden overschreven.

**Enkelvoudige en meervoudige bepaling**

**Gebruikergedefinieerde methodes** De bepaling van de blinde reagenswaarde kan als eenvoudige of meervoudige bepaling worden uitgevoerd. Bij de meervoudige bepaling wordt de blinde reagenswaarde als mediaan uit de afzonderlijke waarden berekend.

Voor gebruikergedefinieerde methodes kunt u de functie van de blinde reagenswaarde alleen als volgt activeren:

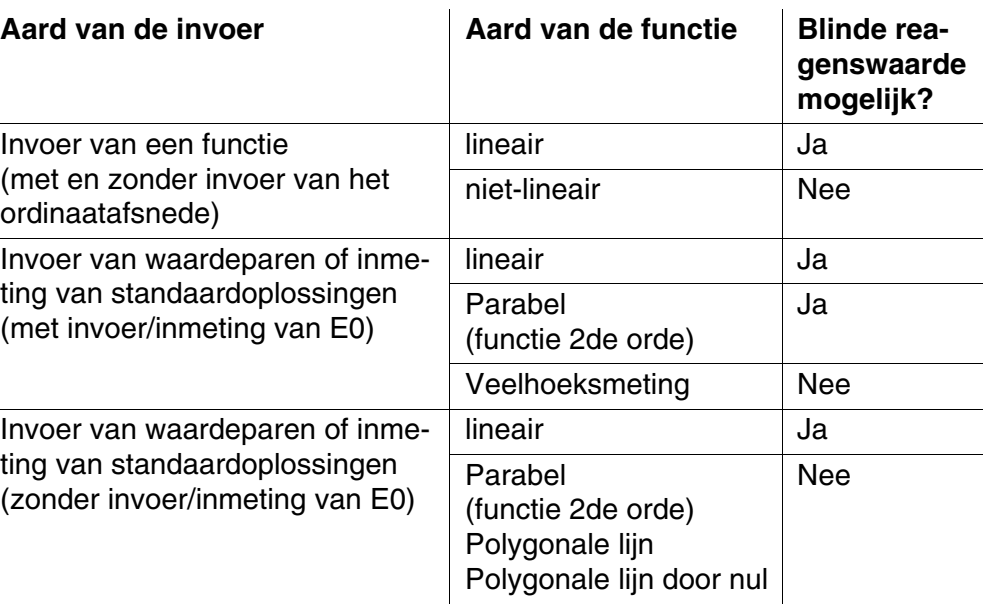

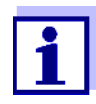

Als bij de invoer van waardeparen of de inmeting van standaardoplossingen voor een niet-lineaire functie (parabool of polygonale lijn) geen waarde voor E0 is opgeslagen, verschijnt bij het activeren van de functie *Eigen blanko waarde toepassen* de melding *Voor deze methode wordt geen blanko waarde meegerekend.* Een latere invoer van de blinde waarde (E0) is mogelijk door het bewerken van de methode.

**Blinde reagenswaarde meten**

**<HOME>** *Concentratie*

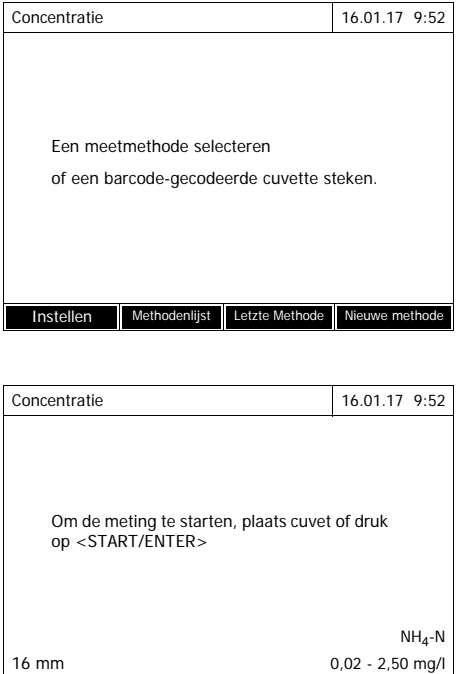

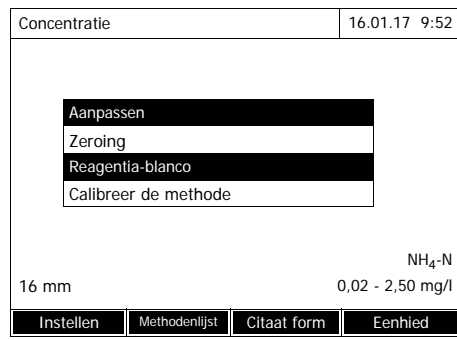

Instellen Methodenlijst Citaat form Eenhied

Door het plaatsen van een cel met streepjescode wordt de meting direct geactiveerd.

Bij gebruik van een cel zonder streepjescode: Methode handmatig kiezen (zie [Paragraaf 4.5.5\)](#page-43-0).

De fotometer is klaar voor de meting.

**1** Met **<ZERO·BLANK>** de keuzelijst *Aanpassen* openen.

of

Met *[Instellen]* het instelmenu openen.

**2** *Blanco waarde* selecteren en bevestigen.

> Het venster voor de meting van de blinde reagenswaarde wordt geopend.

De weergave van de meetwaarden toont de gegevens van de laatste meting.

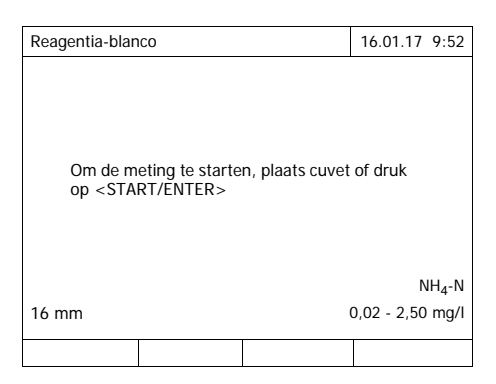

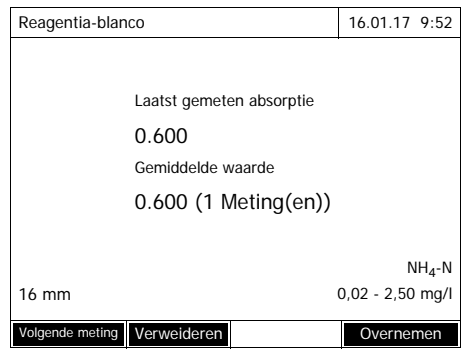

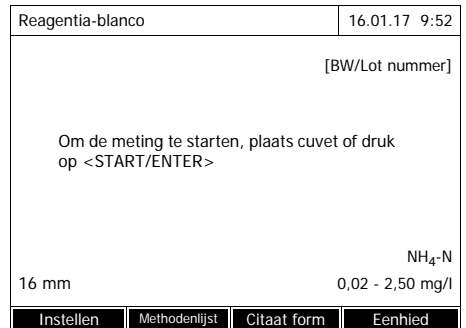

**3** De cel met het blinde monster plaatsen.

> De eerste afzonderlijke meting voor de blinde reagenswaarde wordt uitgevoerd.

Als resultaat worden de volgende gegevens weergegeven:

- de gemeten extinctie uit de (laatste) afzonderlijke meting.
- de mediaan uit alle tot nu toe uitgevoerde afzonderlijke metingen.
- **4** Eventueel met *[Volgende meting]* verdere afzonderlijke metingen voor de mediaanbepaling uitvoeren of

met *[Verweideren laatste meting]* de laatste afzonderlijke meting verwerpen.

**5** Met *[Overnemen]* de mediaanwaarde overnemen.

Het invoerveld *Lot nummer* wordt geopend.

**6** De *Lot nummer* invoeren (**<A...9>)** en bevestigen. De meting van de blinde waarde is afgesloten.

De fotometer is klaar voor de meting.

Het gebruik van de blinde reagenswaarde wordt in de vorm [BW/Lot nummer] in rechterbovenhoek van de display weergegeven.

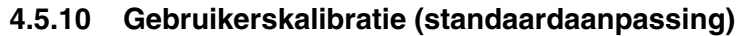

Sommige methodes voor de concentratiemeting bieden de mogelijkheid om de originele achterliggende kalibratie van de methode te optimaliseren aan de hand van een gebruikerskalibratie. Dit is bijv. zinvol wanneer de originele kalibratie van de methode in functie van de charge is gewijzigd. Bij de opstelling van een gebruikergedefinieerde methode kunt u eveneens een gebruikerskalibratie toelaten (zie [Paragraaf 4.5.12](#page-60-1)). Een gebruikerskalibratie is alleen geldig wanneer de afwijking ten opzichte van de originele kalibratie maximum 30 % bedraagt. De meting van een extinctie voor een gebruikerskalibratie kan als enkelvoudige of meervoudige bepaling worden uitgevoerd. Bij de meervoudige bepaling wordt de extinctie als mediaan uit de afzonderlijke waarden berekend. Bij de oproep van een methode waarvoor een gebruikerskalibratie mogelijk is, volgt een vraag of de gebruikerskalibratie moet worden gebruikt. Bij de oproep van een methode waarvoor een gebruikerskalibratie vereist is, moet er voor de eerste meting een gebruikerskalibratie worden uitgevoerd. Het gebruik van de gebruikerskalibratie wordt samen met de meetwaarde gedocumenteerd en in de weergave van de meetwaarden met [Cal] weergegeven. **Geldigheidsduur** Een gebruikerskalibratie wordt altijd voor de net opgeroepen methode opgeslagen. Een gebruikerskalibratie wordt alleen gewist wanneer een nieuwe gebruikerskalibratie wordt uitgevoerd de originele kalibratie voor de meting wordt gekozen ● de gebruikerskalibratie handmatig wordt gewist de fotometer naar de fabrieksinstellingen wordt gereset

### **Gebruikerskalibratie uitvoeren**

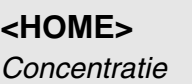

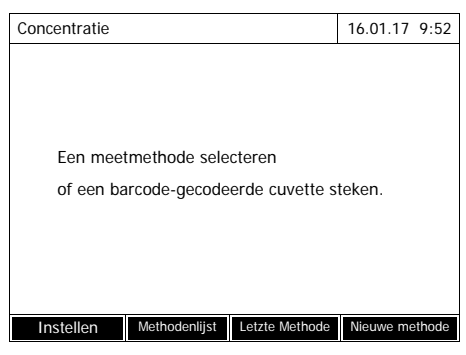

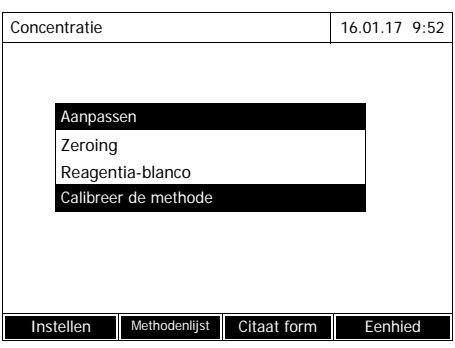

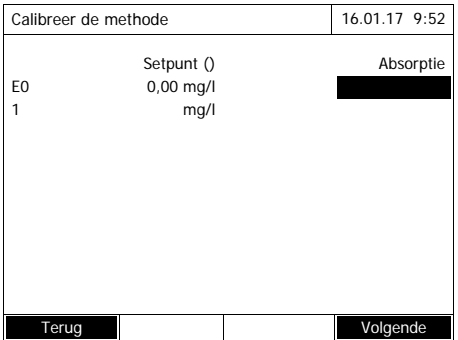

Methode handmatig kiezen (zie [Paragraaf 4.5.5\)](#page-43-0).

Als er reeds gegevens voor nulregeling, blinde reagenswaarde of een gebruikerskalibratie beschikbaar zijn, wijst de fotometer u daarop. U kunt de beschikbare waarden overnemen of verwerpen.

Als er nog geen nulregeling beschikbaar is, vraagt de fotometer om een nulregeling uit te voeren.

**1** Met **<ZERO·BLANK>** de keuzelijst *Aanpassen* openen.

of

Met *[Instellen]* het instelmenu openen.

**2** *Calibreer de methode* selecteren en bevestigen.

Als er reeds gegevens van een gebruikerskalibratie beschikbaar zijn, toont de lijst voor alle standaardoplossingen de kalibratiegegevens van de laatste gebruikerskalibratie.

Als er nog geen gegevens van een gebruikerskalibratie beschikbaar zijn, wordt de lijst geopend om de *Absorptie* voor alle nodige kalibratienormen te meten.

**3** De streefwaarden van de afzonderlijke standaardoplossingen in de kolom *Setpunt* invoeren.

Voor E0 (blinde reagenswaarde) is de streefwaarde vooraf aangegeven. Die kan niet worden gewijzigd. De bijbehorende extinctie moet worden gemeten.

**4** Een extinctiewaarde kiezen en met **<START·ENTER>** bevestigen.

Het meetvenster wordt geopend.

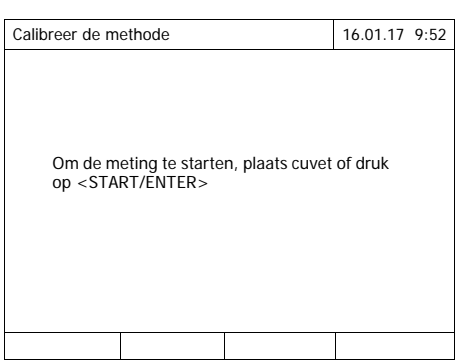

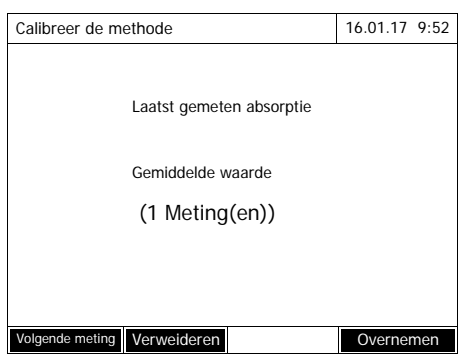

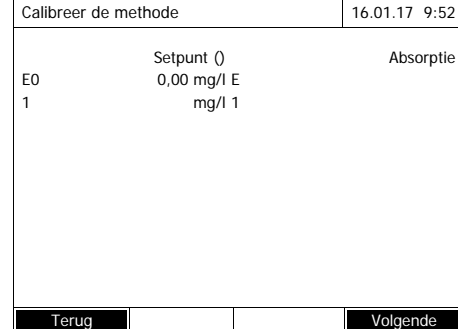

**5** De cel met de bijbehorende standaard of de blinde reagenswaarde (voor E0) plaatsen.

De eerste afzonderlijke meting voor de kalibratie wordt uitgevoerd.

Als resultaat worden de volgende gegevens weergegeven:

- de gemeten extinctie uit de (laatste) afzonderlijke meting.
- de mediaan uit alle tot nu toe uitgevoerde afzonderlijke metingen.
- **6** Eventueel met *[Volgende meting]* verdere afzonderlijke metingen voor de mediaanbepaling uitvoeren of

met *[Verweideren laatste meting]* de laatste afzonderlijke meting verwerpen.

**7** Met *[Overnemen]* de mediaanwaarde overnemen.

> De lijst met de voor de methode vereiste standaarden wordt geopend. De gemeten extinctie wordt voor de standaard of de blinde reagenswaarde (E0) ingevoerd.

**8** In de kolom *Absorptie* na elkaar alle velden kiezen en met **<START·ENTER>** het bijbehorende meetverloop starten.

Als alle waarden gemeten zijn (ook de blinde reagenswaarde E0):

**9** Met *Volgende* de waarden overnemen.

> Het resultaat van de kalibratie wordt geopend.

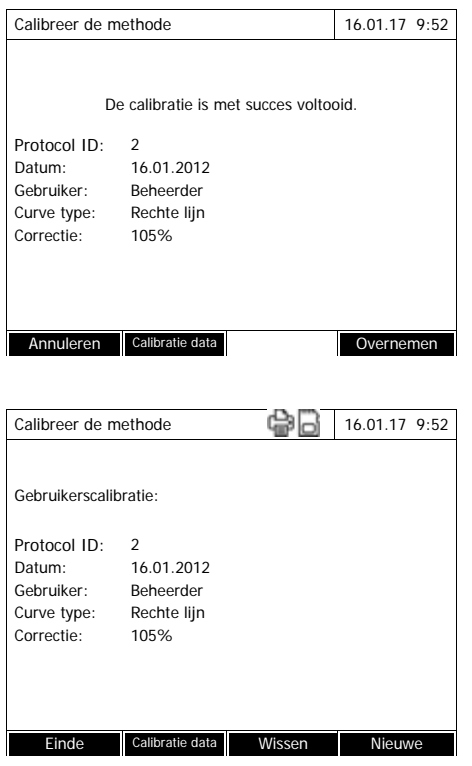

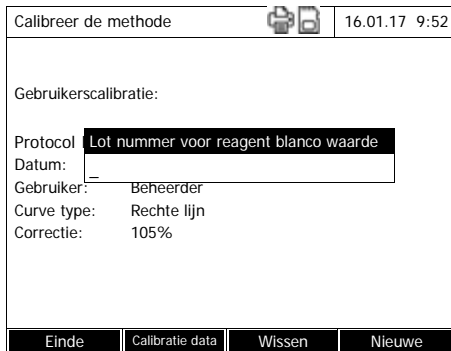

Eventueel met *Calibratie data* de lijst met de waardeparen van de streefwaarde en de extinctie weergeven.

In het venster van de weergegeven waardeparen eventueel met *Grafiek* de kalibratiecurve weergeven.

**10** Met *Overnemen* de kalibratie overnemen.

Eventueel met *Calibratie data* de lijst met de waardeparen van de streefwaarde en de extinctie weergeven.

In het venster van de weergegeven waardeparen eventueel met *Grafiek* de kalibratiecurve weergeven.

Eventueel met *Wissen* de gebruikerskalibratie wissen.

Eventueel met *Nieuwe meting* een nieuwe gebruikerskalibratie uitvoeren.

**11** Met *Einde* de kalibratie beëindigen.

Het invoerveld *Lot nummer* voor de invoer van de *Lot nummer* van de gebruikte set reagentia wordt goepend.

**12** De *Lot nummer* van de blinde reagenswaarde invoeren (**<A...9>)**  en bevestigen. De gebruikerskalibratie is afgeslo-

ten.

ba77191n01 - 71310060 04/2018 **57**

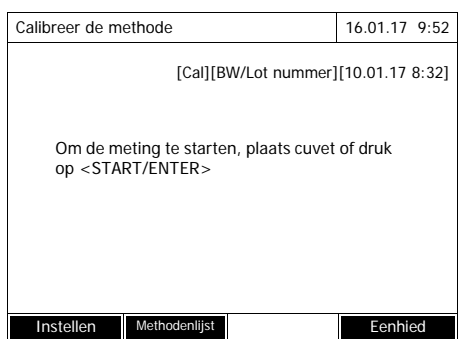

De fotometer is klaar voor de meting.

Bij gebruik van de gebruikerskalibratie wordt op de display [Cal] weergegeven.

Aanwijzing: de kalibratie is niet succesvol wanneer een nieuwe waarde meer dan 30 % van de waarde van de achterliggende kalibratie afwijkt.

**Gegevens van de gebruikerskalibratie weergeven**

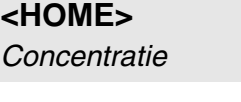

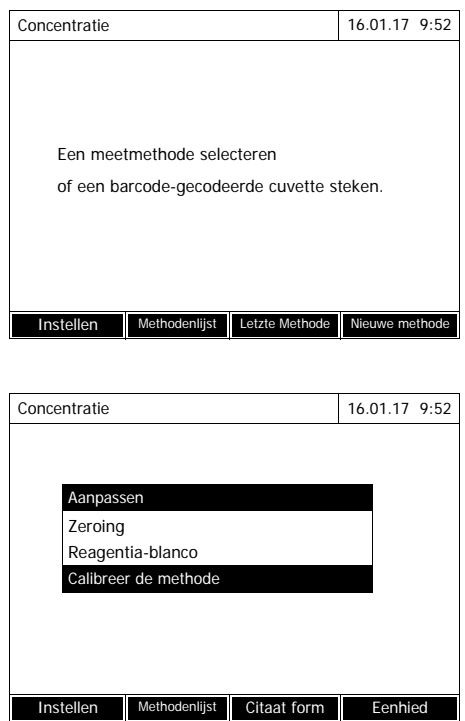

Methode handmatig kiezen (zie [Paragraaf 4.5.5\)](#page-43-0).

Als er reeds gegevens voor nulregeling, blinde reagenswaarde of een gebruikerskalibratie beschikbaar zijn, wijst de fotometer u daarop. U kunt de beschikbare waarden overnemen of verwerpen.

**1** Met **<ZERO·BLANK>** de keuzelijst *Aanpassen* openen.

of

Met *[Instellen]* het instelmenu openen.

**2** *Calibreer de methode* selecteren en bevestigen.

Het venster *Calibreer de methode* wordt geopend. Het venster toont de gegevens van de laatste meting.

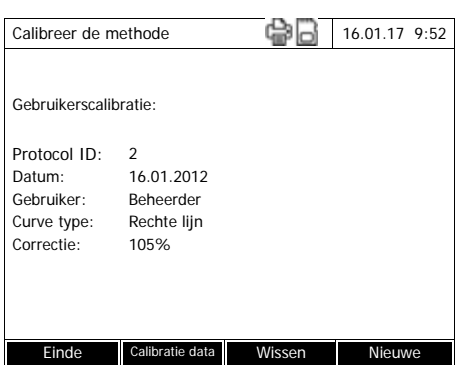

**Meten met de gebruikerskalibratie**

**<HOME>** *Concentratie*

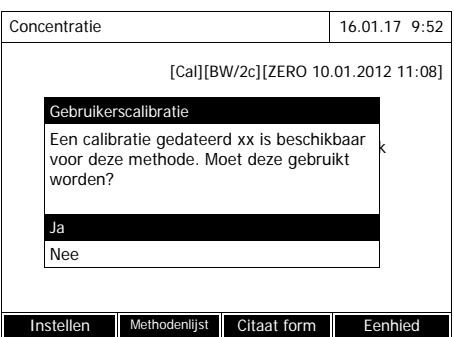

Methode handmatig kiezen (zie [Paragraaf 4.5.5\)](#page-43-0).

Als er reeds gegevens voor nulregeling, blinde reagenswaarde of een gebruikerskalibratie beschikbaar zijn, wijst de fotometer u daarop. U kunt de beschikbare waarden overnemen of verwerpen.

Als de beschikbare gebruikerskalibratie niet moet worden gebruikt, wordt er een vraag met verdere opties weergegeven:

- *Gebruik default calibratie* De beschikbare gebruikerskalibratie wordt gewist. De volgende metingen gebeuren met de originele kalibratie die bij de methode hoort
- *Gebruiker calibratie uitvoeren* De beschikbare gebruikerskalibratie wordt gewist. Het verloop voor een nieuwe gebruikerskalibratie wordt gestart.
- *Annuleren* De beschikbare gebruikerskalibratie blijft behouden. De vorige vraag wordt weergegeven.

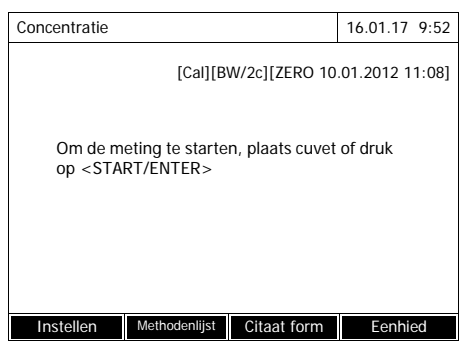

Als alle vereiste gegevens bevestigd of opnieuw gemeten zijn, is de fotometer klaar voor de meting.

### <span id="page-60-0"></span>**4.5.11 Automatische Troebelheid correctie**

De functie *Troebelheid correctie* activeert de automatische herkenning en compensatie van de lichtabsorptie die door bezinksels wordt veroorzaakt.

Na de activering blijft de functie permanent ingeschakeld. Meetwaarden die met *Troebelheid correctie* werden gemeten, krijgen op de display en in de documentatie (afgedrukt en in het geheugen) de kenmerking [TURB] (Turbidity correction).

De functie *Troebelheid correctie* is bij de levering niet actief.

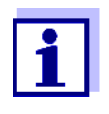

De instelling voor de automatische vertroebelingscorrectie wordt toegepast op alle methodes waarbij de automatische vertroebelingscorrectie zinvol is. De fotometer beslist automatisch over de toepassing van de functie.

Bij te hoge vertroebelingswaarden en een ingeschakelde vertroebelingscorrectie wordt het meetresultaat rood gemarkeerd om op de verhoogde onzekerheid van het resultaat te wijzen.

**Vertroebelingscorrectie inschakelen** De automatische vertroebelingscorrectie wordt in het instelmenu voor de concentratiemeting geactiveerd en opnieuw gedeactiveerd (zie [Paragraaf](#page-44-0)  4.5.6 INSTELLINGEN VOOR DE [MODUS CONCENTRATIE\)](#page-44-0).

#### <span id="page-60-1"></span>**4.5.12 Gebruikergedefinieerde methodes programmeren/bewerken**

**Overzicht** Voor de modus *Concentratie* kunt u onder de methodenummers 1001 tot 1100 zelf gebruikergedefinieerde methodes ontwikkelen en opslaan. De fotometersoftware helpt u bij het opstellen van de methodes.

**Kalibratiegegevens en kalibratiefunctie** In de fotometrie beschrijft de kalibratiefunctie de afhankelijkheid tussen de meetgrootheid (bijv. concentratie) en het fotometrische meetresultaat (bijv. extinctie) van een meetoplossing. De kennis van deze afhankelijkheid is een vereiste voor de ontwikkeling van een fotometrische methode. De kalibratiefunctie wordt gewoonlijk door een meetreeks met standaardoplossingen van een bekende concentratie (streefwaarde) bepaald, bijvoorbeeld als 10-puntkalibratie.

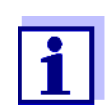

In de meetmodus wordt de omgekeerde kalibratiefunctie gebruikt om een gemeten extinctie als concentratiemeetwaarde uit te geven.

**Curventypes** De afhankelijkheid tussen de streefwaarde en de extinctie is in een breed bereik vaak lineair, zoals in het volgende voorbeeld:

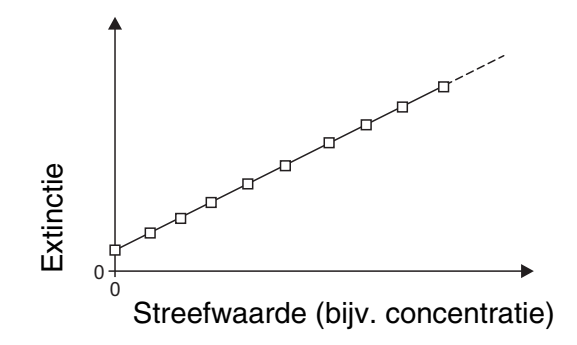

*afbeelding4-1Voorbeeld van een lineaire kalibratiefunctie na een 10-puntskalibratie*

Bij een lineaire afhankelijkheid wordt de kalibratiefunctie door lineaire regressie bepaald. De kenmerkende grootheden van de kalibratierechten zijn de stijging en de asafsnede (E0).

Bij een niet-lineaire afhankelijkheid kunnen de punten van de meetbereiken als polygonale lijn met elkaar worden verbonden of als parabool worden benaderd:

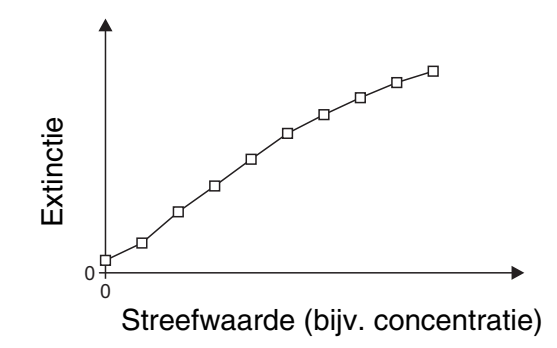

*afbeelding4-2Voorbeeld van een kalibratiefunctie met polygonale lijn na een 10-puntskalibratie*

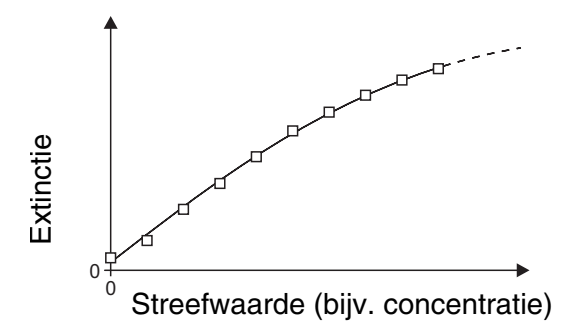

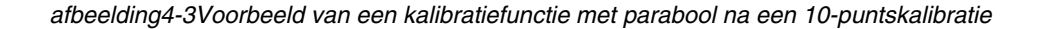

#### **Bepaling van de kalibratiefunctie**

U hebt de volgende mogelijkheden om een methode op te stellen:

#### **Inmeten:**

Uitvoering van een testreeks met de volgende monsteroplossingen bij een gelijktijdige overname van de waarden door de fotometer:

- Blind monster voor de bepaling van de blinde reagenswaarde (met gedemineraliseerd water in plaats van het monster, zie [Paragraaf](#page-49-1)  [4.5.9](#page-49-1))
- minstens een en maximum tien standaardoplossingen in verschillende concentraties.

De fotomotor slaat de waardeparen streefwaarde/extinctie van de afzonderlijke metingen op en bepaalt van daaruit de kenmerken voor de kalibratie. Daarbij kunt u kiezen uit de curventypes *Polygoon lijn*, *Rechte lijn* en *Parabool*.

#### **Invoer als waardeparen:**

Invoer van de waardeparen streefwaarde (concentratie)/gemeten extinctie van een reeds beschikbare testreeks met de volgende monsteroplossingen:

- Blind monster voor de bepaling van de blinde reagenswaarde (met gedemineraliseerd water in plaats van het monster, zie [Paragraaf](#page-49-1)  [4.5.9](#page-49-1))
- minstens een en maximum tien standaardoplossingen in verschillende concentraties.

De fotometer bepaalt aan de hand van de ingevoerde waardeparen de kenmerken voor de kalibratie. Daarbij kunt u kiezen uit de curventypes *Polygoon lijn*, *Rechte lijn* en *Parabool*.

#### **Invoer van een functie:**

Invoer van een functie voor de berekening van de concentratie aan de hand van de extinctie (omgekeerde kalibratiefunctie). In de fotometer kunt u de coëfficiënten van een polynoom van de volgende vorm invoeren:

 $c = a0 + a1-A + a2-A <$ Hochgestellt>2<Default ¶ Font> + a3 $-A <$ Hochgestellt>3<Default ¶ Font> + a4·A<Hochgestellt>4<Default ¶ Font> + a5·A<Hochgestell

met:

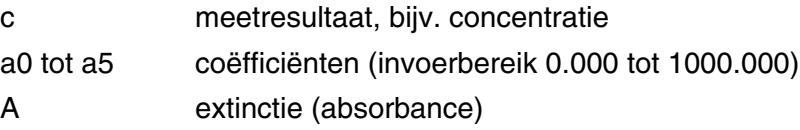

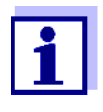

De invoer van de formule is bijzonder eenvoudig wanneer u met een commercieel verkrijgbare testset meet, waarvoor de fabrikant de waarde voor de coëfficiënt a1 openbaar heeft gemaakt. Hij wordt vaak als "factor" aangegeven en stemt overeen met de omkeerwaarde van de stijging van de rechten van de kalibratiefunctie.

Als een lineaire functie (rechte) moet worden ingevoerd, is de invoer van de coëfficiënten a0 en a1 noodzakelijk om correcte meetwaarden te verkrijgen.

Ī.

Als de exacte waarde voor a0 op het tijdstip van de invoer van de formule niet bekend is, is de invoer van coëfficiënt a1 voldoende. In dit geval moet de functie *Eigen blanko waarde toepassen* (in het menu *Concentratie* / *Instellen*) worden geactiveerd om met deze methode te meten.

Voor het meten met deze methode moet er dan een blinde waardemeting worden uitgevoerd. Daarbij wordt de waarde voor a0 bepaald en die vervangt dan de waarde uit de programmering van de methode.

Als de functie *Eigen blanko waarde toepassen* niet wordt geactiveerd, gebruikt de fotometer de waarde nul voor de coëfficiënt a0.

<span id="page-64-0"></span>**Verdere informatie over de invoer van de formule (bepaling van de coëfficiënten)**

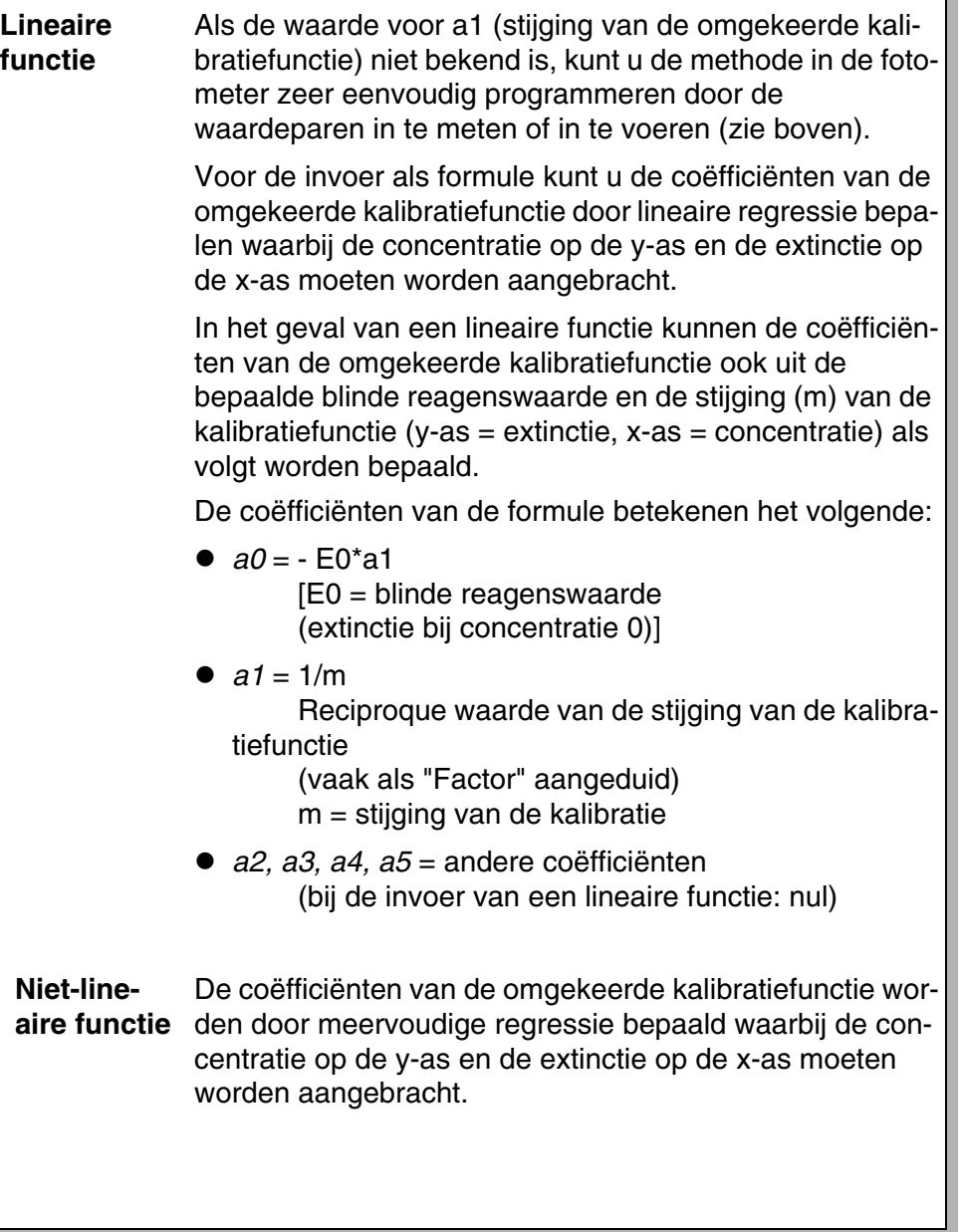

**Andere**

**methodegegevens**

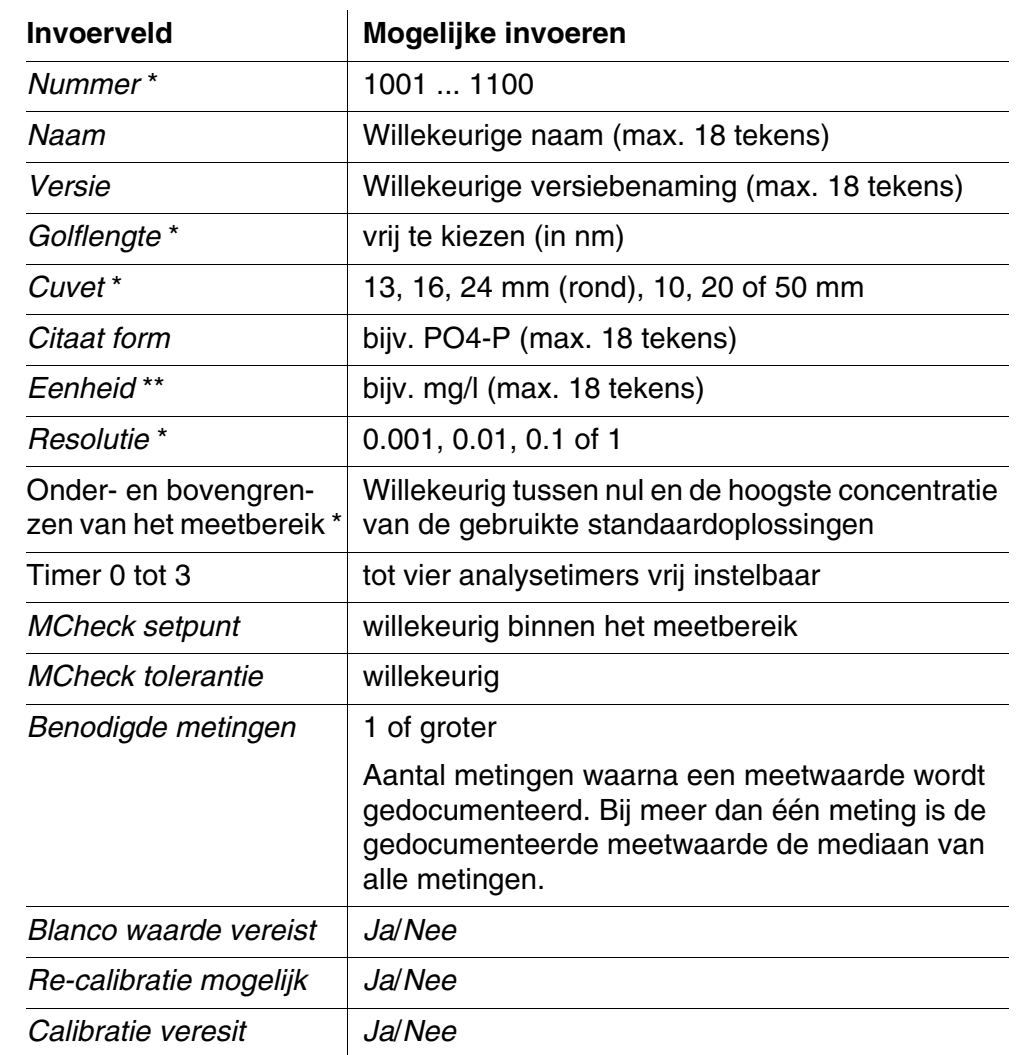

\* noodzakelijke invoeren

\*\* Fabrieksinstelling: mg/l

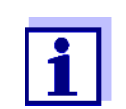

Als voor een methode een niet-lineaire kalibratiecurve is geprogrammeerd, kan het voorkomen dat de voorinstellingen van de volgende menupunten niet moet worden veranderd:

- *Blanco waarde vereist*
- *Re-calibratie mogelijk*
- *Calibratie veresit*

# **Verloop methodeprogrammering**

**<HOME>** *Concentratie* – *[Instellen]* – *Nieuwe methode*

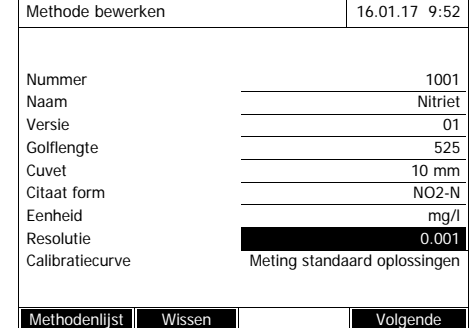

**1** Geef hier de algemene methodegegevens in. Als nummer wordt het volgende beschikbare methodenummer reeds ingevoerd.

U hebt de volgende mogelijkheden om de invoervelden in te vullen:

- Alle lege invoervelden in volgorde invullen
- Met *[Methodenlijst]* een reeds beschikbare methode als model gebruiken, die een nieuw methodenummer geven en de invoeren aanpassen
- Met *[Methodenlijst]* een bestaande methode kiezen om te bewerken (zonder wijziging van het nummer).
- Met *[Wissen]* wist u de methode volledig.
- **2** Het menupunt *Calibratiecurve* selecteren. De methode voor de bepaling van de kalibratiecurve selecteren. De volgende varianten kunnen worden gekozen:
	- *Meting standaard oplossingen*
	- *Invoeren meetparen*
	- *Ivoeren formule*
- **3** Met *[Volgende]* alle invoeren op de pagina overnemen en naar de volgende pagina gaan.

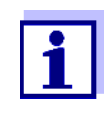

Bij het volgende verloop kunt u met *[Terug]* altijd terug naar de vorige pagina gaan om bijvorbeeld invoeren te corrigeren, andere waardeparen toe te voegen of afwijkende waarden te elimineren.

## **Variant 1:** *Meting standaard oplossingen*

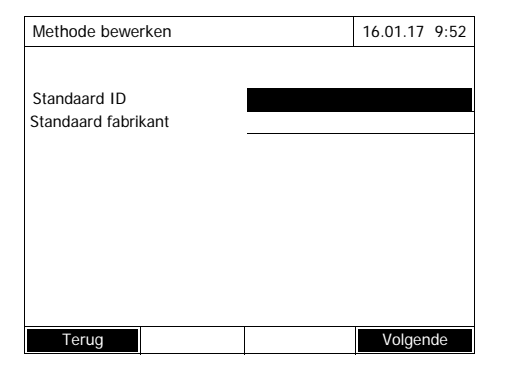

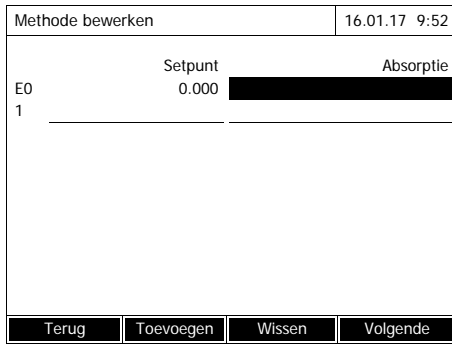

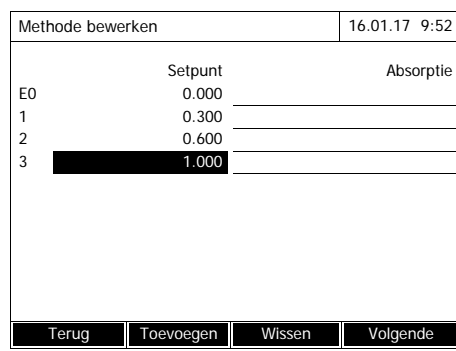

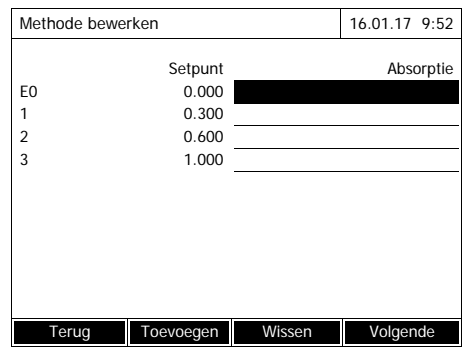

- **1** *Meting standaard oplossingen* selecteren en bevestigen.
- **2** Gegevens over de standaardoplossingen invoeren en bevestigen (optioneel).
- **3** Met *[Volgende]* alle invoeren op de pagina overnemen en naar de volgende pagina gaan.

De tabel voor het inmeten van de standaardoplossingen wordt geopend.

In de eerste twee regels van de tabel zijn de beide waardeparen (meetpunten) reeds ingevuld, die minstens voor een kalibratie zijn vereist (blinde reagenswaarde E0 en een willekeurige andere streefwaarde).

**4** Eventueel met *[Toevoegen]* andere waardeparen toevoegen.

Met *[Wissen]* kunt u een gemarkeerd waardepaar opnieuw wissen.

**5** De streefwaarden van de afzonderlijke standaardoplossingen in de kolom *Setpunt* invoeren.

Inmeten van de standaardoplossingen:

<span id="page-67-0"></span>**6** Met de pijltjestoetsen **<><>** en <<<>> **<>>
>
<b>compared en**  $\leq$   $\leq$   $\leq$   $\leq$   $\leq$   $\leq$  **naar het overeen I** komstige invoerveld in de kolom *Absorptie* navigeren en **<START·ENTER>** indrukken.

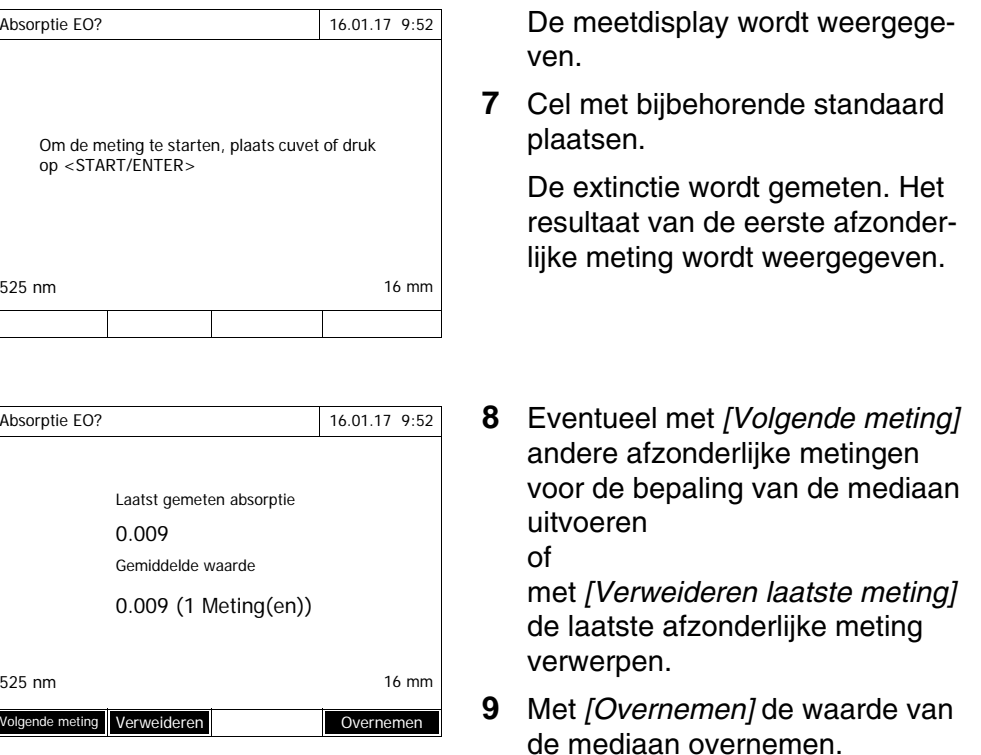

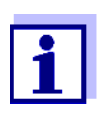

<span id="page-68-0"></span>Als de standaardconcentratie nul (blinde reagenswaarde E0) niet wordt ingemeten, berekent de fotometer de kalibratiecurve zonder deze waarde. Als bij het meten met deze methode de functie *Eigen blanko waarde toepassen* (in het menu *Concentratie* / *Instellen*) wordt geactiveerd, wordt de waarde voor a0 bepaald en vervangt die waarde dan de berekende asafsnede uit de programmering van de methode (a0 zie [Pagina 65](#page-64-0)).

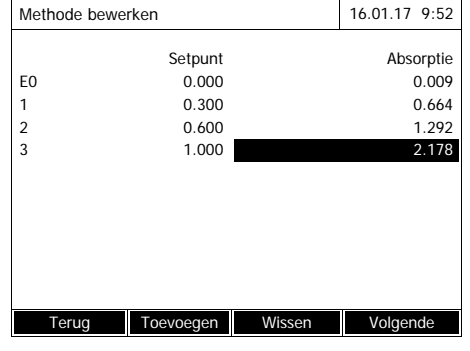

- **10** Stappen [6](#page-67-0) tot [9](#page-68-0) herhalen tot alle invoervelden in de kolom *Absorptie* zijn ingevuld.
- **11** Met *[Volgende]* alle invoeren op de pagina overnemen en naar de volgende pagina gaan.

De waardeparen worden in een diagram (standaard: Polygoon lijn) weergegeven.

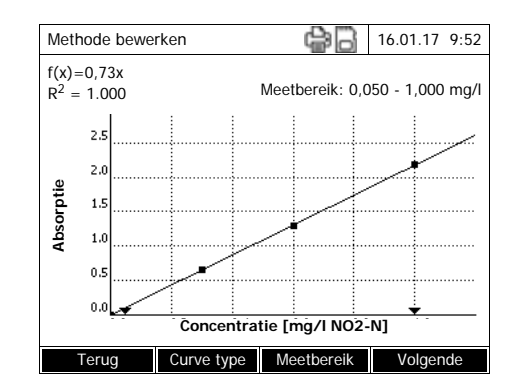

Boven het diagram worden de bijbehorende formule (x) en de correlatiecoëfficiënt R<sup>2</sup> weergegeven.

- **12** Eventueel met *[Curve type]* een andere curvetype voor de curveaanpassing selecteren.
	- *Polygoon lijn*
	- *Rechte lijn*
	- *Parabool*
- **13** Eventueel met *[Meetbereik]* andere grenzen voor het meetbereik invoeren.
	- *Ondergrens*
	- *Bovengrens*
- **14** Met *[Volgende]* de bewerking van de kalibratiecurve beëindigen en naar de volgende pagina gaan.

Met de methode verbonden timers en MCheck-gegevens worden weergegeven.

- **15** Eventueel intervallen voor max. 4 timers invoeren.
- **16** Eventueel methodetestparameters *MCheck setpunt* en *MCheck tolerantie* invoeren.
- **17** Eventueel instellen hoeveel afzonderlijke metingen de basis vormen voor de berekening van de gedocumenteerde meetwaarde.
- **18** Eventueel instellen of een blinde reagenswaarde vereist is.
- **19** Eventueel instellen of een gebruikerskalibratie mogelijk en/of vereist is.
- **20** Met *[Voltooien]* de programmering van de methode beëindigen.

De methode is geprogrammeerd en voor de meting geselecteerd.

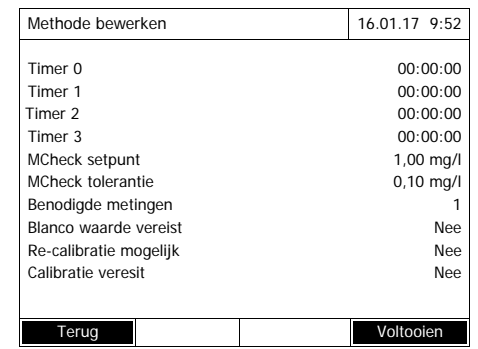

**Variant 2:** *Invoeren meetparen* In tegenstelling tot variant 1 worden hier de velden in de kolom *Absorptie* handmatig ingevuld. Daardoor vallen stappen 6 tot 10 weg. Voor het overige verloopt alles identiek aan variant 1.

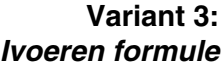

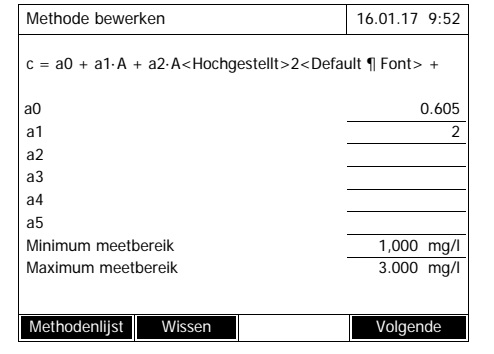

**1** *Ivoeren formule* selecteren en bevestigen.

Invoervelden voor de coëfficiënten (a0 ... a5) van de formule worden weergegeven.

**2** Factoren invoeren en bevestigen.

Als voor een coëfficiënt geen waarde wordt ingevoerd, gebruikt de fotometer automatisch de waarde 0.

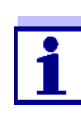

De invoer van de formule is bijzonder eenvoudig wanneer u met een commercieel verkrijgbare testset meet, waarvoor de fabrikant de waarde voor de coëfficiënt a1 openbaar heeft gemaakt. Hij wordt vaak als "factor" aangegeven en stemt overeen met de omkeerwaarde van de stijging van de rechten van de kalibratiefunctie.

Als een lineaire functie (rechte) moet worden ingevoerd, is de invoer van de coëfficiënten a0 en a1 noodzakelijk om correcte meetwaarden te verkrijgen. Als de exacte waarde voor a0 op het tijdstip van de invoer van de formule niet bekend is, is de invoer van coëfficiënt a1 voldoende. In dit geval moet de functie *Eigen blanko waarde toepassen* (in het menu *Concentratie* / *Instellen*) worden geactiveerd om met deze methode te meten. Voor het meten met deze methode moet er dan een blinde waardemeting worden uitgevoerd. Daarbij wordt de waarde voor a0 bepaald en die vervangt dan de tot dan toe bestaande waarde.

- **3** De grenzen van het meetbereik invoeren en bevestigen.
- **4** Met *[Volgende]* de invoer van de formule beëindigen.

Met de methode verbonden timers en methodecontroleparameters worden weergegeven.

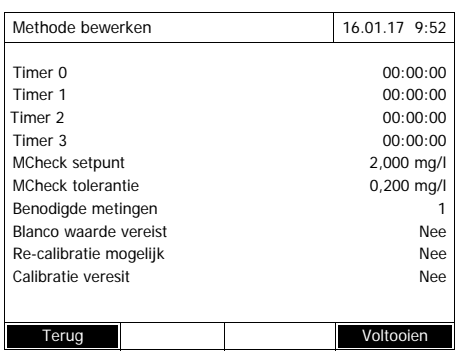

- **5** Eventueel intervallen voor max. 4 timers invoeren.
- **6** Eventueel *MCheck setpunt* en *MCheck tolerantie* invoeren.
- **7** Eventueel instellen hoeveel afzonderlijke metingen de basis vormen voor de berekening van de gedocumenteerde meetwaarde.
- **8** Eventueel instellen of een blinde reagenswaarde vereist is.
- **9** Eventueel instellen of een gebruikerskalibratie mogelijk en/of vereist is.
- **10** Met *[Voltooien]* de programmering van de methode beëindigen.

De methode is geprogrammeerd en voor de meting geselecteerd.
## **4.6 Absorptie/ % Transmissie meten**

#### **4.6.1 Algemeen**

De meting van de extinctie of transmissie vindt plaats zonder het gebruik van methodes of profielen. Alle instellingen worden in het meetverloop uitgevoerd.

**Meten ten opzichte van Absorptie van referentie**

De extinctie- of transmissiemeting kan naar keuze ten opzichte van de extinctie van de nulregeling of van een zelf bepaalde *Absorptie van referentie* gebeuren (zie [Paragraaf 4.6.3 METEN](#page-73-0) TEN OPZICHTE VAN ABSORPTIE VAN [REFERENTIE\)](#page-73-0).

### **4.6.2 Extinctie- of transmissiemetingen uitvoeren**

## **<HOME>**

*Absorptie/ % Transmissie*

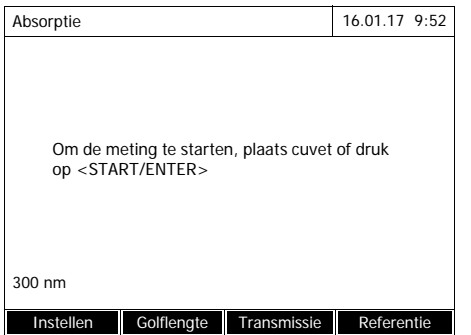

Absorptie **16.01.17** 9:52 0.860 489 nm 10 mm Instellen Golflengte Transmissie

De instellingen van de laatste meting zijn actief.

- **1** Met *[Golflengte]* eventueel de golflengte wijzigen.
- **2** Met *[Absorptie]* <–> *[Transmissie]* schakelen tussen de extinctie- en de transmissiemeting.
- **3** Eventueel met *[Referentie]* een referentiemeting gebruiken of opnieuw inmeten (zie [Paragraaf](#page-73-0)  [4.6.3\)](#page-73-0).
- **4** Cel (ronde of rechthoekige cel) plaatsen (zie [Paragraaf 4.2.5 CEL](#page-31-0) [PLAATSEN](#page-31-0)).

De fotometer start de meting automatisch.

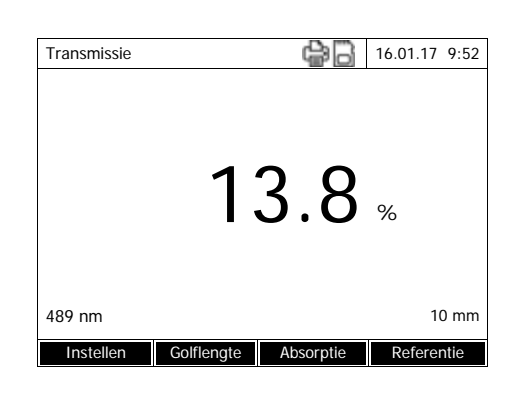

**5** Eventueel met *[Absorptie]* <–> *[Transmissie]* de weergave omschakelen van *Absorptie* naar *Transmissie* of omgekeerd.

### <span id="page-73-0"></span>**4.6.3 Meten ten opzichte van Absorptie van referentie**

Na elke inschakeling van de fotometer vindt de extinctie- of tranmissiemeting plaats ten opzichte van de extinctie van de nulregeling als basis. U kunt echter ook een *Absorptie van referentie* bepalen en die als basis gebruiken.

De *Absorptie van referentie* heeft betrekking op de ingestelde golflengte. De gemeten waarde blijft opgeslagen tot

- de uitschakeling van het apparaat
- de vervanging van het celtype
- de wijziging van de golflengte
- de meting van een nieuwe referentiewaarde
- de handmatige verwijdering (*[Referentie]* / *Wissen*).
- het verlaten van de meetmodus *Absorptie/ % Transmissie*

### **Enkelvoudige en meervoudige bepaling**

De bepaling van de Absorptie van referentie kan als enkelvoudige of meervoudige bepaling worden uitgevoerd. Bij de meervoudige bepaling wordt de gemiddelde waarde als mediaan uit de afzonderlijke waarden berekend.

**Absorptie van referentie meten**

**<HOME>** *Absorptie/ % Transmissie*

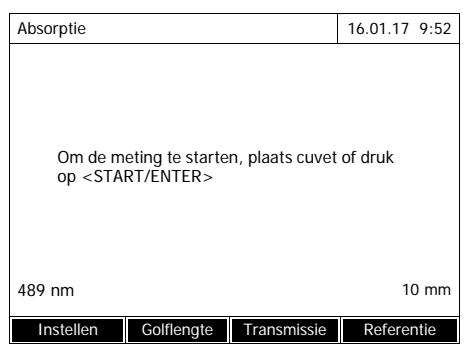

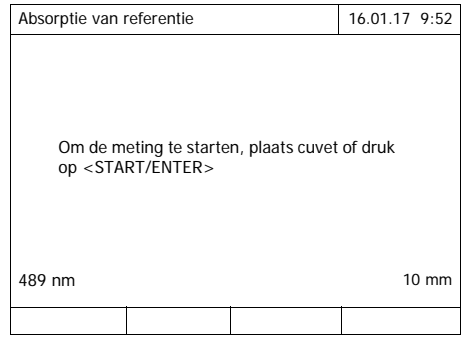

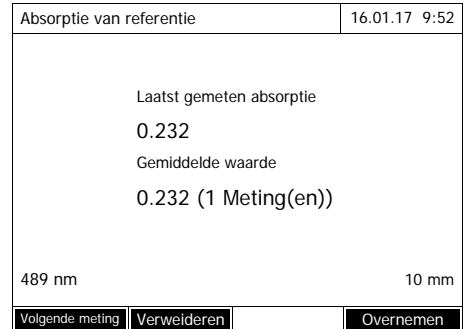

De instellingen van de laatste meting zijn actief.

**1** Met *[Referentie]* de referentiemeting inleiden.

Als er reeds een waarde voor de referentie-extinctie is opgeslagen, kan die worden gewist of door een nieuwe referentiemeting worden overschreven.

Na het wissen van een referentieextinctiewaarde meet de fotometer ten opzichte van de extinctie van de nulregeling.

**2** De cel met het referentiemonster plaatsen.

> De eerste afzonderlijke meting voor de Absorptie van referentie wordt uitgevoerd.

Als resultaat worden de volgende gegevens weergegeven:

- de gemeten extinctie uit de (laatste) afzonderlijke meting.
- de mediaan uit alle tot nu toe uitgevoerde afzonderlijke metingen.
- **3** Eventueel met *[Volgende meting]* verdere afzonderlijke metingen voor de mediaanbepaling uitvoeren of

met *[Verweideren laatste meting]* de laatste afzonderlijke meting verwerpen.

**4** Met *[Overnemen]* de mediaanwaarde overnemen.

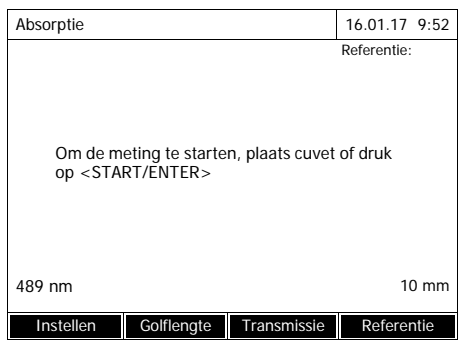

De fotometer is klaar voor de meting.

De referentie-extinctie wordt bij de extinctie- of transmissiemeting bovenaan rechts weergegeven.

## **4.7 Speciale/Multi-golflengtes-methodes**

#### **4.7.1 Basisprincipes van de Speciale/Multi-golflengtes-metingen**

In de modus Speciale/Multi-golflengtes van de XD 7500 kunt u metingen met speciale methodes en functies uitvoeren.

Voor deze methodes kunt u de volgende functies gebruiken:

- meting bij verschillende golflengten
- meervoudige meting bij een golflengte (bijv. voor en na de toevoeging van een reagens)
- gebruik van verloopvariabelen. Verloopvariabelen krijgen een waarde die voor elke meting met de methode op de fotometer actueel moet worden ingevoerd (bijv. volumegegevens, pH-waarde of temperatuur)
- controle of een waarde aan een voorwaarde voldoet. Met een voorwaarde kunt u een waarde (bijv. extinctiewaarde, verloopvariabele of het resultaat van een formule) op geldigheid controleren.
- formule-editor voor de comfortabele programmering van willekeurige eigen methodes

**Speciale methodes** De methodelijst in de modus Speciale/Multi-golflengtes bevat:

- voorgeprogrammeerde methodes met meerdere golflengten
- voorgeprogrammeerde speciale methodes
- zelf geprogrammeerde speciale methodes

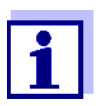

Als u zelf speciale methodes programmeert, kunt u alle uitgebreide functies van de modus Speciale/Multi-golflengtes gebruiken.

### **4.7.2 Speciale/Multi-golflengtes-methodes programmeren/bewerken**

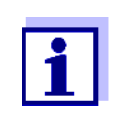

Voor methodes met meerdere golflengten kunt u de methodenummers 2001 tot 2499 gebruiken. Alle speciale methodes staan ook in de methodelijst in de modus concentratie ter beschikking.

De opstelling van een eigen methode verloopt in verschillende stappen:

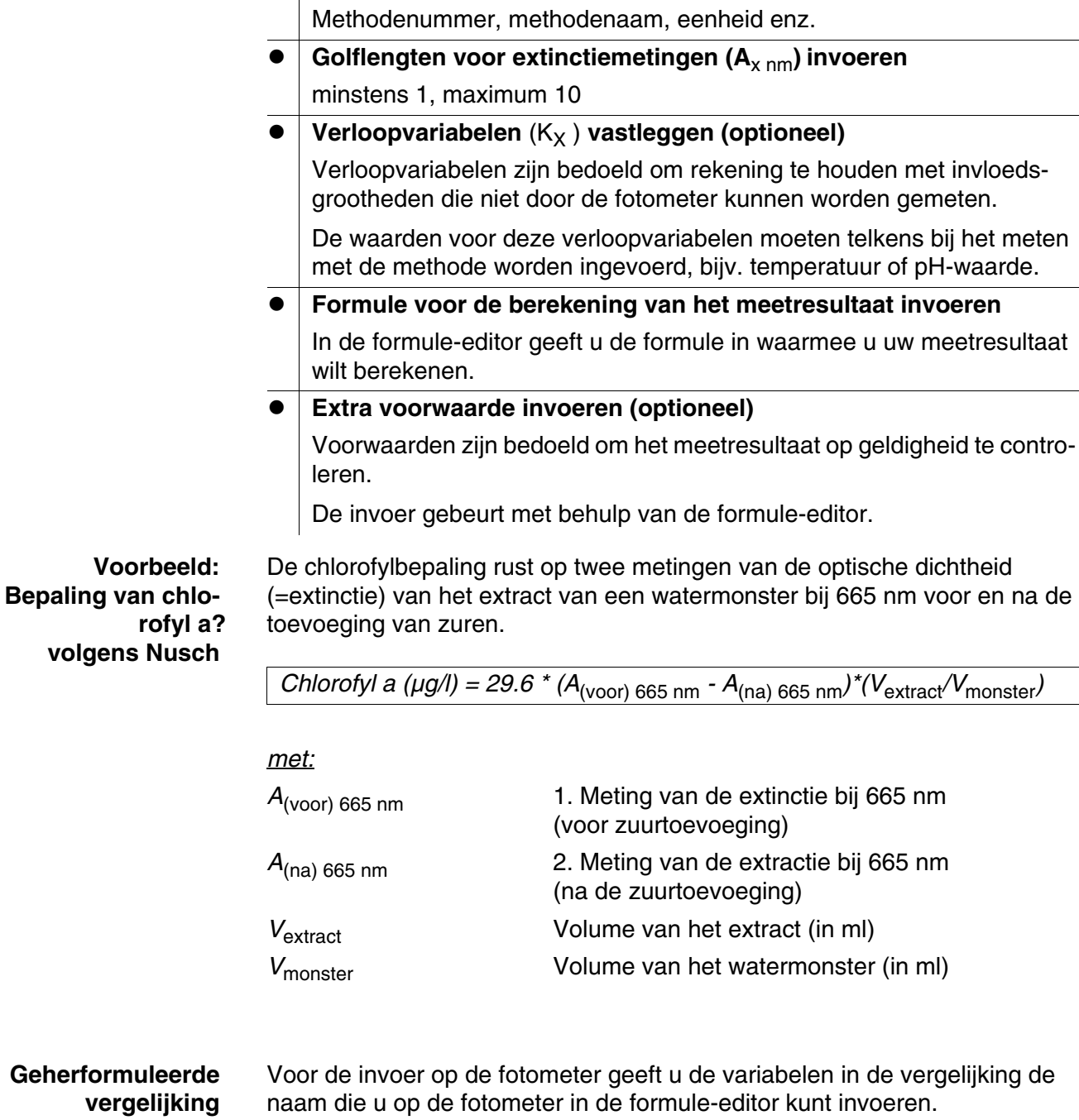

**Algemene methodegegevens invoeren**

 $R = 29.6 * (A_{665nm} - A_{665nm\_2}) * (K_1/K_2)$ 

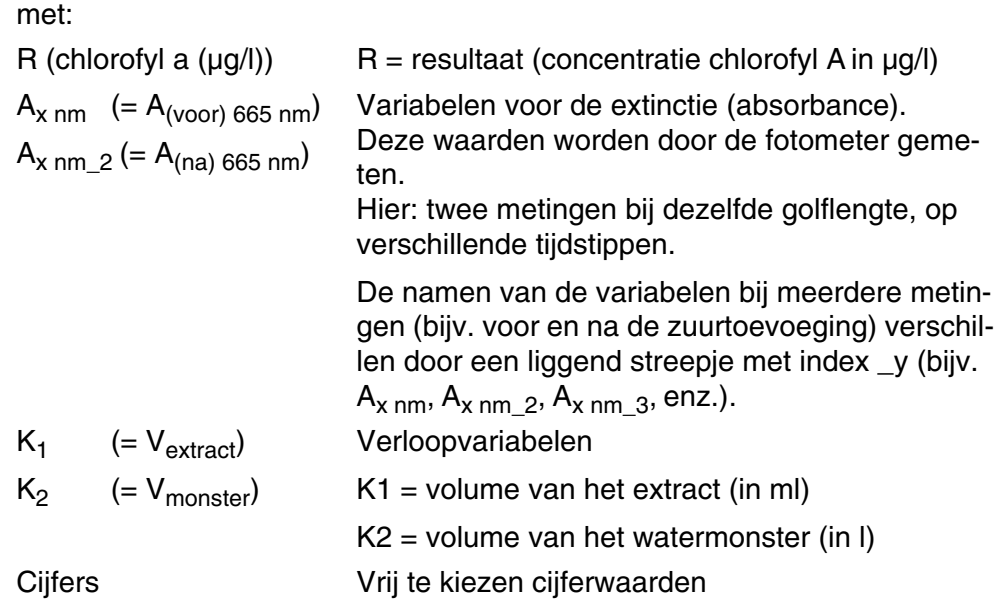

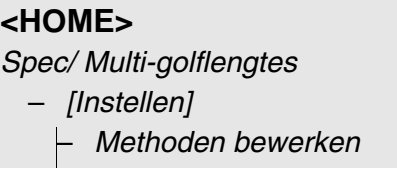

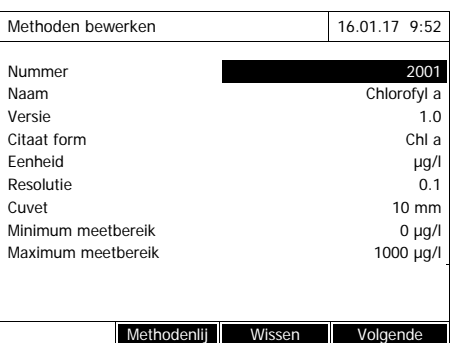

Golflengte 16.01.17 9:52 Golflengte 1 665 nm Terug Toevoegen Wissen Volgende Procedure variablelen 16.01.17 9:52 Procedure variabelen zijn variabelen waarbij de huidige numerieke waarden ingevoerd worden tijdens het verloop van de meting (bijv temperatuur of pH waarde). Indien een procedure variaeble benodigd is voor het berekenen van het resultaat: Maak een procedure variabele (K) aan met <Toevoegen>.

**1** Geef hier de algemene methodegegevens in. Als nummer wordt het volgende beschikbare methodenummer reeds ingevoerd.

U hebt de volgende mogelijkheden om de invoervelden in te vullen:

- Alle lege invoervelden in volgorde invullen
- Met *[Methodenlijst]* een reeds beschikbare methode als model gebruiken, die een nieuw methodenummer geven en de invoeren aanpassen
- Met *[Methodenlijst]* een bestaande methode kiezen om te bewerken (zonder wijziging van het nummer).
- Met *[Wissen]* wist u de methode volledig.
- **2** Met *[Volgende]* alle invoeren overnemen en naar de volgende pagina gaan.

Golflengten voor de extinctiemetingen  $(A_{x n m})$  invoeren.

**3** Met *[Toevoegen]* een andere golflengte toevoegen.

> Met *[Wissen]* de gemarkeerde golflengte wissen.

**4** Met *[Volgende]* alle invoeren overnemen en naar de volgende pagina gaan.

Alle nodige verloopvariabelen instellen.

**5** Met *[Toevoegen]* een voor de formule benodigde verloopvariabele instellen en een naam, bijv. de meetgrootheid, invoeren.

of

Met *[Volgende]* alle invoeren overnemen en naar de volgende pagina gaan.

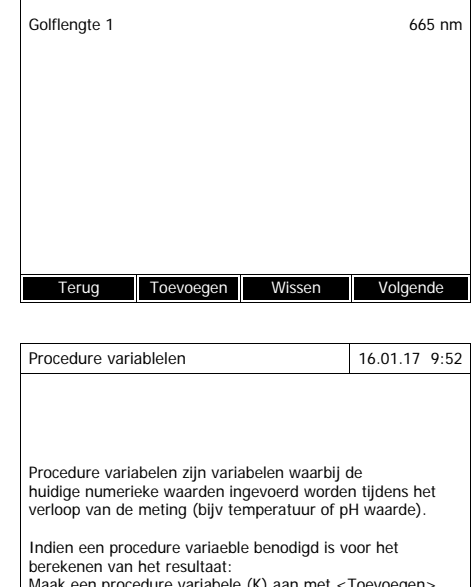

Terug Toevoeger

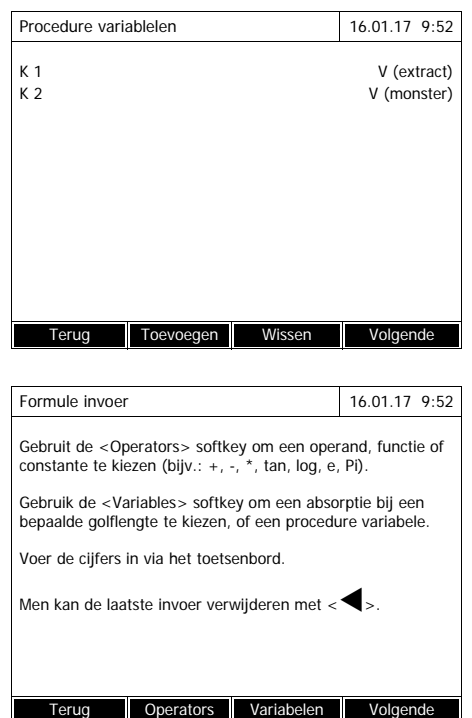

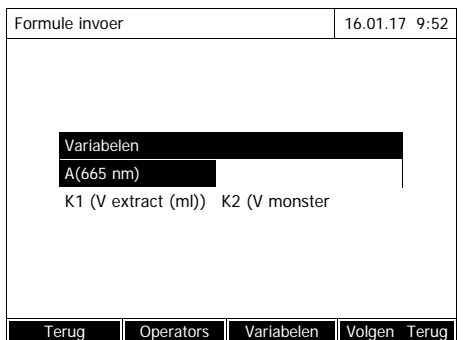

**6** Met *[Toevoegen]* een andere verloopvariabele toevoegen. of

> Met *[Wissen]* de gemarkeerde verloopvariabele wissen.

**7** Met *[Volgende]* alle invoeren overnemen en naar de volgende pagina gaan.

De formule invoeren.

**8** Met **<0...9>** cijfers invoeren.

Met *[Operators]* , **<><> <><>** en **<START·ENTER>** een operator, een functie of een constante kiezen.

Met *[Variabelen]*, **<><> <><>** en **<START·ENTER>** een variabele kiezen.

Na elke stap wordt de formule weergegeven.

Met **<>** het laatste element van de formule verwijderen.

Met *[Terug]* de formule-editor verlaten.

**9** Met *[Variabelen]*, **<><> <><>** en **<START·ENTER>** een variabele kiezen en bevestigen.

De huidige versie van de formule wordt weergegeven.

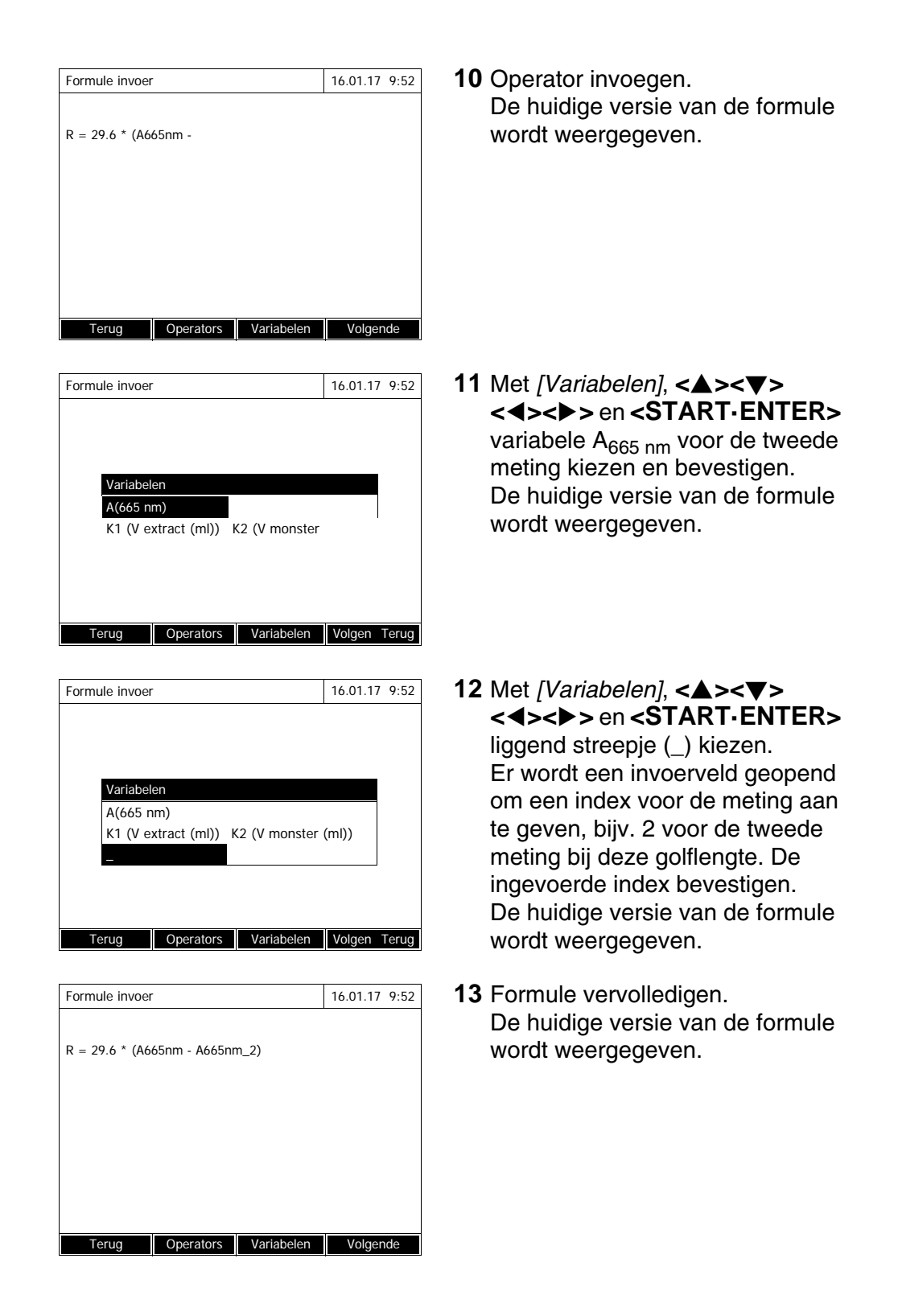

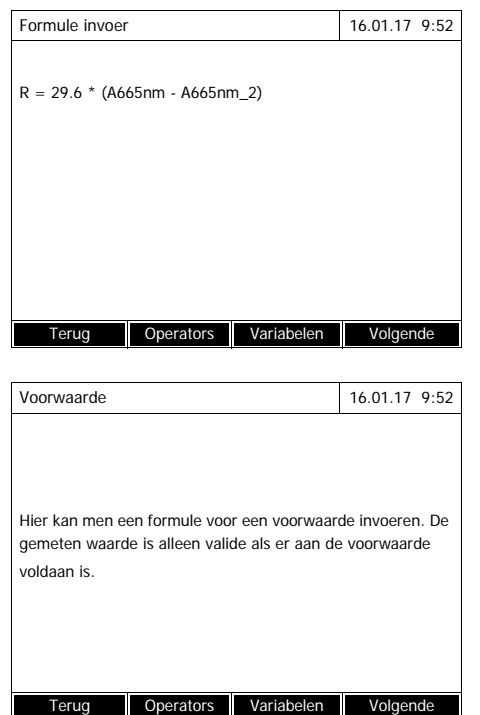

Voorwaarde 16.01.17 9:52  $^{4}665$  nm<sup>< 2</sup> b5 Terug Volgende

**14** Met .17 alle invoeren overnemen en naar de volgende pagina gaan.

Als de formule een fout bevat, wordt er een foutmelding weergegeven.

De formule-editor wordt pas beëindigd als de fout is verholpen.

Evt. de formule voor een voorwaarde invoeren.

**15** Met **<0...9>** cijfers invoeren.

Met *[Operators]* , **<><> <><>** en **<START·ENTER>** een operator, een functie of een constante kiezen.

Met *[Variabelen]*, **<><> <><>** en **<START·ENTER>** een variabele kiezen.

Na elke stap wordt de voorwaarde weergegeven.

Met **<>** het laatste element van de voorwaarde verwijderen.

Met *[Terug]* de formule-editor verlaten.

- **16** Voorwaarde vervolledigen.
- **17** Met *[Volgende]* de programmering van de methode afsluiten.

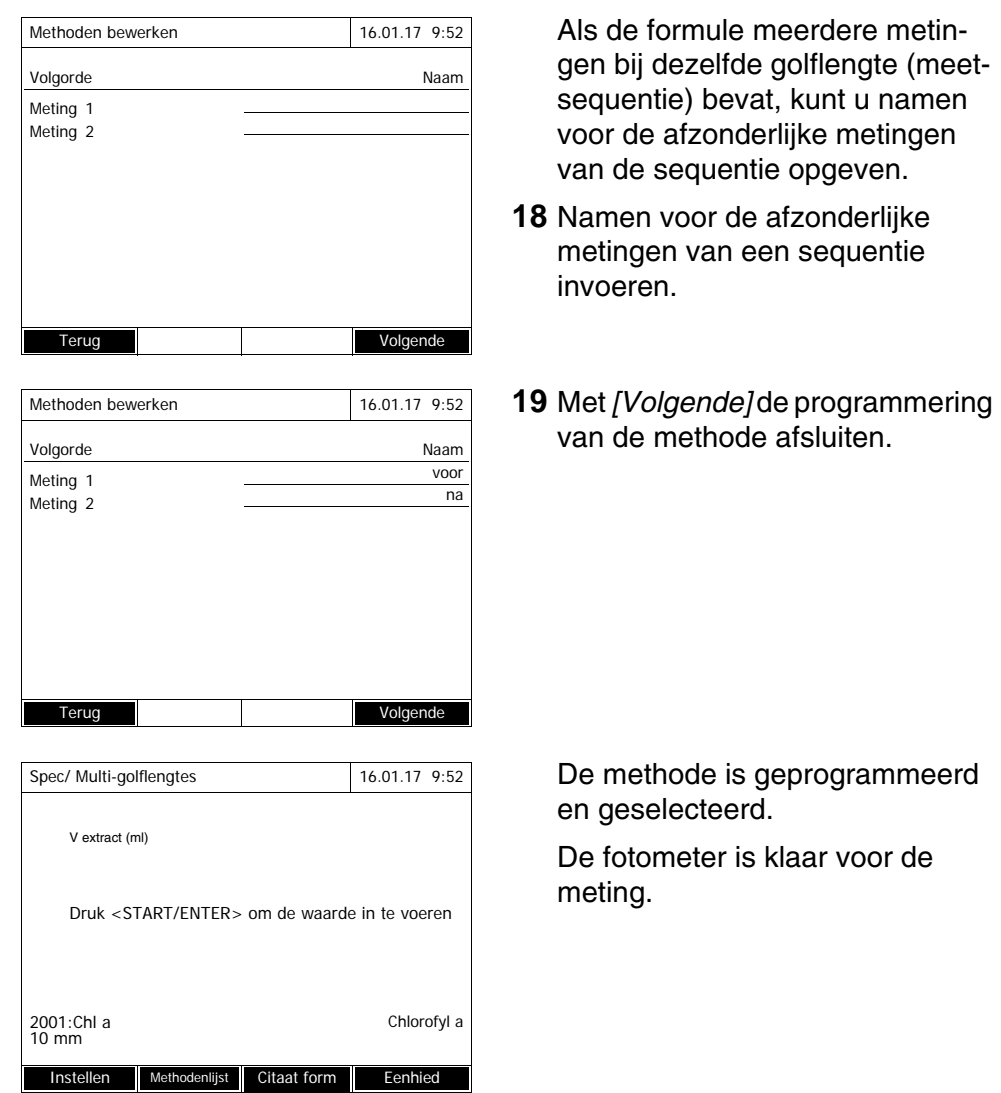

# <span id="page-83-0"></span>**4.7.3 Speciale/Multi-golflengtesmethode kiezen**

Zo kiest u een methode voor Speciale/Multi-golflengtes-metingen:

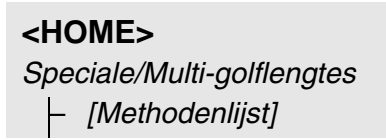

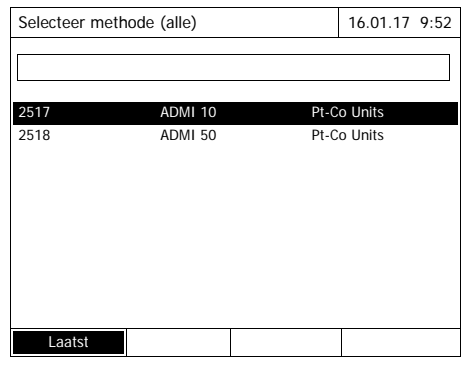

De lijst met de methodes wordt weergegeven. De methodes zijn gesorteerd volgens het methodenummer.

#### Methode kiezen:

- **1** Met <**▲><▼>** de gewenste methode kiezen. De actieve keuze wordt invers weergegeven.
- **2** Met **<START·ENTER>** de keuze overnemen.

De fotometer is klaar voor de meting.

### **Methodelijst beperken**

Als de lijst zeer lang is, kunt u de methodelijst als volgt beperken en zo de zoektocht vereenvoudigen:

- Met *[Laatst gebruikte]* kunt u de methodelijst beperken tot de laatste tien gebruikte methodes.
- Met de zoekfunctie kunt u naar een bepaalde tekenreeks, bijv. methodenummer of testnaam, in de lijst zoeken.

### **Zoekfunctie**

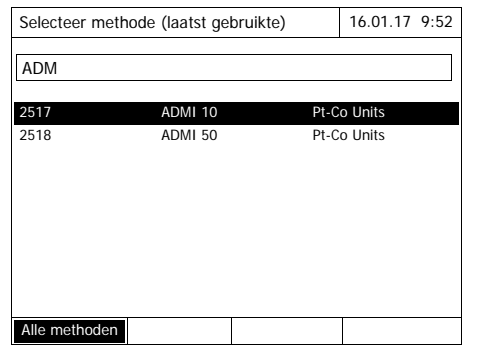

#### Naar een tekenreeks zoeken:

Met **<A...9>** de tekenreeks in het zoekvenster invoeren, waarnaar moet worden gezocht.

De lijst daaronder toont alle resultaten waarin de tekenreeks is inbegrepen. Met elk verder ingevoerd teken wordt de resultatenlijst bijgewerkt.

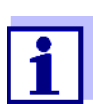

Let bij de zoekopdracht op de juiste grote/kleine letters.

### **4.7.4 Speciale/Multi-golflengtes-metingen uitvoeren**

### **<HOME>**

*Spec/ Multi-golflengtes*

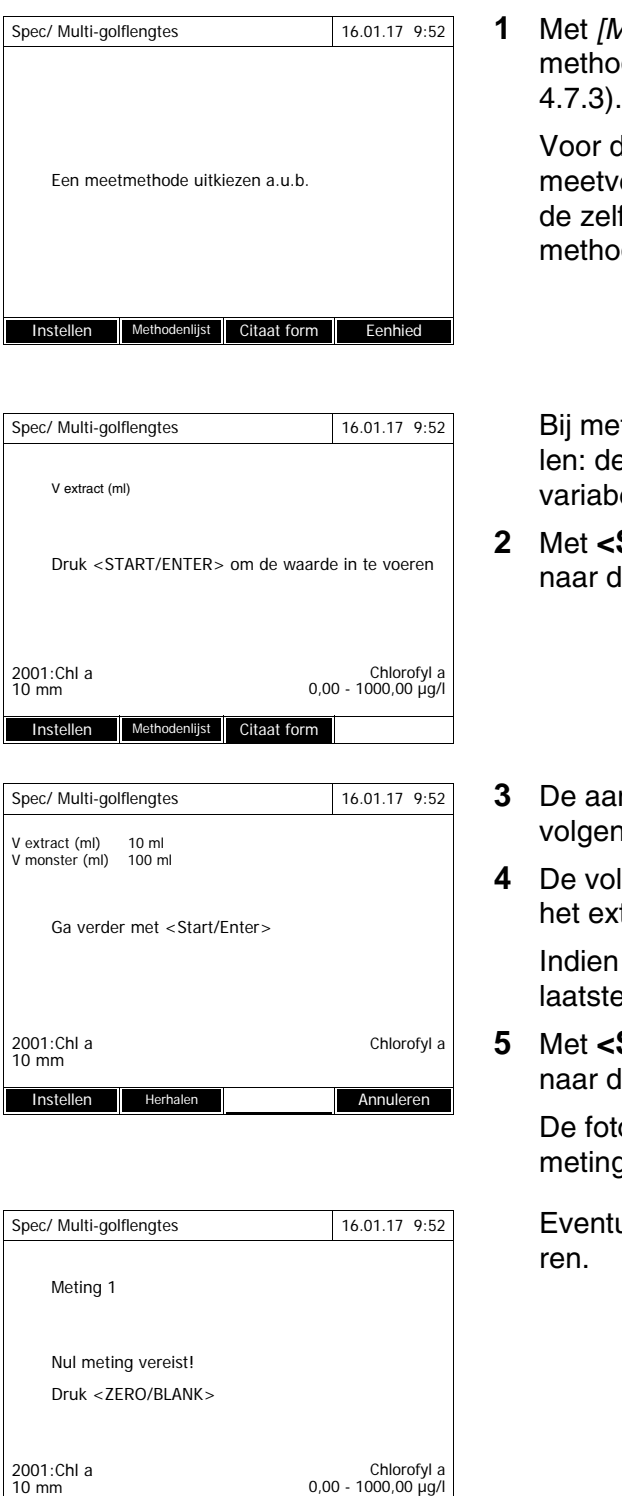

Instellen Methodenlijst Citaat form Eenhied

**1** Met *[Methodenlijst]* de gewenste de kiezen (zie Paragraaf

de beschrijving van het verloop wordt als voorbeeld If geprogrammeerde de "Chl a" gekozen.

ethodes met verloopvariabee waarden van alle verloopvelen na elkaar invoeren.

- **27 Marr · ENTER>** verder le volgende stap.
- **3** De aanwijzingen op de display h.
- **4 4 Lumes van het monster en** tract invoeren.

nodig met [Herhalen] de e stap herhalen.

**START·ENTER>** verder le volgende stap.

> tometer is klaar voor de meting.

ueel een nulmeting uitvoe-

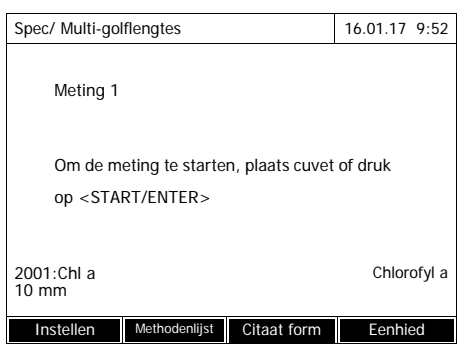

De fotometer is klaar voor de meting.

**6** Met **<START·ENTER>** verder naar de volgende stap.

- **7** Cel (ronde of rechthoekige cel) plaatsen (zie [Paragraaf 4.2.5 CEL](#page-31-0) [PLAATSEN](#page-31-0)).
- **8** Meting starten.

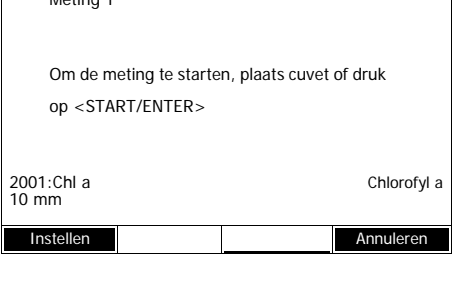

Spec/ Multi-golflengtes 16.01.17 9:52

Moting 1

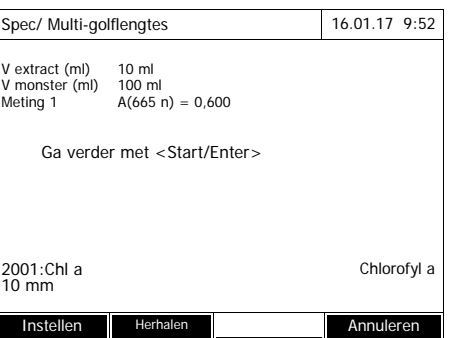

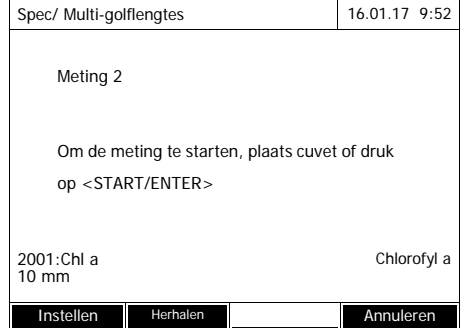

Bij meerdere metingen wordt een tussenresultaat weergegeven.

**9** Met **<START·ENTER>** verder naar de volgende stap.

**10** Meting starten.

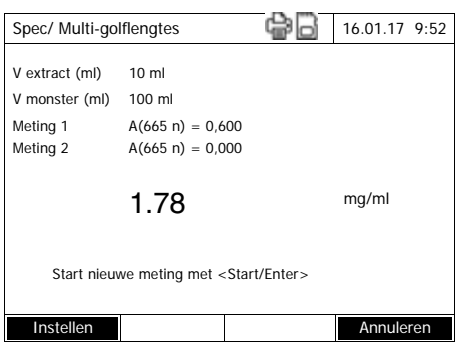

Het resultaat wordt weergegeven.

Als er niet aan een ingevoerde voorwaarde wordt voldaan, wordt er geen meetwaarde weergegeven.

**11** Eventueel een nieuwe meting met de methode starten.

### **4.8 Spectrum**

#### **4.8.1 Algemeen**

Met de functie *Spectrum* wordt de *Absorptie* of *Transmissie* in functie van de golflengte gemeten en getekend. Het golflengtebereik kan binnen het meetbereik van de fotometer vrij worden gekozen. De stappen bedragen 1 nm.

Het tekenen van een spectrum gebeurt zonder het gebruik van methodes of profielen. Alle instellingen worden in het meetverloop uitgevoerd.

- **Basislijn** Voor het tekenen van een spectrum moet een basislijn met een geschikte nulcel, bijv. met gedemineraliseerd water, worden opgenomen. De basislijn moet minstens het golflengtebereik van het op te nemen spectrum afdekken. Een gemeten basislijn blijft in de fotometer opgeslagen tot
	- de opname van een nieuwe basislijn
	- een uitbreiding van het golflengtebereik in het menu *[Instellen]*
	- het verlaten van de modus *Spectrum* of uitschakelen van de fotometer.
- **Instellingen** U kunt een spectrum met standaardinstellingen opnemen zonder het instelvenster te openen. Voor een spectrum zijn de volgende instellingen mogelijk:

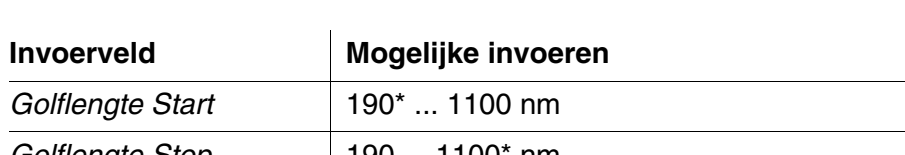

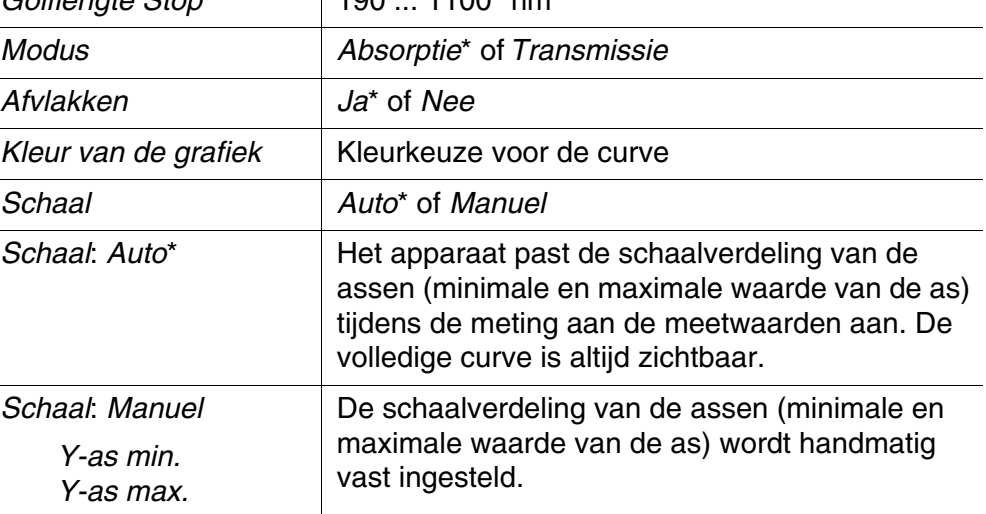

\* Voorinstelling

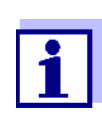

Met *[Opslaan]* kunt u huidige instellingen als profiel opslaan. Met *[Openen]* kunt u een opgeslagen profiel opnieuw laden. Profielen voor spectra hebben de extensie ".profil".

### <span id="page-89-0"></span>**4.8.2 Spectrum tekenen**

### **<HOME>** *Spectrum*

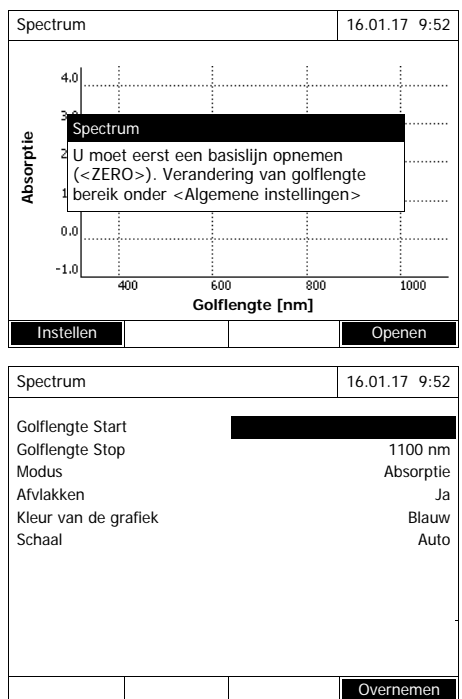

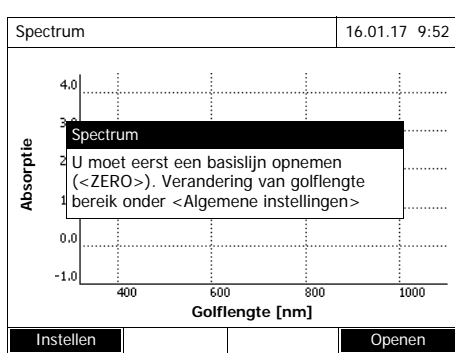

Er wordt een melding met bedieningsaanwijzingen weergegeven.

- **1** Met *[Instellen]* het instelmenu openen.
- **2** Eventueel de standaardinstellingen voor het spectrum wijzigen.
	- Golflengten voor start- en eindpunt van het te tekenen spectrum
	- Weergavemodus (*Absorptie* / *Transmissie*)
	- Glad maken curve (*Ja*/*Nee*)
	- Kleur van de curve
	- Schaalverdeling van de Y-as *Auto*: (volledig waardebereik) *Manuel*: (gekozen waardebereik)
- **3** Met *[Overnemen]* alle invoeren overnemen.

Er wordt een melding met bedieningsaanwijzingen weergegeven.

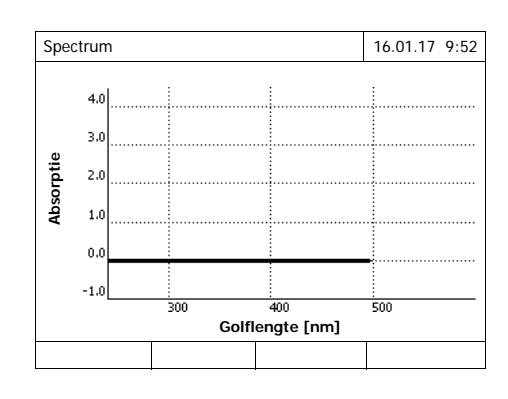

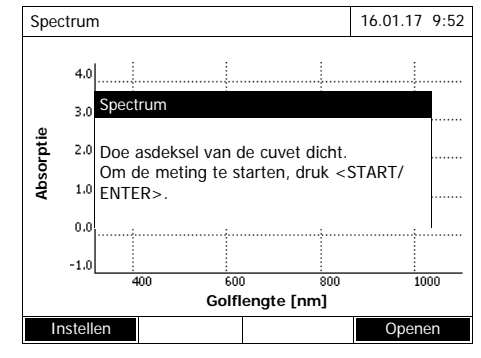

Basislijn opnemen:

**4** Toets **<ZERO·BLANK>** indrukken.

De fotometer neemt de basislijn op.

**5** Wachten tot de basislijn volledig is opgenomen.

Na de opname van de basislijn is de fotometer klaar voor de meting.

### Spectrum tekenen:

- **6** Cel (ronde of rechthoekige cel) plaatsen (zie [Paragraaf 4.2.5 CEL](#page-31-0) [PLAATSEN](#page-31-0)).
- **7** Met **<START·ENTER>** de meting starten.

Na het tekenen van het spectrum verschijnt de melding *Opname van het spectrum is voltooid*

**8** Wachten tot het spectrum volledig is getekend.

Aan het einde van de tekening verschijnt de melding:  *Opname van het spectrum is voltooid*

**9** Met **<START·ENTER>** de melding bevestigen.

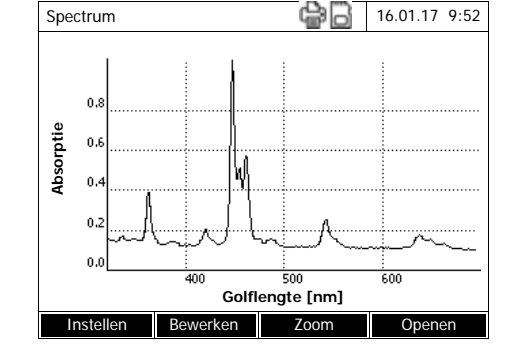

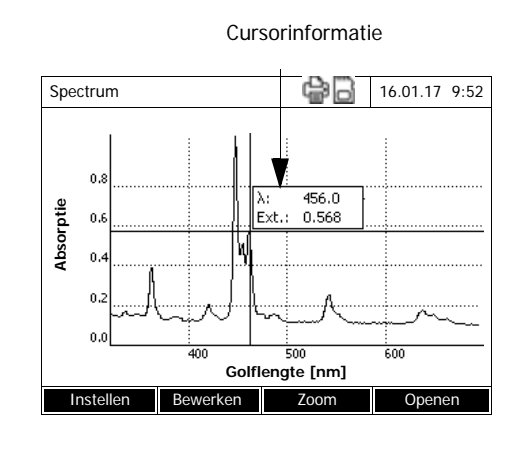

De cursor wordt in het absolute maximum van het spectrum ingevoegd.

- 10 U hebt de volgende mogelijkheden:
	- het spectrum onmiddellijk bewerken (zie [Paragraaf 4.8.3\)](#page-91-0)
	- Met **<PRINT>** kunt u het spectrum als grafiek afdrukken met een aangesloten printer of als PDF-bestand openen.
	- Met **<STORE>** kunt u het spectrum als \*.csv-bestand opslaan. Als opslagplaats kunt u de fotometer (*Internal DataB folder*) of een aangesloten USBgeheugen op de USB-A-aansluiting (*USB geheugen*) kiezen. Opgeslagen spectra kunnen altijd opnieuw worden opgeroepen en worden bewerkt (zie [Paragraaf 4.8.3](#page-91-0)).

### <span id="page-91-0"></span>**4.8.3 Spectrum laden/bewerken**

Een spectrum kan onmiddellijk na de meting worden bewerkt. Bovendien kunnen opgeslagen spectra worden geladen en bewerkt.

Voor de bewerking staan de volgende tools ter beschikking:

- cursorfunctie voor het stapgewijs aftasten van de curve met weergave van de x- en y-waarden
- zoomfunctie om een gedeelte te vergroten
- wiskundige functies voor verschillende evaluatie- en rekenbewerkingen. De functies worden vanaf [Pagina 94](#page-93-0) beschreven.

**Opgeslagen spectrum laden**

**<HOME>** *Spectrum* – *[Openen]*

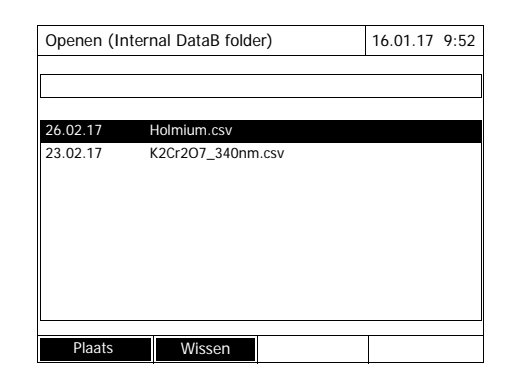

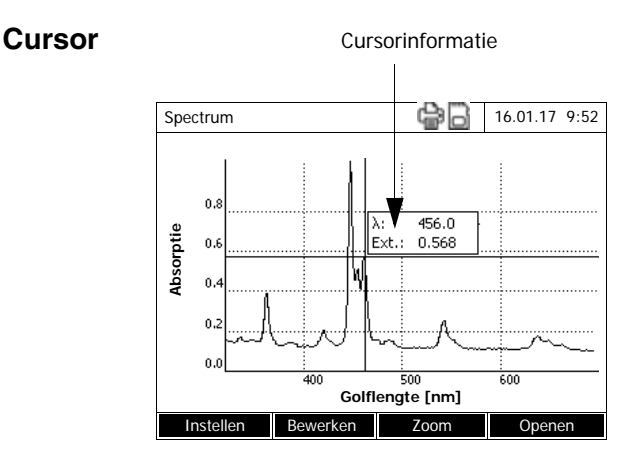

De lijst met de in het uitwisselingsgeheugen opgeslagen spectra wordt weergegeven.

- **1** Met *[Plaats ]* eventueel een andere opslagplaats van het spectrum kiezen (USB-opslagmedium op de USB-A-aansluiting).
- **2** Het gewenste spectrum kiezen.

De originele weergave van de curve wordt ingevoegd.

De cursor bestaat uit een horizontale en een verticale lijn die elkaar in een punt van de curve kruisen. Een kadertje toont de x- en ywaarden van het curvepunt.

Met << $\leftarrow$   $\leftarrow$  verschuift u de cursor langs de x-as (golflengte). Zo kunt u de curve punt per punt aftasten en evalueren.

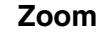

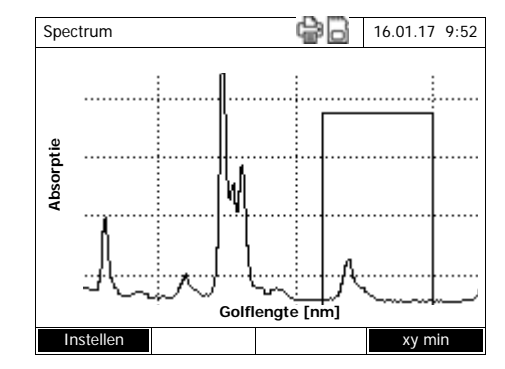

**1** *[Zoom]* indrukken.

Het zoomvenster wordt geactiveerd. De linkerbenedenhoek van het zoomvenster is met een klein zwart blok gemarkeerd.

– Met *[Original]* keert u altijd terug naar de originele weergave van het spectrum.

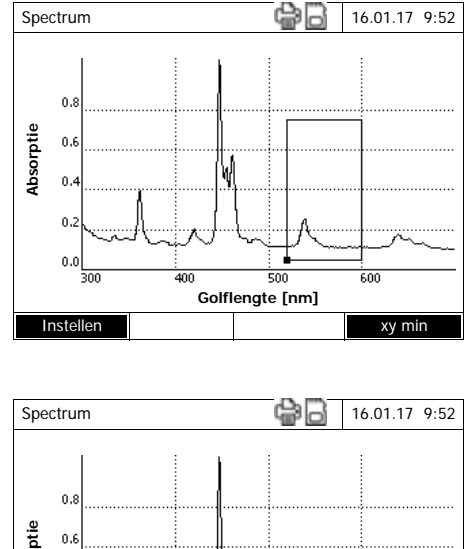

**Absorptie**  $0.6$  $\overline{0}$ .  $0,0$  $500$ **Golflengte [nm]** Instellen xy max

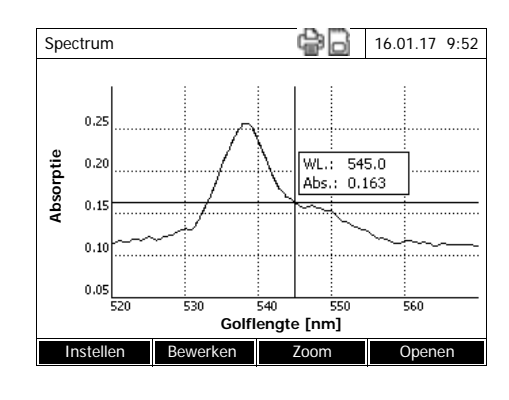

- **2** Zoomvenster aanpassen:
	- **→ Met <◀><▶> en <▲><▼> de** linkerbenedenhoek van zoomvenster vastleggen.

- Met *[*xy max*]* de rechterbovenhoek van het zoomvenster markeren (klein zwart blok).
- **→ Met <◀><▶> en <▲><▼> de** rechterbovenhoek van het zoomvenster vastleggen.
- **3** Zoomvenster vergroten:
	- Toets **<START·ENTER>** indrukken. Het zoomvenster toont de schaalverdeling over het volledige diagramvlak.

Zoomaanzicht verlaten:

– Met **<ESC>** keert u terug naar de originele weergave van het spectrum.

#### <span id="page-93-0"></span>**Bewerken** Met *[Bewerken ]* opent u het palet van de wiskundige functies:

- *Extreme waarden (ingezoomed gebied)* Markeert de extreme waarden (minima en maxima) in het weergegeven spectrum
- *Gemarkeerde punten* Opent een bewerkingsmodus om afzonderlijke punten in het spectrum te markeren Met de functietoets *[Markeren]* kunt u afzonderlijke punten markeren.

Op het gemarkeerde punt worden de golflengte en de meetwaarde weergegeven.

Met de functietoets *[Wissen]* kunt u afzonderlijke punten opnieuw verwij-

deren.

- *Alle markeringen wissen* Wist alle gemarkeerde punten in het spectrum.
- *Original* Toont het originele, onbewerkte spectrum.
- *Integral* Berekent het vlak tussen de nullijn en de curve binnen een vrij te kiezen golflengte-interval [X1,X2].
- *Afgeleide* Berekent de afgeleide van het volledige spectrum. Voor de berekening van de tweede en de derde afgeleide kan de functie meermaals worden uitgevoerd.
- *Vergelijk spectrum* Laadt een tweede spectrum voor de directe vergelijking in hetzelfde diagram.
	- Het tweede spectrum wordt in de kleur magenta weergegeven.
- *Spectrum toevoegen* Voegt een opgeslagen spectrum aan het huidige spectrum toe.
- *Spectrum aftrekken* Trekt een opgeslage spectrum van het huidige spectrum af.
- *Spectrum delen (ratio)* Deelt de extinctie- of % transmissiewaarden van het huidige spectrum door de waarde van een opgeslagen spectrum
- *Vaste waarde toevoegen* Voegt een vaste extinctie- of % transmissiewaarde toe aan het huidige spectrum.
- *Vermenigvuldig met vaste waarde* Vermenigvuldigt de extinctie- of % transmissiewaarden van het huidige spectrum met een vaste waarde.

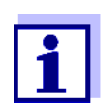

Het optellen, aftrekken en delen van twee spectra kan altijd alleen op het volledige golflengtebereik van de beide spectra worden toegepast.

### **4.8.4 Spectrum opslaan/exporteren**

Bij de opslag van een spectrum wordt zowel het bewerkte als het originele spectrum opgeslagen. Vanaf elk opgeslagen spectrum kan dus het originele spectrum worden hersteld.

#### **Opslaan**

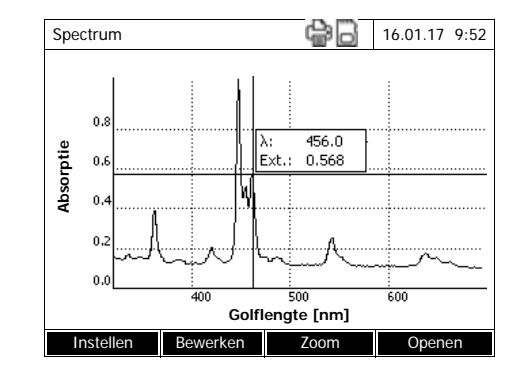

- **1** Spectrum opnemen (zie [Para](#page-89-0)[graaf 4.8.2\)](#page-89-0) of opgeslagen spectrum laden (zie [Paragraaf 4.8.3](#page-91-0)).
- **2** Evt. een USB-geheugen op de USB-A-aansluiting aansluiten.
- **3** Met **<STORE>** het opslagdialoogvenster openen.
- **4** Evt. met *[Plaats ]* de opslagplaats wijzigen: *Internal DataB folder*: uitwisselingsmap op het apparaat of *USB geheugen*: aansloten USB-geheugen op de USB-A-aansluiting.
- **5** Evt. de bestandsnaam wijzigen. De fotometer biedt automatisch een eenduidige bestandsnaam met het golflengtebereik, de datum en het tijdstip aan.
- **6** Met **<START·ENTER>** het bestand opslaan.

**Export naar een pc** Opgeslagen spectrum naar een pc exporteren: zie [Paragraaf 4.12.3](#page-123-0)

### **4.9 Kinetiek**

De functie Kinetiek maakt de chronologische opvolging van de extinctie of transmissie van een monster bij een bepaalde golflengte mogelijk.

Aan de hand van de beschikbare meetgegevens berekent de fotometer automatisch de stijging tussen naburige meetpunten.

Indien nodig kan ook de katalytische activiteit worden bepaald en weergegeven.

Voor de tekening van de kinetica voert de fotometer regelmatig (meetinterval) afzonderlijke metingen uit en slaat hij de meetwaarden als functie van de tijd op.

Alle instellingen voor een tekening worden als profiel beheerd. Profielen kunnen nieuw worden opgesteld, opgeslagen, bewerkt en gewist. Elke meting vereist een overeenkomstig profiel.

### **4.9.1 Profielen voor Kinetiek-tekeningen opstellen/bewerken**

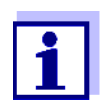

Profielen voor Kinetiek-tekeningen worden onder de nummers 4001 tot 4020 opgeslagen.

Bij de levering is ter demonstratie een profiel ingesteld.

Een profiel voor een Kinetiek-tekening bevat de volgende gegevens:

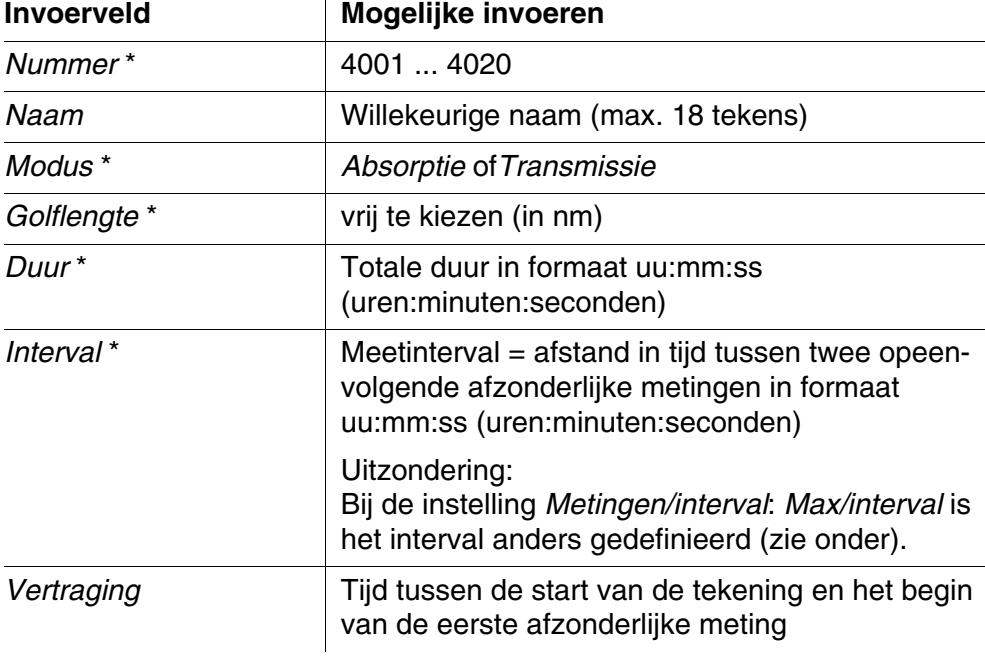

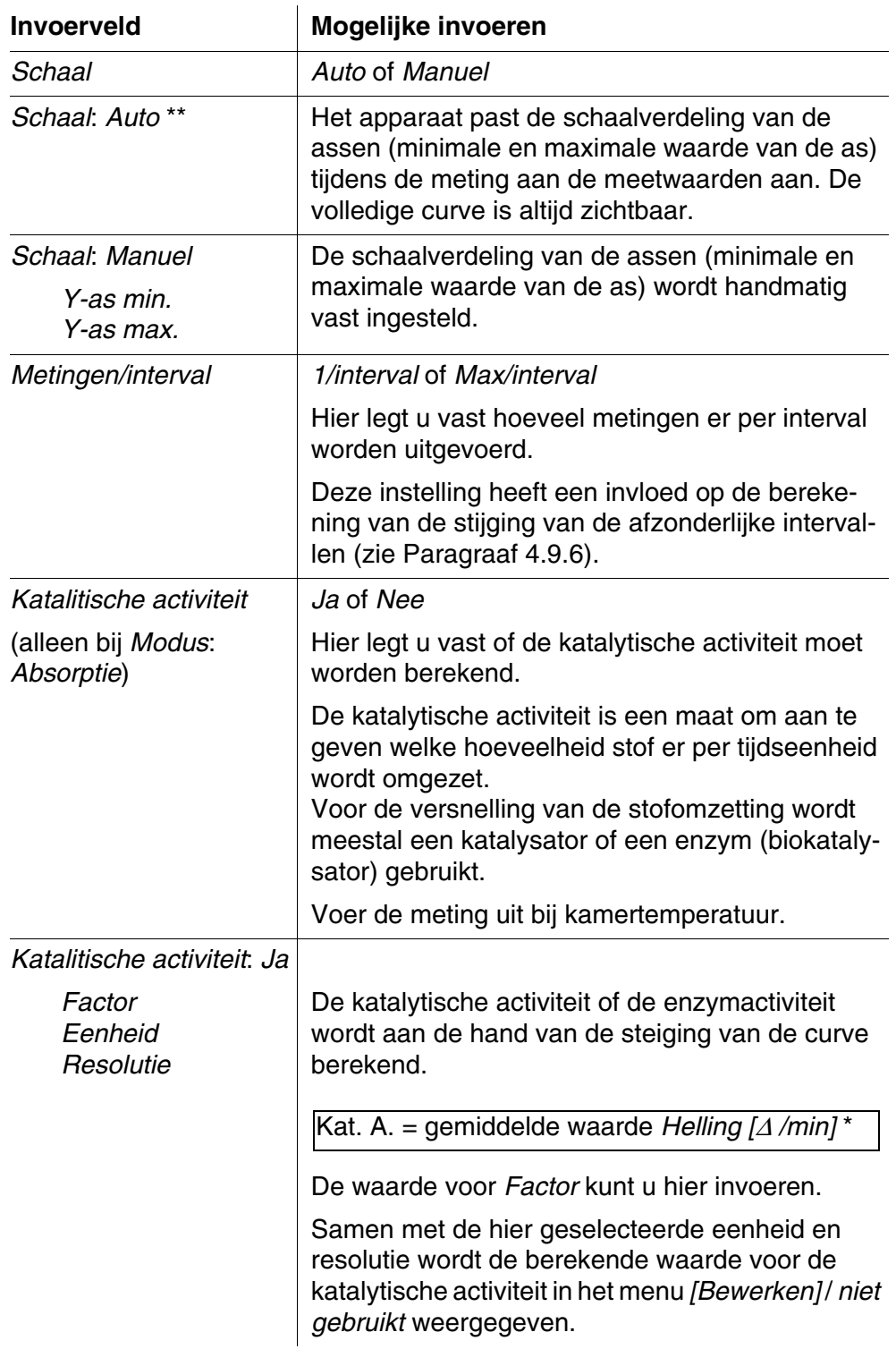

\* noodzakelijke invoeren

\*\* voorinstelling: *Auto*

### **Profiel opstellen/ bewerken**

**<HOME>** *Kinetiek* – *[Instellen]* – *Profiel bewerken*

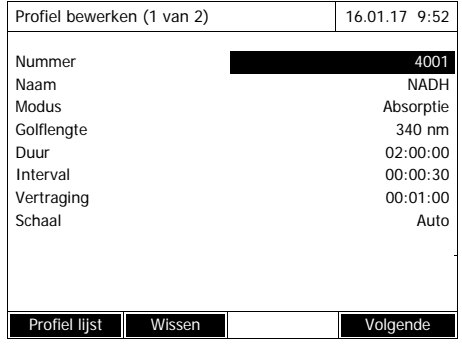

Profiel bewerken (1 van 2) 16.01.17 9:52 Metingen/interval and the matter of the 1/interval

Factor **1.000** Eenheid kat Resolutie 0.01

Terug **Voltooien** 

**1** Voer hier de gegevens voor het profiel in. Als nummer is het volgende beschikbare profielnummer reeds ingevoerd.

U hebt de volgende mogelijkheden om de invoervelden in te vullen:

- Alle lege invoervelden in volgorde invullen
- Met *[Profiel lijst]* een reeds beschikbaar profiel als model kiezen, dit profiel een nieuw profielnummer geven en de invoeren aanpassen
- Met *[Profiel lijst]* een bestaand profiel kiezen om te bewerken (zonder wijziging van het nummer).
- Met *[Wissen]* wist het profiel volledig.
- **2** Met *[Volgende]* naar de andere instellingen aan.
- **3** Voer hier andere gegevens voor het profiel in.
- **4** Met *[Voltooien]* alle invoeren overnemen.

Het profiel is opgesteld en geselecteerd. De fotometer is klaar voor de meting.

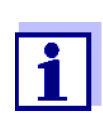

Katalitische activiteit

De functie *Katalitische activiteit* staat alleen ter beschikking wanneer de modus Absorptie werd geselecteerd.

# <span id="page-99-0"></span>**4.9.2 Profiel voor Kinetiek-tekening laden**

Zo laadt u een profiel voor een Kinetiek-tekening:

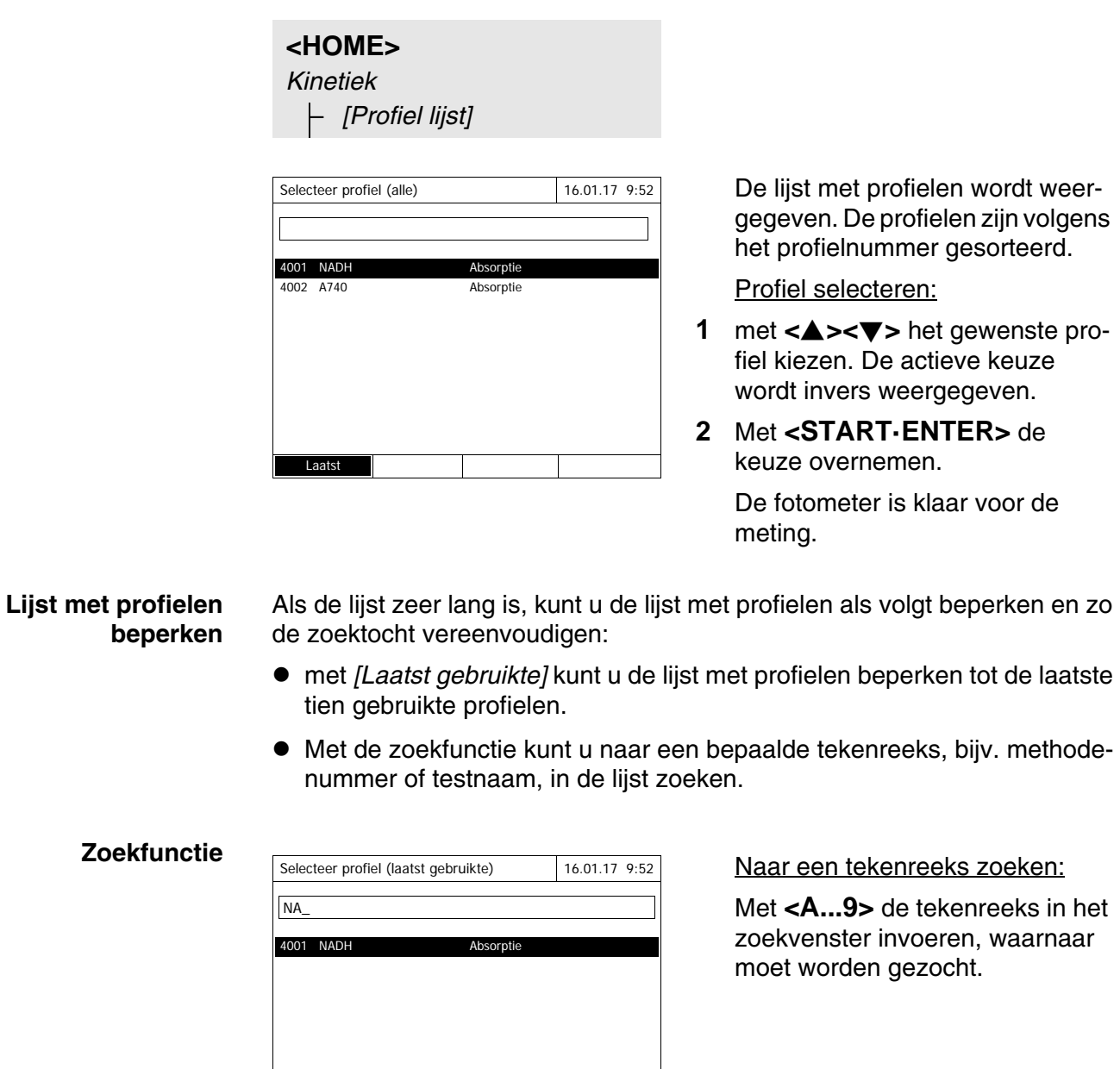

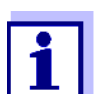

Alle profielen

Let bij de zoekopdracht op de juiste grote/kleine letters.

### <span id="page-100-0"></span>**4.9.3 Kinetiek tekenen**

## **<HOME>** *Kinetiek*

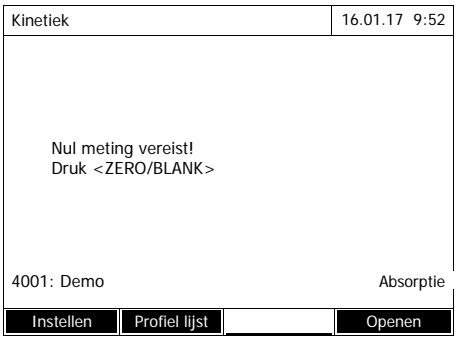

- Kinetiek 16.01.17 9:52 Plaats Zero cuvet (gedestilleerd water) of druk op <START/ENTER> 10 mm 0,0 - 22,1 mg/l Instellen Profiel lijst
- Kinetiek 16.01.17 9:52 [ZERO 16.01.17 9:51] Doe asdeksel van de cuvet dicht. Om de meting te starten, druk <START/ ENTER>. 10 mm 0,0 - 22,1 mg/l Instellen Profiel lijst

Instellen Profiel lijst Opene

- **1** Eventueel met *[Profiel lijst]* een ander profiel selecteren (zie [Para](#page-99-0)[graaf 4.9.2\)](#page-99-0).
- **2** Met **<ZERO·BLANK>** de nulmeting starten.
- **3** Nulmeting uitvoeren.

De fotometer is klaar voor de meting.

- **4** Cel plaatsen (zie [Paragraaf](#page-31-0)  4.2.5 CEL [PLAATSEN\)](#page-31-0).
- **5** Met **<START·ENTER>** de meting starten. De fotometer start automatisch met tekenen.

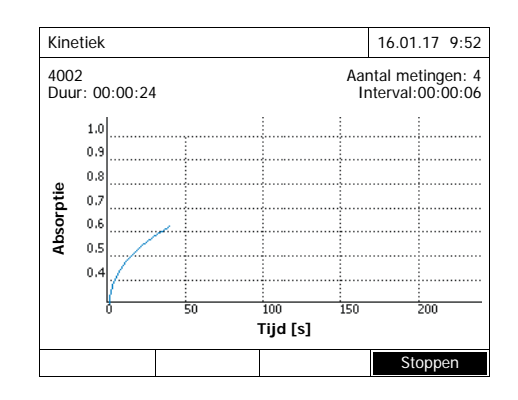

### **Cursorinformatie**

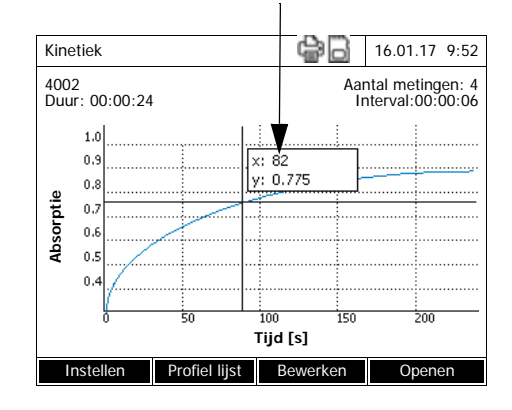

**6** Wachten tot het tekenen is beëindigd.

### Onderbrekingsmogelijkheden:

- met *[Stoppen]* beëindigt u het tekenen vroegtijdig. De tot hiertoe getekende curve kan worden opgeslagen en bewerkt (zie [Paragraaf 4.9.6](#page-104-0)).
- met **<ESC>** onderbreekt u de meting volledig. De tot hiertoe getekende curve wordt verworpen.
- **7** Na afloop van de ingestelde *Duur* wordt de cursor ingevoegd.

U hebt de volgende mogelijkheden:

- met de cursor kunt u de curve aftasten en voor elk punt de meetgegevens weergeven (zie [Paragraaf 4.9.6](#page-104-0))
- met **<PRINT>** kunt u de kineticacurve als grafiek afdrukken op een aangesloten printer of als pdf-bestand weergeven.
- met **<STORE>** kunt u de kineticacurve opslaan (zie [Para](#page-102-0)[graaf 4.9.4](#page-102-0)).
- andere functies voor de bewerking van de kineticatekening uitvoeren (zie [Paragraaf 4.9.6\)](#page-104-0)
- met **<ESC>** de kineticatekening sluiten.

**Opslaan**

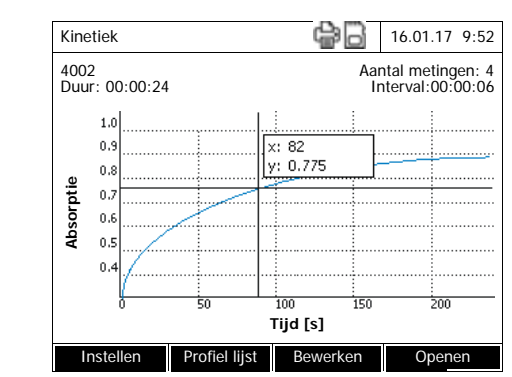

### <span id="page-102-0"></span>**4.9.4 Kinetiek-tekening opslaan/exporteren**

**1** Kineticatekening uitvoeren (zie [Paragraaf 4.9.3](#page-100-0)) of

opslagen kineticatekening laden (zie [Paragraaf 4.9.4\)](#page-102-0).

- **2** Evt. een USB-geheugen op de USB-A-aansluiting aansluiten.
- **3** Met **<STORE>** het opslagdialoogvenster openen.
- **4** Evt. met *[Plaats ]* de opslagplaats wijzigen: *Internal DataB folder*: uitwisselingsmap op het apparaat of *USB geheugen*: aansloten USB-geheugen op de USB-A-aansluiting.
- **5** Evt. de bestandsnaam wijzigen.
- **6** Met **<START·ENTER>** het bestand opslaan.

**Export naar een pc** Opgeslagen kineticatekening naar een pc exporteren: zie [Paragraaf 4.12.3](#page-123-0) **Voorbeeld van een kineticatekening (\*.csv-bestand)** 6|4001|1|1|525|1280913092|59|5|1|0.000|0.301|0|1.000|µkat|2 Instrument Serienummer: Software Gebruiker XD 750009130512 2.70-Tintometer-0.14 Administrator Start tijd Golflengte [nm] 04.08.2010 11:11 525 Tijd (s) Absorptie 0 0,092 5 0,077 10 0,073

Betekenis van regel 1:

15 0,069 .. .....

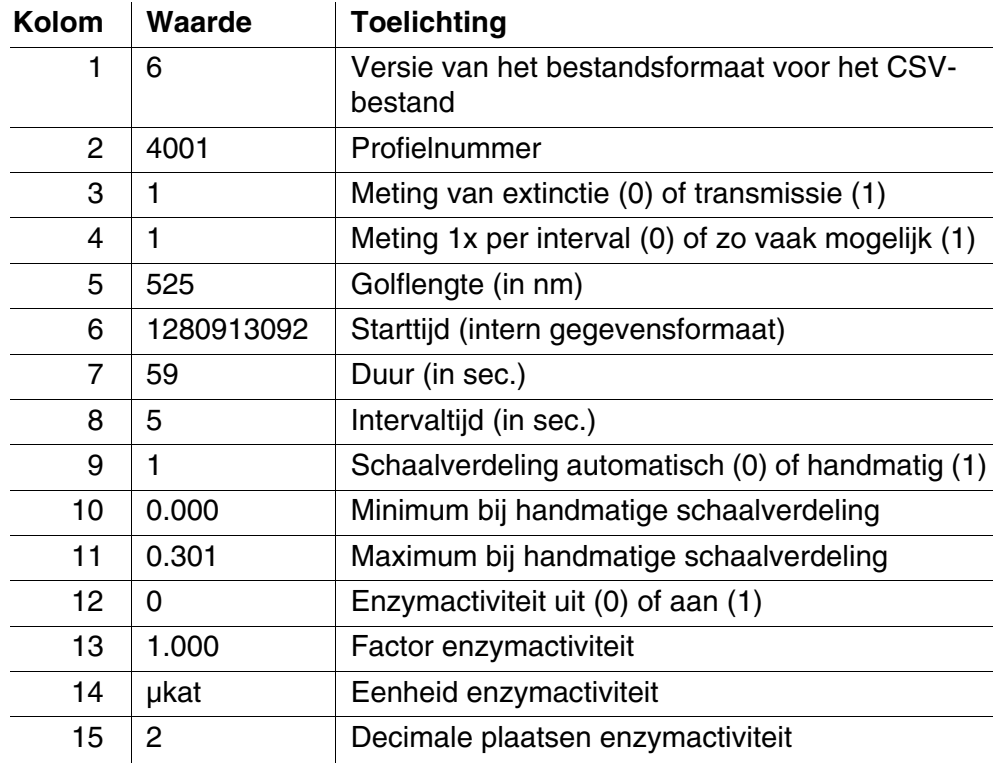

### **4.9.5 Kinetiek-tekening laden**

**<HOME>** *Kinetiek*

Plaats Wissen

Opgeslagen Kinetiek-tekeningen kunt u opnieuw laden en weergeven.

**Opgeslagen Kinetiek-tekening laden**

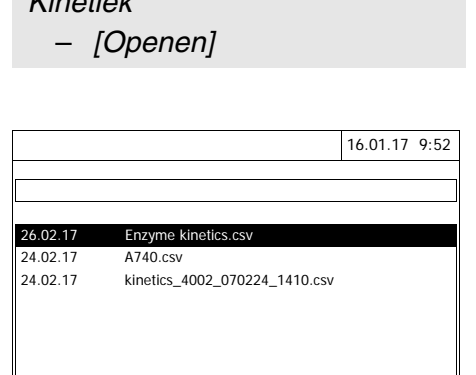

De lijst met de opgeslagen Kinetiek-tekeningen (*Internal DataB folder*) wordt weergegeven.

- **1** Met *[Plaats ]* de opslagplaats van de kineticatekening kiezen (*Internal DataB folder* of *USB geheugen* voor een USB-opslagmedium op de USB-A-aansluiting).
- **2** De gewenste Kinetiek-tekening selecteren.

De curve wordt geladen.

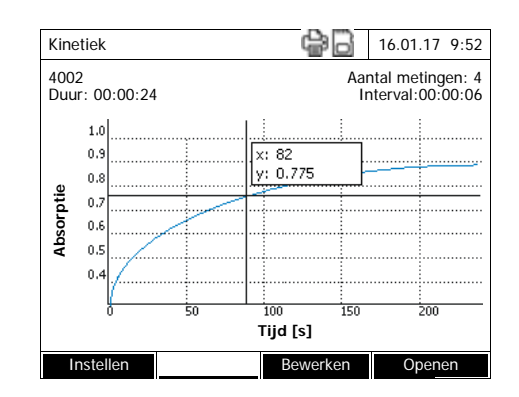

U hebt de volgende mogelijkheden:

- met de cursor kunt u de curve aftasten en voor elk punt de meetgegevens weergeven (zie [Paragraaf 4.9.6\)](#page-104-0)
- met **<PRINT>** kunt u de kineticacurve als grafiek afdrukken op een aangesloten printer of als pdf-bestand weergeven.
- met **<STORE>** kunt u de kineticacurve opslaan (zie [Para](#page-102-0)[graaf 4.9.4](#page-102-0)).
- andere functies voor de bewerking van de kineticatekening uitvoeren (zie [Paragraaf 4.9.6\)](#page-104-0)
- met **<ESC>** de kineticatekening sluiten.

### <span id="page-104-0"></span>**4.9.6 Kinetiek-tekening bewerken**

Voor kineticatekeningen staan de volgende functies ter beschikking:

- aftasten van de curve met de cursor
- weergeven van een lijst met de stijgingen van de curve voor elk interval
- schaal van de y-as van het diagram verdelen
- gezamenlijke weergave van twee kineticatekeningen in een grafief
- weergave van het verschil van twee kineticatekeningen

#### **Cursor** Cursorinformatie

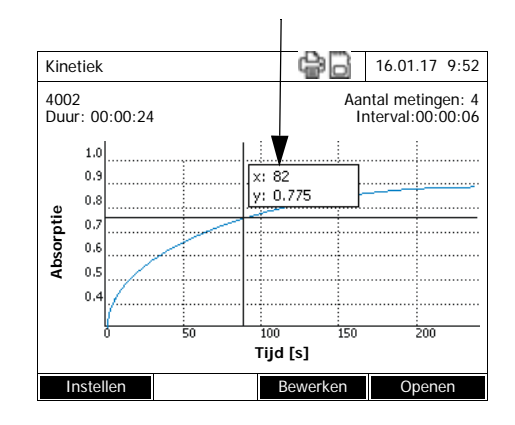

De cursor bestaat uit een horizontale en een verticale lijn die elkaar in een punt van de curve kruisen. Een kadertje toont de x- en ywaarden van het curvepunt.

Met **<><>** verschuift u de cursor langs de x-as (tijdas). Zo kunt u de curve punt per punt aftasten en evalueren.

#### **Stijging van de curve & katalytische activiteit**

De functie *niet gebruikt* toont de stijging van de kineticacurve in de afzonderlijke gedeelten (intervallen) van de curve.

Een gedeelte stemt overeen met het in het profiel ingevoerde *Interval*.

**1** Met *[Bewerken]* / *niet gebruikt* de stijging van de kineticacurve in de afzonderlijke gedeelten (intervallen) van de curve weergeven.

Als bij de opstelling van een profiel de berekening van de katalytische activiteit werd gekozen, wordt die hier samen met de stijging weergegeven.

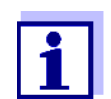

Terug

Kinetiek **16.01.17 9:52** 

0.63 kat

0.000 5 s<br>0.000 10 s

Interval Helling [Δ/min] Tijd [s]

3 0.000 15 s 4 0.000 20 s 5 0.000 25 s 6 0.000 30 s

 $2 \t\t 0.000$ 

De functie *niet gebruikt* staat alleen ter beschikking wanneer de kineticatekeningen in de modus Absorptie werden uitgevoerd.

De weergegeven stijging voor een interval wordt naargelang het profiel als volgt bepaald:

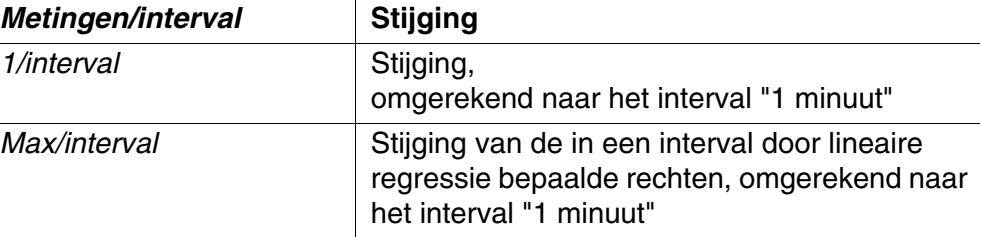

**Schaalverdeling van de y-as** Met *[Instellen]*/*Schaal*/*Manuel* kunt u de schaalverdeling van de y-as handmatig vastleggen.

*Vergelijk Kinetiek* Met *[Bewerken]* / *Vergelijk Kinetiek* laadt u een twee kineticatekening voor een directe vergelijking in hetzelfde diagram.

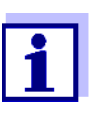

De functie *Vergelijk Kinetiek* kan alleen worden uitgevoerd wanneer beide kineticatekeningen in de modus Absorptie werden uitgevoerd.

#### *Kinetiek aftrekken* Met *[Bewerken]* / *Kinetiek aftrekken*

trekt u een opgeslagen kineticatekeninge af van de huidige kineticatekeningen.

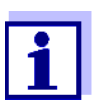

De functie *Kinetiek aftrekken* kan alleen worden uitgevoerd wanneer beide kineticatekeningen met de volgende instellingen werden uitgevoerd:

- modus: Absorptie
- Metingen/interval: 1/interval
- hetzelfde interval

### **4.10 Timer**

U kunt timers gebruiken om u door een geluidssignaal te doen herinneren aan de afloop van een tijdsinterval.

De fotometer kent twee types timers:

- *Timer door gebruiker gedefinieerd* (gebruikergedefinieerde timer) is een vrij instelbare timer. Het interval en de naam zijn vrij instelbaar. Er is slechts een vrij instelbare timer. Hij kan niet worden gewist (zie [Paragraaf](#page-107-0)  [4.10.1\)](#page-107-0).
- *Analyse timer* zijn vast in het apparaat ingestelde timers. De naam en het interval van de analysetimers zijn in de methodegegevens van een meetmethode (modus *Concentratie*) opgeslagen. Het aantal beschikbare analysetimers stemt overeen met het aantal reactietijden die in de analysevoorschriften met betrekking tot de geprogrammeerde methodes zijn voorgeschreven (zie [Paragraaf 4.10.2\)](#page-108-0).

De fotometer beheert alle timers in het timeroverzicht.

Het timeroverzicht (het menu *Timer*) openen met de toets **<TIMER>**. Het menu *Timer* kan in elke bedieningssituatie worden geopend. Andere functies worden niet verstoord door de bediening van de timer. U verlaat het timeroverzicht met de toets **<ESC>**.

Bij de eerste opening van het menu *Timer* bevat het timeroverzicht alleen de gebruikergedefinieerde timer. Analysetimers kunnen naargelang de behoefte zelf in de lijst worden opgenomen of opnieuw worden verwijderd (zie [Paragraaf 4.10.2\)](#page-108-0).

Het timeroverzicht toont voor elke timer de status en bij een gestarte timer de resterende tijd van het ingestelde tijdsinterval.

Alle timers worden handmatig gestart.

Van zodra een timer is gestart, geeft de display in alle bedrijfstoestanden het timersymbool weer.

Van zodra een timer is gestart, krijgt hij de timerstatus *Actief*. Als het ingestelde tijdsinterval is afgelopen, verandert de status van de timer van *Actief* naar *Afgelopen* en weerklinkt er een geluidssignaal.

In de timerstatus *Afgelopen* weerklinkt het geluidssignaal tot de timer handmatig wordt gestopt.

Na het stoppen verandert de timerstatus naar *Niet actief* en is het geluidssignaal uitgeschakeld.

### <span id="page-107-0"></span>**4.10.1 Gebruikergedefinieerde timer (***Timer door gebruiker gedefinieerd***)**

Als u de tijdsintervallen handmatig wilt invoeren, gebruik dan de functie *Timer door gebruiker gedefinieerd*.
## **<TIMER>**

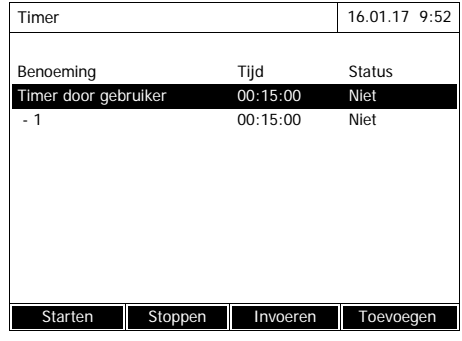

Het menu *Timer* is geopend.

- **1** De timer *Timer door gebruiker gedefinieerd* markeren.
- **2** Eventueel met *[Invoeren]* de naam en de tijd van de timer wijzigen.
- **3** Met *[Starten]* de gemarkeerde timer starten.

De status van de timer is *Actief*. Als het ingestelde tijdsinterval is afgelopen, weerklinkt er een geluidssignaal en verandert de status naar *Afgelopen*.

**4** Met *[Stoppen]* de gemarkeerde timer stoppen.

> De status van de timer verandert naar *Niet actief*. Het geluidssignaal is uitgeschakeld.

#### **4.10.2 Analyse timer**

Tussen de afzonderlijke stappen van een meting volgens een meetmethode moeten vaak reactietijden worden gerespecteerd. De lengte van de reactietijd is in het bijbehorende analysevoorschrift vastgelegd.

Voor alle voorgeschreven reactietijden zijn in het apparaat analysetimers met het bijbehorende tijdsinterval vastgelegd. De namen van de analysetimers krijgen telkens de methodenaam en als toevoeging een lopend nummer om meerdere timers binnen een methode van elkaar te onderscheiden..

Om analysetimers voor een methode te kunnen gebruiken, moet u ze eerst eenmalig in het timeroverzicht laden.

Kies daarvoor eerst de gewenste methode en voeg dan de beschikbare analysetimers toe aan het timeroverzicht om ze indien nodig te starten.

Het timeroverzicht bevat altijd de vrije timer en de geselecteerde analysetimers.

> **1** In de modus *Concentratie* de gewenste methode kiezen.

> > Handmatige selectie van de methode (zie [Paragraaf 4.5.5\)](#page-43-0).

## **<TIMER>**

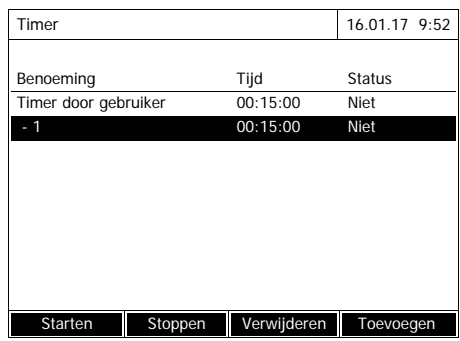

**2** Het menu Timer openen.

Het menu *Timer* is geopend.

**3** Eventueel met *[Toevoegen ]* een nieuwe analysetimer aan de lijst toevoegen.

### Aanwijzing:

De functietoets *[Toevoegen ]* wordt alleen weergegeven wanneer een methode is geselecteerd waarvoor analysetimers werden geprogrammeerd die nog niet in de lijst met de timers worden weergegeven.

- **4** Een analysetimer markeren.
- **5** Eventueel met *[Verwijderen]* de analysetimer opnieuw uit de lijst verwijderen.
- **6** Met *[Starten]* de gemarkeerde timer starten.

De status van de timer is *Actief*. Als het ingestelde tijdsinterval is afgelopen, weerklinkt er een geluidssignaal en verandert de status naar *Afgelopen*.

**7** Met *[Stoppen]* de gemarkeerde timer stoppen.

De status van de timer verandert naar *Niet actief*. Het geluidssignaal is uitgeschakeld.

## **4.11 Geheugen**

## <span id="page-110-0"></span>**4.11.1 Overzicht**

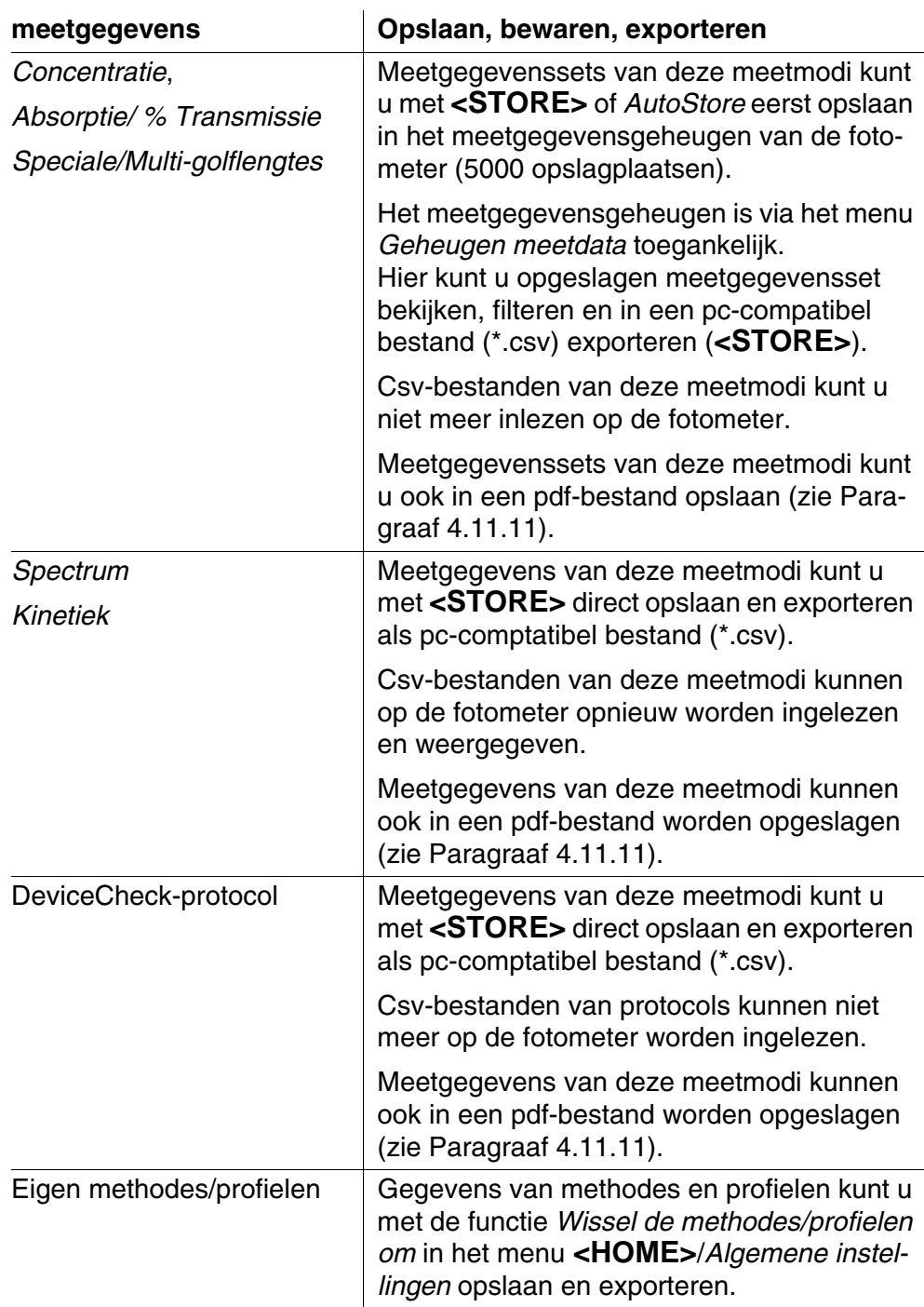

Als opslagplaats voor pc-compatibele bestanden (\*.csv, \*.pdf) kan bij elke export ofwel de fotometer (*Internal DataB folder*) ofwel een extern geheugen (*USB geheugen*) worden gekozen. Op een extern geheugen worden de

gegevens in de map "DataB XD 7...." opgeslagen.

De in de fotometer bewaarde bestanden (*Internal DataB folder*) kunt u later op een aangesloten pc of een extern geheugen (*USB geheugen*) overdragen.

## <span id="page-111-0"></span>**4.11.2 Aanwijzingen voor het gebruik van USB-opslagmedia**

De veiligheid van gegevens op USB-opslagmedia hangt af van de kwaliteit van het geheugen en de gegevensoverdracht.

Gegevens worden slechts gedeeltelijk of zelfs niet opgeslagen wanneer bijv.

- de stroomvoorziening van het externe geheugen tijdens het schrijfproces wordt onderbroken, of
- het externe geheugen tijdens een gegevensbewaring vroegtijdig van de fotometer wordt losgekoppeld.

Om gegevensverlies te vermijden, raden wij het volgende aan:

- sla alle gegevens eerst intern in de fotometer op.
- laat het USB-opslagmedium na de uitvoering van een gegevensbewaring nog even in de fotometer steken.
- controleer de volledigheid van de bewaarde gegevens, bijv. op de pc.
- gebruik het USB-opslagmedium voor het gegevenstransport maar niet voor een permanente bewaring van gegevens.

#### **4.11.3 Meetgegevenssets**

**Elementen van een meetgegevensset**

- Een complete meetgegevensset bestaat uit:
- lopend nummer (wordt automatisch gegeven door de fotometer)
- $\bullet$  datum/tiidstip
- identificatie (bijv. ID of "AutoStore")
- $\bullet$  gebruikersnaam
- meetparameters, bijv. methodenummer, verdunning, golflengte (afhankelijk van de meetmodus)
- meetwaarde met eenheid en evt. citeervorm

**Operaties met meetgegevenssets**

#### Meetgegevenssets kunt u

- opslaan (zie [Paragraaf 4.11.4](#page-112-0))
- weergeven en afdrukken (zie [Paragraaf 4.11.6](#page-114-0))
- filteren, d.w.z. aan de hand van bepaalde criteria selecteren of vervagen (zie [Paragraaf 4.11.7](#page-115-0) en [Paragraaf 4.11.8\)](#page-117-0)
- wissen (zie [Paragraaf 4.11.9](#page-118-0)).

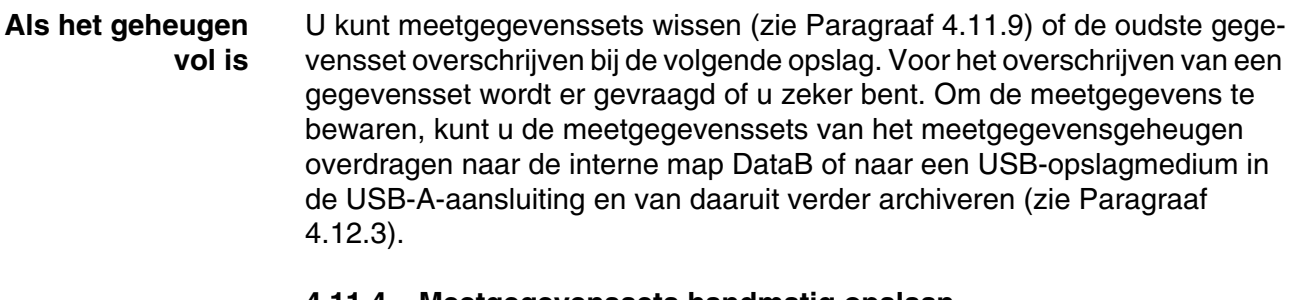

## <span id="page-112-0"></span>**4.11.4 Meetgegevenssets handmatig opslaan**

Na elke meting kunt u de meetgegevens met de toets **<STORE>** handmatig opslaan. Ze worden in het meetgegevensgeheugen opgeslagen. Het opslagsymbool  $\Box$  in de kopregel geeft aan dat de weergegeven meetgegevens op het scherm klaar zijn voor de opslag. Bovendien hebt u bij de meetmodi *Concentratie*, *Absorptie/ % Transmissie* en *Speciale/Multi-golflengtes* de mogelijkheid om alle nieuwe meetwaarden om het tijdstip van de meting automatisch op te slaan (*AutoStore*, zie [Paragraaf 4.11.5\)](#page-113-0).

#### **Opslaan met identificatie (ID)** Bij de handmatige opslag verschijnt na de druk op de toets **<STORE>** een invoerveld voor de identificatie (ID). Hier kunt u een zelf gekozen combinatie van alfanumerieke tekens invoeren om de meetgegevenssets later eenvoudig te kunnen identificeren. Daarvoor staan 30 plaatsen ter beschikking.

De volgende meetgegevens worden automatisch (zie [Paragraaf 4.11.5](#page-113-0)) of handmatig (via de toets **<STORE>**, zie [Paragraaf 4.11.4\)](#page-112-0) eerst in het meetgegevensgeheugen opgeslagen:

- Concentratie
- Multi-golflengtes
- Absorptie/ % Transmissie

Gegevens die in het meetgegevensgeheugen zijn opgeslagen, kunnen volgens filtercriteria worden gefilterd en aansluitend in het pc-compatibele \*.csvformat worden geëxporteerd.

Bij de opslag biedt de fotometer automatisch een eenduidige bestandsnaam aan.

**Voorbeeld: Gegevens uit het meetgegevensgeheugen bewaren**

## **<HOME>**

Plaats

MData\_1.csv

*Concentratie*, *Absorptie/ % Transmissie*, *Speciale/Multi-golflengtes* – *[Instellen]* – *Geheugen meetdata*

Opslaan (Internal DataB folder) 16.01.17 9:52

- **1** Evt. met *[Instellen]* filtercriteria instellen.
- **2** Met **<STORE>** het opslagdialoogvenster openen.

De fotometer stelt automatisch de opslagplaats *Internal DataB folder* en een bestandsnaam voor.

- **3** Evt. met *[Plaats ]* de opslagplaats wijzigen (*USB geheugen*).
- **4** Evt. de voorgestelde bestandsnaam wijzigen.
- **5** Met **<START·ENTER>** de meetgegevens opslaan.

De gegevens zijn opgeslagen. Als de fotometer (*Internal DataB folder*) als opslagplaats is gekozen, kunnen de gegevens in een tweede stap naar een USBgeheugen worden gekopieerd (zie [Paragraaf 4.12.1](#page-120-0)).

## <span id="page-113-0"></span>**4.11.5 Meetgegevenssets automatisch opslaan**

Voor de meetmodi *Concentratie*, *Absorptie/ % Transmissie* en *Speciale/ Multi-golflengtes* kunt u elke meetwaarde automatisch documenteren (*Auto-Store*). De functie *AutoStore* is bij de levering actief.

Alle automatisch opgeslagen meetgegevenssets krijgen "AutoStore" als identificatie. De identificatie "AutoStore" wordt door een aansluitende handmatige opslag (**<STORE>**) van dezelfde meetgegevensset overschreven. Een meetgegevensset is zo altijd slechts één keer in het meetgegevensgeheugen opgeslagen.

#### *AutoStore* **activeren/deactiveren**

Zo activeert of deactiveert u de functie *AutoStore*:

# **<HOME>** *Concentratie*, *Absorptie/ % Transmissie*, *Speciale/Multi-golflengtes* – *[Instellen]* – *Geheugen meetdata* – *Instellen*

De beschikbare functies worden weergegeven.

**1** *AutoStore* selecteren en bevestigen.

De functie *AutoStore* is actief (√) of uitgeschakeld (geen vinkje).

- **2** Indien gewenst met het menupunt *AutoStoreID* de automatisch opgeslagen meetwaarden een naam (ID) geven.
- **3** Als het menupunt *AutoStoreID incrementeren* wordt geselecteerd  $({\checkmark}, k)$ , krijgt de naam (ID) van de automatisch opgeslagen meetwaarden een lopend nummer.

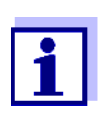

De instelling *AutoStore* werkt overkoepelend op de meetmodi *Concentratie*, *Absorptie/ % Transmissie* en *Speciale/Multi-golflengtes*.

## <span id="page-114-0"></span>**4.11.6 Meetgegevensgeheugen weergeven**

Naargelang de bedieningssituatie hebt u de volgende mogelijkheden om het meetgegevensgeheugen op te roepen:

**Uit het hoofdmenu**

**<HOME>** *[Instellen]*, – *Geheugen meetdata*

#### **Uit een meetmodus**

*Concentratie*, *Absorptie/ % Transmissie*, *Speciale/Multi-golflengtes* – *[Instellen]* – *Geheugen meetdata*

Al deze mogelijkheden geven de inhoud van het meetgegevensgeheugen als volgt als lijst weer:

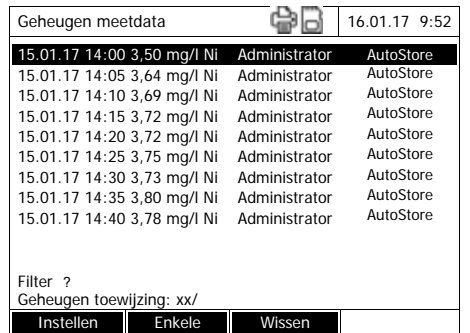

Als er in de lijst meer gegevenssets aanwezig zijn dan dat er kunnen worden weergegeven, worden bovendien pijlen  $\blacktriangle$  en  $\nabla$ weergegeven.

*Filter* √ geeft aan dat er filterinstellingen actief zijn. In dit geval worden alleen de gegevenssets weergegeven die overeenstemmen met de geselecteerde filtercriteria (zie [Paragraaf 4.11.7\)](#page-115-0).

- **Opties** Meetgegevenssets kunt u:
	- in korte vorm als lijst of gedetailleerd als afzonderlijke waarde weergeven ([Lijst] <–> [Enkele waarde])
	- filteren (zie [Paragraaf 4.11.7](#page-115-0) en [Paragraaf 4.11.8\)](#page-117-0)
	- wissen (zie [Paragraaf 4.11.9](#page-118-0))
	- met **<STORE>** de volledige weergegeven lijst als csv-bestand in de interne map DataB of op een USB-opslagmedium op de USB-A-aansluiting opslaan. De filterinstellingen worden op het opslagproces toegepast. De bestandsnaam kunt u vrij kiezen. Zo kunt u bijvoorbeeld meetgegevens van een bepaalde periode in een eigen bestand opslaan en systematisch archiveren.
	- met <PRINT> de volledige weergegeven lijst afdrukken. De filterinstellingen worden op het afdrukproces toegepast.

## <span id="page-115-0"></span>**4.11.7 Meetgegevenssets filteren**

De functies voor het weergeven, wissen en uitgeven van opgeslagen meetgegevenssets hebben betrekking op alle opgeslagen meetgegevenssets die aan de ingestelde filtercriteria voldoen.

#### **Filtercriteria** De volgende filtercriteria kunnen worden ingesteld:

- *Modus* (meetgrootheid)
- *Gebruiker*
- *ID* (identificatie)
- *Datum* (datumbereik *van* ... *tot* ...)
- *Methode* (voor de meetgrootheden *Concentratie* en *Multi-golflengtes*)

## **<HOME>**

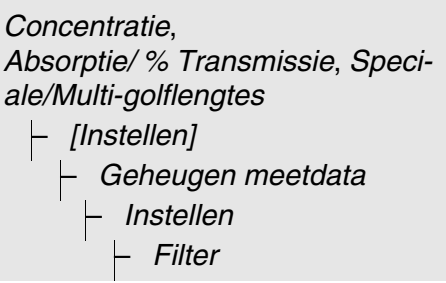

- *Filter – Modus (Concentratie, enz.)* – *Gebruiker* (**<A...9>**) – *ID* (**<A...9>**)
	- *Datum* (*van* ... *tot* ...)
	- *Methode*

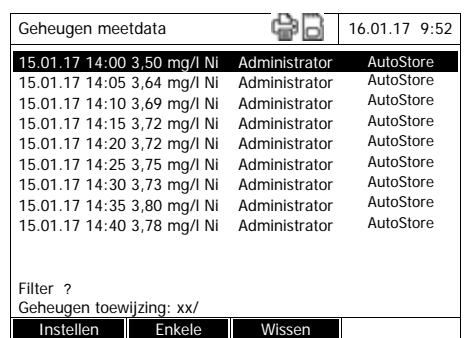

Het menu met filterinstellingen wordt weergegeven.

- **1** Filtercriteria instellen.
- **2** Eventueel met *[Invoer Reset]* geselecteerde filtercriteria deactiveren.
- **3** Met *[Toepassen]* de filterselectie bevestigen.

De lijst *Geheugen meetdata* wordt weergegeven.

Daarnaast wordt de volgende informatie weergegeven:

- de huidige geheugencapaciteit
- actieve filtercriteria (*Filter*  $\checkmark$ )

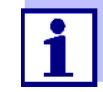

Als alternatief kunt u met de functie *Geselekteerde waaden: uitkomst omkeren* meetgegevenssets verbergen die aan de ingestelde filtercriteria voldoen (zie [Paragraaf 4.11.8](#page-117-0)).

## <span id="page-117-0"></span>**4.11.8 Filter omkeren**

Met de functie *Geselekteerde waaden: uitkomst omkeren* kunt u alle meetgegevenssets verbergen, die aan de ingestelde criteria van de filter (zie [Para](#page-115-0)[graaf 4.11.7\)](#page-115-0) voldoen.

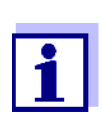

Deze functie kunt u bijv. gebruiken om niet langer benodigde meetgegevenssets te selecteren en vervlgens te wissen.

## **<HOME>**

*Concentratie*, *Absorptie/ % Transmissie*, *Speciale/Multi-golflengtes* – *[Instellen]* – *Geheugen meetdata* – *Instellen* – *Geselekteerde waaden: uitkomst omkeren*

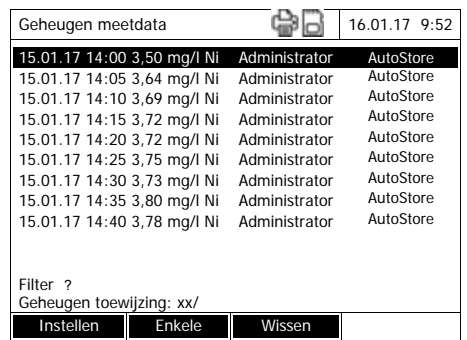

De lijst *Geheugen meetdata* wordt weergegeven. Alle meetgegevenssets die aan de filtercriteria voldoen, zijn verborgen.

#### <span id="page-118-0"></span>**4.11.9 Meetgegevenssets wissen**

Als u opgeslagen meetgegevenssets niet meer nodig hebt, kunt u ze afzonderlijk of gezamenlijk wissen.

# **<HOME>**

*Concentratie*, *Absorptie/ % Transmissie*, *Speciale/Multi-golflengtes*

– *[Instellen]*

– *Geheugen meetdata*

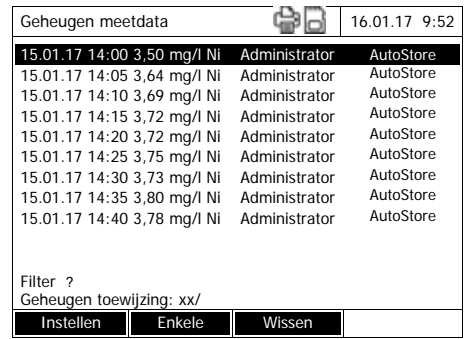

De lijst *Geheugen meetdata* wordt weergegeven.

De laatst gebruikte filterinstellingen zijn actief.

## **Wisfuncties** De volgende wisfuncties staan ter beschikking.

- **Een afzonderlijke meetgegevens- 1** set wissen
- Alle meetgegevenssets van de weergegeven lijst wissen
- **1** Een meetgegevensset markeren.
- **2** Met *[Wissen]* de gemarkeerde meetgegevensset verwijderen.
- **1** Met *[Instellen]* het instelmenu openen.
- **2** *Geheugen wissen (alleen geselcteerde waarden)* selecteren en bevestigen.

Alle meetgegevenssets die aan de huidige filtercriteria voldoen, zijn gewist.

of

 Alle meetgegevenssets wissen *Geheugen wissen (alle waarden)* selecteren en bevestigen.

> Alle meetgegevenssets zijn gewist.

## **4.11.10 Kineticatekeningen, spectra en DeviceCheck-bestanden opslaan**

<span id="page-119-1"></span>Na de volgende metingen wordt het dialoogvenster *Opslaan* geopend dat vraagt om de gegevens in een \*.csv-bestand op te slaan:

- *Kinetiek*
- *Spectrum*
- *MatrixCheck*/controle op matrixinvloed

Als er geen opslag in het \*.csv-formaat plaatsvindt, zijn de meetgegevens bij de beëindiging van de meetmodus verloren.

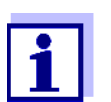

Bij de kineticatekening wordt voor de veiligheid altijd de huidige meting in het bestand "KineticsBackup.csv" opgeslagen.

## <span id="page-119-0"></span>**4.11.11 Gegevens als pdf-bestand opslaan**

Alle gegevens die kunnen worden afgedrukt (printersymbool op de display), kunnen ook als pdf-bestand worden opgeslagen. Het pdf-bestand bevat de gegevens die ook op een USB-printer worden uitgegeven. Kineticatekeningen en spectra worden als grafiek in het pdf-bestand opgeslagen.

Het opslaan als pdf-bestand gebeurt net als het afdrukken met de toets **<PRINT>**. Een voorwaarde is dat in het menu **<HOME>**/*Algemene instellingen*/*Dataoverdracht/printer*/*Printer* als printer voor de pdf-afdruk is ingesteld.

Aansluitend voert u een bestandsnaam in en selecteert u de opslagsplaats (interne map DataB of USB-geheugen).

## **4.12 Bestanden bewaren/exporteren**

U kunt bestanden met meetgegevens naar externe media kopiëren om ze bijv. buiten de fotometer te bewaren of verder te verwerken.

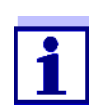

Neem de aanwijzingen voor het gebruik van USB-opslagmedia in acht (zie [Paragraaf 4.11.2](#page-111-0)).

## <span id="page-120-0"></span>**4.12.1 Alle bestanden met meetgegevens naar een USB-gehegen kopiëren**

Als een pc rechtstreeks op de fotometer is aangesloten, kunt u zeer eenvoudig alle bestanden met meetgegevens van de fotometer (*Internal DataB folder*) naar een aangesloten USB-geheugen overdragen.

## **<HOME>**

*[Instellen]*

– *Data in USB geheugen* 

*opslaan*

Als de gegevensbewaring is beëindigd, verschijnt er een melding.

**1** Met **<STORE>** de melding bevestigen.

> Alle bestanden met meetgegevens van de fotometer (*Internal DataB folder*) zijn naar het USBgeheugen overgedragen.

In het USB-geheugen wordt de volledige mapstructuur van de fotometer overgenomen. De afzonderlijke bestanden met meetgegevens bevinden zich gescheiden, afhankelijk van de meetgegevenstypes, in submappen.

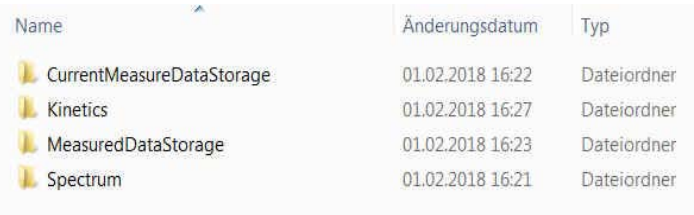

## **4.12.2 Eigen methodes/profielen naar een USB-geheugen kopiëren**

## **<HOME>**

*[Instellen]*

– *Wissel de methodes/ profielen om* / *Opslaan op* 

*USB memory stick*

Er wordt een lijst weergegeven met alle eigen methodes en profielen die op de fotometer beschikbaar zijn. Alle methodes en profielen zijn met een vinkje gemarkeerd. Alle methodes/profielen met een vinkje worden bewaard.

**1** Eventueel met <**▲><▼>** afzonderlijke methodes/profielen selecteren en met **<START·ENTER>** het vinkje verwijderen.

Deze methodes/profielen worden niet bewaard.

**2** Met *[Opslaan]* de bewaring starten.

> Nadat alle gegevens werden bewaard, verschijnt er een melding.

**3** Met **<START·ENTER>** de melding bevestigen.

De bewaring is afgesloten. De gegevens zijn in het USB-geheugen in de map *Exchange\_Method\_Profile* opgeslagen. De afzonderlijke bestanden met methodes/profielen bevinden zich in submappen.

Reeds aanwezige bestanden met dezelfde naam worden zonder bevestigingsvraag overschreven.

## <span id="page-123-0"></span>**4.12.3 Bestanden naar een pc kopiëren**

De volgende gegevens kunnen van de fotometer naar een pc worden gekopieerd:

- meetgegevens
- spectra
- kineticatekeningen
- DeviceCheck-protocol
- **e** eigen methodes
- profielen

U kunt meetgegevens naar een pc kopiëren nadat ze in het formaat \*.csv of \*.pdf werden bewaard. Meetgegevens in csv-formaat kunnen direct in  $\mathsf{s}$ preadsheetprogramma's zoals Microsoft $^\circledR$  Excel $^\circledR$  worden ingelezen en verder worden verwerkt.

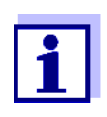

Naargelang de landsvariant wordt bij sommige spreadsheetprogramma's voor de cijferwaarde een bepaald decimaal teken voor de vlotte import vereist (komma of punt). Het decimale teken kunt u in het volgende menu selecteren:

**<HOME>** -> *Algemene instellingen* -> *Dataoverdracht/printer* -> *Decimaal scheidingsteken voor cvs-files*.

Bestanden met meetgegevens kunnen op de volgende manieren naar de pc worden gekopieerd:

- door het gebruik van een USB-geheugen als tussengeheugen (zie [Para](#page-119-1)[graaf](#page-119-1) en [Paragraaf 4.12.1](#page-120-0)). Aansluitend kunt u het USB-geheugen op een pc aansluiten en daar uitlezen.
- via ethernet (zie [Paragraaf 4.12.4 VIA](#page-124-0) ETHERNET TOEGANG KRIJGEN TOT [FOTOMETERBESTANDEN](#page-124-0))

## <span id="page-124-0"></span>**4.12.4 Via ethernet toegang krijgen tot fotometerbestanden**

U kunt de fotometer ook direct met een geschikte kabel op een ethernetnetwerk aansluiten.

#### **Ethernetinstellingen**

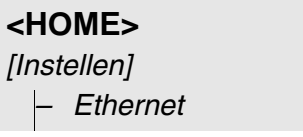

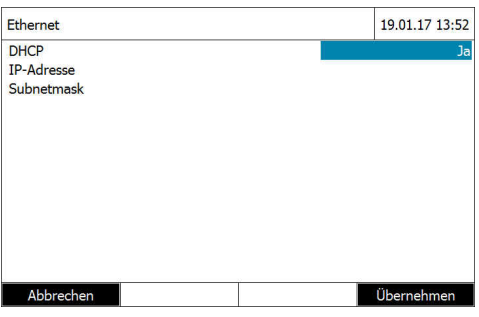

Instellingen voor ethernet configureren:

bij een dynamisch IP-adres (meestal het geval):

- **1** Voor DHCP *Ja* instellen.
- **2** Met *[Overnemen]* de instelling bevestigen.
- **3** De kabel voor de ethernetverbinding op de fotometer en de netwerkdoos aansluiten.
- **4** Even wachten, dan de ethernetinstellingen openen en controleren of er een IP-adres werd gegeven.

bij een vast IP-adres (zelden het geval):

- **1** Voor DHCP *Nee* instellen.
- **2** IP-adres en subnetmasker invoeren.
- **3** De kabel voor de ethernetverbinding op de fotometer en de netwerkdoos aansluiten.

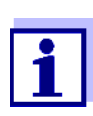

Neem bij vragen over de instelling van de ethernetverbinding contact op met uw systeembeheerder.

**Toegang via FTP** U hebt nu ook via FTP toegang tot de fotometer (alleen lezen). U kunt bijv. de op de fotometer opgeslagen bestanden naar een pc kopiëren.

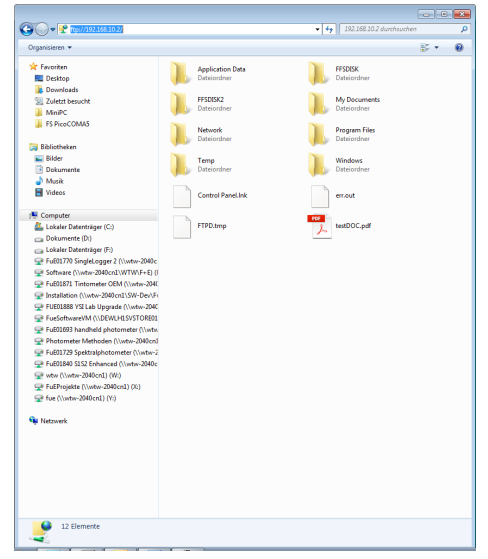

In Windows Verkenner op de pc ftp://IP-address invoeren. De op de fotometer opgeslagen mappen worden weergegeven.

De map FFSDISK bevat de relevante fotometergegevens in de volgende submappen:

FFSDISK\DataB:

meetwaarden algemeen, kinetica, spectra, protocol.

FFSDISK\UserMethods: gebruikergedefinieerde methodes (concentratie)

FFSDISK\MWLMethods: speciale methodes/methodes met meerdere golflengten

FFSDISK\KineticProfiles: kineticaprofielen

## **4.13 Bestanden importeren**

Op een XD 7x00-spectraalfotometer kunt u gegevens importeren die op dezelfde of een andere XD 7x00-spectraalfotometer zijn aangemaakt en in een USB-geheugen of een pc werden opgeslagen.

De volgende gegevens kunnen worden geïmporteerd:

- spectra
- kineticatekeningen
- **•** eigen methodes
- profielen

## **4.13.1 Spectra of kineticatekeningen van een USB-geheugen importeren**

Spectra en kineticatekeningen kunnen op de fotometer worden geïmporteerd door een extern opgeslagen spectrum of kineticatekening via de functie Openen in de fotometer t eopenen.

#### **4.13.2 Methodes/profielen van een USB-geheugen importeren**

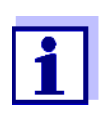

Let er bij het importeren van methodes op dat uw fotometer de golflengten van de geïmporteerde methode ondersteunt.

## **<HOME>**

*[Instellen]*

– *Wissel de methodes/ profielen om* / *Importeer vanuit USB memory stick*

> Er wordt een lijst weergegeven met alle eigen methodes en profielen die in het USB-geheugen in de map Exchange in overeenkomstige submappen zijn opgeslagen. Alle methodes en profielen zijn met een vinkje gemarkeerd. Alle methodes/profielen met een vinkje worden geïmporteerd.

**1** Eventueel met <**▲><▼>** afzonderlijke methodes/profielen selecteren en met **<START·ENTER>** het vinkje verwijderen.

Deze methodes/profielen worden uitgesloten van de import.

**2** Met *[Importeer]* de import starten.

Voor het overschrijven van gegevens op de fotometer wordt er een bevestigingsvraag weergegeven.

Nadat alle gegevens werden geïmporteerd, verschijnt er een melding.

**3** Met **<START·ENTER>** de melding bevestigen.

> De import is afgesloten. De geïmporteerde methodes/profielen staan op het apparaat ter beschikking.

## **4.14 Gegevens afdrukken (USB)**

#### **4.14.1 Printers en terminalprogramma's**

## **Bruikbare printers** Het afdrukken van gegevens is mogelijk met standaardprinters (inkt of laster) op de USB-A-aansluiting. De volgende PCL-compatibele printers zijn geschikt:

- PCL 3, PCL 3 Enhanced
- PCL 5, PCL 5c, PCL 5e
- PCL 6 Standard

Printers die de volgende printertalen gebruiken, zijn niet geschikt:

● PCL 3 GUI, PCL 6 Enhanced, PCL XL

Het printersymbool  $\bigcirc$  geeft aan dat de inhoud op het scherm kan worden afgedrukt. Druk op **<PRINT>** om af te drukken.

**Pdf-bestand** Als alternatief kunt u de afdrukgegevens ook in een pdf-bestand uitgeven.

In de volgende paragrafen betekent "afdrukken":

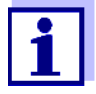

- de uitgave op een USB-printer
- de uitgave in een pdf-bestand.

#### **4.14.2 Instellingen voor de gegevensoverdracht**

Voor de gegevensoverdracht naar de printer of een pc kunnen instellingen worden geconfigureerd.

**Decimaal teken voor CSV-bestanden** Bij de uitgave van CSV-bestanden kunt u kiezen tussen de decimale tekens komma en punt. De instelling vindt in het volgende menu plaats:

> **<HOME>** -> *Algemene instellingen* -> *Dataoverdracht/printer* -> *Decimaal scheidingsteken voor cvs-files* -> *Komma (12,34)* of *Punt (12.34)*.

**Korte en lange versie** Bij het afdrukken van meetgegevenssets kunt u tussen een korte en lange versie met verschillende informatie kiezen. De instelling vindt in het volgende menu plaats:

> **<HOME>** -> *Algemene instellingen* -> *Dataoverdracht/printer* -> *Data format (print)* -> *Kort* of *Uitgebreid*.

**Printer** Hier stelt u in met welke functie de toets <PRINT> is bezet:

- uitgeven op een USB-printer
- uitgeven als pdf-bestand

De instelling vindt in het volgende menu plaats:

**<HOME>** -> *Algemene instellingen* -> *Dataoverdracht/printer* -> *Printer* -> *USB printer* of *PDF bestand*.

## **4.14.3 Meetgegevenssets afdrukken**

Deze paragraaf beschrijft het afdrukken van meetgegevenssets van de meetmodi *Concentratie*, *Absorptie/ % Transmissie*, en *Speciale/Multi-golflengtes*.

Hierna wordt de afgedrukte informatie aan de hand van afdrukvoorbeelden beschreven:

**Modus** *Concentratie* **en** *Speciale/Multigolflengtes*

```
21 05.06.07 14:05:41 844 mg/l CSB Toevoer
Administrator 0.005 02.06.07 11:02:13 2 PCheck: 9 MCheck: 14
```
Opbouw van de regels van links naar rechts:

1ste regel:

*[lopend nr.] [datum] [tijdstip] [methodenaam] [meetwaarde] [eenheid] [citeervorm] [verdunning] [ID of "AutoStore"]*

2de regel (alleen bij lange versie):

*[gebruiker] [blinde reagenswaarde] [datum van de blinde waardemeting] [tijdstip van de blinde waardemeting] [Charge-ID van de blinde waardemeting]* 

*[PCheck:-stempel] [PCheck:-protocolnr.] [MCheck:-stempel] [MCheck:-protocolnr.]*

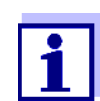

Optionele elementen (bijv. verdunning of ID) worden alleen weergegeven als ze bij de meting of bij de opslag daadwerkelijk werden gebruikt.

**Modus** *Absorptie/ % Transmissie*

14 05.06.07 11:25:01 445 nm 0,609 Absorptie AutoStore Administrator 0.133 02.06.07 09:59:01 PCheck: 9

Opbouw van de regels van links naar rechts:

1ste regel:

*[lopend nr.] [datum] [tijdstip] [golflengte] [meetwaarde] [Modus "Absorptie" of "Transmissie"] [ID of "AutoStore"]*

2de regel (alleen bij lange versie):

*[gebruiker] [waarde van de referentie-extinctie] [datum van de referentiemeting] [tijdstip van de referentiemeting] [PCheck:-stempel] [PCheck:-protocolnr.]*

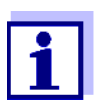

Optionele elementen (bijv. ID of referentie-extinctie) worden alleen weergegeven wanneer ze bij de meting of bij de opslag daadwerkelijk werden gebruikt.

#### **4.14.4 Spektra of Kinetiek-tekeningen afdrukken**

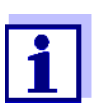

Als u een spectrum of een kineticatekening op een USB-printer of in een pdf-bestand uitgeeft, wordt de huidige grafische weergave op de display weergegeven.

## **4.15 Kwaliteitsbewaking van de resultaten (DeviceCheck)**

## **4.15.1 Algemeen**

Het doel van de kwaliteitsbewaking (DeviceCheck) is de garantie van correcte en nauwkeurige meetresultaten.

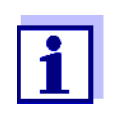

De instellingen voor DeviceCheck-controles staan alleen voor gebruikers van de gebruikersgroep beheerder ter beschikking. De DeviceCheck-controle kan door elke geregistreerde gebruiker worden uitgevoerd (zie ook [Paragraaf 4.16.1](#page-147-0)).

De kwaliteitsbewakingsmaatregelen kunnen betrekking hebben op twee onafhankelijk van elkaar uitvoerbare bereiken:

- PCheck: controle van de fotometer
- MCheck: controle van de fotometer en de methode. Deze controle omvat de fotometer, de gebruikte test, het toebehoren en de werkwijze van de gebruiker.

De bewaking bevat een testverloop dat binnen een bepaalde periode (interval) succesvol door de gebruiker moet worden herhaald.

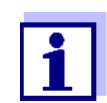

Bij de levering is deze bewaking niet ingeschakeld.

**DeviceCheck in de meetwaardedocume ntatie**

Alle meetwaarden die na een geslaagde controle binnen het DeviceCheckinterval worden gemeten, krijgen in de meetwaardedocumentatie de toevoeging *Protocol ID* waardoor het bijbehorende DeviceCheck-testprotocol kan worden geïdentificeerd. Alle meetwaarden die buiten het MCheck-interval worden gemeten, krijgen in de meetwaardedocumentatie de toevoeging "afgelopen".

## **4.15.2 Controle fotometer (PCheck)**

Voor de fotometercontrole is minstens een teststandaardset nodig, bijv. de Verification Standard Kit of een secundaire standaardset met testcertificaat of andere gebruikelijke testmiddelen (bijv. filter).

De beheerder bepaalt welke teststandaard als minimale vereiste voor de PCheck-bewaking nodig is.

De omvang van de bewaking kan met andere teststandaards worden uitgebreid.

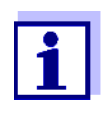

De instellingen voor DeviceCheck-controles staan alleen voor gebruikers van de gebruikersgroep beheerder ter beschikking. De DeviceCheck-controle kan door elke geregistreerde gebruiker worden uitgevoerd (zie ook [Paragraaf 4.16.1](#page-147-0)).

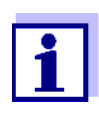

Let op de houdbaarheid van de teststandaard. Een controle van de waarden in de fotometer is altijd vereist bij het gebruik van een nieuwe verpakking teststandaards. De waarden moeten eventueel aan de fotometer worden aangepast.

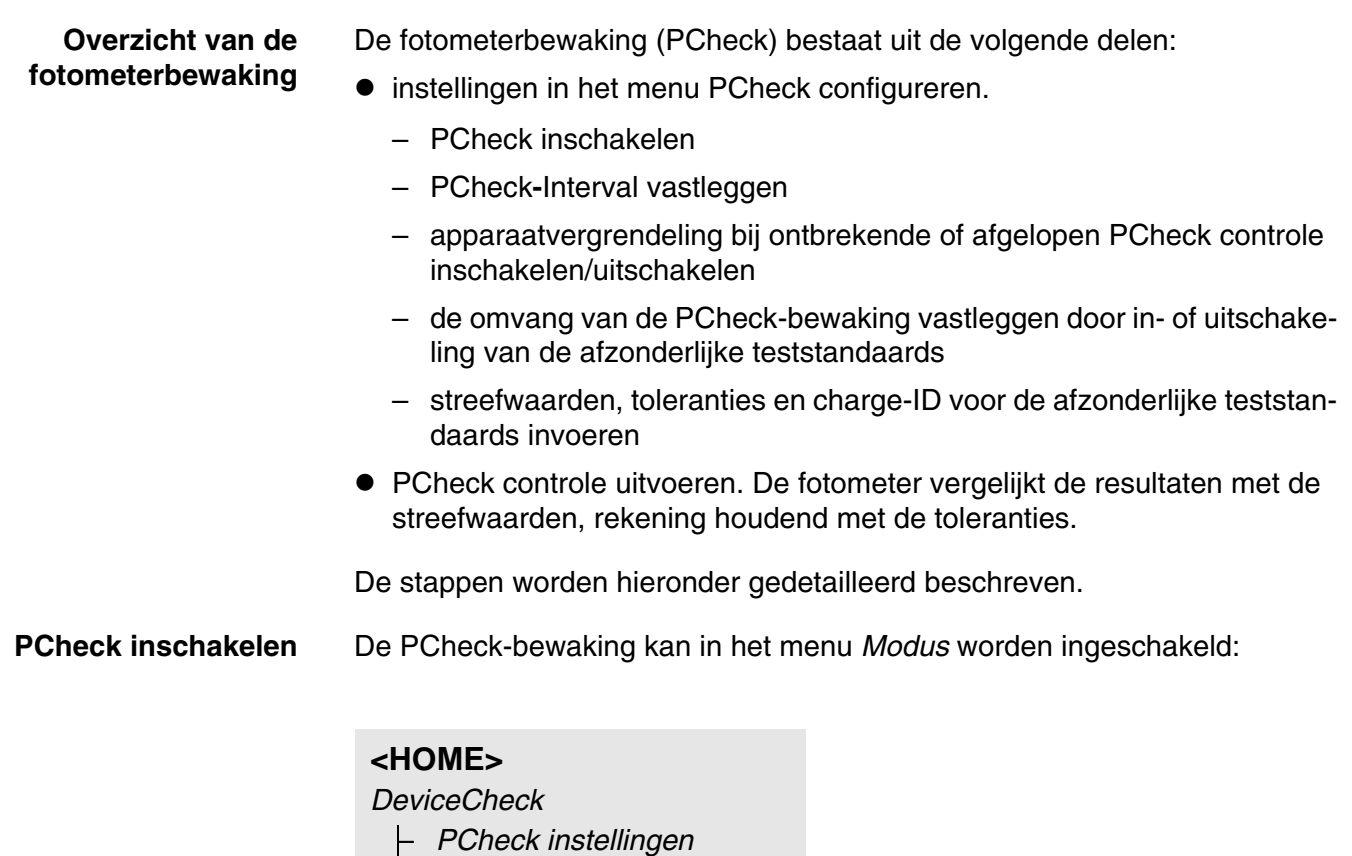

– *Modus*

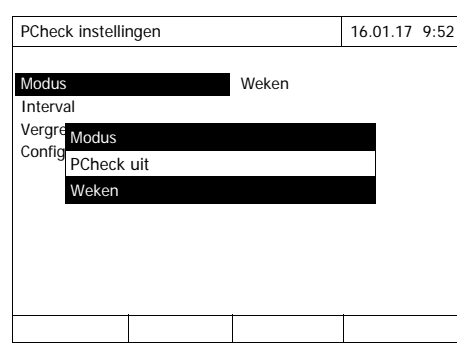

*Weken* selecteren en bevestigen.

PCheck is ingeschakeld. De instelling *Interval* toont als intervaleenheid *Weken*.

## **PCheck-Interval vastleggen**

Het PCheck-Interval geeft de afstand tussen twee PCheck-controles aan. Na afloop van een interval treden de volgende consequenties in werking:

- waarschuwing en verlies van de PCheck-kenmerking
- vergrendeling van de fotometer voor alle meting (indien geactiveerd).

## **<HOME>** *DeviceCheck* – *PCheck instellingen* – *Interval* PCheck instellingen 16.01.17 9:52 Modus Weken Interval Vergrendel instrument Configuration interval 2 Weken

**1** Een getallenwaarde (2 tot 52 weken) invoeren (**<0...9>**) en bevestigen

> Het ingestelde *Interval* voor de PCheck-controle is actief.

**Vergrendeling van de fotometer vastleggen** Hier legt u vast of de fotometer voor alle metingen moet worden vergrendeld wanneer er geen geldige PCheck-controle voorhanden is of wanneer het interval voor de PCheck-controle is afgelopen.

**<HOME>** *DeviceCheck* – *PCheck instellingen* – *Vergrendel instrument*

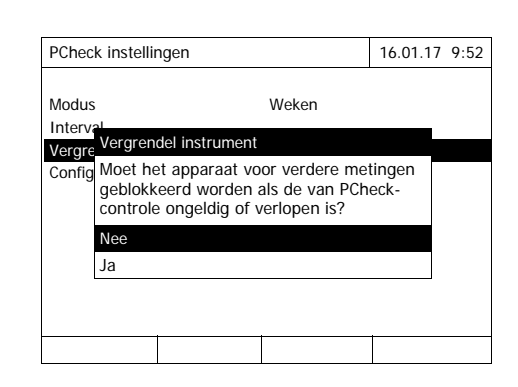

**1** *Ja* selecteren en bevestigen.

De fotometer wordt bij een ongeldige PCheck-controle of bij een afgelopen PCheck-interval voor alle metingen vergrendeld

<span id="page-134-0"></span>**Configuratie van de tests.....**

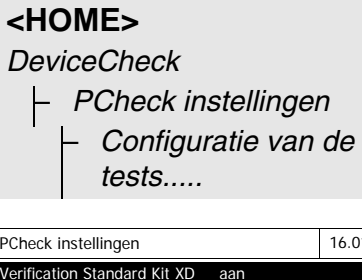

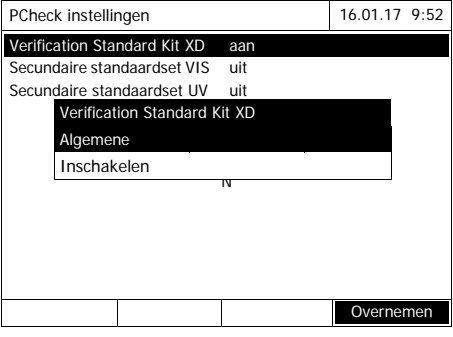

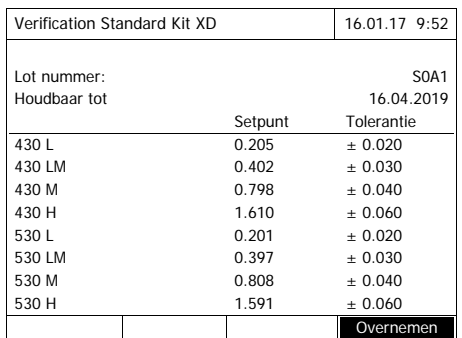

Alle geconfigureerde teststandaards of teststandaardsets worden in de lijst weergegeven.

- **1** Een teststandaard of een teststandaardset selecteren en bevestigen.
- **2** Met *Inschakelen* of *Uitschakelen* de omvang van de bewaking aanpassen en bevestigen.
- **3** Teststandaard(-set) opnieuw bevestigen.
- **4** Met *Instellen* naar de aanpassing van de streefwaarden en toleranties gaan.

Voorbeeld *Verification-Standard-Kit XD*:

- **5** Met <**▲><▼> en <◀><▶> de** invoeren *Lot nummer*, *Setpunt* of *Tolerantie* selecteren en met **<START·ENTER>** openen om te bewerken.
- **6** Telkens de gewenste waarde invoeren (**<0...9>**) en bevestigen
- **7** Met *[Overnemen]* alle waarden overnemen.

**PCheck controle uitvoeren (voorbeeld Verification Standard Kit XD)**

De PCheck controle omvat de controle met alle teststandaards die in het menu *DeviceCheck menu* / *PCheck instellingen* / *Configuratie van de tests.....* voor PCheck werden ingeschakeld (zie [Pagina 135](#page-134-0)).

In het begin vindt er een streepjescodetest plaats met de twee testcellen BCT1 en BCT2 uit de Verification Standard Kit XD. Aansluitend vindt de test van de externe streepjescodelezer met een teststreepjescode plaats (inbegrepen in de Verification Standard Kit XD).

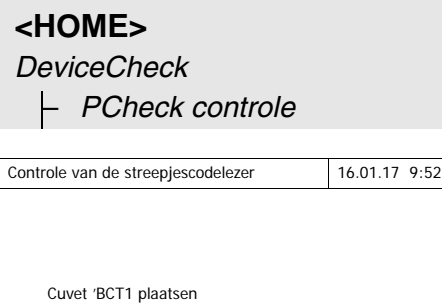

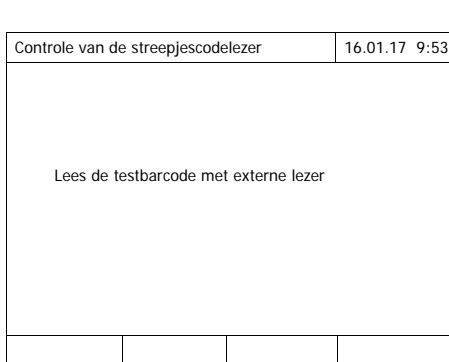

De fotometer is klaar voor de streepjescodetest.

- **1** Testcel BCT1 plaatsen. Na het lezen van de streepjescode wordt gevraagd om de tweede testcel te plaatsen.
- **2** Testcel BCT2 plaatsen.

Na een succesvolle streepjescodetest volgt de test van de externe streepjescodelezer.

**3** Teststreepjescode met de externe streepjescodelezer inlezen.

De fotometer is klaar voor de nulregeling.

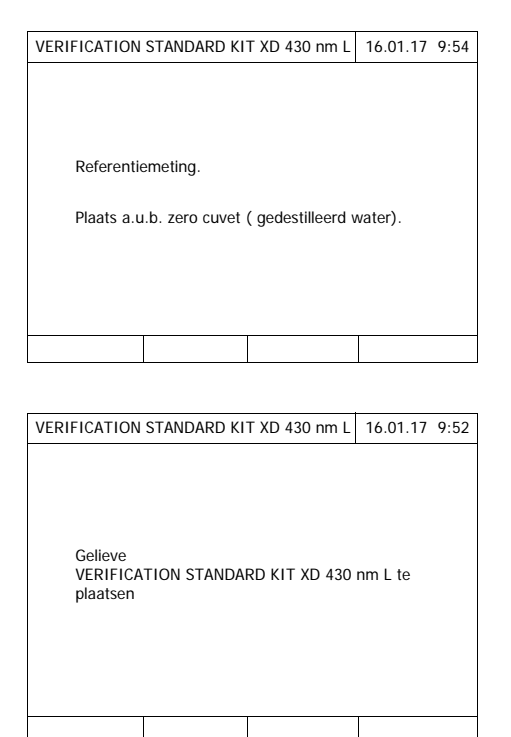

**4** Nulcel plaatsen. De cel wordt automatisch herkend en de nulregeling voor alle golflengten wordt gestart.

Na een succesvolle nulregeling is de fotometer meetklaar voor de teststandaard 430 L uit de Verification Standard Kit XD.

**5** Cel plaatsen. De cel wordt automatisch herkend en de meting wordt gestart.

Na de meting worden het meetresultaat, Setpunt, Tolerantie en een beoordeling (OK of mislukt) weergegeven.

Bij een mislukte controle wordt een herhaling van de meting aangeboden.

Bij een succesvolle controle toont de display de meting van de volgende teststandaard uit de Verification Standard Kit XD, bijv. 430 LM.

- **6** Alle teststandaards op dezelfde manier meten. Na een succesvolle meting van alle teststandaards is de controle geslaagd.
- **Testprotocol** Na de controle wordt een testprotocol weergegeven. Dit kunt u afdrukken en als bestand opslaan (in de interne map DataB of USB-opslagmedium op de USB-A-aansluiting, zie [Paragraaf 4.11.1](#page-110-0)).

Afdrukvoorbeeld:

```
XD 750009130512 2.70-Tintometer-0.14 Beheerder
PCheck OK
Protocol ID 9
Uitgevoerd door and Beheerder
Uitgevoerd 16.01.2017
Geldig tot 16.02.2017
Verific. Standard Kit XD OC479094 OK
430 L 0.205 +- 0.020 0.199
430 LM 0.402 +- 0.030 0.410
430 M 0.798 +- 0.040 0.801
430 H 1.610 +- 0.060 1.597
530 L 0.201 +- 0.020 0.203
..... ............ .....
..... ............ .....
(enz.)
```
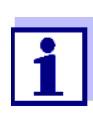

Onder *PCheck info* kunt u telkens het laatste PCheck-testprotocol achteraf bekijken.

## **4.15.3 Controle fotometer en methode (MCheck)**

Voor de bewaking van het volledige systeem zijn standaardoplossingen met een gedefinieerd analietgehalte vereist (bij voorkeur gecertificeerde afzonderlijke of meerdere standaards van ValidCheck®).

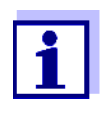

De instellingen voor DeviceCheck-controles staan alleen ter beschikking voor gebruikers van de gebruikersgroep beheerder. De DeviceCheck-controle kan door elke geregistreerde gebruiker worden uitgevoerd.

## **ValidCheck®** De ValidCheck® -multistandaards zijn gebruiksklare standaards met meerdere parameters, d.w.z. dat ze voor meerdere testsets (methodes) bruikbaar zijn.

Daarnaast kunnen ook standaardoplossingen met enkele parameters van ValidCheck® worden gebruikt. Die zijn reeds verdund voor de meest gangbare concentratie beschikbaar en kunnen door verdunningen op andere concentraties worden ingesteld. De gekozen concentraties moeten zo goed mogelijk in het midden van het meetbereik liggen.

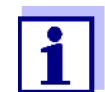

Geschikte ValidCheck<sup>®</sup>-standaards zijn terug te vinden in onze catalogus of op het internet.

**Overzicht van de controle van de fotometer en de methode**

De controle van de fotometer en de methode (MCheck) bestaat uit de volgende delen:

- algemene instellingen in het menu *MCheck instellingen* configureren.
	- MCheck**-**intervaleenheid (Weken of Metingen) selecteren
- de methode kiezen waarvoor de MCheck moet worden ingeschakeld
- methodespecifieke instellingen in het menu *MCheck instellingen* configureren.
	- MCheck inschakelen
	- MCheck**-**Interval vastleggen
	- Streefwaarde, tolerantie en naam (standaard-ID) voor de teststandaard invoeren
- MCheck controle uitvoeren. Daarvoor in het DeviceCheck-menu MCheck controle selecteren en aansluitend de methode selecteren waarvoor de MCheck moet worden uitgevoerd. Bij de controle wordt de test met de standaardoplossing als monsters onder verder dezelfde omstandigheden uitgevoerd. De fotometer vergelijkt het resultaat met de streefwaarde, rekening houdend met de tolerantie.

De stappen worden hieronder gedetailleerd beschreven.

## <span id="page-138-0"></span>**Algemene MCheckinstellingen**

## **<HOME>**

*DeviceCheck*

– *MCheck instellingen*

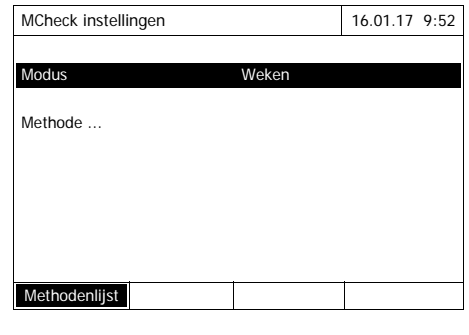

- **1** *Modus* selecteren en bevestigen. Het selectieveld *Modus* wordt geopend.
- **2** *Weken* of *Metingen* selecteren en bevestigen.

Voor alle methodes worden de MCheck**-**intervallen ofwel in weken ofwel in aantal metingen ingevoerd.

**3** Met *[Overnemen]* de algemene instellingen overnemen.

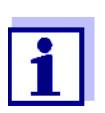

Bij de wissel van de modus (*Weken* of *Metingen*) worden alle MCheck-intervallen terug naar de vooraf ingestelde waarden gezet.

**MCheck-bewaking voor een methode inschakelen**

**<HOME>** *DeviceCheck* – *MCheck instellingen* – *Methode* ... MCheck instellingen 16.01.17 9:52 Methode 65: Ammonium LR TT<br>MCheck MCheck aan MCheck aan Interval 12 Weken

Citeervorm  $NH_4-N$ <br>Setpunt 2.00 m Setpunt  $2,00 \text{ mg/l NH}_4\text{-N}$ <br>Tolerantie  $0,20 \text{ mg/l NH}_4\text{-N}$ 

Standard ID

Methodenlijst

- **1** Methode kiezen (zie [Paragraaf](#page-40-0)  [4.5.2\)](#page-40-0)
- **2** *MCheck instellingen* selecteren en bevestigen.
- **3** *MCheck aan* selecteren en bevestigen.

MCheck is voor deze methode actief.

**MCheck-Interval, streefwaarde en tolerantie vastleggen** Het MCheck-Interval geeft de afstand tussen twee MCheck-controles aan. Na afloop van een interval treden de volgende consequenties in werking:

waarschuwing en verlies van de MCheck-kenmerking

Instelbereik:

1 tot 12 weken (voorinstelling: 12 weken) of

 $0,20$  mg/l NH<sub>4</sub>-N

1 tot 10000 metingen (voorinstelling: 200 metingen)

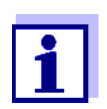

De eenheid van het MCheck-interval (Weken of Metingen) wordt in de regel *Modus* vastgelegd (zie [Pagina 139\)](#page-138-0).

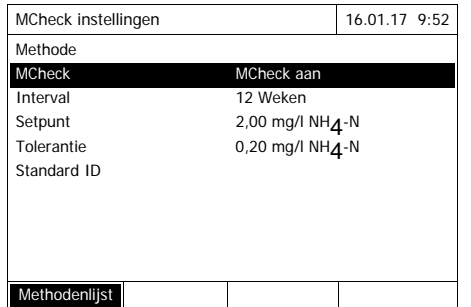

- **4** *Interval* selecteren en het MCheck-interval invoeren.
- **5** Eventueel de waarden voor *Setpunt* en *Tolerantie* aanpassen.
- **6** Optioneel: *Standaard ID* selecteren en een naam invoeren. De naam wordt in de MCheck-documentatie aangegeven.

**MCheck controle voor een methode**

**uitvoeren** *DeviceCheck* – *MCheck controle* MCheck check 16.01.17 9:52 [ZERO 15.01.17 11:11] Setpunt 2,00 + 0,20 mg/l Om de meting te starten, plaats cuvet of druk op <START/ENTER> 65: Ammonium LR TT  $NH<sub>4</sub>-N$ 16 mm 0,02 - 2,50 mg/l

Citaat form Eenhied

Voor de MCheck-configuratie van andere tests de stappen 1 tot 8 herhalen.

- **1** Via het DeviceCheck-menu MCheck-controle selecteren en aansluitend de te controleren methode selecteren.
- **2** De controle zoals een normale meting uitvoeren (zie paragrafen [4.5.1](#page-39-0) tot [4.5.2\)](#page-40-0).
- **3** Cel plaatsen of met **<START·ENTER>** de meting starten.

Na een succesvolle meting worden het meetresultaat en de beoordeling van het meetresultaat weergegeven.

Bij een mislukte controle is een herhaling van de meting mogelijk.

Bij een succesvolle controle is de functie *MCheck controle* beëindigd.

**Testprotocol** Na de controle wordt een testprotocol weergegeven. Dit kunt u afdrukken en als bestand opslaan (in de interne map DataB of USB-opslagmedium op de USB-A-aansluiting, zie [Paragraaf 4.11.1](#page-110-0)).

Afdrukvoorbeeld:

**<HOME>**

```
09130512 2.70-Tintometer-0.14 Beheerder
MCheck OK
Protocol ID 32
Uitgevoerd door Beheerder
Uitgevoerd 16.01.2017
Geldig tot 13.03.2017
Methode 65 NH4-N
Standard ID VC 48201425
Setpunt 2,00 +- 0,20 mg/l
Gemeten waarde 2,14 mg/l
```
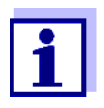

Onder *MCheck info* kunt u voor alle MCheck-bewaakte methodes het telkens laatste MCheck-testprotocol achteraf inkijken.

## **4.15.4 Controle van het monster op matrixinvloed (SCheck)**

Met de functie *SCheck* kunt u controleren of de fotometrische bepaling door andere monsterinhoudsstoffen (monstermatrix) wordt verstoord. De SCheck wordt uitgevoerd door vermeerdering.

De ValidCheck®-multistandaards bevatten naast een normale ook een geconcentreerde standaardoplossing voor de vermeerdering van het monster. Aangezien de parameters reeds in de fotometer zijn ingesteld, wordt de uitvoering van de controle van de monstermatrix vereenvoudigd. De SCheck kan onmiddellijk worden uitgevoerd. De nodige volumes voor het monster en de standaard worden op de display weergegeven. De SCheck wordt dan met een enkele vermeerdering uitgevoerd.

Voor de SCheck met eigen standaard kunt u, naargelang de meetwaarde en het einde van het meetbereik, zelf een of twee vermeerderingen invoeren.

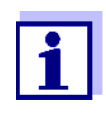

Bij een geactiveerd gebruikersbeheer mogen alleen gebruikers van de gebruikersgroep *Administrator* de instellingen voor DeviceCheck-controles wijzigen.

De DeviceCheck-controle kan door elke gebruiker worden uitgevoerd.

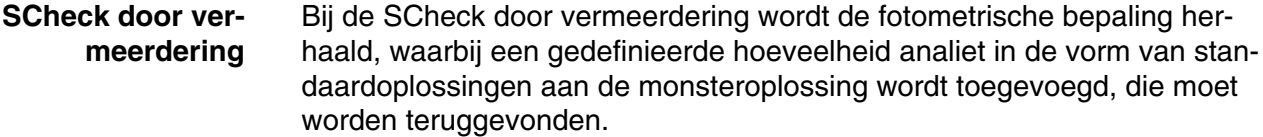

Aan de hand van de toegevoegde hoeveelheid analiet (vermeerdering) wordt de streefwaarde voor de bepaling berekend, in de veronderstelling dat er een storende invloeden in de monstermatrix aanwezig zijn. Na de fotometrische bepaling wordt de meetwaarde met de te verwachten streefwaarde vergeleken en wordt het terugvindingspercentage berekend. Er is waarschijnlijk een matrixstoring wanneer het terugvindingspercentage minder dan 85 % of meer dan 115 % bedraagt.

#### **Praktische aanwijzingen** Na de beoordeling van de meetwaarde van het monster stelt de fotometer een vermeerdering met geschikte volumes van het monster en de standaard voor de SCheck voor. De voorgestelde waarden voor de volumes van het monsters en de stan-

daard kunnen worden gewijzigd. De fotometer controleert uw invoeren en wijst op eventuele fouten (bijv. wanneer een streefwaarde buiten het meetbereik van de test ligt). Voor elke vermeerdering wordt de bijbehorende concentratiestreefwaarde weergegeven. Om matrixeffecten door vermeerdering zeker te kunnen herkennen, moet de volumeverhoging na de vermeerdering gering zijn. U kunt de SCheck met maximum twee metingen met verschillende vermeerderingsvolumes uitvoeren. Bereid alle meetoplossingen parallel voor op het begin van de metingen. **SCheck in een overzicht** De SCheck bestaat uit de volgende delen: de instellingen in het menu SCheck instellingen configureren

- Maximale afwijking van de streefwaarde na de vermeerdering vastleggen (fabrieksinstelling: 15%)
- SCheck uitvoeren

**Maximale afwijking van de streefwaarde vastleggen** Met de maximale afwijking van de streefwaarde legt u de beoordeling van het terugvindingspercentage vast. De beoordeling van het terugvindingspercentage wordt na de uitvoering van de controle naast het terugvindingspercentage weergegeven.

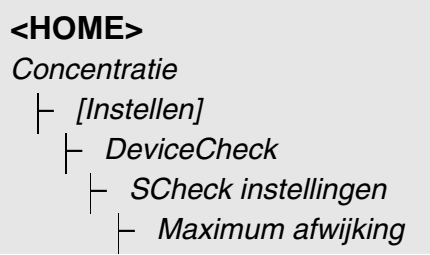

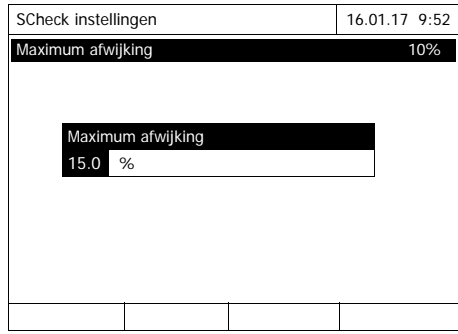

**1** Een getalswaarde invoeren en bevestigen.

De instelling is actief.

**2** Met **<ESC>** het menu verlaten.

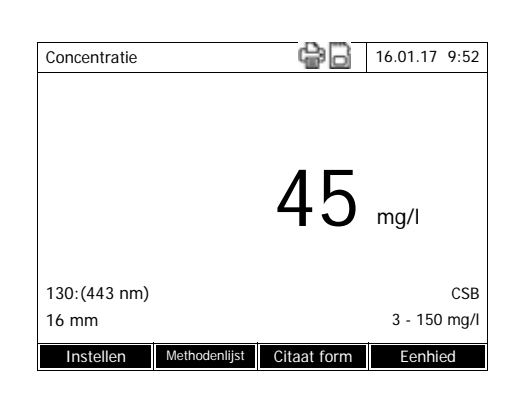

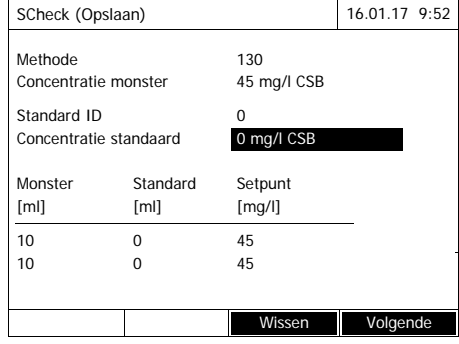

- **SCheck uitvoeren 1** Origineel monster (zonder vermeerdering) meten (zie [Paragraaf](#page-39-0)  [4.5.1](#page-39-0) tot [4.5.2](#page-40-0)).
	- **2** De meetwaarde wordt weergegeven.
	- **3** Met *[Instellen]* het instelmenu openen.
	- **4** *DeviceCheck* selecteren en bevestigen.
	- **5** Eventueel de instellingen in het menu *SCheck instellingen* controleren.
	- **6** *SCheck instellingen* selecteren en bevestigen.

De display voor de SCheck wordt geopend.

Als de door de fotometer voorgestelde vermeerdering met de standaardwaarden van de multistandaardvermeerderingsoplossing van ValidCheck tot een overschrijding van het meetbereik zou leiden, moeten deze voorgestelde waarden overeenkomstig worden gewijzigd of moet het monster worden verdund en moet er opnieuw worden gemeten.

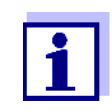

De volgende beschrijving toont het verloop voor de SCheck door vermeerdering.
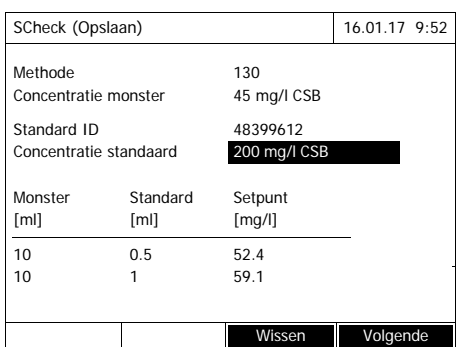

**7** In het invoerveld *Standard ID* de vereenvoudigde SCheck van een voorgeprogrammeerde Valid-Check®-standaardoplossing selecteren of een naam voor een andere gebruikte standaardoplossing invoeren.

Bij de selectie van een Valid-Check® zijn geen verdere invoeren meer nodig (verder bij stap 10).

- **8** In het invoerveld *Concentratie standaard* de concentratie van de gebruikte standaardoplossing invoeren.
- **9** In kolommen *Monster [ml]* en *Standard [ml]* de volumes van het monster en de standaard van de afzonderlijke meetoplossingen invoeren. Na elke invoer wordt de streefwaarde berekend.
	- Met *[Wissen]* kunt u een meting verwijderen.

Let erop dat alle streefwaarden binnen het meetbereik van de test moeten liggen.

**10** Met *[Volgende]* alle invoeren op de pagina overnemen en naar de volgende pagina gaan. De invoeren worden door de fotometer gecontroleerd.

De fotometer is klaar voor de uitvoering van de metingen.

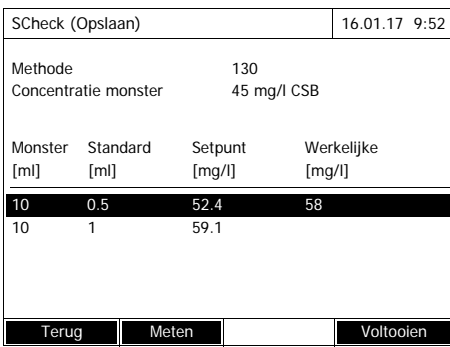

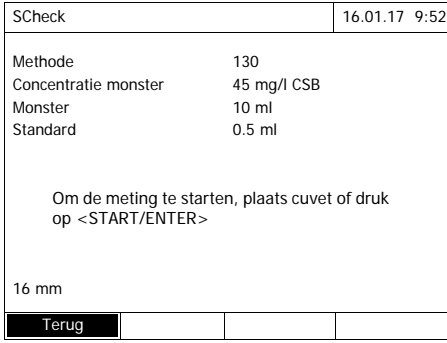

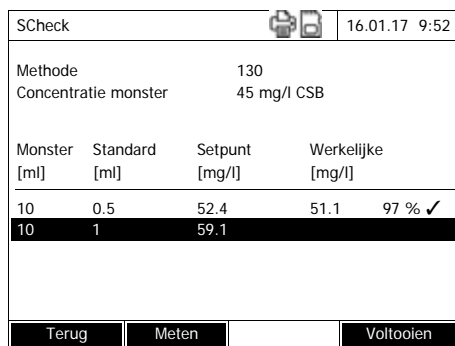

#### Metingen uitvoeren:

Programmagewijs worden de monsters van boven naar onder afgewerkt. U kunt de monsters echter ook zelf met **<><>** selecteren en zo de volgorde wijzigen.

<span id="page-145-0"></span>**11** Met *[Meten]* verder naar de meting van het (eerste) monster.

De meetdisplay wordt weergegeven.

<span id="page-145-1"></span>**12** Cel met het bijbehorende monster plaatsen.

Het monster wordt gemeten.

Na de meting wordt het terugvindingspercentage in de rechtse tabelkolom weergegeven.

Naast het terugvindingspercentage wordt de beoordeling van het terugvindingspercentage weergegeven ( $\checkmark$  of  $\checkmark$ ).

De criteria voor de beoordeling zijn in het menu *SCheck instellingen* / *Maximum afwijking* vastgelegd.

- **13** Eventueel de stappen [11](#page-145-0) en [12](#page-145-1) voor het tweede monster herhalen.
- **14** Met *[Voltooien]* de SCheck afsluiten.

Het dialoogvenster *Opslaan* wordt geopend.

- **15** Evt. met *[Plaats ]* de opslagplaats wijzigen: *Internal DataB folder*: uitwisselingsmap op het apparaat of *USB geheugen*: aansloten USB-geheugen op de USB-A-aansluiting.
- **16** Evt. de bestandsnaam wijzigen.
- **17** Met **<START·ENTER>** het bestand opslaan.

De display schakelt terug naar de weergave van de meetwaarde van het originele monster zonder vermeerdering.

De display toont de statusweergave [SC]. Voor deze meetwaarde werd een SCheck uitgevoerd.

**Testprotocol** Het resultaat van de SChecks wordt in een testprotocol weergegeven. Dit kan worden afgedrukt en als bestand worden opgeslagen. Om het bestand in de fotometer op te slaan, kiest u als opslagplaats *Internal DataB folder*. Om het bestand op een extern USB-opslagmedium op de USB-A-aansluiting op te slaan, kiest u als opslagplaats *USB geheugen* (zie [Para](#page-110-0)[graaf 4.11.1\)](#page-110-0).

[SC]

 $45$ <sub>mg/l</sub>

Afdrukvoorbeeld:

Concentratie 16.01.17 9:52

130 (445 nm) CSB 16 mm 3 - 150 mg/l Instellen Methodenlijst Citaat form Eenhied

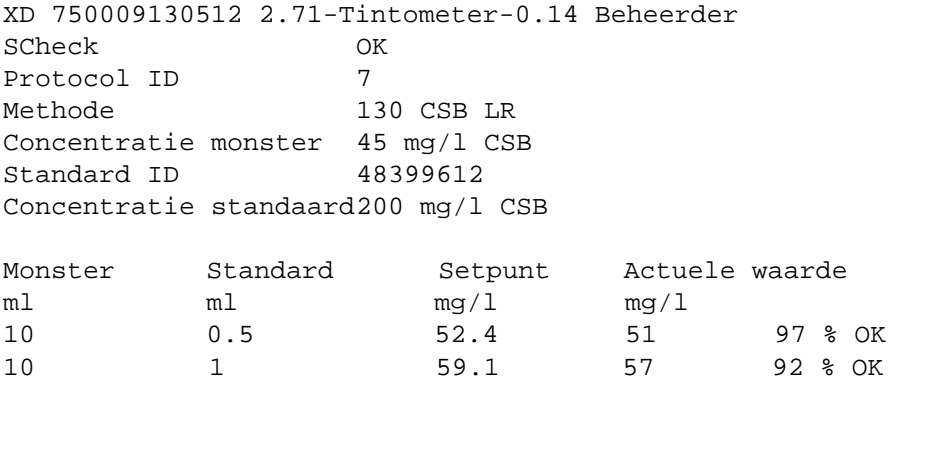

#### **4.16 Gebruikersmanagement**

De functies van het gebruikersbeheer staan alleen ter beschikking voor de gebruikers van de gebruikersgroep *Administrator*.

Een beheerder kan

- het gebruikersbeheer voor het apparaat activeren/deactiveren
- afzonderlijke gebruikersaccounts instellen, wijzigen of wissen.

#### <span id="page-147-0"></span>**4.16.1 Gebruikersniveaus en gebruikersrechten**

De XD 7500 maakt het beheer van maximum 100 gebruikers mogelijk, waarbij elke gebruiker tot een gebruikersgroep met vastgelegde gebruikersrechten behoort.

**Gebruikersgroepen** Er zijn drie hiërarchisch opgebouwde gebruikersgroepen:

- *Administrator* (hoogste niveau)
- *Gebruiker* (door de beheerder geregistreerde gebruikersaccount)
- *Gast* (gebruiker zonder ingestelde gebruikersaccount)

Beheerders en gebruikers melden zich met hun gebruikersnaam en wachtwoord aan op de fotometer. Gasten kunnen bij de aanmelding vrij een naam invoeren. Zo kunnen gedocumenteerde meetwaarden later bij de gebruiker worden ingedeeld.

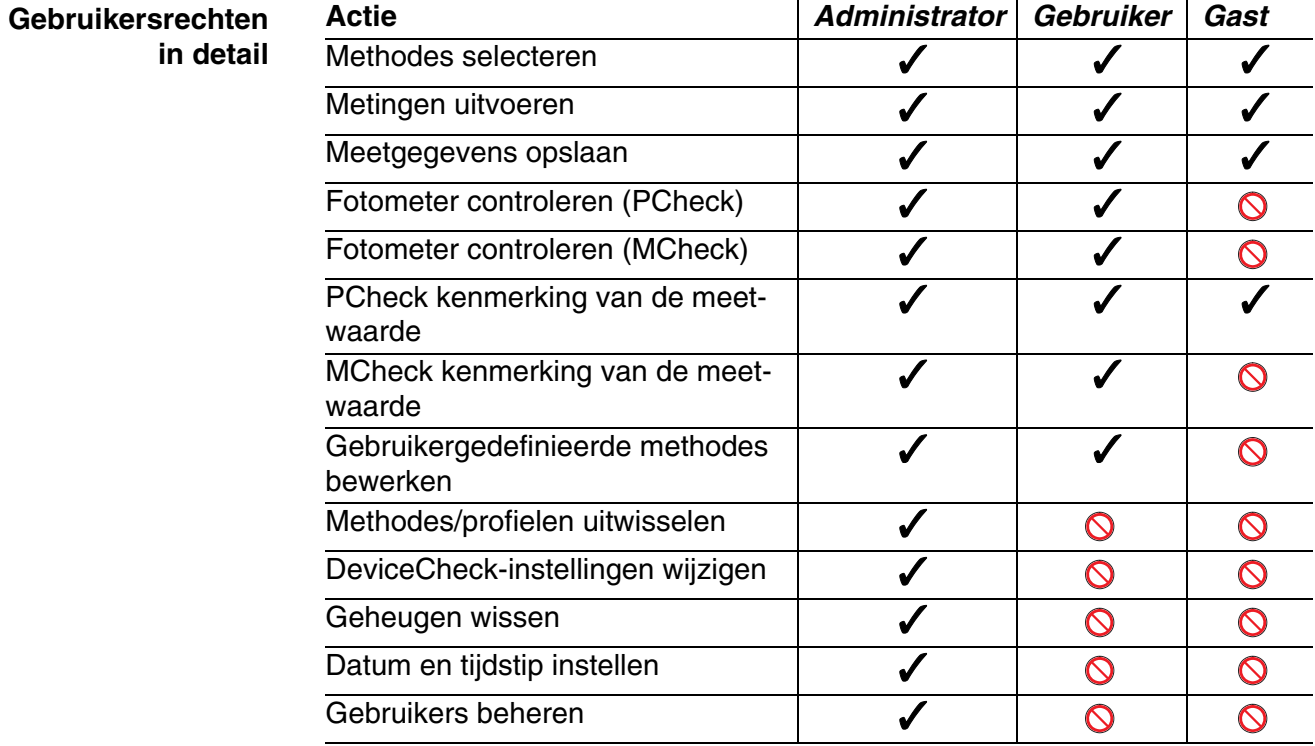

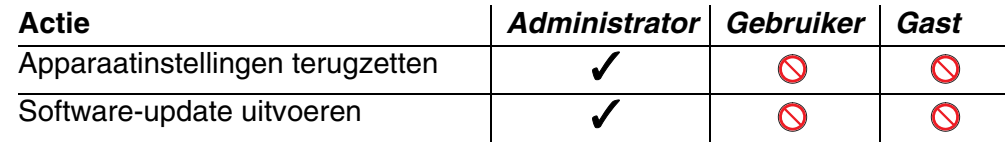

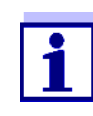

U kunt het gebruikersbeheer ook uitschakelen en indien nodig opnieuw activeren. Hiervoor hebt u beheerdersrechten nodig. Bij een uitgeschakeld gebruikersbeheer is geen invoer van gebruikersnaam en wachtwoord nodig. Elke gebruiker beschikt over alle rechten.

#### **4.16.2 Gebruikersmanagement activeren/deactiveren**

Het activeren van het gebruikersbeheer is voor elke gebruiker mogelijk. Bij een gedeactiveerd gebruikersbeheer beschikt elke gebruiker over beheerdersrechten.

Het deactiveren van het gebruikersbeheer is alleen voor gebruikers van de gebruikersgroep beheerder mogelijk.

Als het gebruikersbeheer is geactiveerd, moet een gebruiker zich op het apparaat aanmelden. De aangemelde gebruiker heeft bepaalde rechten naargelang de betreffende gebruikersgroep.

#### **Gebruikersbeheer activeren**

#### **<HOME>**

*[Algemene instellingen]* – *Gebruikersmanagement*

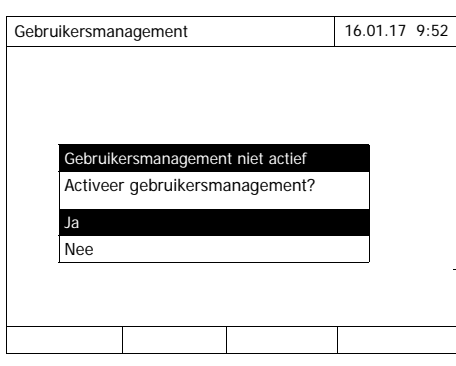

**1** *Ja* selecteren en bevestigen. Het gebruikersbeheer is geactiveerd.

Met het activeren van het gebruikersbeheer wordt een beheerdersaccount aangemaakt. De gebruikersnaam is "Administrator". Het vooraf ingestelde wachtwoord hiervoor is "admin". Verander dit wachtwoord zo snel mogelijk.

**Gebruikersbeheer deactiveren**

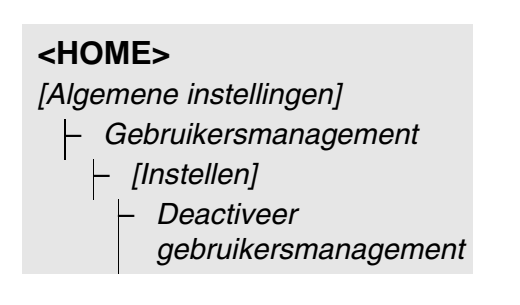

Het gebruikersbeheer is gedeactiveerd.

Elke gebruiker beschikt over beheerdersrechten.

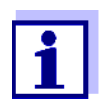

Als het gebruikersbeheer door een gebruiker van de gebruikersgroep *Administrator* wordt gedeactiveerd, gaan alle ingestelde gebruikersaccounts verloren. Het wachtwoord voor de beheerder wordt teruggezet naar "admin"

#### **4.16.3 Gebruikersaccount instellen, wijzigen of wissen**

Bij een geactiveerd gebruikersbeheer kan een gebruiker met beheerdersrechten gebruikersaccounts beheren.

**Gebruikersaccount instellen** Bij de opstelling van een gebruikersaccount worden de *Naam*, het toebehoren tot een *Gebruikersgroep* en het *Password* vastgelegd.

#### **<HOME>**

*[Algemene instellingen]*

- *Gebruikersmanagement*
	- *[Toevoegen]*

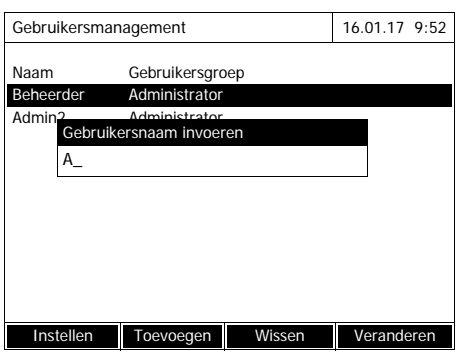

Het invoerveld voor de nieuwe gebruikersnaam wordt geopend.

**1** Gebruikersnaam invoeren (**<A...9>**) en bevestigen.

> Het keuzeveld voor de gebruikersgroep (*Administrator* / *Gebruiker*) wordt geopend.

**2** Gebruikersgroep selecteren en bevestigen.

Het invoerveld voor het wachtwoord wordt geopend.

**3** Wachtwoord invoeren (**<A...9>**) en bevestigen.

De gebruikersaccount is ingesteld en wordt in de lijst met gebruikersaccounts weergegeven.

#### **Gebruikersaccount bewerken**

Bij de wijziging van een gebruikersaccount kunnen het toebehoren tot een *Gebruikersgroep* en *Password* worden gewijzigd.

### **<HOME>**

*[Algemene instellingen]* – *Gebruikersmanagement*

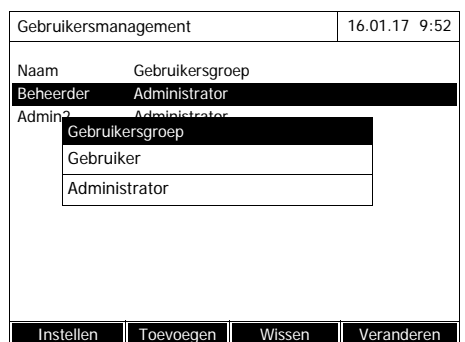

- **1** Een gebruikersaccount selecteren.
- **2** Op *[Veranderen]* drukken om de gebruikersaccount te bewerken.

Het keuzeveld voor de gebruikersgroep (*Administrator* / *Gebruiker*) wordt geopend.

**3** Eventueel een andere gebruikersgroep selecteren en bevestigen.

Het invoerveld voor het wachtwoord wordt geopend.

**4** Eventueel een ander wachtwoord invoeren (**<A...9>**) en bevestigen.

De gebruikersaccount is gewijzigd en wordt in de lijst met gebruikersaccounts weergegeven.

**Gebruikersaccount wissen**

#### **<HOME>**

*[Algemene instellingen]* – *Gebruikersmanagement*

- **1** Een gebruikersaccount selecteren.
- **2** Met *[Wissen]* de gebruikersaccount wissen.

Er verschijnt een bevestigingsvraag: *Wissen bevestigen?*

**3** Bevestigingsvraag bevestigen. De gebruikersaccount is gewist.

#### **4.16.4 Aanmelden met actief gebruikersbeheer**

Om meetgegevens altijd bij een gebruik te kunnen indelen, kan de beheerder het gebruikersbeheer activeren. Zo kan het apparaat pas na aanmelding met een gebruikersnaam worden bediend. Naargelang de gebruikersgroep (beheerder, gebruiker, gast) zijn belangrijke instellingen voor de wijziging vrijgegeven of geblokkeerd.

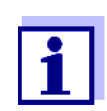

Bij de levering van de XD 7500 is het gebruikersbeheer niet geactiveerd. Elke bediener kan alle functies uitvoeren.

Met het activeren van het gebruikersbeheer wordt een beheerdersaccount aangemaakt. De gebruikersnaam is "Administrator". Het vooraf ingestelde wachtwoord is "admin".

Verander dit wachtwoord zo snel mogelijk.

Let bij de aanmelding op de correcte schrijfwijze (grote/kleine letters) van de gebruikersnaam en het wachtwoord.

Na de aanmelding met een gebruikersnaam in de groep *Administrator* kunt u andere gebruikers of beheerders instellen of het gebruikersbeheer uitschakelen.

Het venster *Aanmelden* met de vraag *Gebruikersnaam invoeren* verschijnt na de inschakeling van het apparaat en nadat een gebruiker zich heeft afgemeld.

In het volgende voorbeeld moet een gebruiker zich met de gebruikersnaam "Administrator" aanmelden.

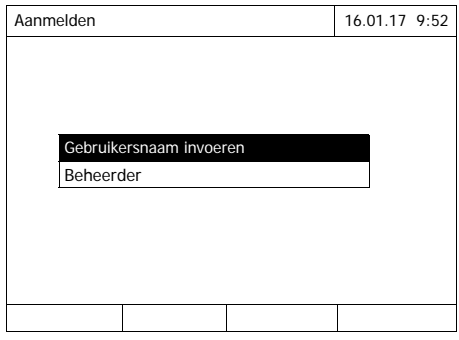

Het apparaat is ingeschakeld. Het dialoogvenster *Aanmelden* wordt weergegeven.

**1** De gebruikersnaam invoeren (**<A...9>**) en bevestigen.

Het invoerveld voor het wachtwoord wordt geopend.

Als de gebruikersnaam niet is geregistreerd (bijv. fout geschreven), is een aanmelding zonder wachtwoord als gast met beperkte rechten mogelijk (zie [Paragraaf](#page-147-0)  [4.16.1](#page-147-0)).

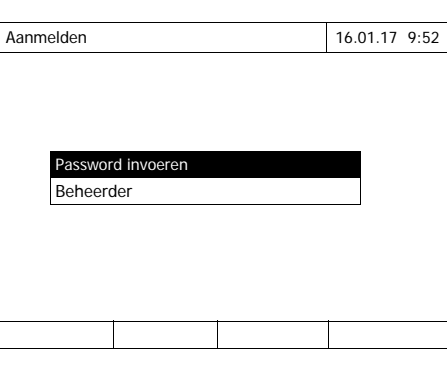

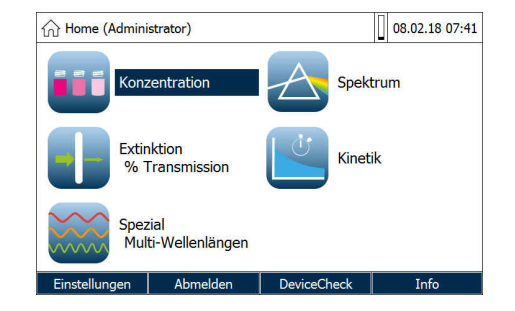

**2** Wachtwoord invoeren (**<A...9>**) en bevestigen.

Als het wachtwoord correct is geschreven (kleine/grote letters in acht nemen), wordt het hoofdmenu *Home* geopend. De ingevoerde gebruikersnaam wordt weergegeven.

#### **4.16.5 Wachtwoord wijzigen**

De beheerder stelt gebruikersaccounts in en geeft voor elke gebruikersaccount een wachtwoord.

Van zodra een gebruiker zich succesvol met zijn gebruikersaccount heeft aangemeld, kan hij zelf het wachtwoord voor zijn gebruikersaccount wijzigen.

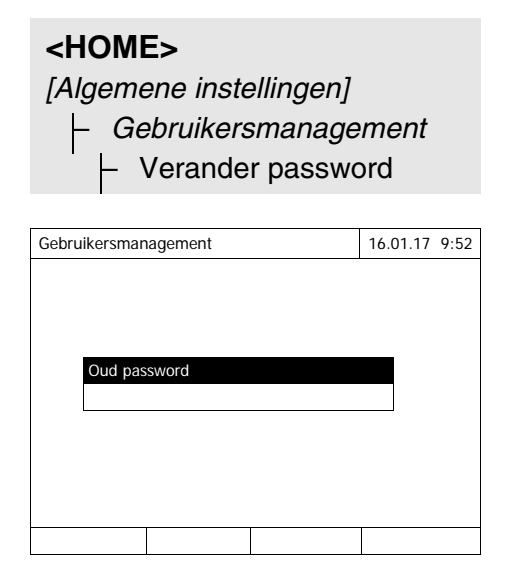

- **1** Oud wachtwoord invoeren en bevestigen.
- **2** Nieuw wachtwoord invoeren en bevestigen.

Het wachtwoord is gewijzigd.

#### **4.17 Reset**

U kunt de meetinstellingen of alle instellingen terugzetten (initialiseren).

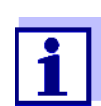

<span id="page-154-1"></span><span id="page-154-0"></span>De functie *Reset* staat alleen ter beschikking voor gebruikers van de gebruikersgroep beheerder.

U hebt de volgende mogelijkheden om de apparaatinstellingen terug te zetten:

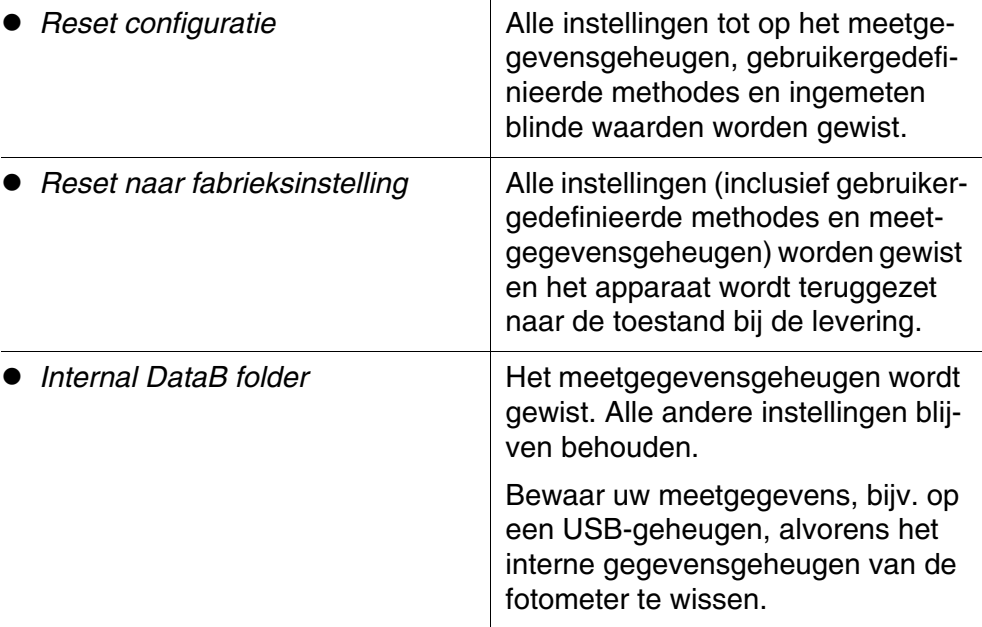

#### **<HOME>**

*[Algemene instellingen]* – *Reset*

> Het menu voor de selectie van het type terugzetting (*Reset naar fabrieksinstelling* / *Reset configuratie*) wordt weergegeven.

**1** Type terugzetting selecteren en bevestigen.

De terugzetting wordt uitgevoerd.

#### <span id="page-155-0"></span>**4.18 Apparaatinformatie ([Info])**

De volgende apparaatinformatie wordt weergegeven:

- naam van het apparaat
- <span id="page-155-1"></span>versienummer van de apparaatsoftware/methodegegevens
- **•** hardwareversie
- serienummer van het apparaat
- aangemelde gebruiker
- hardwarestatus (voor servicedoeleinden)
- $\bullet$  geheugenstatus

### **<HOME>** *[Info]*

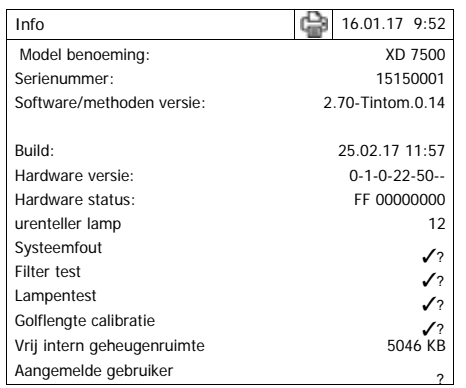

De apparaatinformatie en het resultaat van de zelftest worden weergegeven en kunnen worden afgedrukt.

#### **4.19 urenteller lamp**

De fotometer telt de werkingsduur van de lamp. De informatie over de werkingsduur van de lamp is terug te vinden in het menu *Info*.

#### **4.20 Software- en methode-update**

Met een software- en methode-update houdt u uw fotometer altijd op de nieuwste versie.

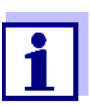

<span id="page-156-1"></span>Bij een geactiveerd gebruikersbeheer mogen alleen gebruikers van de gebruikersgroep *Administrator* software- en methodeupdates uitvoeren.

De update omvat

- de nieuwste firmware (apparaatsoftware)
- nieuwe of gewiizigde methodegegevens

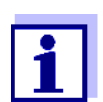

Gebruikergedefinieerde gegevens (bijv. instellingen, eigen methodes of meetgegevens) worden door een software- en methode-update niet gewijzigd.

De huidige softwareversie is terug te vinden op internet op www.Tintometer.com.

De overdracht naar de fotometer gebeurt als volgt:

 gewoonweg via een USB-opslagmedium als tussengeheugen [\(Paragraaf 4.20.1\)](#page-156-0).

#### <span id="page-156-0"></span>**4.20.1 Software- en methode-update via USB-opslagmedium**

Voor de update slaat u de nieuwe software op het USB-opslagmedium op en sluit u dit aan het op apparaat.

#### **Uitvoering**

- **1** Sluit het USB-opslagmedium aan op de pc.
- **2** Pak de inhoud van het gedownloade exe- of zip-bestand met de volledige mappenstructuur in de hoofdmap (bovenste niveau) van het USB-opslagmedium uit.

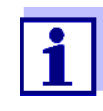

Let er bij het uitpakken op dat de mappenstructuur van de gegevens behouden blijft.

Als u een programma zoals WinZip gebruikt voor het uitpakken, moet de optie "Gebruik mapnamen" of "Use Folder Names" zijn ingesteld. Details zijn terug te vinden in de documentatie over uw uitpakprogramma.

Het USB-opslagmedium moet in het bovenste niveau de map "Update" bevatten. De updatemap bevat meerdere submappen.

De volgende stappen worden op de fotometer uitgevoerd.

- **3** USB-opslagmedium op de fotometer aansluiten.
- **4** De fotometer eventueel inschakelen.

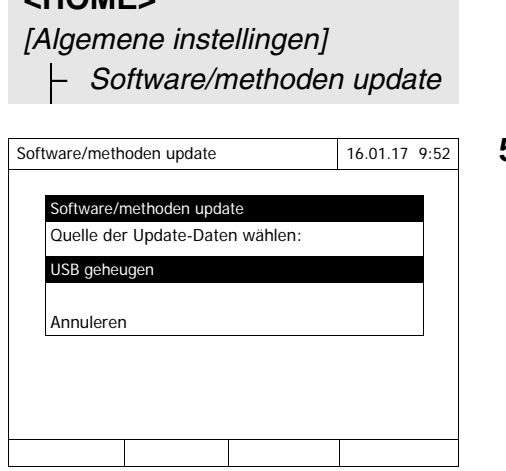

**5** Met **<><>** als bron *USB geheugen* selecteren en op **<START·ENTER>** drukken.

Het updateproces duurt ongeveer 5 minuten.

De fotometer wordt uitgeschakeld en aansluitend opnieuw ingeschakeld.

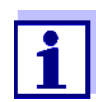

**<HOME>**

Als de update niet kan worden uitgevoerd, toont de display een foutmelding.

Controleer of de map "Update" met de submappen zich op het USB-opslagmedium (op het bovenste niveau) bevindt.

Als op de fotometer niet voldoende vrije opslagruimte voor de update beschikbaar is, kunt u geheugen vrijmaken door meetgegevens te wissen. Bewaar uw gegevens op een USB-geheugen alvorens u ze op de fotometer wist.

#### **4.20.2 Remote-functies**

De fotometer heeft een programmeerinterface waarmee het apparaat op afstand kan worden bestuurd. Informatie hierover is op aanvraag verkrijgbaar bij de fabrikant.

De fotometer is ook in staat om een scriptbestand op USB-stick af te werken. U vindt deze functie bij de algemene instellingen bij de fotometer. Informatie over de functie en de vereisten voor het scriptbestand is op aanvraag verkrijgbaar bij de fabrikant.

# **5 Onderhoud, reiniging**

**5.1 Bufferbatterij vervangen**

#### **VOORZICHTIG**

**Er bestaat explosiegevaar wanneer ongeschikte batterijen worden gebruikt. Gebruik alleen lekvrije alkalimangaanbatterijen.** 

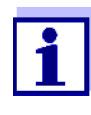

Als u de fotometer tijdens de vervanging ingeschakeld laat of de nieuwe batterijen plaatst binnen een minuut nadat u de oude batterijen hebt verwijderd, blijven de datum en het tijdstip op de fotometer behouden.

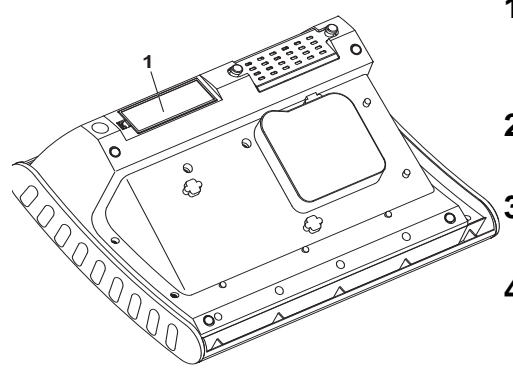

- **1** Het apparaat met de onderkant naar boven op een zachte ondergrond leggen.
- **2** Het deksel van het batterijcompartiment (1) openen.
- **3** De gebruikte batterijen uit het batterijcompartiment verwijderen.
- **4** De vier nieuwe batterijen in het batterijcompartiment plaatsen. Daarbij op de correcte poolaansluiting van de batterijen letten.
- **5** Het deksel van het batterijcompartiment sluiten.

#### **Afvoer van de batterijen**

Breng de batterijen volgens de plaatselijke bepalingen naar een inzamelpunt. Een afvoer van de batterijen in het huisvuil is tegen de wet.

De verwijdering van batterijen/accu's aan het levenseinde van het apparaat gebeurt binnen de Europese Unie in gekwalificeerde behandelingsinstallaties die de apparaten via de daarvoor ingerichte terugnamesystemen ontvangen.

#### **5.2 Reiniging**

Vooral na een celbreuk of een reagensongeval moet de fotometer onmiddellijk worden gereinigd (zie ook [Paragraaf 6.1 MAATREGELEN](#page-161-0) BIJ EEN CEL-[BREUK](#page-161-0)).

#### **AANWIJZING**

*De behuizingsonderdelen bestaan uit kunststof (ABS, PMMA en PC). Daarom contact met aceton, ethanol en oplosmiddelhoudende reinigingsmiddelen vermijden. Spatten onmiddellijk verwijderen.*

#### **5.2.1 Behuizing reinigen**

Zo reinigt u de fotometerbehuizing:

- Veeg het behuizingsoppervlak bij vervuiling af met een zachte doek, water en een milde zeepoplossing.
- Verwijder spatten van chemische producten zo snel mogelijk.
- Voor de desinfectie kunt u voor de reiniging kort isopropanol gebruiken.

#### <span id="page-159-0"></span>**5.2.2 Celschacht reinigen**

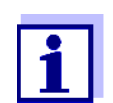

<span id="page-159-1"></span>Na een celbreuk moet de celschacht onmiddellijk worden gereinigd. Ga daarvoor te werk zoals in [Paragraaf 6.1](#page-161-0) wordt beschreven.

Een routinematige reiniging van de celschacht is normaal gesproken niet nodig. Stof en lichte vervuilingen met een vochtige, pluisvrije doek verwijderen. Voor hardnekkig vuil (bijv. resten van reagentia) gebruikt u kort isopropanol. Reinig in het bijzonder de zijvlakken van de rechthoekige celschacht in het onderste bereik, waar de lichtsensoren voor de automatische celherkenning zich bevinden.

#### <span id="page-160-0"></span>**5.2.3 Detectorlens reinigen**

Een routinematige reiniging van de detectorlens is normaal gesproken niet nodig. In de volgende gevallen kan een reiniging van de detectorlens echter nodig zijn:

- als de lens zichtbaar vervuild is, bijvoorbeeld na een celbreuk of ongeval met reagentia (zie ook [Paragraaf 6.1 MAATREGELEN](#page-161-0) BIJ EEN CELBREUK).
- als het apparaat omwille van een reagensinvoer of omgevingsinvloeden na de inschakeling bij de zelftest de fout *Golflengte calibratie* meldt (zie [Paragraaf 6.2\)](#page-162-0)

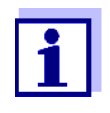

Als de lens vaak is vervuild (fout *Golflengte calibratie* bij de zelftest), controleer dan de naleving van de correcte gebruiksvoorwaarden. Neem hiervoor de aanwijzingen in [Paragraaf 3.2](#page-14-0) in acht.

Ga voor de reiniging van de detectorlens als volgt te werk:

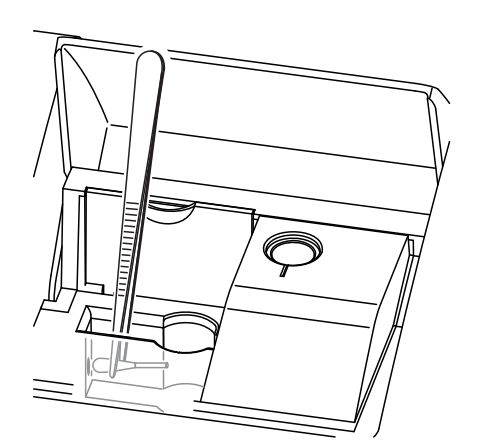

De detectorlens bevindt zich aan de linkervoorzijde van de rechthoekige celschacht (pos. 1).

- **1** Schakel de fotometer uit.
- **2** Snijd van een gebruikelijk katoenwattenstaafje een stuk (ca. 2 cm) af.
- **3** Grijp het afgesneden stuk met de punt van een pincet of fijne tang vast. Veeg de lens met de droge kop van het staafje proper. Leid de kop in een kruisende beweging van het midden van de lens naar buiten. Bevochtig het staafje bij hardnekkig vuil met een beetje gedemineraliseerd water of isopropanol.

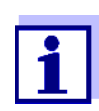

Voer na een nieuwe ingebruikneming voor alle metingen een apparaatcontrole uit (zie [Paragraaf 4.15.2 CONTROLE](#page-131-0) FOTOME-[TER \(PCHECK\)\)](#page-131-0).

### **6 Wat te doen wanneer...**

<span id="page-161-2"></span><span id="page-161-1"></span><span id="page-161-0"></span>**6.1 Maatregelen bij een celbreuk**

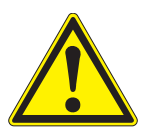

#### **WAARSCHUWING**

**Cellen kunnen gevaarlijke stoffen bevatten. Bij vrijgekomen inhoud de veiligheidsaanwijzingen in de verpakkingsbijlage in acht nemen. Eventueel overeenkomstige beschermingsmaatregelen treffen (veiligheidsbril, veiligheidshandschoenen enz.).**

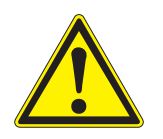

#### **VOORZICHTIG**

**Fotometer niet omdraaien of zijdelings kantelen om de vloeistof uit te gieten!** 

**Hierbij kan de vloeistof in contact komen met elektronische onderdelen en zo de fotometer beschadigen.** 

De fotometer heeft een afvoerinrichting waarmee de inhoud van gebroken cellen kan worden afgevoerd zonder schade aan te richten.

**Werkwijze na celbreuk**

- **1** De fotometer uitschakelen en van de stroomvoorziening loskoppelen.
- **2** De vloeistof in een geschikt vat laten stromen en volgens de voorschriften op de reagensverpakking afvoeren.
- **3** Glasresten voorzichtig volledig verwijderen, bijv. met pincet.
- **4** De celschacht voorzichtig met vochtige, pluisvrije doek reinigen. Voor hardnekkig vuil gebruikt u kort isopropanol. Reinig in het bijzonder de zijvlakken van de rechthoekige celschacht in het onderste bereik, waar de lichtsensoren voor de automatische celherkenning zich bevinden.
- **5** De celschacht laten drogen.

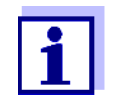

Voer na een nieuwe ingebruikneming voor alle metingen een apparaatcontrole uit (zie [Paragraaf 4.15.2\)](#page-131-0).

Als het apparaat bij de nieuwe ingebruikneming een fout bij de golflengtekalibratie weergeeft, is de detectorlens waarschijnlijk vervuild. Reinig in dit

geval de lens in overeenstemming met [Paragraaf 5.2.3 DETECTORLENS](#page-160-0) REI-[NIGEN](#page-160-0).

#### <span id="page-162-0"></span>**6.2 Foutoorzaken en -verhelping**

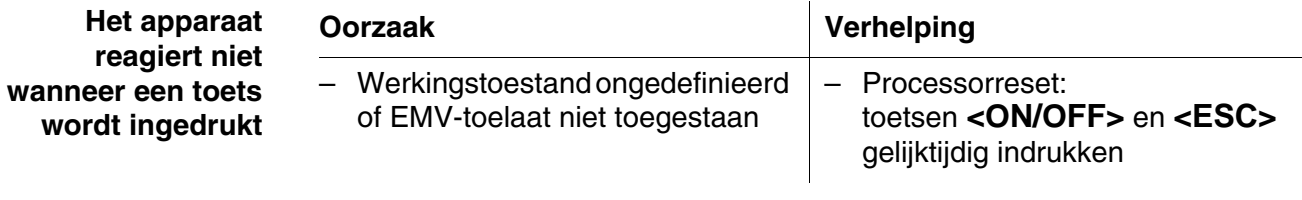

**Geluidssignaal wanneer een toets wordt ingedrukt**

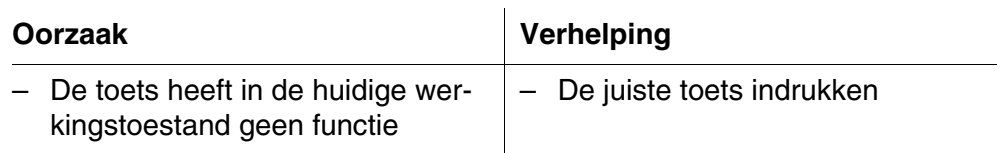

 $\mathbf{r}$ 

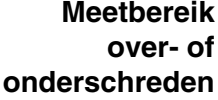

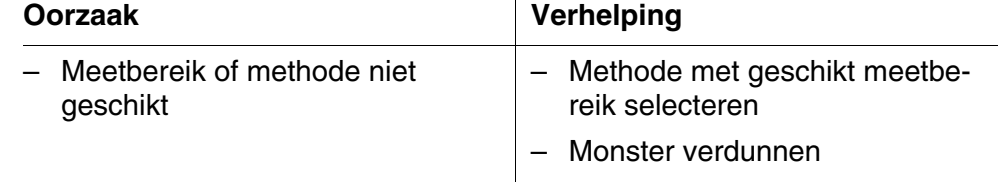

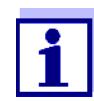

In de modus *Concentratie* kunt u de huidige extinctiewaarde als extra informatie weergeven (*[Instellen]*/*Toon absorptie*, zie ook [Paragraaf 4.5.6\)](#page-44-0).

**De zelftest start niet. Het apparaat meldt** *Cuvet verwijderen a.u.b.*

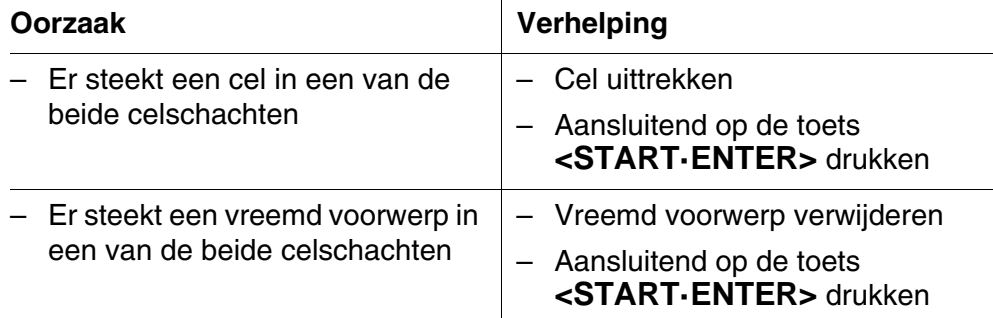

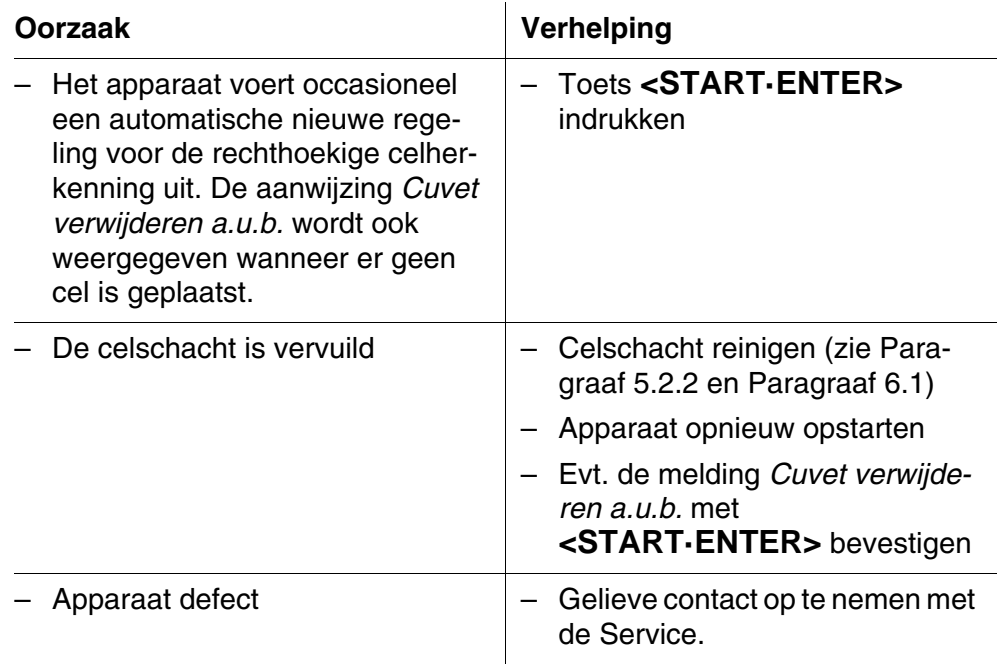

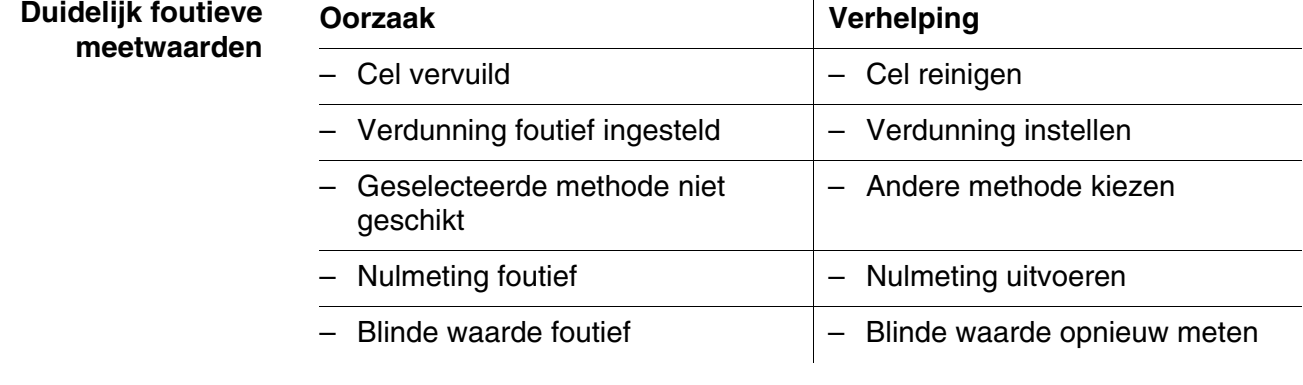

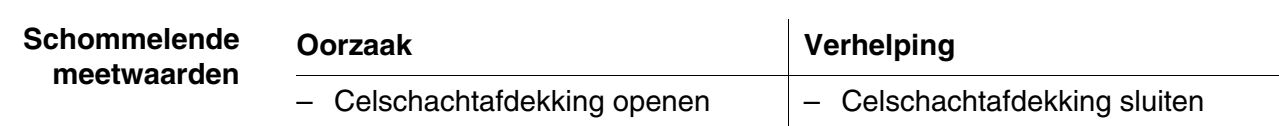

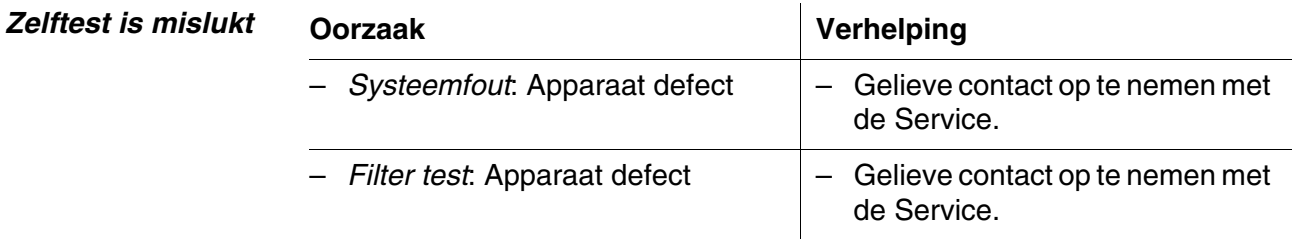

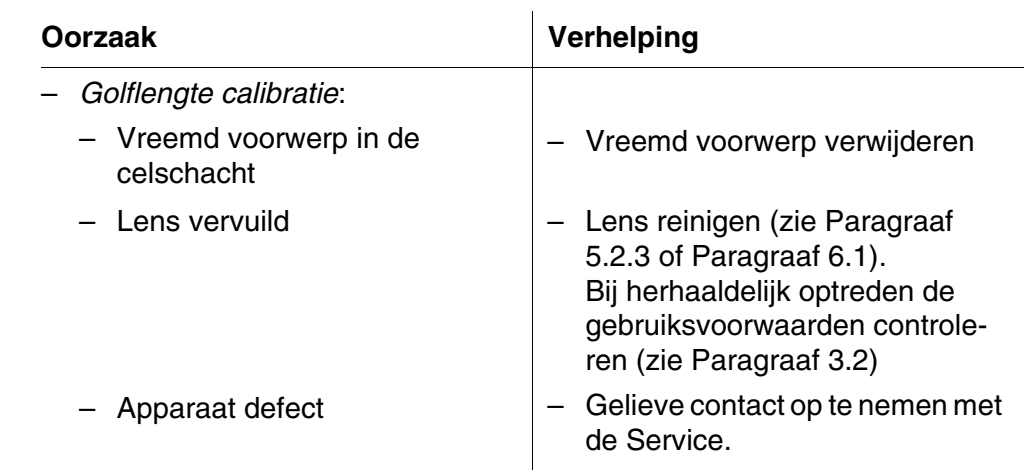

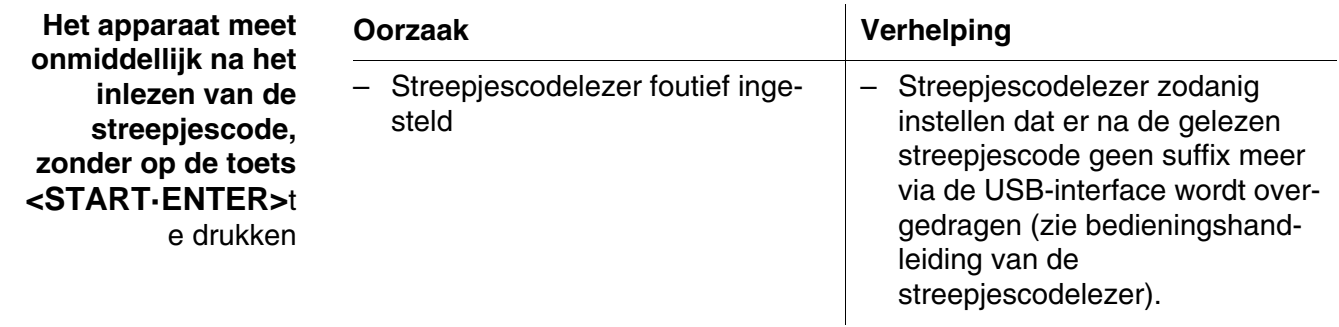

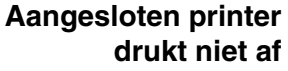

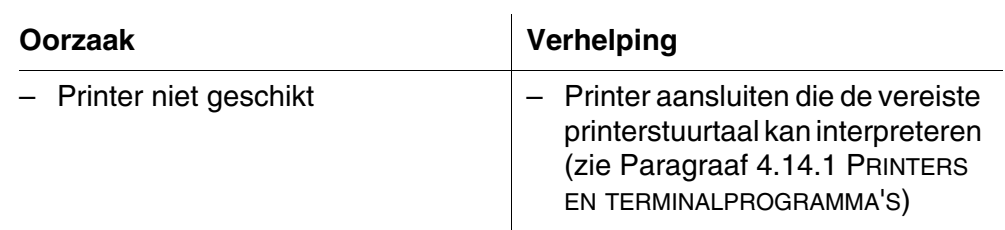

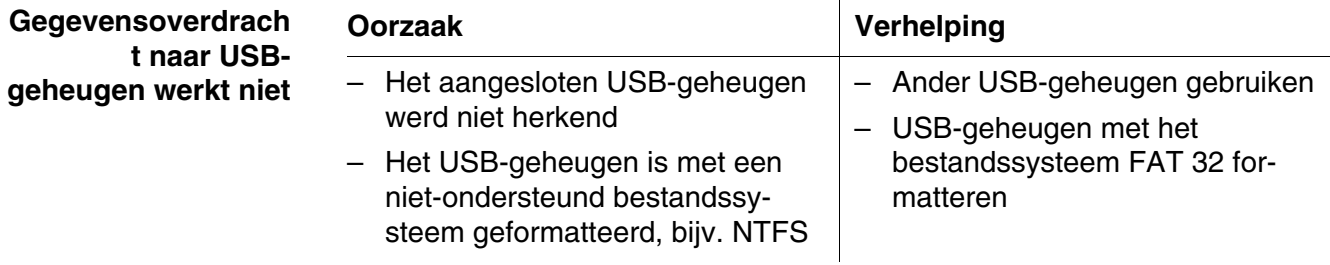

<span id="page-166-0"></span>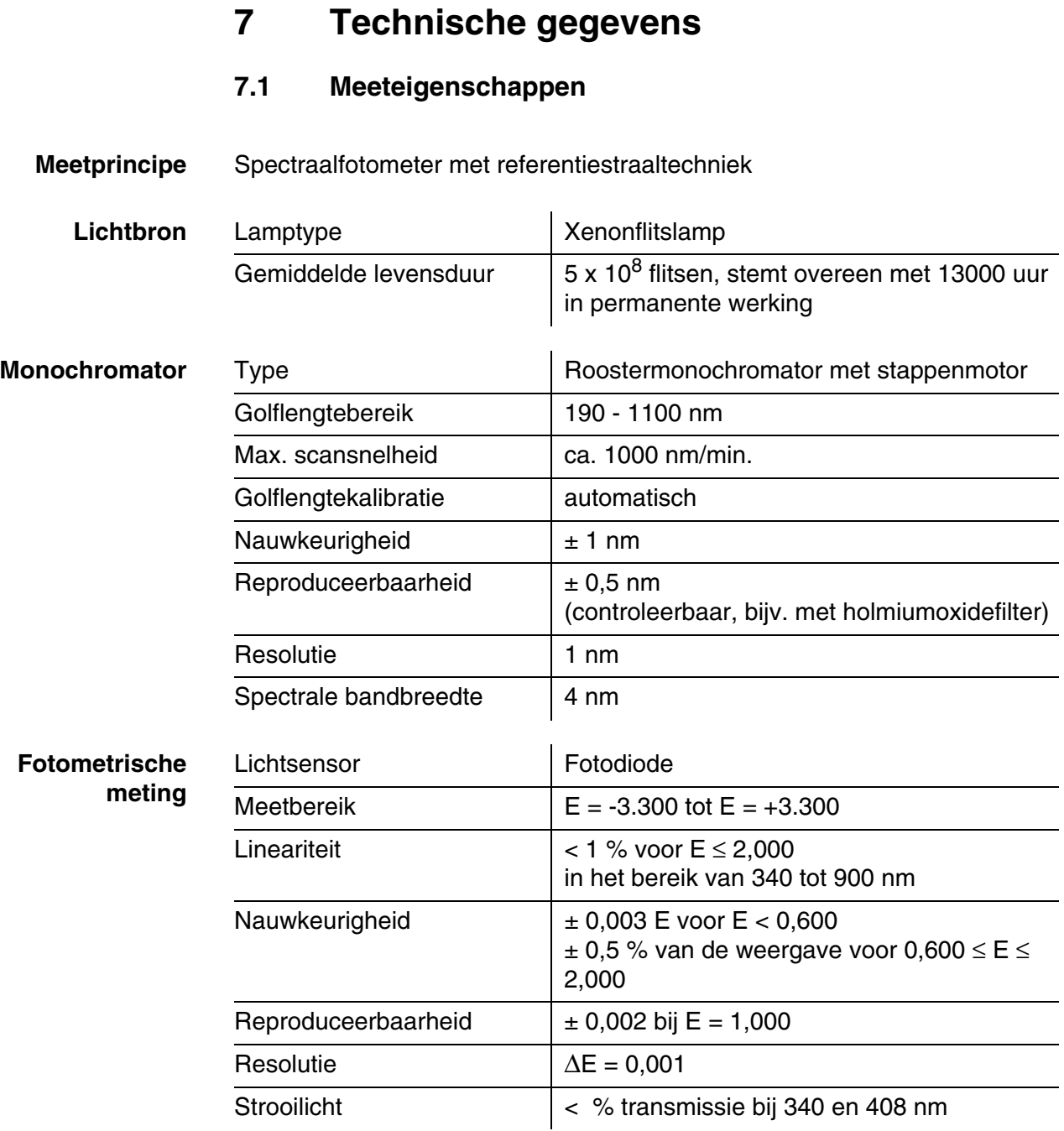

*\* in het bereik van 200 nm tot 1000 nm*

**Bruikbare cellen**

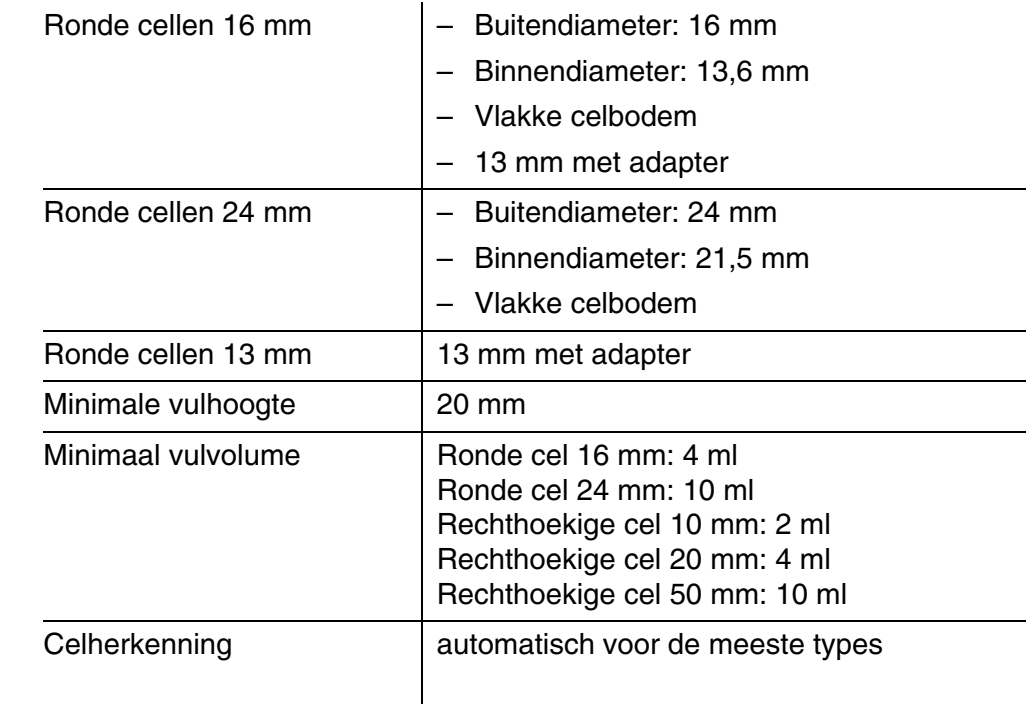

*\* Naargelang het golflengtebereik zijn verschillende cellen geschikt. Naast ronde cellen zijn alle rechthoekige cellen uit glas, kwarts of kunststof met matte zijvlakken geschikt (zie paragraaf 8.1). Cellen met heldere of geribbelde zijvlakken worden door de automaitsche celherkenning niet precies herkend.* 

*Vooral bij wegwerpcellen uit kunststof wordt aanbevolen om voor grote meetseries te testen op geschiktheid.*

*Voor metingen in het UV-bereik onder 320 nm zijn glazen cellen en gebruikelijke PS-kunststofcellen, onder 280 nm gebruikelijke PMMA-kunststofcellen niet geschikt omwille van hun transmissie-eigenschappen. Gebruik daarom kwartscellen of geteste wegwerpcellen uit kunststof voor toepassingen in het UV-bereik.*

#### **Meetmodi ● Concentratie**

- Meting met vast geprogrammeerde methodes,
- Automatische methodeselectie bij testsets met streepjescode en externe streepjescodelezer
- Programmaondersteuning voor de opstelling van extra gebruikergedefinieerde methodes (max. 100)
- Citeervormen en eenheden afhankelijk van de methode
- Weergave van de extinctiewaarde uitschakelbaar
- Methodegegevensupdate via internet mogelijk

**Meetmodi ● Extinctie/% transmissie** 

- Meting ten opzichte van eigen referentie-extinctiewaarde mogelijk
- Meerdere golflengten
	- Vrij definieerbare berekeningen vanaf extinctiemeetwaarden bij max. 10 verschillende golflengten
	- Berekeningen kunnen als methodes worden opgeslagen (max. 499)

#### • Spectrum

- Extinctie- of % transmissiemodus
- Grenzen binnen het golflengtebereik vrij te kiezen
- Stappen: 1 nm
- Opnameduur voor het volledige golflengtebereik: < 7 min.
- De instellingen kunnen als profiel worden opgeslagen (max. 20)
- Evaluatiefuncties: cursoraftasting, zoom, min./max.-herkenning, piekvlakbepaling, afgeleide, gladmaking, vermenigvuldiging met constanten, optelling van constanten, optelling en aftrekking van spectra, quotiëntvorming van twee spectra
- **C** Kinetica
	- Extinctie- of % transmissiemodus
	- Minimaal instelbaar aftastinterval: 1 s (bij een hoge extinctie van de meetoplossing wordt het aftastinterval verlengd door de langere duur van de afzonderlijke meting)
	- De instellingen kunnen als profiel worden opgeslagen (max. 20)
	- Evaluatiefuncties: cursoraftasting, zoom, min./max.-bepaling, stijgingsberekening (voor een interval of volledig), enzymactiviteit

#### **7.2 Meetwaardedocumentatie en kwaliteitsbewaking**

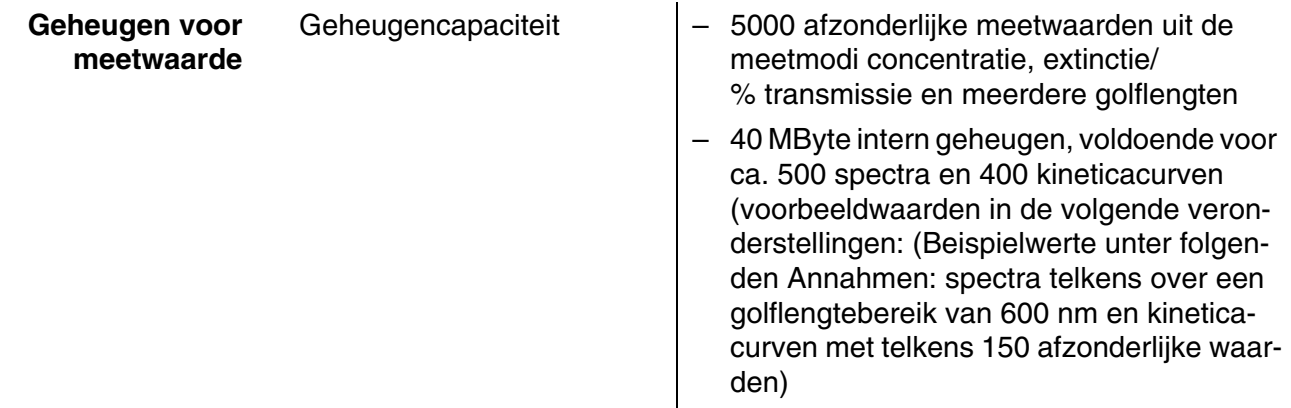

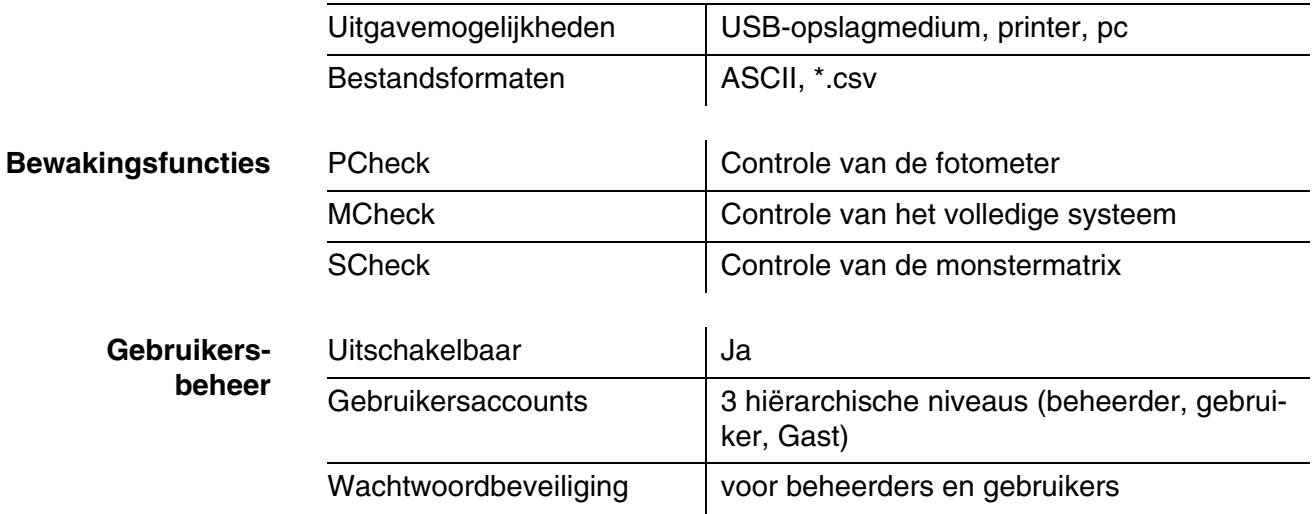

### **7.3 Algemene apparaatgegevens**

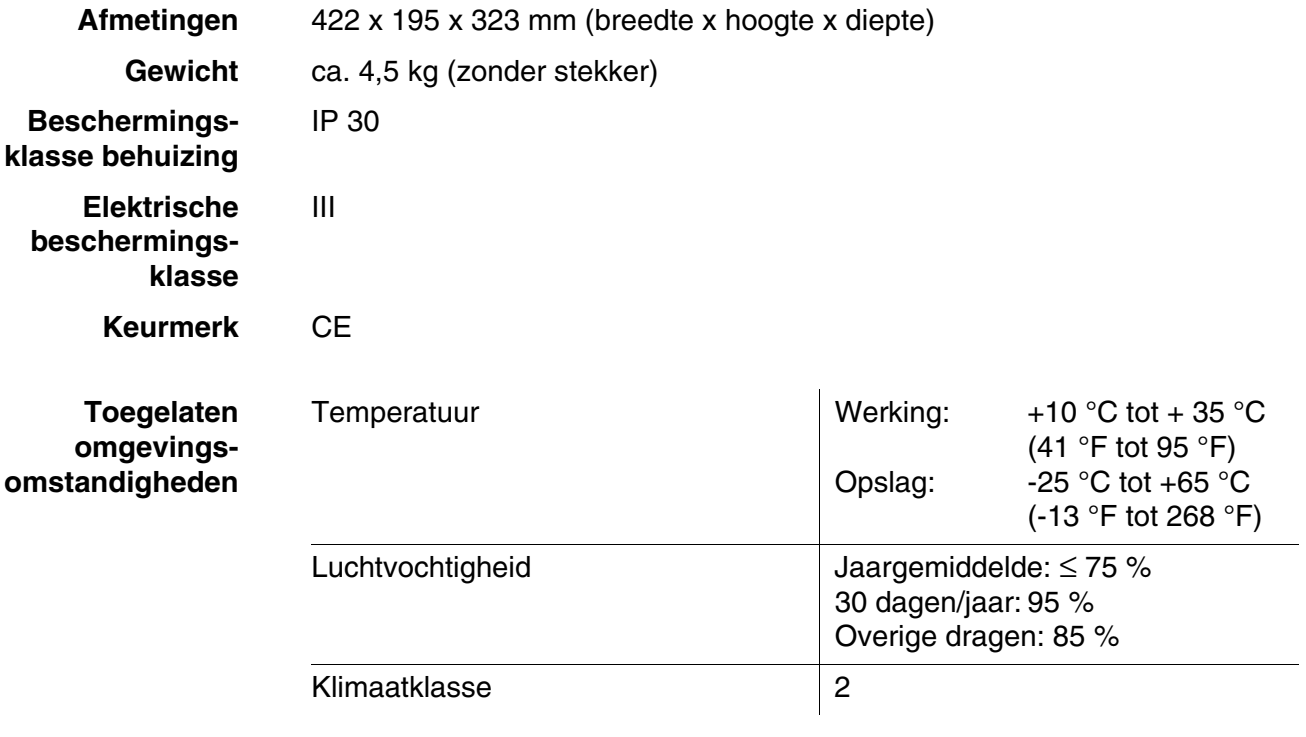

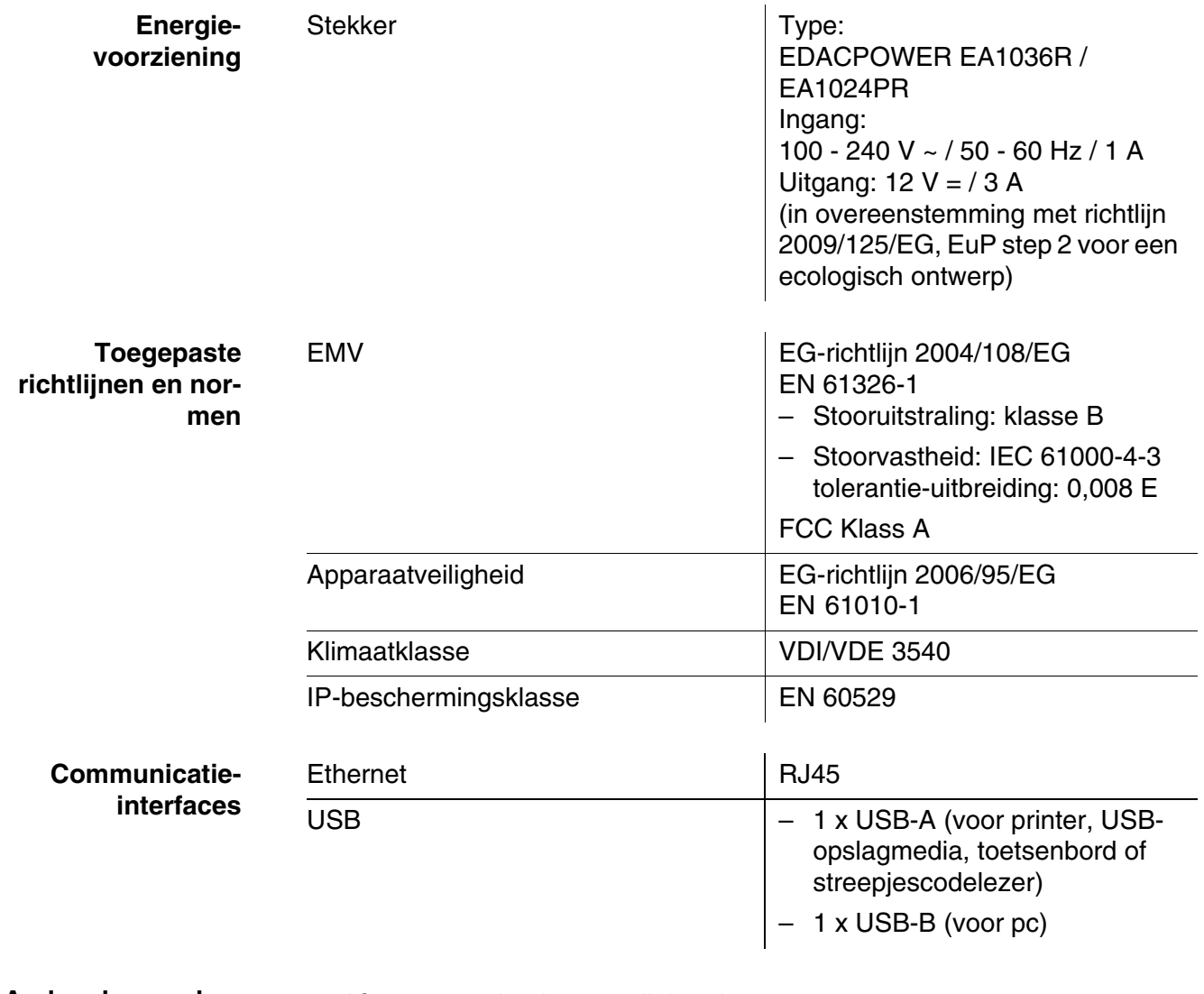

- Andere kenmerken **·** Afvoer voor uitgelopen celinhoud
	- Apparaatsoftware- en methodegegevensupdate via internet mogelijk
- Deutsch
- **•** English
- **•** Français
- **•** Español
- $\bullet$  Italiano
- Bulgarian/Български
- Česko
- Simplified Chinese/ 中文
- Traditional Chinese/ 繁體中文
- Dansk
- Dutch
- Greek/Ελληνικά
- **•** Indonesian/Indonesia
- Japanese/ 日本語
- Korean
- Magyar
- $\bullet$  Malay/Melayu
- Macedonian/Македонски
- **•** Norsk
- Polski
- Portuguése
- Romanian/Română
- Russian/Русский
- **•** Serbian/Srpski
- **·** Slovenščina
- Svenska
- Thai/ ภาษาไทย
- **•** Turkish/Turkce
- Vietnamese/Viêt

# <span id="page-172-0"></span>**8 Toebehoren, opties**

### **8.1 Toebehoren**

**Cellen**

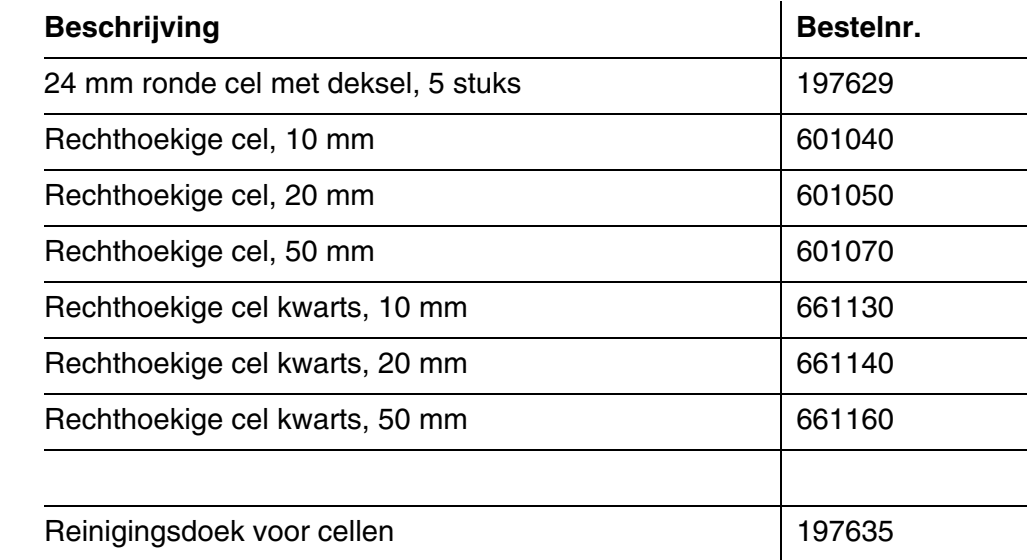

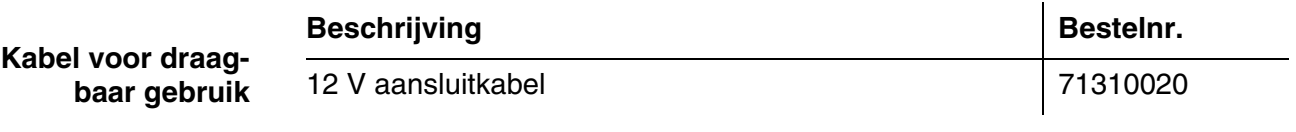

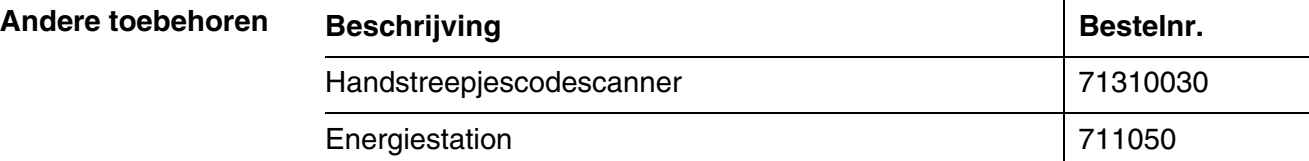

#### **8.2 Testmiddelen**

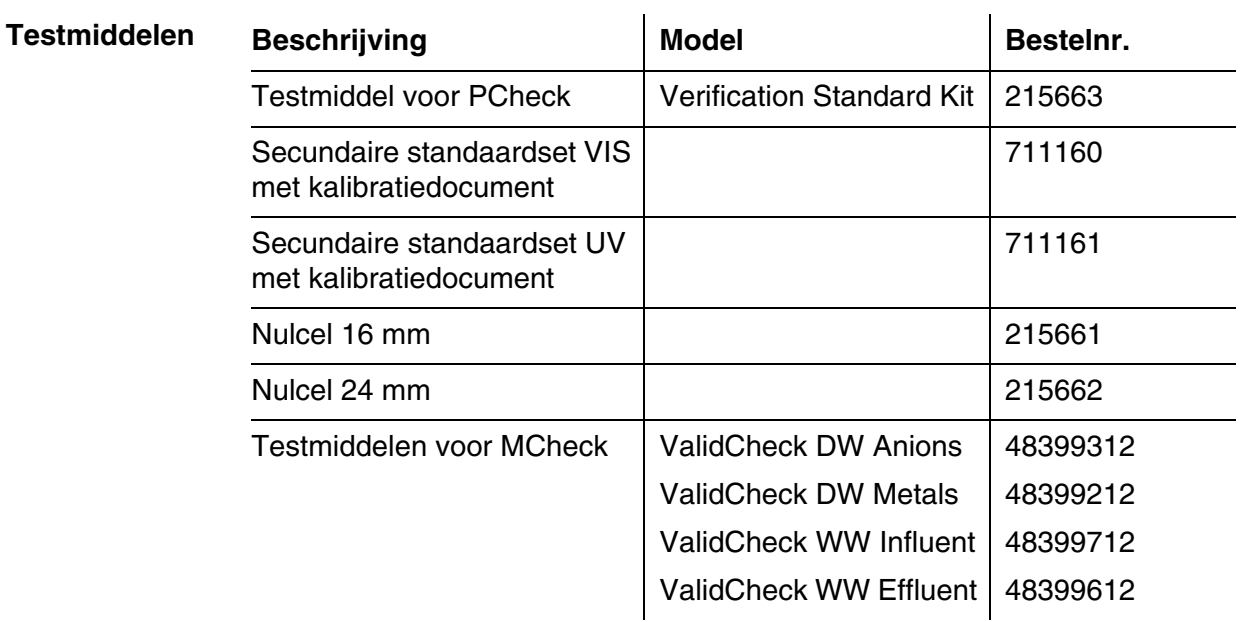

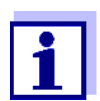

Voor de controle van de methodes zijn nog andere ValidCheckstandaardoplossingen verkrijgbaar.

#### **8.3 Optionele uitbreidingen**

Een USB-pc-toetsenbord vindt u in de betreffende vakhandel.

#### **8.4 Verbindingskabels**

**Pc** U kunt een pc op een van de volgende manieren met de XD 7500 verbinden:

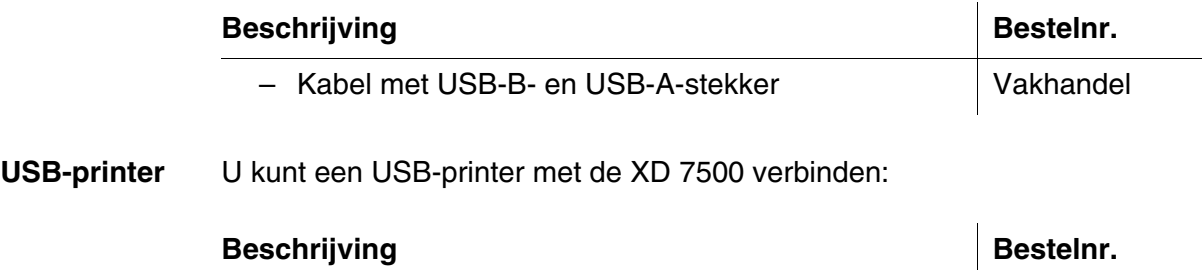

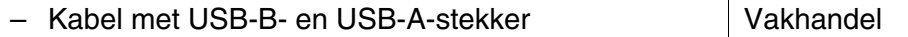

# **9 Bijlage**

### <span id="page-174-0"></span>**9.1 Lijst met vaktermen**

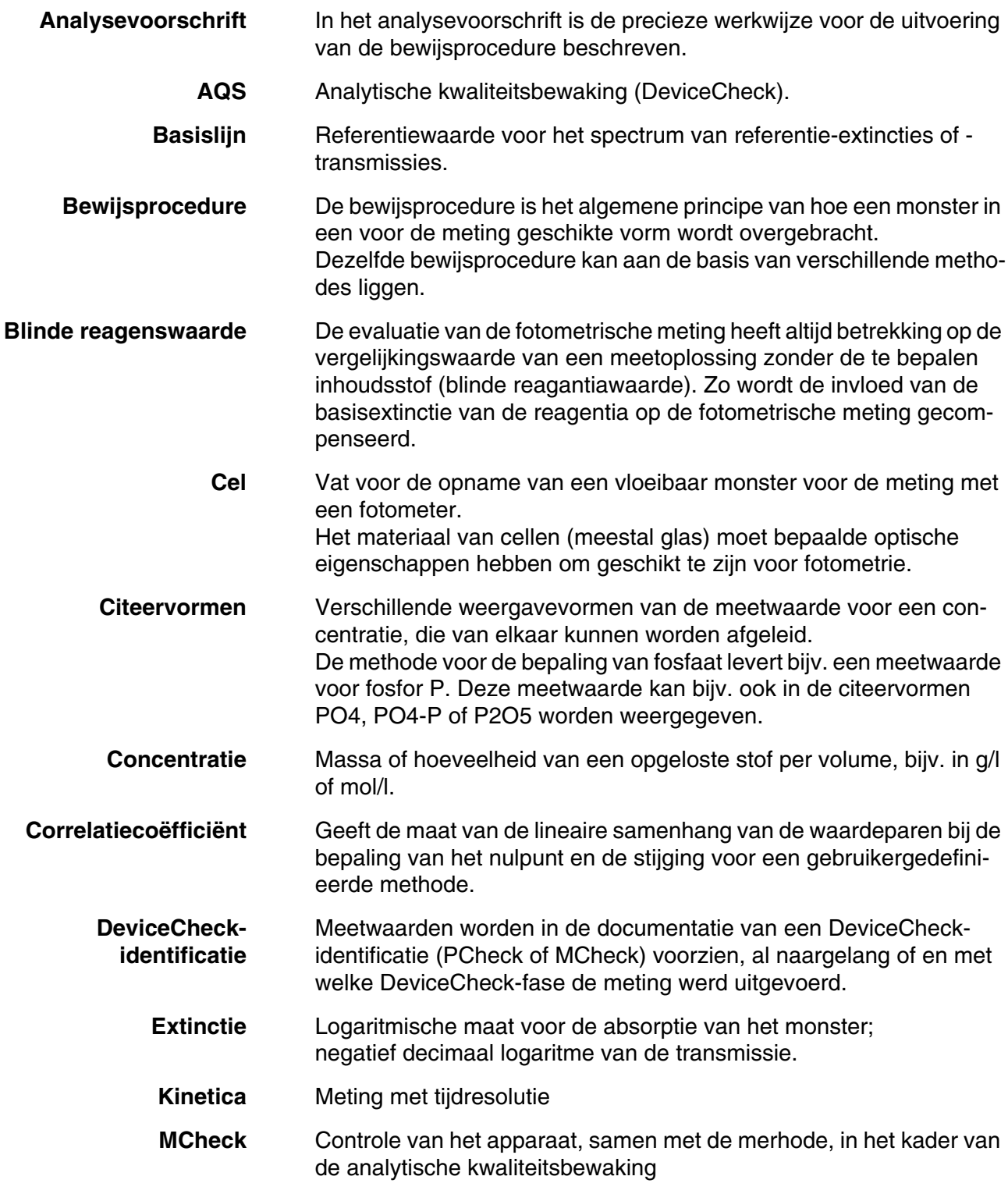

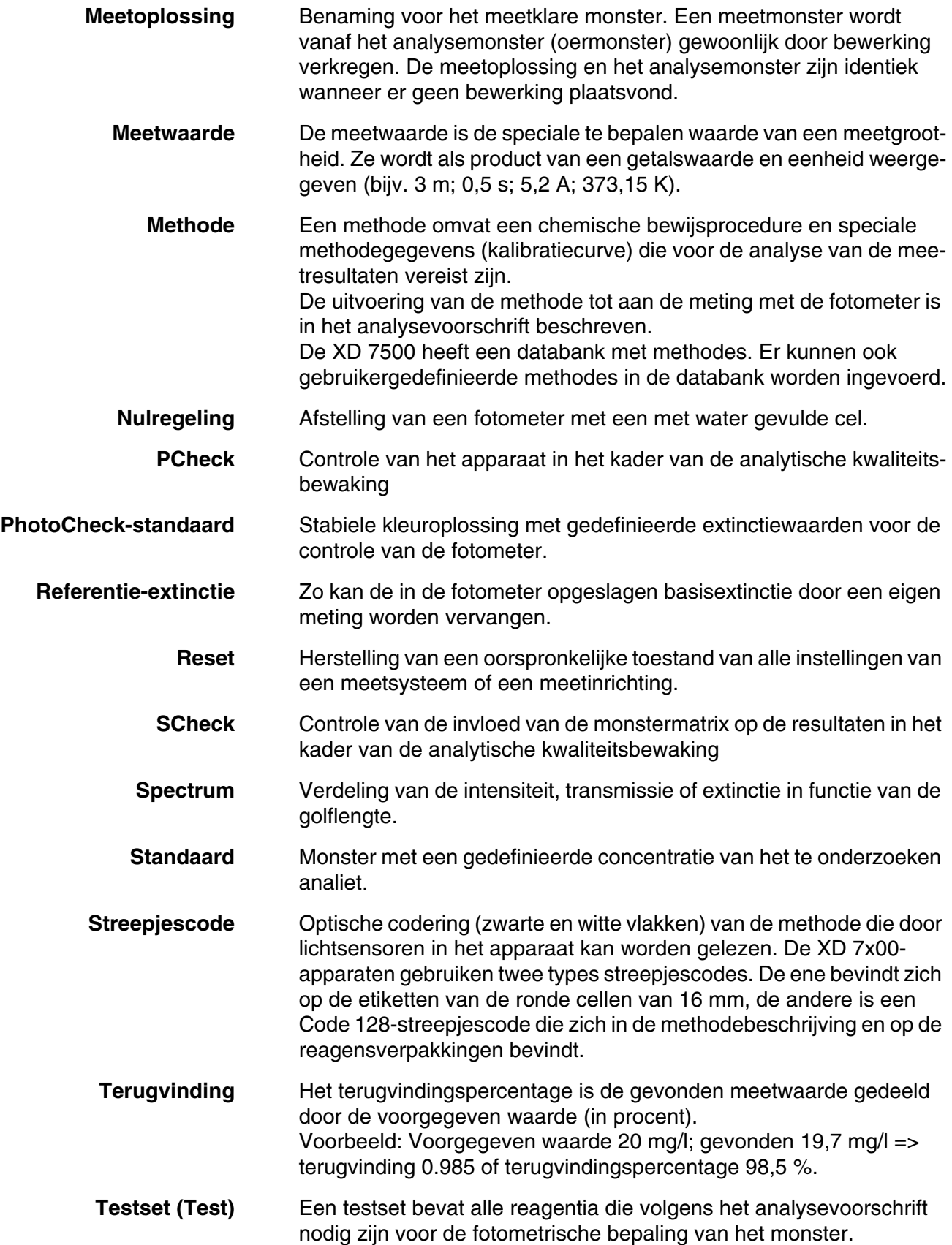

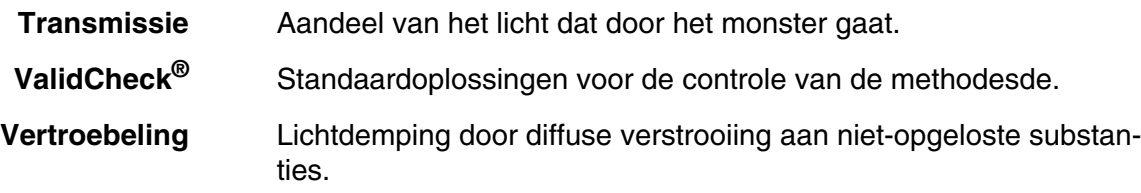

### **9.2 Lijst mer merken**

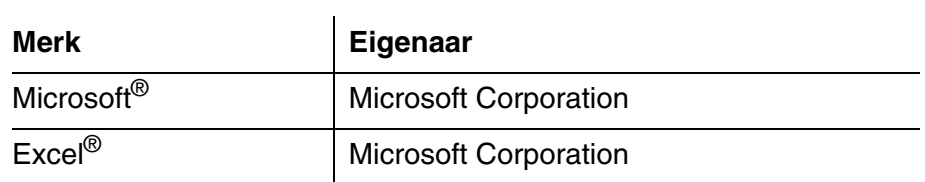

## **9.3 Trefwoordenlijst**

# **A**

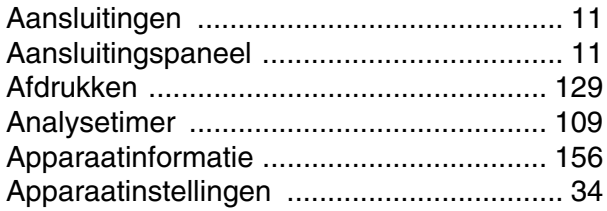

# **B**

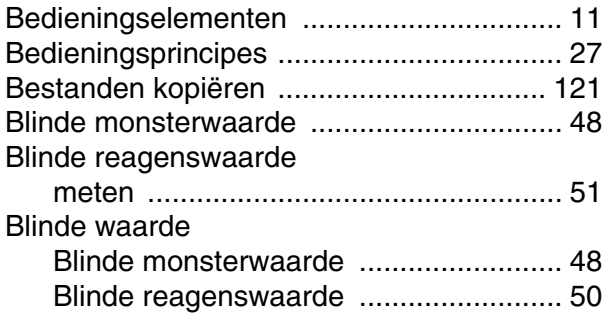

# **C**

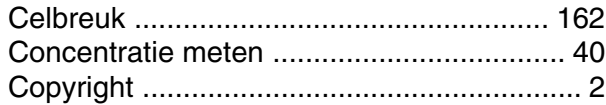

# **D**

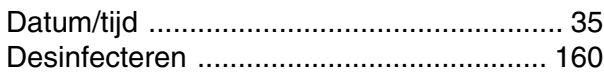

# **E**

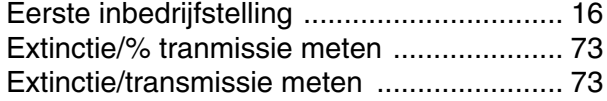

## **G**

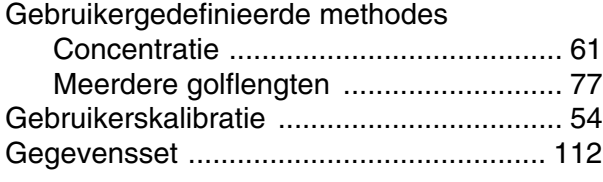

### **I**

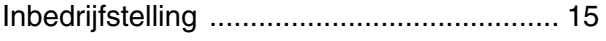

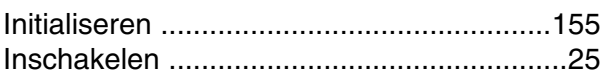

# **K**

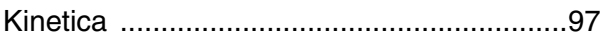

# **L**

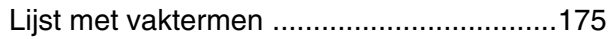

### **M**

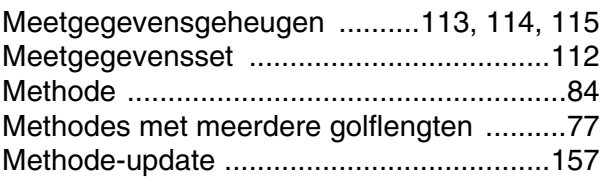

# **N**

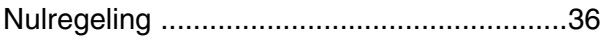

# **O**

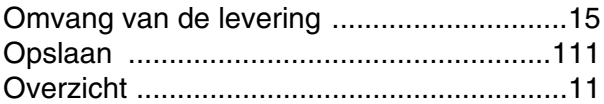

### **P**

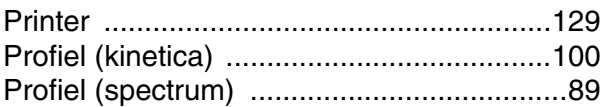

# **R**

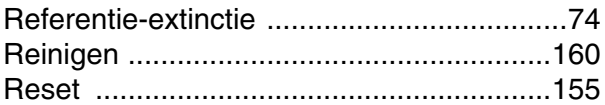

## **S**

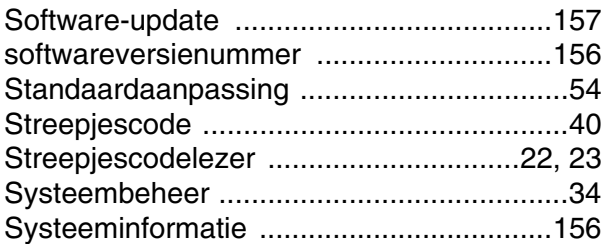

# **T**

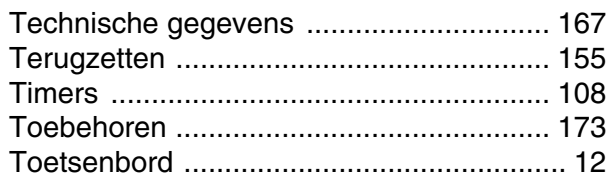

# **U**

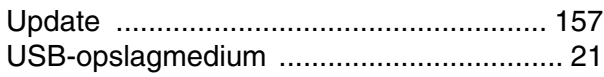

### **V**

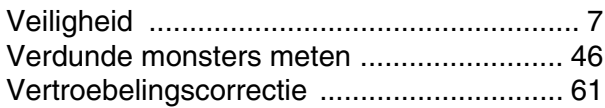

# **Z**

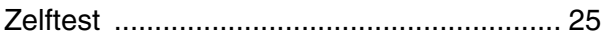
### **Tintometer GmbH**

Lovibond<sup>®</sup> Water Testing<br>Schleefstraße 8-12 44287 Dortmund Tel.: +49 (0)231/94510-0 sales@lovibond.com www.lovibond.com Germany

China

**Tintometer China** 9F, SOHO II C. No.9 Guanghualu, Chaoyang District, Beijing, 100020 Customer Care China Tel.: 4009021628 Tel.: +86 10 85251111 Ext. 330 Fax: +86 10 85251001 chinaoffice@tintometer.com www.lovibond.com

**The Tintometer Limited** Lovibond House Sun Rise Way Amesbury, SP4 7GR

Tel.: +44 (0)1980 664800 Fax: +44 (0)1980 625412 support@lovibond.uk www.lovibond.com UK

# **Tintometer South East Asia** Unit B-3-12, BBT One Boulevard, Lebuh Nilam 2, Bandar Bukit Tinggi, Klang, 41200, Selangor D.E

Tel.: +60 (0)3 3325 2285/6 Fax: +60 (0)3 3325 2287 lovibond.asia@lovibond.com www.lovibond.com Malaysia

**Tintometer Inc.** (formerly Orbeco-Hellige Inc.)

6456 Parkland Drive Sarasota, FL 34243 Tel: 941.756.6410 Fax: 941.727.9654 sales@lovibond.us www.lovibond.us USA

# **Tintometer Brazil**

Caixa Postal: 271 CEP: 13201-970 Jundiaí – SP

Tel.: +55 (11) 3230-6410 sales@lovibond.us www.lovibond.com.br

Brazil

# **Tintometer Spain** Postbox: 24047 08080 Barcelona Tel.: +34 661 606 770 sales@tintometer.es www.lovibond.com

## Spain

**Tintometer India Pvt. Ltd.** Door No: 7-2-C-14, 2nd, 3rd & 4th Floor Sanathnagar Industrial Estate, Hyderabad, 500018 Telangana Tel: +91 (0) 40 23883300 Toll Free: 1 800 599 3891/ 3892 indiaoffice@lovibond.in www.lovibond.in India

Technical changes without notice Printed in Germany 04/2020 No.: 71310060

Lovibond® and Tintometer® are Trademarks of the Tintometer Group of Companies

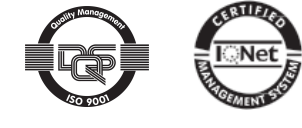